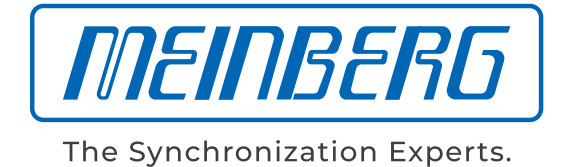

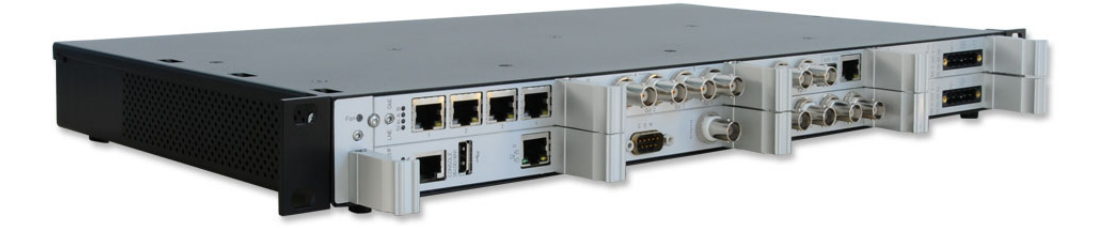

## HANDBUCH

### IMS - LANTIME M1000S

Modulares Sync.-System und NTP Server

9. August 2022

Meinberg Funkuhren GmbH & Co. KG

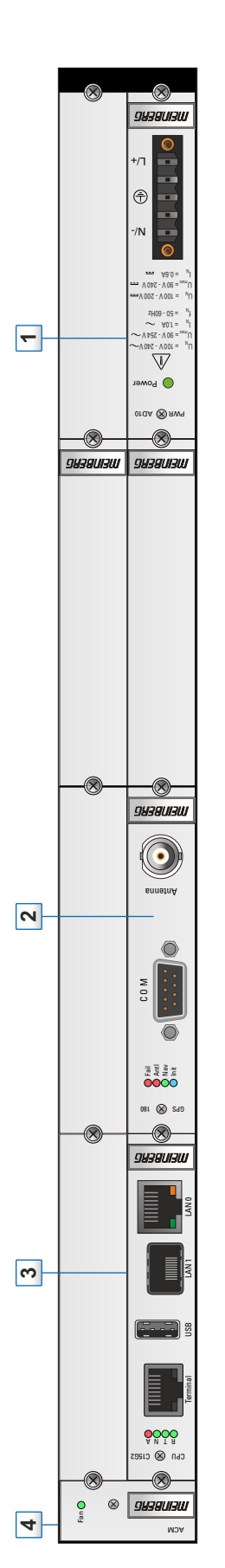

- 1. Netzteil: 100-240 V AC (50-600-200 V DC oder<br>1. **DEUTSCH**<br>1. Netzteil: 100-240 V AC (50-60Hz) / 100-200 V DC oder
- Netzteil: 20-60 V DC<br>GNSS Zeitcode Empfänger (GPS/GLONASS/Galileo/BeiDou)<br>LAN-CPU mit USB-Schnittstelle, Terminal (RS-232) RJ45, 2. GNSS Zeitcode Empfänger (GPS/GLONASS/Galileo/BeiDou) 6 ന്
	- 3. LAN-CPU mit USB-Schnittstelle, Terminal (RS-232) RJ45, LAN 0 - RJ45, LAN 1 - SFP Anschluss
		- LAN 0 RJ45, LAN 1 SFP Anschluss **ACM-Active Cooling Module** 4. ACM - Active Cooling Module  $\overline{4}$

- **ENGLISCH**<br>1. Power Supply: 100-240 V AC(50-60Hz)/ 100-200 V DC or<br>Power Supply: 20-60 V DC 1. Power Supply: 100-240 V AC (50-60Hz) / 100-200 V DC or
- GNSS timecode receiver (GPS/GLONASS/Galileo/BeiDou) Power Supply: 20-60 V DC
- 2. GNSS timecode receiver (GPS/GLONASS/Galileo/BeiDou) 6.
	- LAN-CPU with USB interface, serial Terminal (RS-232),<br>LAN 0 Rj45, LAN 1 SFP connector<br>ACM Active Cooling Module 3. LAN-CPU with USB interface, serial Terminal (RS-232),
		- LAN 0 Rj45, LAN 1 SFP connector 4. ACM - Active Cooling Module  $\overline{4}$

# Inhaltsverzeichnis

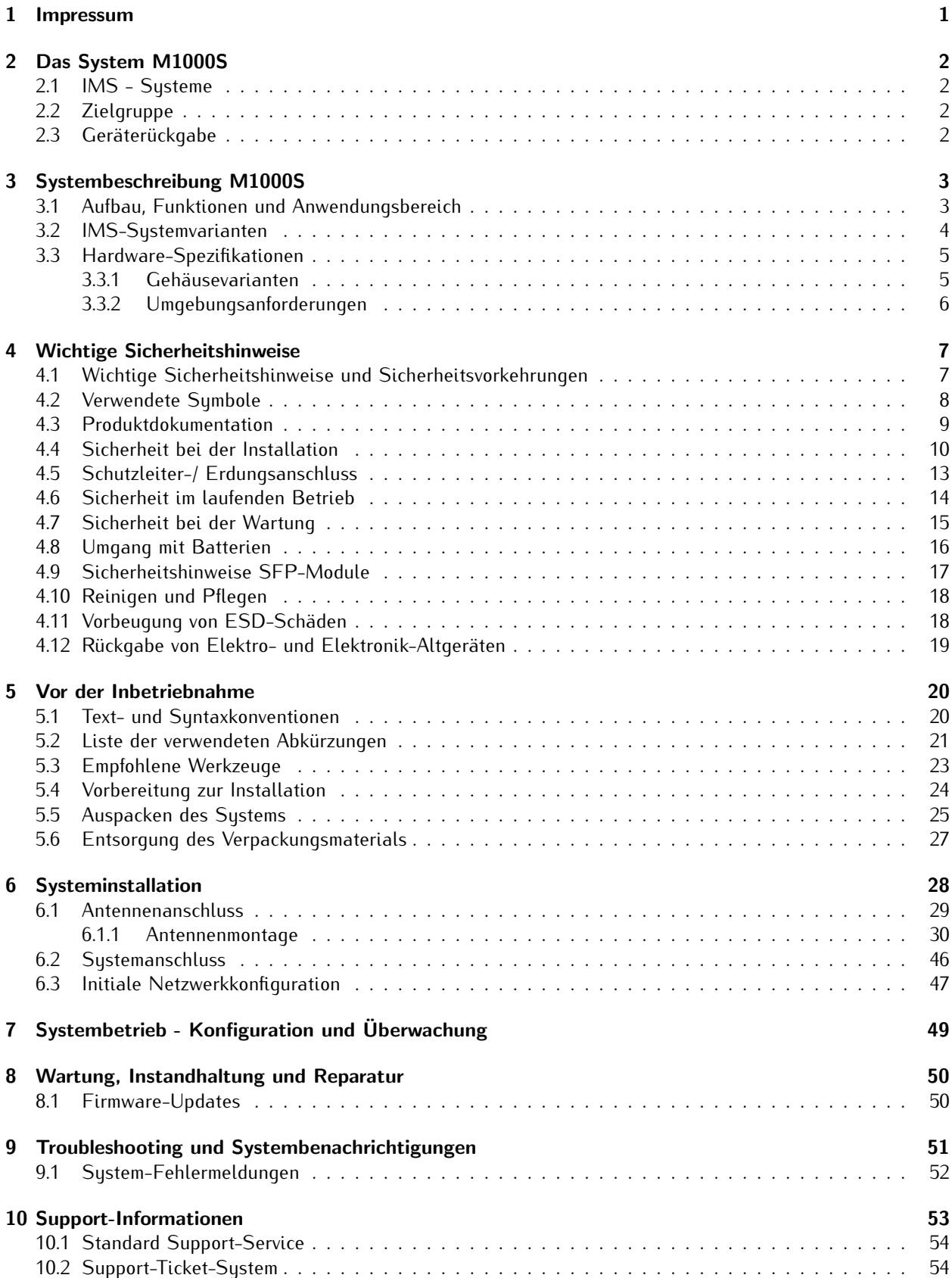

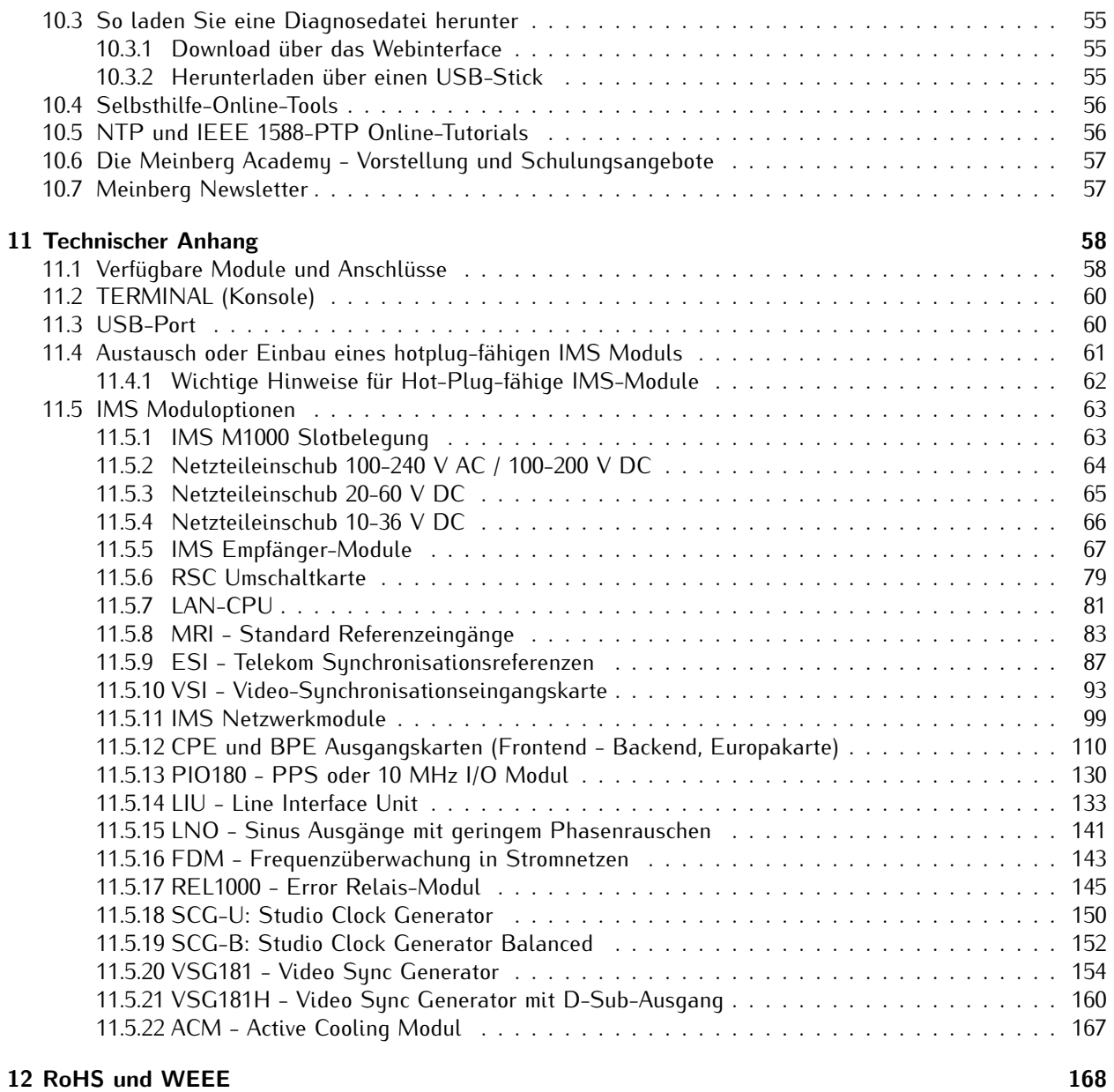

### 13 Konformitätserklärung 169

## <span id="page-5-0"></span>1 Impressum

#### **Meinberg Funkuhren GmbH & Co. KG** Lange Wand 9, 31812 Bad Pyrmont

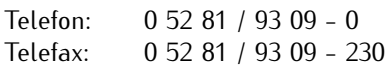

Internet: https://www.meinberg.de<br>Email: info@meinberg.de info@meinberg.de

Datum: 02.08.2022

Handbuch-Version: 1.17

# <span id="page-6-0"></span>2 Das System M1000S

### <span id="page-6-1"></span>2.1 IMS - Systeme

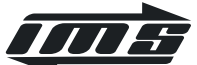

Die Marke IMS beschreibt eine Produktfamilie der Firma Meinberg Funkuhren, zur Synchronisation von Zeit- und Frequenzsignalen in Netzwerken und von direkt angeschlossenen Systemen, wie etwa Signalverteiler.

Die IMS-Serie (Intelligent Modular Synchronization) von Meinberg bietet Redundanz für Synchronisationsquellen und Stromversorgung in Kombination mit einem hochmodularen Slot-basierten Gehäuse, welches Hot-Swapping und Skalierungsmöglichkeiten auch im Feld unterstützt.

Das Design unserer IMS-Gehäuse ermöglicht den Einsatz von bis zu vier Netzteilen für die Spannungsversorgung (sowohl AC- als auch DC-Varianten können kombiniert werden), zwei Zeitcode-Empfänger in Kombination mit einem Signalumschaltmodul, einer CPU-Prozessoreinheit und bis zu zehn I/O-Slots.

### <span id="page-6-2"></span>2.2 Zielgruppe

Dieses Handbuch richtet sich an Fachleute, die mit der Installation, Inbetriebnahme, Wartung, Fehlerbehebung oder dem Betrieb eines der Geräte innerhalb der angegebenen Produktreihe beauftragt sind.

Der Aufbau und die Schreibweise dieses Handbuchs setzt voraus, dass die Installations- und Inbetriebnahmetechniker über Kenntnisse im Umgang mit elektronischen Geräten und Netzwerkkomponenten verfügen.

### <span id="page-6-3"></span>2.3 Geräterückgabe

Alle Teile und Komponenten Ihres Meinberg-Systems, dürfen ausschließlich von Meinberg repariert werden. Im Falle einer Fehlfunktion des Gerätes muss sich der Kunde mit unserem Support-Service in Verbindung setzen. Versuchen Sie nicht, das Gerät selbst zu reparieren.

Um einen Reparaturservice für Geräte anzufordern, rufen Sie den Technischen Support von Meinberg an, um die Versandoptionen zu prüfen und die RMA-Nummer (Return Material Authorization) für den Versand zu erhalten.

Sie können die RMA-Nummer auch über unsere Webseite anfordern: https://www.meinberg.de/german/support/rma.htm.

Das Gerät muss in der Originalverpackung oder einer geeigneten Verpackung zum Schutz vor Stößen und Feuchtigkeit verpackt sein. Senden Sie Ihr Gerät an die Herstelleradresse, einschließlich der Identifikation des Absenders und der RMA-Nummer.

### **Was muss der Lieferung beiliegen?**

Bitte senden Sie uns das Gerät, wenn möglich, komplett mit Zubehör, wie Antenne oder Kabel, zurück. Das kann bei der Fehlersuche von Bedeutung sein.

## <span id="page-7-0"></span>3 Systembeschreibung M1000S

### <span id="page-7-1"></span>3.1 Aufbau, Funktionen und Anwendungsbereich

Das IMS-LANTIME-System besteht aus einem Referenzmodul, einem Einplatinenrechner-Modul (LAN-CPU) mit integrierter Netzwerkkarte und einem Netzteil, betriebsbereit in einem modularen Baugruppenträger montiert. Die Ein-/Ausgangssignale der IMS-Systeme werden an der Anschlussseite über Ein- und Ausgangsmodule zur Verfügung gestellt.

Auf dem LINUX Rechner ist ein NTPD implementiert, welcher zyklisch die Referenzzeit von Refereneingangsmodul einliest und im Netzwerk verteilt. Der Status des NTPD wird auf dem Display, falls verfügbar, angezeigt oder kann über das Netzwerk abgefragt werden.

Die Installation des LANTIME ist für den System- oder Netzwerkadministrator denkbar einfach. Es müssen die Netzwerkadresse, die Netzmaske und das Default Gateway über das Frontpanel eingestellt werden. Allen NTP-Clients im TCP/IP Netzwerk werden dann nur noch die Netzwerkadresse oder der entsprechende Name des LANTIME bekannt gegeben.

Das Linux-System unterstützt neben NTP auch weitere Netzwerkprotokolle wie HTTP(S), FTP, SSH und Telnet. Dadurch besteht die Möglichkeit einer Fernkonfiguration bzw. Statusabfrage über das Netzwerk, z.B. mit einem beliebigen WEB-Browser. Der Zugang über das Netzwerk kann wahlweise auch deaktiviert werden. Statusänderungen der Funkuhren, Fehler und andere wichtige Ereignisse werden entweder auf dem lokalen Linux-System oder auf einem externen SYSLOG-Server protokolliert. Zusätzlich können Meldungen über SNMP-Traps oder automatisch generierte E-Mails an einer zentralen Verwaltungsstelle gemeldet und dort mitprotokolliert werden. Außerdem besteht die Möglichkeit, alle Alarmnachrichten auf einem Großdisplay VP100/20/NET anzeigen zu lassen. Wenn eine Redundanz für den Fall eines Ausfalls der Hardware benötigt wird, können mehrere LANTIME NTP-Server im gleichen Netzwerk installiert werden.

## <span id="page-8-0"></span>3.2 IMS-Systemvarianten

Die IMS-Systemvarianten unterscheiden sich in erster Linie in ihrer Gehäuseform.

### **19 Zoll Rackeinbau-Gehäuse**

Das Basis Chassis beinhaltet ein Netzteil, einen Empfänger und die LANTIME-CPU. Damit stehen weitere Steckplätze für zusätzliche Ein- und Ausgangsmodule zur Verfügung.

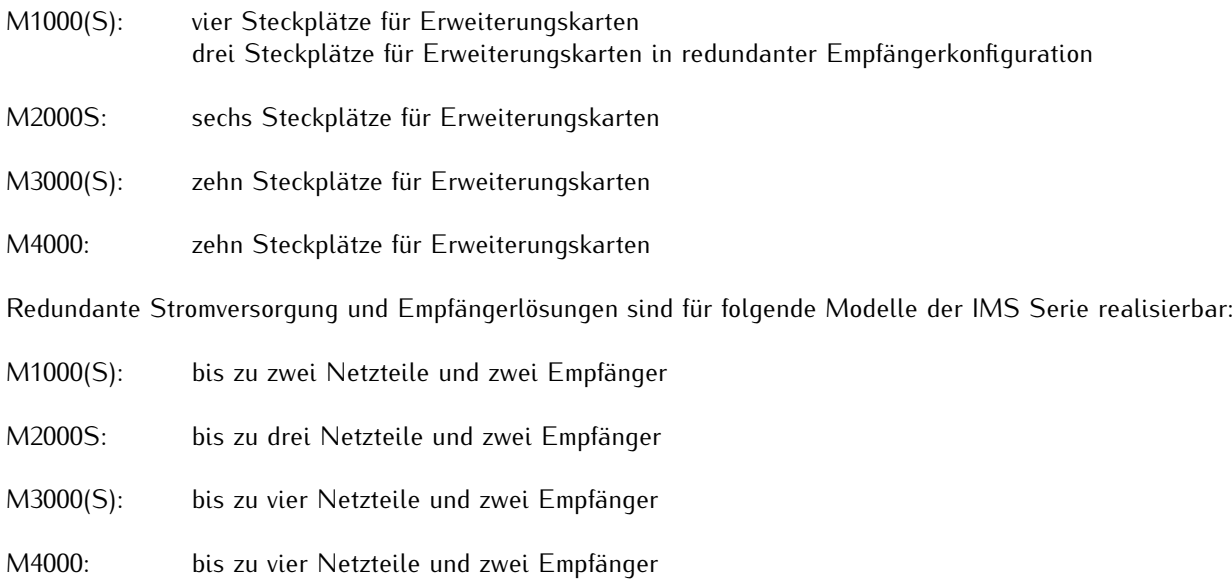

#### **DIN Hutschienen-Gehäuse**

Das Basis Chassis beinhaltet ein Netzteil, einen Empfänger und die LANTIME-CPU.

M500: zwei Steckplätze für Erweiterungskarten ein konfigurierbarer Erweiterungsslot (CES) mit zwei optionalen Ausgangssignalen

### <span id="page-9-0"></span>3.3 Hardware-Spezifikationen

### <span id="page-9-1"></span>3.3.1 Gehäusevarianten

Die IMS-Systeme werden in mehreren Gehäusevarianten angeboten. Die Hardwarekonfiguration ist modular und bei der Anzahl der Ein- und Ausgangsoptionen von der jeweiligen Gehäusevariante abhängig.

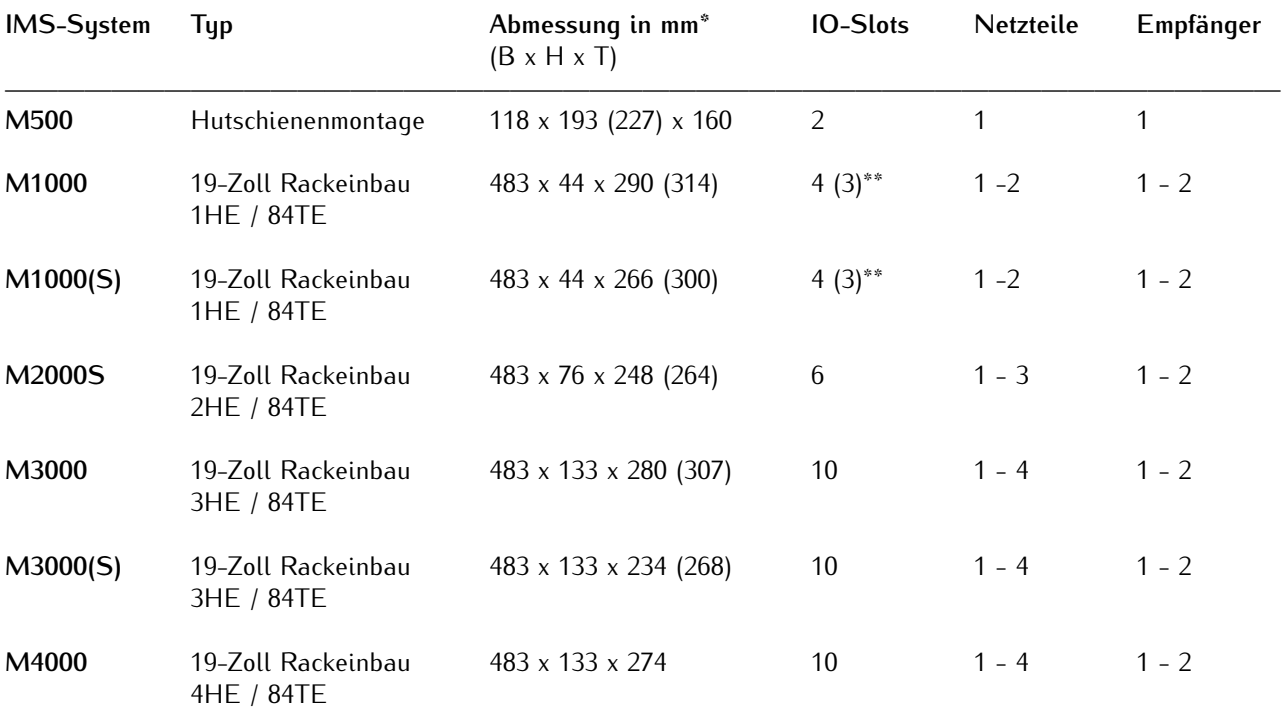

Die IMS-Systeme M500, M1000, M3000 und M4000 verfügen über ein 4 x 20 Zeichen LC-Display und einem Bedienfeld mit 8 Funktionstasten zur direkten Vor-Ort-Konfiguration. Die Modelle M1000S, M2000S und M3000S werden ohne Display ausgeliefert. Diese Systeme sind, wie auch der M4000, durch ihre geringe Gehäusetiefe optimiert für ETSI-Rackeinbauten.

Die verfügbaren Konfigurationen können für spezielle Anwendungsbereiche und Branchen optimal angepasst werden.

<sup>———————-</sup> **\*** Bei den Größenangaben in Klammern werden die Anschlüsse und Modulgriffe berücksichtigt.

**<sup>\*\*</sup>** Bei einer redundanten Empfängerkonfiguration stehen bei einem M1000-System nur 3 IO-Steckplätze zur Verfügung.

### <span id="page-10-0"></span>3.3.2 Umgebungsanforderungen

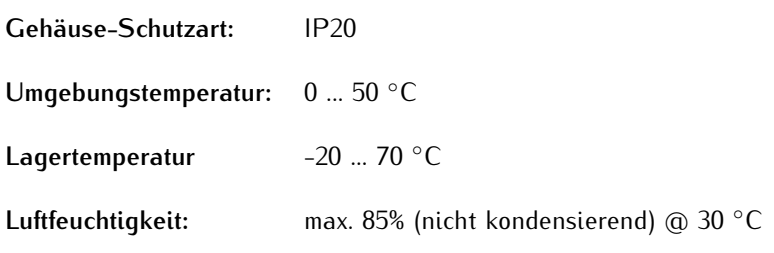

#### **Hinweis:**

Um Überhitzungsschäden während des Betriebes zu vermeiden, sind einige IMS-Systeme mit einem aktiven Kühlmodul (ACM - Active Cooling Module) ausgerüstet. Der erzeugte Luftstrom wird, wie in der Abbildung rechts skizziert, durch das System geführt (siehe auch Kapitel "ACM - Active Cooling Modul" oder "RCU - Rack Cooling Module").

#### **Aktive Kühlung mit ACM-Modulen**

Für die IMS-Systeme M4000, M3000 und M1000(S) stehen aktive Kühlmodule zur Verfügung. Beim M4000 und M3000 ist der Einsatz einen ACM optional. M1000- und M2000-Systeme sind immer mit einem ACM ausgestattet.

#### **Passive Kühlung**

Durch die geringe Einbautiefe ist es bei einem M3000S-System nicht möglich, ein ACM-Modul zu integrieren. Aus diesem Grund haben wir ein passives 1HE-Lüftungsgehäuse entwickelt, welches unter dem System im Serverschrank eingebaut werden kann. Das RCU-Modul (Rack Cooling Unit) sorgt für einen optimalen Luftstrom zur Ableitung der Warmluft.

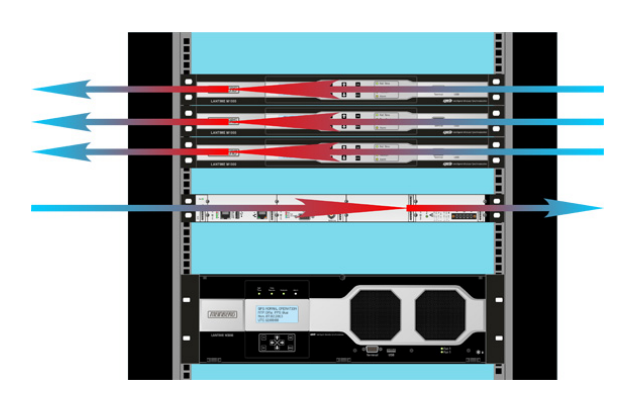

## <span id="page-11-0"></span>4 Wichtige Sicherheitshinweise

### <span id="page-11-1"></span>4.1 Wichtige Sicherheitshinweise und Sicherheitsvorkehrungen

Die folgenden Sicherheitshinweise müssen in allen Betriebs- und Installationsphasen des Gerätes beachtet werden. Die Nichtbeachtung dieser Sicherheitshinweise bzw. besonderer Warnungen oder Betriebsanweisungen in den Handbüchern zum Produkt, verstößt gegen die Sicherheitsstandards, Herstellervorschriften und sachgemäße Benutzung des Gerätes. Meinberg Funkuhren übernimmt keine Verantwortung für Schäden, die durch Nichtbeachtung dieser Richtlinien entstehen.

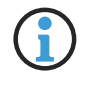

In Abhängigkeit von Ihrem Gerät oder den installierten Optionen können einige Informationen für Ihr Gerät ungültig sein.

# $\epsilon$

Das Gerät erfüllt die aktuellen Anforderungen der folgenden EU-Richtlinien: EMV-Richtlinie, Niederspannungsrichtlinie, RoHS-Richtlinie und, falls zutreffend, der RED-Richtlinie.

Wenn eine Vorgehensweise mit den folgenden Signalwörtern gekennzeichnet ist, dürfen Sie erst fortfahren, wenn Sie alle Bedingungen verstanden haben und diese erfüllt sind. In der vorliegenden Dokumentation werden die Gefahren und Hinweise wie folgt eingestuft und dargestellt:

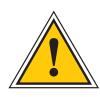

### **GEFAHR!**

Das Signalwort bezeichnet eine Gefährdung mit einem hohen Risikograd . Dieser Hinweis macht auf einen Bedienungsablauf, eine Vorgehensweise oder Ähnliches aufmerksam, deren Nichtbefolgung bzw. Nichtausführung zu schweren Verletzungen, unter Umständen mit Todesfolge , führt.

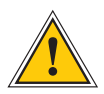

### **WARNUNG!**

Das Signalwort bezeichnet eine Gefährdung mit einem mittleren Risikograd . Dieser Hinweis macht auf einen Bedienungsablauf, eine Vorgehensweise oder Ähnliches aufmerksam, deren Nichtbefolgung bzw. Nichtausführung zu schweren Verletzungen, unter Umständen mit Todesfolge , führen kann.

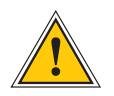

### **VORSICHT!**

Das Signalwort bezeichnet eine Gefährdung mit einem niedrigen Risikograd . Dieser Hinweis macht auf einen Bedienungsablauf, eine Vorgehensweise oder Ähnliches aufmerksam, deren Nichtbefolgung bzw. Nichtausführung zu leichten Verletzungen führen kann.

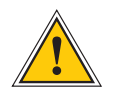

### **ACHTUNG!**

Dieser Hinweis macht auf einen Bedienungsablauf, eine Vorgehensweise oder Ähnliches aufmerksam, deren Nichtbefolgung bzw. Nichtausführung möglicherweise einen Schaden am Produkt oder den Verlust wichtiger Daten verursachen kann.

## <span id="page-12-0"></span>4.2 Verwendete Symbole

In diesem Handbuch werden folgende Symbole und Piktogramme verwendet. Zur Verdeutlichung der Gefahrenquelle werden Piktogramme verwendet, die in allen Gefahrenstufen auftreten können.

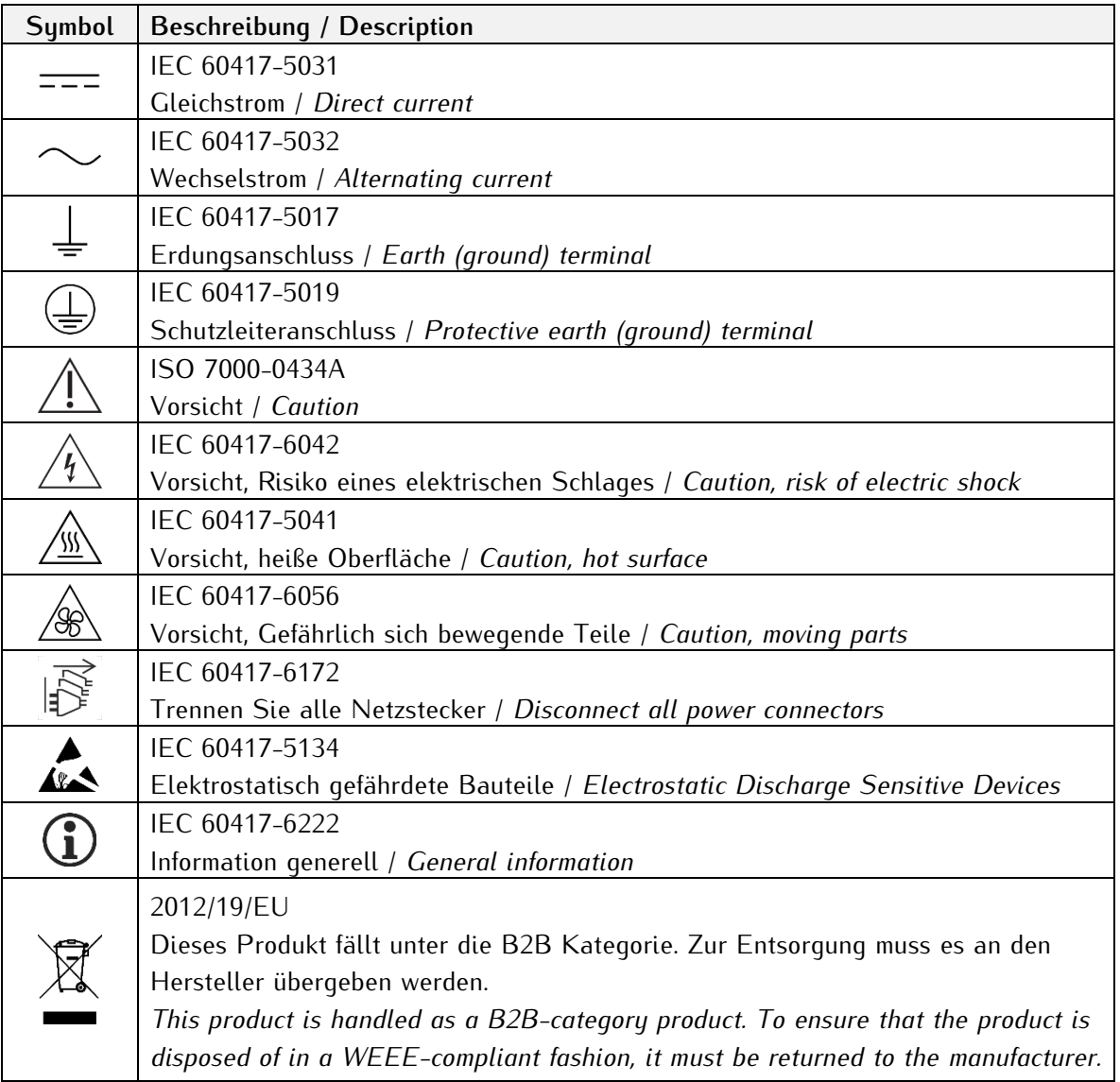

### <span id="page-13-0"></span>4.3 Produktdokumentation

Umfangreiche Dokumentation zum Produkt wird auf einem USB-Stick bereitgestellt, welcher im Lieferumfang Ihres Meinberg-Systems enthalten ist. Darüber hinaus stehen die Handbücher auf der Meinberg-Webseite https://www.meinberg.de zum Download zu Verfügung: geben Sie dort oben im Suchfeld die entsprechende Systembezeichnung ein. Unser Support-Team hilft Ihnen in dieser Hinsicht gerne weiter.

Im Menü "Doku u. Support" des Web-Interface werden ebenfalls Benutzerhandbücher für Zeitserver-Administratoren bereitgestellt.

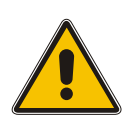

Dieses Handbuch enthält wichtige Sicherheitshinweise für die Installation und den Betrieb Ihres Meinberg-Systems. Lesen Sie dieses Handbuch erst vollständig durch, bevor Sie das System in Betrieb nehmen.

Das Gerät darf nur für den in dieser Anleitung beschriebenen Zweck verwendet werden. Insbesondere müssen die gegebenen Grenzwerte des Gerätes beachtet werden. Die Sicherheit der Anlage in die das Gerät integriert wird liegt in der Verantwortung des Errichters!

Nichtbeachtung dieser Anleitung kann zu einer Minderung der Sicherheit dieses Gerätes führen!

Bitte bewahren Sie dieses Handbuch sorgfältig auf.

### **Zielgruppe**

Dieses Handbuch richtet sich ausschließlich an Elektrofachkräfte oder von einer Elektrofachkraft unterwiesene Personen, welche mit den jeweils gültigen nationalen Normen und Sicherheitsregeln vertraut sind. Einbau, Inbetriebnahme und Bedienung dieses Gerätes dürfen nur von qualifiziertem Fachpersonal durchgeführt werden.

### <span id="page-14-0"></span>4.4 Sicherheit bei der Installation

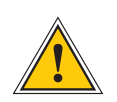

### **WARNUNG!**

#### Inbetriebnahme vorbereiten

Dieses Einbaugerät wurde entsprechend den Anforderungen des Standards IEC 62368-1 (Geräte der Audio-/Video-, Informations- und Kommunikationstechnik - Teil 1: Sicherheitsanforderungen) entwickelt und geprüft.

Bei Verwendung des Einbaugerätes in einem Endgerät (z.B. Gehäuseschrank) sind zusätzliche Anforderungen gem. Standard IEC 62368-1 zu beachten und einzuhalten. Insbesondere sind die allgemeinen Anforderungen und die Sicherheit von elektrischen Einrichtungen (z.B. IEC, VDE, DIN, ANSI) sowie die jeweils gültigen nationalen Normen einzuhalten.

Das Gerät wurde für den Einsatz im Industriebereich sowie im Wohnbereich entwickelt und darf auch nur in solchen Umgebungen betrieben werden. Für Umgebungen mit höherem Verschmutzungsgrad gem. Standard IEC 60664-1 sind zusätzliche Maßnahmen erforderlich, wie z.B. Einbau in einem klimatisierten Schaltschrank.

#### Transportieren, Auspacken und Aufstellen

Wenn das Gerät aus einer kalten Umgebung in den Betriebsraum gebracht wird, kann Betauung auftreten. Warten Sie, bis das Gerät temperaturangeglichen und absolut trocken ist, bevor Sie es in Betrieb nehmen.

Beachten Sie bei dem Auspacken, Aufstellen und vor Betrieb des Geräts unbedingt die Information zur Hardware-Installation und zu den technischen Daten des Geräts. Dazu gehören z.B. Abmessungen, elektrische Kennwerte, notwendige Umgebungs- und Klimabedingungen usw.

Der Brandschutz muss im eingebauten Zustand sichergestellt sein.

Zur Montage darf das Gehäuse nicht beschädigt werden. Es dürfen keine Löcher in das Gehäuse gebohrt werden.

Aus Sicherheitsgründen sollte das Gerät mit der höchsten Masse in der niedrigsten Position des Racks eingebaut werden. Weitere Geräte sind von unten nach oben zu platzieren.

Das Gerät muss vor mechanischen Beanspruchungen wie Vibrationen oder Schlag geschützt angebracht werden.

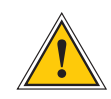

#### Anschließen der Datenkabel

Während eines Gewitters dürfen Datenübertragungsleitungen weder angeschlossen noch gelöst werden (Gefahr durch Blitzschlag).

Bei dem Verkabeln der Geräte müssen die Kabel in der Reihenfolge der Anordnung angeschlossen bzw. gelöst werden, die in der zum Gerät gehörenden Benutzerdokumentation beschrieben ist. Fassen Sie alle Leitungen bei dem Anschließen und Abziehen immer am Stecker an. Ziehen Sie niemals am Kabel selbst. Durch das Ziehen am Kabel kann sich das Kabel vom Stecker lösen oder der Stecker selbst beschädigt werden.

Verlegen Sie die Leitungen so, dass sie keine Gefahrenquelle (Stolpergefahr) bilden und nicht beschädigt (z. B. geknickt) werden.

#### Anschließen der Stromversorgung

Dieses Gerät wird an einer gefährlichen Spannung betrieben. Nichtbeachtung der Sicherheitshinweise dieses Handbuchs kann zu ernsthaften Personen- und Sachschäden führen.

Vor dem Anschluss an die Spannungsversorgung muss ein Erdungskabel an den Erdungsanschluss des Gerätes angeschlossen werden.

Die Stromversorgung sollte mit einer kurzen, induktivitätsarmen Leitung angeschlossen werden.

Überprüfen Sie vor dem Betrieb, ob alle Kabel und Leitungen einwandfrei und unbeschädigt sind. Achten Sie insbesondere darauf, dass die Kabel keine Knickstellen aufweisen, um Ecken herum nicht zu kurz gelegt worden sind und dass keine Gegenstände auf den Kabeln stehen.

Achten Sie ebenfalls darauf, dass alle Steckverbindungen fest sitzen und stellen Sie bei Einsatz der Steckverbinder 3- pol. MSTB und 5-pol. MSTB sicher, dass die Sicherungsschrauben (Schlitzschrauben) fest angezogen sind (siehe Abbildung, Bsp. LANTIME M300 Netzteil).

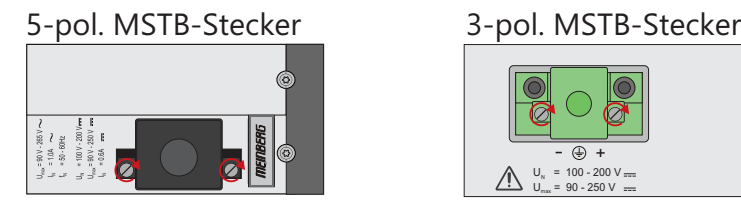

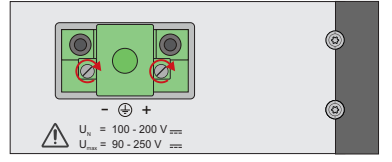

Eine fehlerhafte Schirmung oder Verkabelung bzw. nicht fachgerecht hergestellte Steckverbindungen gefährden Ihre Gesundheit und Sicherheit (schwere Verletzungen durch elektrischer Schlag, unter Umständen mit Todesfolge) und können Ihr Meinberg-Gerät bzw. andere Geräte zerstören und stellen möglicherweise eine Brandgefahr dar.

Stellen Sie sicher, dass alle erforderlichen Sicherheitsvorkehrungen getroffen werden. Stellen Sie alle Kabelverbindungen zum Gerät im stromlosen Zustand her, ehe Sie den Strom einschalten. Beachten Sie die am Gerät angebrachten Sicherheitshinweise (siehe Sicherheitssymbole).

Das Metallgehäuse des Gerätes ist geerdet. Es muss sichergestellt werden, dass bei der Montage im Schaltschrank keine Luft- und Kriechstrecken zu benachbarten Spannung führenden Teilen unterschritten werden oder Kurzschlüsse verursacht werden.

Im Störfall oder bei Servicebedarf (z.B. bei beschädigten Gehäuse oder Netzkabel oder bei dem Eindringen von Flüssigkeiten oder Fremdkörpern), kann der Stromfluss unterbrochen werden.

Fragen zur Hausinstallation klären Sie bitte mit Ihrer Hausverwaltung.

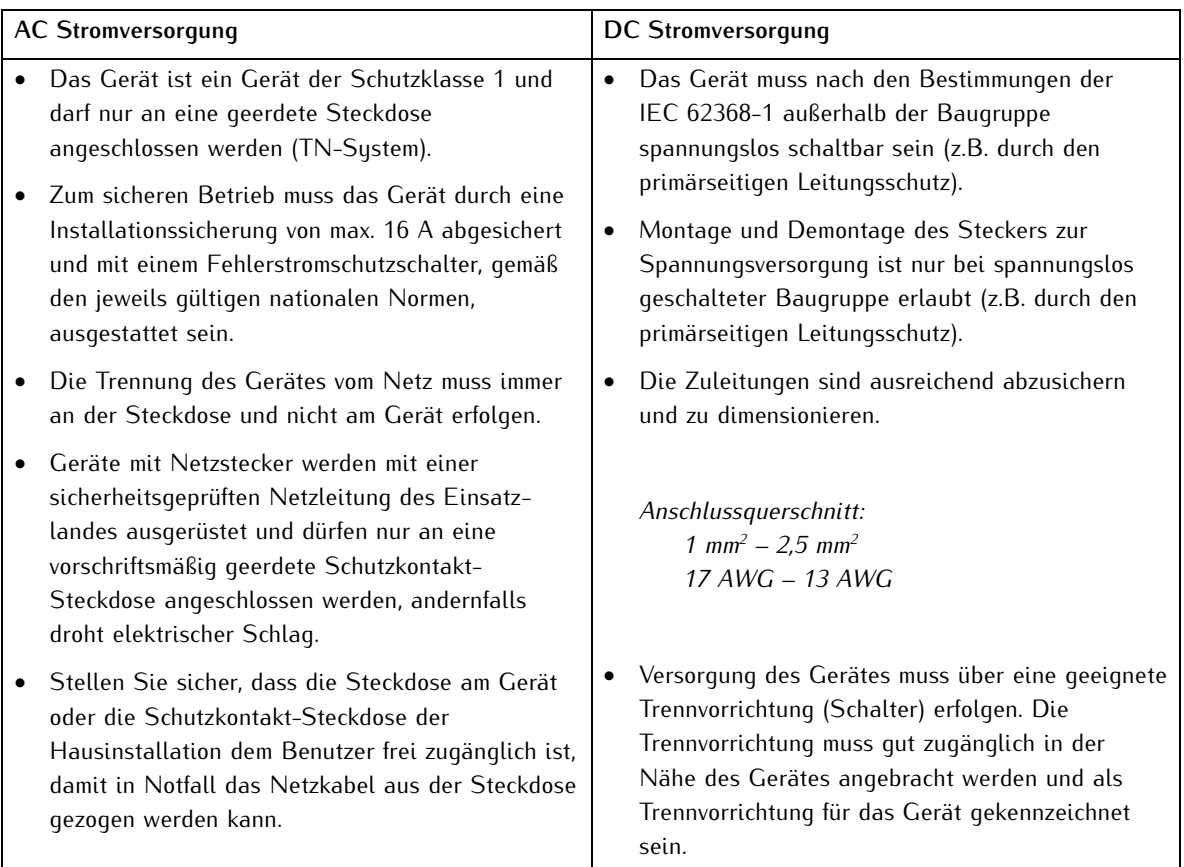

### <span id="page-17-0"></span>4.5 Schutzleiter-/ Erdungsanschluss

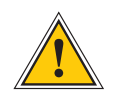

### **ACHTUNG!**

Um einen sicheren Betrieb zu gewährleisten und um die Anforderungen der IEC 62368-1 zu erfüllen, muss das Gerät über die Schutzleiteranschlussklemme korrekt mit dem Schutzerdungsleiter verbunden werden.

Ist ein externer Erdungsanschluss am Gehäuse vorgesehen, muss dieser aus Sicherheitsgründen vor dem Anschluss der Spannungsversorgung mit der Potentialausgleichsschiene (Erdungsschiene) verbunden werden. Eventuell auftretender Fehlerstrom auf dem Gehäuse wird so sicher in die Erde abgeleitet.

Die für die Montage des Erdungskabels notwendige Schraube, Unterlegscheibe und Zahnscheibe befinden sich am Erdungspunkt des Gehäuses. Ein Erdungskabel ist nicht im Lieferumfang enthalten.

#### **Hinweis:**

Bitte verwenden Sie ein Erdungskabel mit Querschnitt  $\geq 1.5$  mm<sup>2</sup>, sowie eine passende Erdungsklemme/-öse. Achten Sie stets auf eine korrekte Crimpverbindung!

### <span id="page-18-0"></span>4.6 Sicherheit im laufenden Betrieb

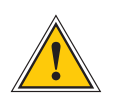

### **WARNUNG!**

#### Vermeidung von Kurzschlüssen

Achten Sie darauf, dass keine Gegenstände oder Flüssigkeiten in das Innere des Geräts gelangen. Elektrischer Schlag oder Kurzschluss könnte die Folge sein.

#### Lüftungsschlitze

Achten Sie darauf, dass die Lüftungsschlitze nicht zugestellt werden bzw. verstauben, da sonst Überhitzungsgefahr aufgrund eines Wärmestaus im Gerät während des Betriebes bestehen könnte. Störungen im Betrieb und Produktschäden können die Folge sein.

#### Bestimmungsgemäßer Betrieb

Der Bestimmungsgemäße Betrieb und die Einhaltung der EMV-Grenzwerte (Elektromagnetische Verträglichkeit) sind nur bei ordnungsgemäß montiertem Gehäusedeckel gewährleistet (Kühlung, Brandschutz, Abschirmung gegenüber elektrischen, magnetischen und elektromagnetischen Feldern).

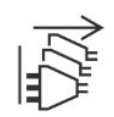

#### Ausschalten im Stör-/Service-Fall

Durch Ausschalten allein werden Geräte nicht von der Stromversorgung getrennt. Im Stör- oder Servicefall müssen die Geräte jedoch sofort von allen Stromversorgungen getrennt werden.

#### **Gehen Sie dabei folgendermaßen vor:**

- Schalten Sie das Gerät aus.
- Ziehen Sie alle Stromversorgungsstecker.
- Verständigen Sie den Service.
- Geräte, die über eine oder mehrere Unterbrechungsfreie Stromversorgungen (USVen) angeschlossen sind, bleiben auch dann in Betrieb, wenn der Netzstecker der USV/USVen gezogen ist. Deshalb müssen Sie die USVen nach Vorgabe der zugehörigen Benutzerdokumentation außer Betrieb setzen.

### <span id="page-19-0"></span>4.7 Sicherheit bei der Wartung

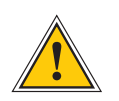

### **WARNUNG!**

Verwenden Sie bei Erweiterungen des Gerätes ausschließlich Geräteteile, die für das System freigegeben sind. Nichtbeachtung kann zur Verletzung der EMV bzw. Sicherheitsstandards führen und Funktionsstörungen des Geräts hervorrufen.

Bei Erweitern bzw. Entfernen von Geräteteilen die für das System freigegeben sind, kann es aufgrund der Auszugskräfte (ca. 60 N), zu einem Verletzungsrisiko im Bereich der Hände kommen. Der Service informiert Sie darüber, welche Geräteteile installiert werden dürfen.

Das Gerät darf nicht geöffnet werden, Reparaturen am Gerät dürfen nur durch den Hersteller oder durch autorisiertes Personal durchgeführt werden. Durch unsachgemäße Reparaturen können erhebliche Gefahren für den Benutzer entstehen (elektrischer Schlag, Brandgefahr).

Durch unerlaubtes Öffnen des Gerätes oder einzelner Geräteteile können ebenfalls erhebliche Gefahren für den Benutzer entstehen und hat den Garantieverlust sowie den Haftungsausschluss zur Folge.

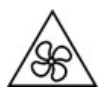

- Gefahr durch bewegliche Teile Halten Sie sich von beweglichen Teilen fern.
- 
- Geräteteile können während des Betriebs sehr warm werden. Berühren Sie nicht diese Oberflächen! Schalten Sie, wenn erforderlich, vor dem Ein- oder Ausbau von Geräteteilen das Gerät aus und lassen Sie es abkühlen.

### <span id="page-20-0"></span>4.8 Umgang mit Batterien

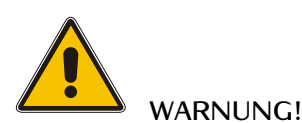

Die Lithiumbatterie auf den Empfängermodulen hat eine Lebensdauer von mindestens 10 Jahren. Sollte ein Austausch erforderlich werden, sind folgende Hinweise zu beachten:

Unsachgemäße Handhabung der Batterie kann zu einer Explosion oder zu einem Austritt von entflammbaren Flüssigkeiten oder Gasen führen.

- Die Batterie darf nicht kurzgeschlossen oder wiederaufgeladen werden.
- Die Batterie nicht ins Feuer werfen.
- Die Batterie darf nur dem vom Batteriehersteller angegebenen Luftdruck ausgesetzt werden.
- Die Batterie darf nur mit demselben oder einem vom Hersteller empfohlenen gleichwertigen Typ ersetzt werden. Ein Austausch der Lithiumbatterie darf nur vom Hersteller oder autorisiertem Fachpersonal vorgenommen werden.
- Die Batterie darf nicht mechanisch zerkleinert oder in einem offenen Feuer oder im Ofen entsorgt werden.

Bei der Entsorgung gebrauchter Batterien sind die örtlichen Bestimmungen über die Beseitigung von Sondermüll zu beachten.

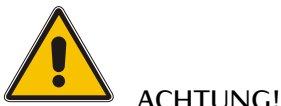

Die Batterie versorgt u.a. den RAM sowie die Real-Time-Clock (RTC) der Referenzuhr.

Unterschreitet die Batteriespannung den Wert von 3 V DC, empfiehlt Meinberg den Austausch der Batterie. Bei einer Unterschreitung der Batteriespannung könnte möglicherweise folgendes Verhalten der Referenzuhr auftreten:

- Die Referenzuhr hat nach dem Einschalten ein falsches Datum bzw. eine falsche Zeit
- Die Referenzuhr startet immer wieder im Cold-Boot-Modus
- Teilverlust der auf der Referenzuhr getätigten Konfigurationen

### <span id="page-21-0"></span>4.9 Sicherheitshinweise SFP-Module

Diese Sicherheitshinweise beschreiben den sicheren Einsatz der von Meinberg empfohlenen SFP-Module. Die SFP-Module sind hotplug-fähige Ein-/ Ausgabe-Geräte (I/O-Geräte), die mit einem optischen bzw. elektrischen Netzwerk verbunden werden.

Bevor ein SFP-Modul in ein Meinberg-Gerät eingebaut bzw. ein mit SFP-Modulen ausgestattetes Meinberg-Gerät in Betrieb genommen oder gewartet wird, sind die unten aufgeführten Sicherheitshinweise zu lesen und zu beachten.

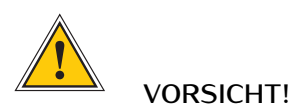

Die von Meinberg empfohlenen optischen SFP-Module sind mit einem Klasse-1-Laser ausgestattet.

### **Verletzungsgefahr durch Laserstrahlung!**

- *•* Nur optische SFP-Module verwenden, die der Laser Klasse 1 des IEC Standard 60825-1 entsprechen.
- *•* Optische Produkte, die diesem Standard nicht entsprechen, können Strahlungen erzeugen, die zu Augenverletzungen führen können.
- *•* Niemals in das offene Ende eines Glasfaserkabels oder einer offenen Anschlussbuchse schauen.
- *•* Unbenutzte Steckverbinder optischer Schnittstellen sollten stets mit einer passenden Schutzkappe versehen werden.
- *•* Der Einbau, der Austausch und die Wartung dieses Gerätes ist ausschließlich von eingewiesenem und qualifiziertem Fachpersonal durchzuführen.

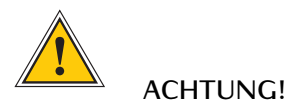

- *•* Die Sicherheitshinweise und Herstellerangaben der verwendeten SFP-Module sind zu beachten.
- *•* Das eingesetzte SFP Modul muss den Schutz gegen transiente Spannungen gemäß IEC 62368-1 gewährleisten.
- *•* Das eingesetzte SFP Modul muss nach den geltenden Normen geprüft und zertifiziert sein.

### <span id="page-22-0"></span>4.10 Reinigen und Pflegen

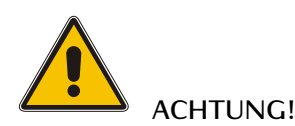

Auf keinen Fall das Gerät nass reinigen! Durch eindringendes Wasser können erheblichen Gefahren für den Anwender entstehen (z.B. Stromschlag).

Flüssigkeit kann die Elektronik des Gerätes zerstören! Flüssigkeit dringt in das Gehäuse des Gerätes ein und kann einen Kurzschluss der Elektronik verursachen.

Reinigen Sie das Gerät ausschließlich mit einem weichen, trockenen Tuch. Verwenden Sie auf keinen Fall Löse- oder Reinigungsmittel.

### <span id="page-22-1"></span>4.11 Vorbeugung von ESD-Schäden

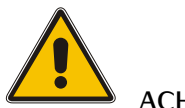

### **ACHTUNG!**

Die Bezeichnung EGB (Elektrostatisch gefährdete Bauteile) entspricht der englischsprachigen Bezeichnung "ESDS Device" (Electrostatic Discharge-Sensitive Device) und bezieht sich auf Maßnahmen, die dazu dienen, elektrostatisch gefährdete Bauelemente vor elektrostatischer Entladung zu schützen und somit vor einer Schädigung oder gar Zerstörung zu bewahren. Susteme und Baugruppen mit elektrostatisch gefährdeten Bauelementen tragen in der Regel folgendes Kennzeichen:

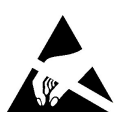

### **Kennzeichen für Baugruppen mit elektrostatisch gefährdeten Bauelementen**

Folgende Maßnahmen schützen elektrostatisch gefährdete Bauelemente vor der Schädigung:

#### Aus- und Einbau von Baugruppen vorbereiten

Entladen Sie sich (z.B. durch Berühren eines geerdeten Gegenstandes), bevor Sie Baugruppen anfassen.

Für sicheren Schutz sorgen Sie, wenn Sie bei der Arbeit mit solchen Baugruppen ein Erdungsband am Handgelenk tragen, welches Sie an einem unlackierten, nicht stromführenden Metallteil des Systems befestigen.

Verwenden Sie nur Werkzeug und Geräte, die frei von statischer Aufladung sind.

Baugruppen transportieren

Fassen Sie Baugruppen nur am Rand an. Berühren Sie keine Anschlussstifte oder Leiterbahnen auf Baugruppen.

#### Baugruppen aus- und einbauen

Berühren Sie während des Aus- und Einbauens von Baugruppen keine Personen, die nicht ebenfalls geerdet sind. Hierdurch ginge Ihre eigene, vor elektrostatischer Entladung schützende Erdung verloren und damit auch der Schutz des Gerätes vor solchen Entladungen.

#### Baugruppen lagern

Bewahren Sie Baugruppen stets in EGB-Schutzhüllen auf. Diese EGB-Schutzhüllen müssen unbeschädigt sein. EGB-Schutzhüllen, die extrem faltig sind oder sogar Löcher aufweisen, schützen nicht mehr vor elektrostatischer Entladung.

EGB-Schutzhüllen dürfen nicht niederohmig und metallisch leitend sein, wenn auf der Baugruppe eine Lithium-Batterie verbaut ist.

### <span id="page-23-0"></span>4.12 Rückgabe von Elektro- und Elektronik-Altgeräten

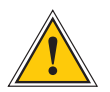

### **ACHTUNG!**

**WEEE-Richtlinie über Elektro und Elektronik-Altgeräte 2012/19/EU** (WEEE: Waste Electrical and Electronic Equipment)

#### Getrennte Sammlung

Produktkategorie: Gemäß den in der WEEE-Richtlinie, Anhang I, aufgeführten Gerätetypen ist dieses Produkt als "IT- und Kommunikationsgeräte" klassifiziert.

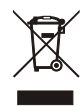

Dieses Produkt genügt den Kennzeichnungsanforderungen der WEEE-Richtlinie. Das Produkt-symbol links weist darauf hin, dass Sie dieses Elektronikprodukt, nicht im Hausmüll entsorgen dürfen.

#### Rückgabe- und Sammelsysteme

Für die Rückgabe Ihres Altgerätes nutzen Sie bitte die Ihnen zur Verfügung stehenden länderspezifischen Rückgabe- und Sammelsysteme oder setzen Sie sich mit Meinberg Funkuhren in Verbindung.

Bei Altgeräten, die aufgrund einer Verunreinigung während des Gebrauchs ein Risiko für die menschliche Gesundheit oder Sicherheit darstellen, kann die Rücknahme abgelehnt werden.

#### Rückgabe von Batterien

Batterien, die mit dem obengezeigten WEEE-Mülltonnen-Symbol gekennzeichnet sind, dürfen gemäß EU-Batterien-Richtlinie nicht zusammen mit dem Hausmüll entsorgt werden:

## <span id="page-24-0"></span>5 Vor der Inbetriebnahme

### <span id="page-24-1"></span>5.1 Text- und Syntaxkonventionen

In diesem Kapitel werden kurz die Text und Syntaxkonventionen beschrieben, die in diesem Handbuch Anwendung finden.

#### **Menübeschreibung**

Beispiel Webinterface-Menü "Netzwerk" Untermenü "Netzwerk → Physikalische Netzwerkeinstellungen" Register im Submenü "Netzwerk → Netzwerk Schnittstellen → IPv4"

Die Menüführung wird logisch getrennt durch den Pfeil nach Rechts.

**Service-Dienste** Die auf dem System laufenden Service-Dienste werden kursiv dargestellt.

**Beispiel:** NTP-Deamon: *ntpd*

#### **Querverweise im Dokument:**

Querverweise im Dokument werden in dunkelblauer Schrift dargestellt - z.B.: siehe Kapitel [Support-Informationen](#page-57-0)

### **Auswahl-Optionen und logische Gruppen:**

Auswahlmöglichkeiten, z.B. in einem Drop-Down-Menü werden unterstrichen dargestellt und danach kurz beschrieben. Werden in einem Menü mehrere Parameter zu logischen Gruppen zusammengefasst, dann werden diese ebenfalls unterstrichen und in Fettschrift dargestellt - z.B. PTP Status → **Parent Datasets** .

#### **Beispiel:**

Menü PTP (IEEE1588) Settings  $\rightarrow$  Operation Mode

Multicast Master

...

### **Terminalfenster**

```
# Ausgaben über ein Terminal-Fenster werden in einer Box
# mit Monospace-Schrift angezeigt.
```
## <span id="page-25-0"></span>5.2 Liste der verwendeten Abkürzungen

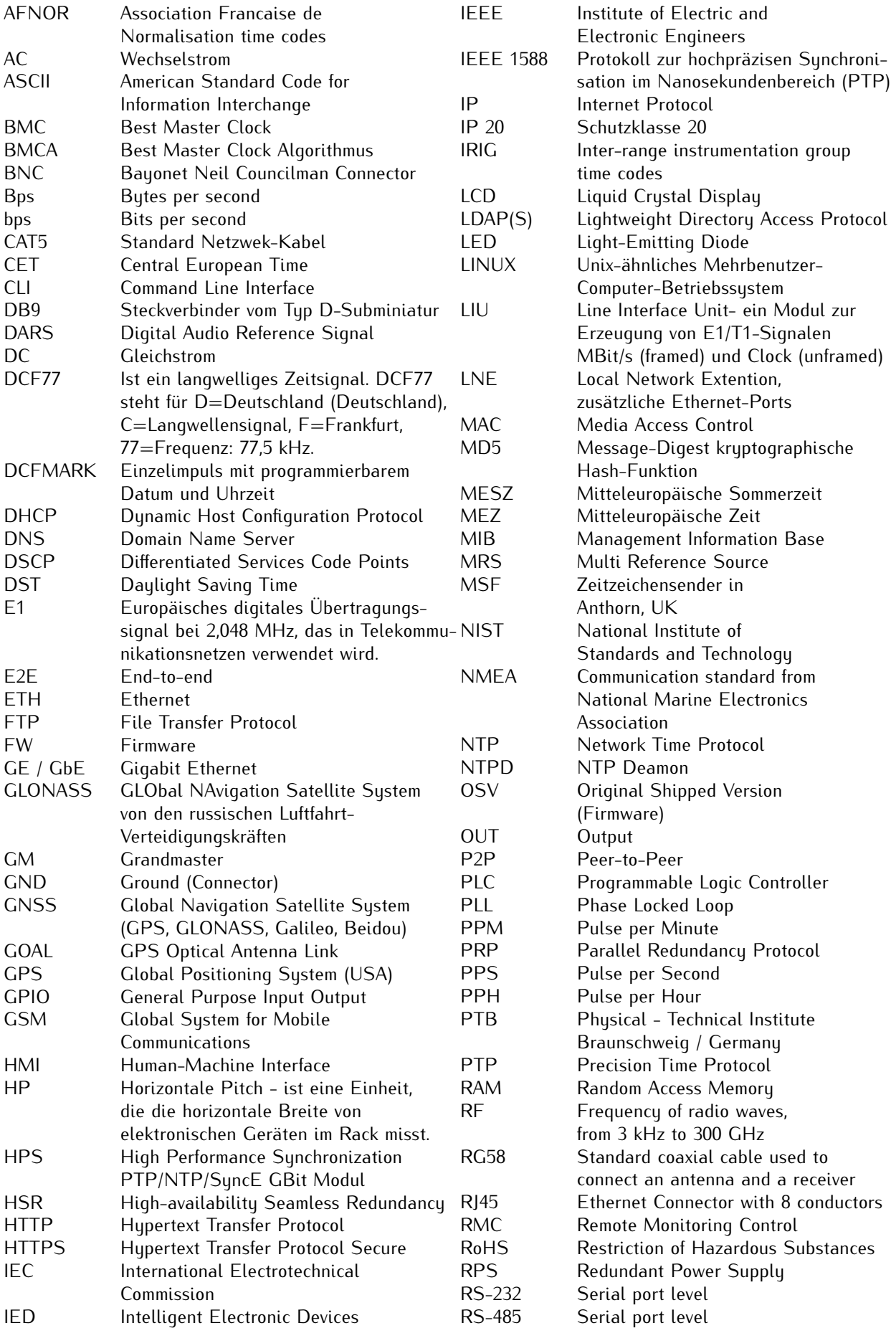

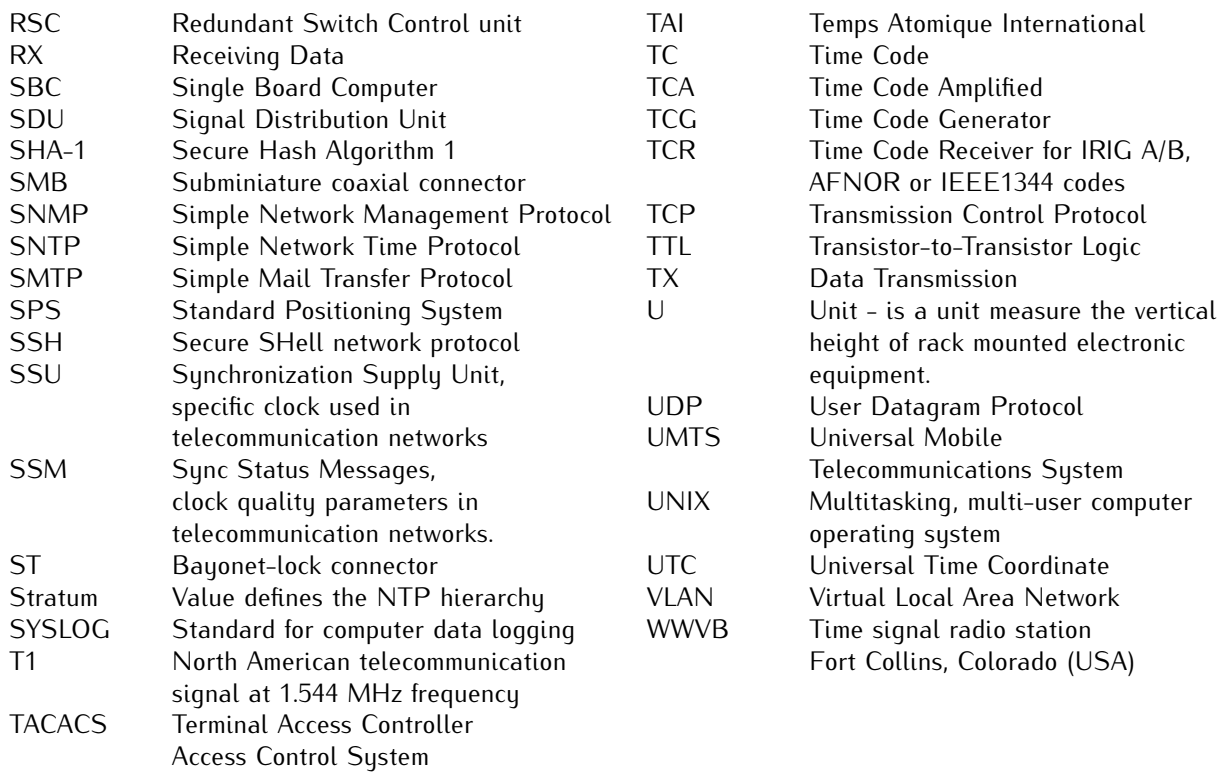

## <span id="page-27-0"></span>5.3 Empfohlene Werkzeuge

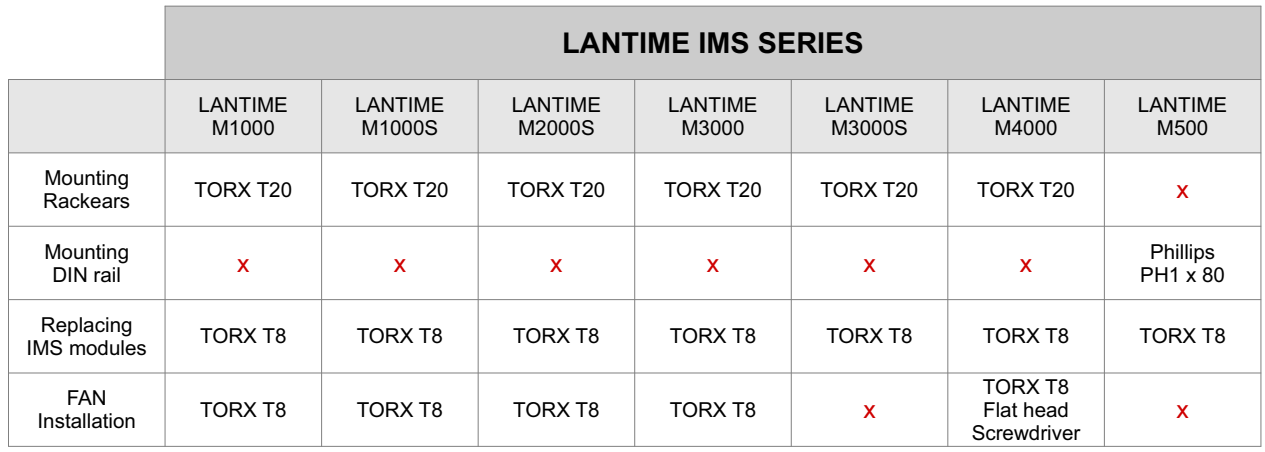

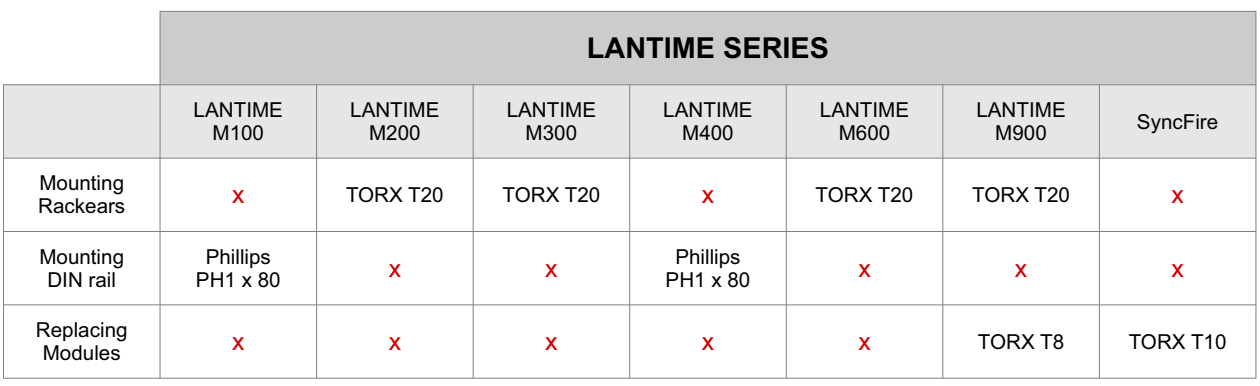

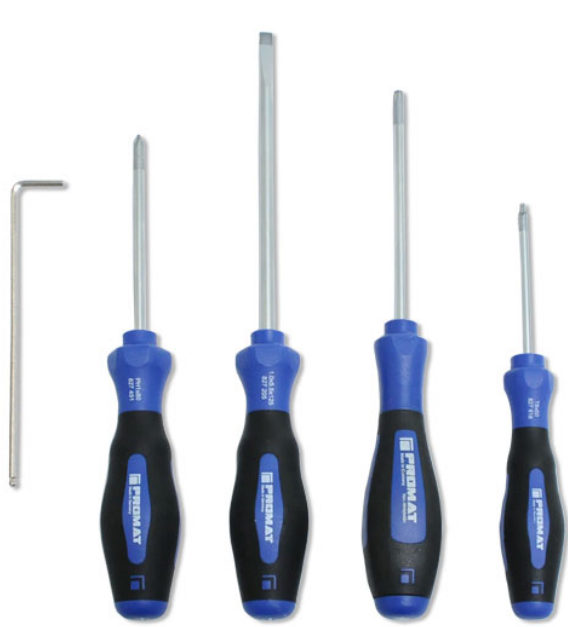

*Abbildung: benötigte Werkzeuge (von rechts nach links): INBUS 2,5mm, Kreuzschraubendreher PH1 x 80, Schlitzschraubendreher, TORX T20, TORX T8*

### <span id="page-28-0"></span>5.4 Vorbereitung zur Installation

Meinberg IMS-Systeme sind für den Einbau in 19-Zoll Serverschränke oder für die DIN-Hutschienenmontage vorgesehen. Bei den Rack-Systemen befinden sich alle notwendigen Anbauteile (Haltewinkel, Schrauben, Adapter für Stromversorgung ...) im Lieferumfang. Bei Installationen in Regionen außerhalb Deutschlands, die andere Standards haben (z.B. bei Stromnetzanschlüssen), teilen Sie bitte bei der Bestellung genau mit, welche Adapter oder Kabel Sie benötigen, um das Gerät in Betrieb zu nehmen.

Sorgen Sie dafür, dass vor dem Auspacken des Systems sichergestellt wird, dass im Einbauschrank ausreichend Platz vorhanden ist um eine sichere Belüftung des Systems zu gewährleisten. Vermeiden Sie Verschmutzungen und Staubentwicklung bei der Montage.

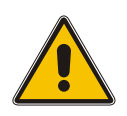

### **Vorsicht!**

Beachten Sie unbedingt die Sicherheitshinweise in diesem Handbuch um Schäden am System und Personenschäden zu vermeiden.

## <span id="page-29-0"></span>5.5 Auspacken des Systems

Nach dem Auspacken des LANTIME Zeitservers überprüfen Sie bitte den Inhalt auf Vollständigkeit. Vergleichen Sie den Inhalt der Lieferung mit der beigelegten Packliste.

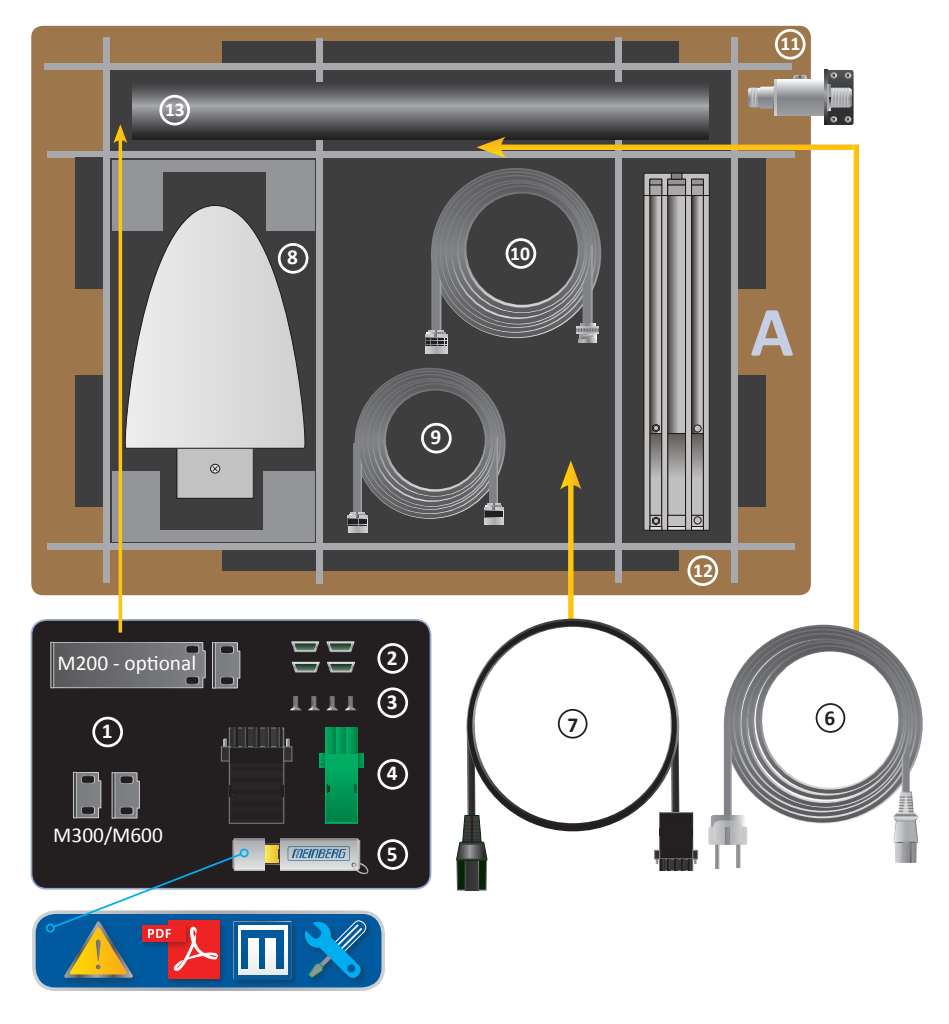

### **A LANTIME Paketinhalt**

- ———————————————————————————————————- **1.** Montagewinkel für 19-Zoll-Rackmontage (optional für LANTIME M200)
- **2.** Schutzabstandhalter (M200 / M300 / M600)
- **3.** Schrauben für Halterungen (M200 / M300 / M600)
- **4.** 3-poliger DFK-Stecker oder 5-poliger DFK-Stecker
- (zusätzlicher Anschluss bei AC/DC- oder DC-Netzteil)
- **5.** USB-Stick mit Software und Dokumentation
- **6.** Netzkabel (nur bei AC-Netzteil)
- **7.** Option: Netzkabel mit 5-poligem Stecker

### **Nur mit mitgelieferter Antenne**

- **8.** Antenne
- **9.** Optional: Kabel für Überspannungsschutz
- **10.** Antennenkabel
- **11.** Optional: Überspannungsschutz mit Halterung
- **12.** Halterungen für Mast- oder Wandmontage
- **13.** Mast für Antennenmontage (GPS-Antenne)

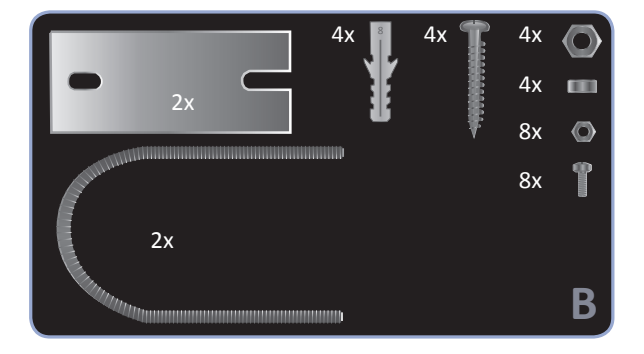

**B Montagesatz für GPS-Antenne** (Wand- oder Mastmontage)

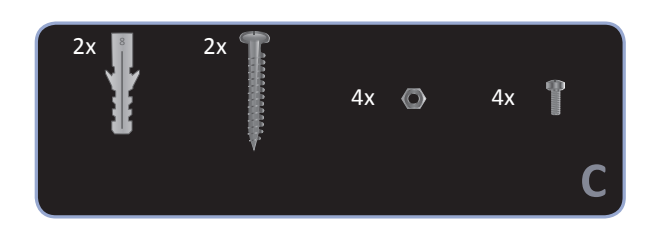

### **C Montagesatz für Langwellenantenne** (Wandmontage)

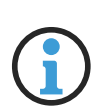

### **Hinweis:**

Bitte lesen Sie die Sicherheitshinweise und das Handbuch sorgfältig durch, um sich mit dem sicheren und korrekten Umgang mit elektronischen Geräten vertraut zu machen.

Die Produktdokumentation befindet sich auf dem USB-Flash-Speicher.

———————————————————————————————————-

———————————————————————————————————-

## <span id="page-31-0"></span>5.6 Entsorgung des Verpackungsmaterials

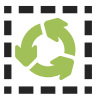

Die von uns verwendeten Verpackungsmaterialien sind vollständig recyclefähig:

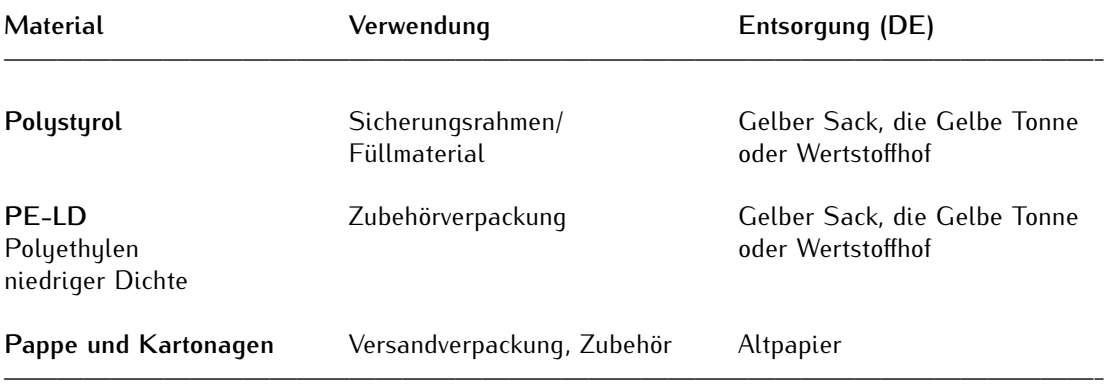

# <span id="page-32-0"></span>6 Systeminstallation

### **19-Zoll Rackeinbau**

Im Lieferumfang eines Rackeinbau-Systems befinden sich Haltewinkel und Befestigungsschrauben im Zubehör. Wird das System mit einer Antenne und Antennenkabel ausgeliefert ist es ratsam, zuerst die Antenne an eine geeignete Stelle zu montieren (siehe Kapitel Antennenmontage) und das Antennenkabel zu verlegen. Auch das Spannungsversorgungskabel und das Netzwerkkabel sollte vor der Systemmontage am Einbauort verfügbar sein. Achten Sie daruf, dass alle notwendigen Adapter zum Anschluss des Gerätes verfügbar sind. Stellen Sie sicher, das während der Einbauarbeiten die Spannung von der Stromquelle getrennt ist.

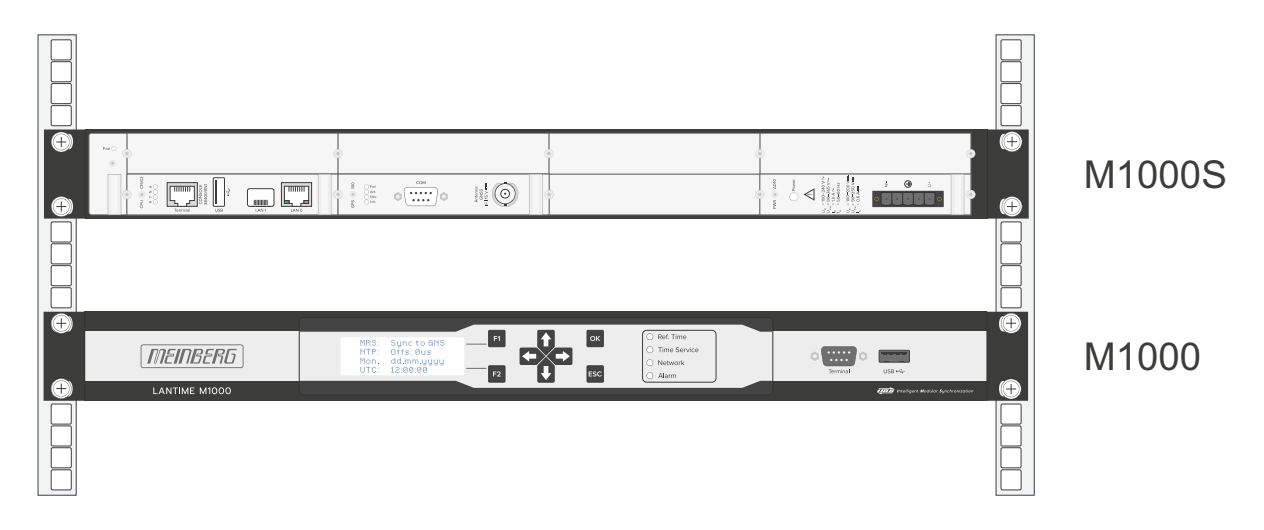

*Abbildung: LANTIME M1000S und M1000 Rackmontage. Die Schrauben für die Rackmontage sind nicht im Lieferumfang enthalten.*

### <span id="page-33-0"></span>6.1 Antennenanschluss

Es gibt zwei Arten von Funksignalen, die häufig für Timing-Anwendungen verwendet werden: **Satellitensignale von Global Navigation Satellite Systems (GNSS)** und **Langwellensignale** von bestimmten lokalen Zeitzeichen-Sendern, die in einigen Ländern betrieben werden.

Die meisten GNSS-Signale können weltweit empfangen werden, während langwellige Signale nur bis zu einer bestimmten Entfernung um die Sendestation herum empfangen werden können. Außerdem können GNSS-Empfänger in der Regel die Signale mehrerer Satelliten gleichzeitig verfolgen, so dass die Signallaufzeit automatisch bestimmt und kompensiert werden kann, während Langwellenempfänger in der Regel nur das Signal einer einzelnen Station empfangen. Nicht zuletzt sind die verfügbaren Bandbreiten und Signalausbreitungseigenschaften ein weiterer Grund, warum der GNSS-Empfang in der Regel ein höheres Maß an Zeitgenauigkeit bietet als der Langwellenempfang.

Eine genaue Beschreibung der Empfangsarten unserer Referenzuhren und eine Anleitung zur Antenneninstallation finden Sie in unserem LTOS-Firmware-Manual: http://www.mbg.link/docq-fw-ltos im Kapitel "Funkempfang (Antennen)".

<span id="page-33-1"></span>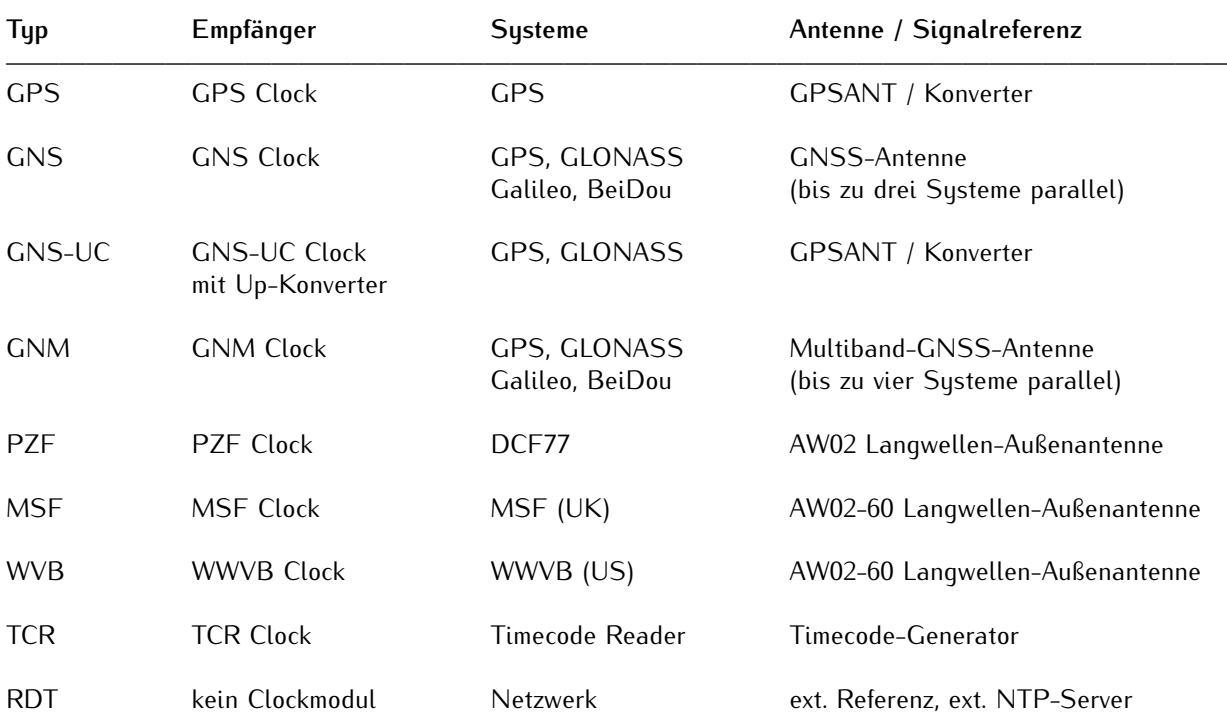

Die folgende Tabelle zeigt die verfügbaren Empfängersysteme von Meinberg

### 6.1.1 Antennenmontage

#### 6.1.1.1 Installation GPS-Antenne

**Gefahr!**

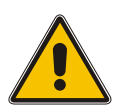

Antennenmontage ohne wirksame Absturzsicherung

**Lebensgefahr durch Absturz!**

- *•* Achten Sie bei der Antennenmontage auf wirksamen Arbeitsschutz!
- *•* Arbeiten Sie niemals ohne wirksame Absturzsicherung!

### **Gefahr!**

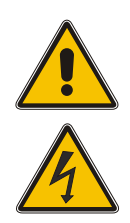

Arbeiten an der Antennenanlage bei Gewitter

**Lebensgefahr durch elektrischen Schlag!**

- *•* Führen Sie keine Arbeiten an der Antennenanlage oder der Antennenleitung durch, wenn die Gefahr eines Blitzeinschlages besteht.
- *•* Führen Sie keine Arbeiten an der Antennenanlage durch, wenn der Sicherheitsabstand zu Freileitungen und Schaltwerken unterschritten wird.

### **Auswahl des Antennenstandortes**

Um ausreichend Satelliten zu empfangen, wählen Sie einen Standort der eine unverbaute Sicht zum Himmel ermöglicht, da es ansonsten zu Problemen bei der Synchronisation des Systems kommen kann. Es darf sich also kein Hindernis in der Sichtlinie zwischen Antenne und jeweiligen Satelliten befinden. Außerdem darf sich die Antenne nicht unter Freileitungen oder anderen elektrischen Licht- oder Stromkreisen installiert werden.

#### **Installationskriterien für einen optimalen Betrieb:**

- *•* Freie Sicht von 8◦ über dem Horizont oder
- *•* Freie Sicht Richtung Äquator (wenn freie Sicht von 8◦ nicht möglich) oder
- *•* Freie Sicht zwischen dem 55. südlichen und 55. nördlichen Breitenkreis (Satellitenlaufbahnen).

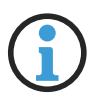

### **Hinweis:**

Wenn diese freien Sichtfelder eingeschränkt sind, kann es zu Komplikationen kommen, da vier Satelliten gefunden werden müssen, um eine neue Position zu berechnen.

### Wichtige Informationen zum Überspannungsschutz

Die folgende Abbildung stellt grafisch dar, wo auf der Kabelstrecke (Antenne –> Meinberg-System) eine Gefahr durch Überspannungen auftreten können und im Folgenden wird erläutert, wie Sie Ihr Meinberg-System davor schützen.

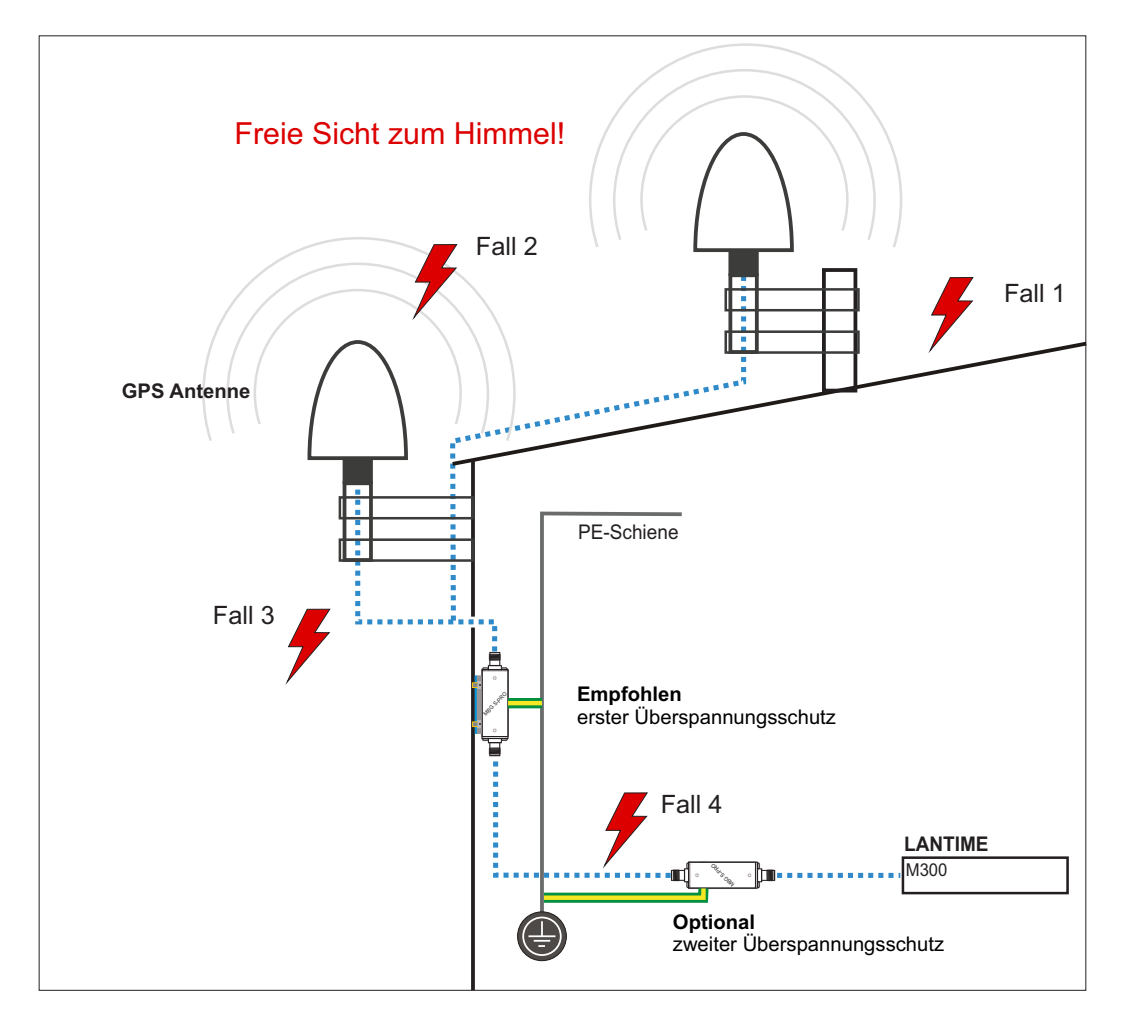

### **Fall 1:**

Durch einen indirekten Blitzeinschlag in der Nähe der Antenne oder des Koaxialkabels können Spannungspitzen induziert werden und über das Koaxialkabel in das Gebäudeinnere und den Empfänger des Systems geführt werden. Es wird dringend empfohlen, einen Überspannungsschutz direkt nach Hauseintritt zu installieren.

### **Fall 2:**

Durch einen direkten Blitzeinschlag in die Antenne kann die auftretende Spitzenspannung über den PE-Anschluss (nur GNS L1 Antenne) abgeführt werden. Eine Übertragung der Spannungsspitzen auf das Koaxialkabel und ggf. auf den Empfänger des Systems könnten so eliminiert werden.

### **Fall 3:**

Muss das Koaxialkabel von Antenne bis Hauseintritt eine längere Strecke (bspw. 10 Meter) überwinden, besteht ein erhöhtes Risiko, dass bei einem Blitzeinschlag in das Antennenkabel Spannungsspitzen einkoppeln. Auch hier wird dringend empfohlen, einen Überspannungsschutz direkt nach Hauseintritt zu installieren.

### **Fall 4:**

Für den Fall, dass das Kabel von Hauseintritt bis zum Meinberg-System z.B. in einem Kabelkanal mit mehreren Kabeln (z.B. Starkstrom) verlegt wird, können Überspannungen auf das Antennenkabel "einkoppeln" und so ihr System beschädigen. Um dies auszuschließen, kann optional ein zweiter Überspannungschutz direkt vor dem Gerät installiert werden.
# **Montage der Antenne**

## 1.

Montieren Sie die Antenne in 50 cm Distanz zu anderen Antennen, an einem stehenden Mastrohr mit bis zu 60 mm Außendurchmesser oder direkt an einer Wand, mit dem im Lieferumfang enthaltenen Montagekit.

Schließen Sie jetzt das Antennenkabel an die N-Norm Buchse der Antenne an. Führen Sie das andere Ende durch die Wand in das Gebäude.

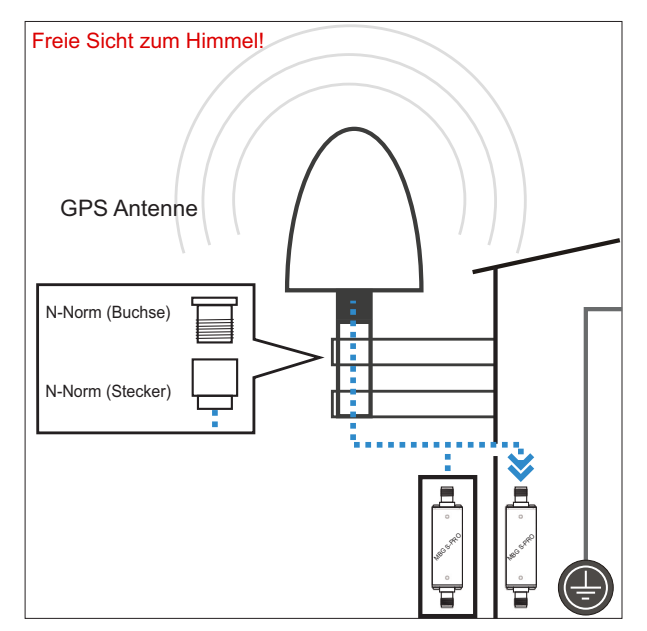

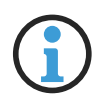

### **Hinweis:**

Achten Sie bei der Verlegung des Antennenkabels zwischen Antenne und Empfänger auf die maximale Leitungslänge. Diese ist vom verwendeten Kabeltyp (RG213, RG58) und dessen Dämpfungsfaktor abhängig.

## 2.

Über das Antennenkabel können hohe Spannungsspitzen (z.B. durch Blitzeinschlag) auf den Empfänger übertragen werden und diesen dadurch beschädigen. Durch Einsatz des Überspannungsschutzes MBG S-PRO wird der Empfänger vor diesen Einflüssen geschützt.

Eingebaut in einem wasserdichten Gehäuse ist der MBG S-PRO auch für die Außenmontage geeignet. Meinberg empfiehlt jedoch eine Installation in geschlossenen Räumen, möglichst kurz nach Gebäudeeintritt des Antennenkabels, um das Risiko von Überspannungsschäden, z.B. durch Blitzeinschlag, zu minimieren.

Schließen Sie das andere Ende des Antennenkabels an die Buchse des Überspannungsschutzes an.

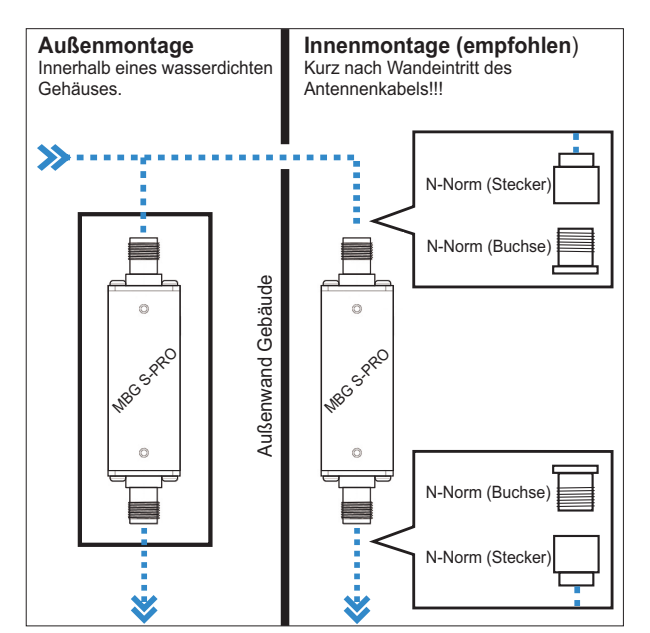

## 3.

Zur Erdung der Antennenleitung, verbinden Sie den Überspannungsschutz durch ein Erdungskabel mit einer Potentialausgleichsschiene (siehe Abb.).

Nach der Montage schließen Sie das andere Ende des Antennenkabels an die Buchse des Überspannungsschutzes an.

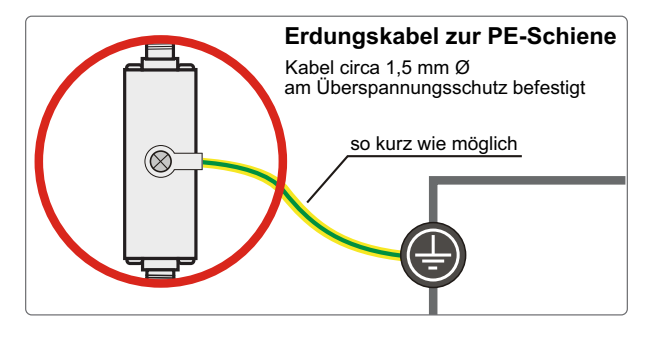

#### 4.

In diesem Schritt wird das mitgelieferte Koaxialkabel zwischen Überspannungsschutz und Empfänger angeschlossen.

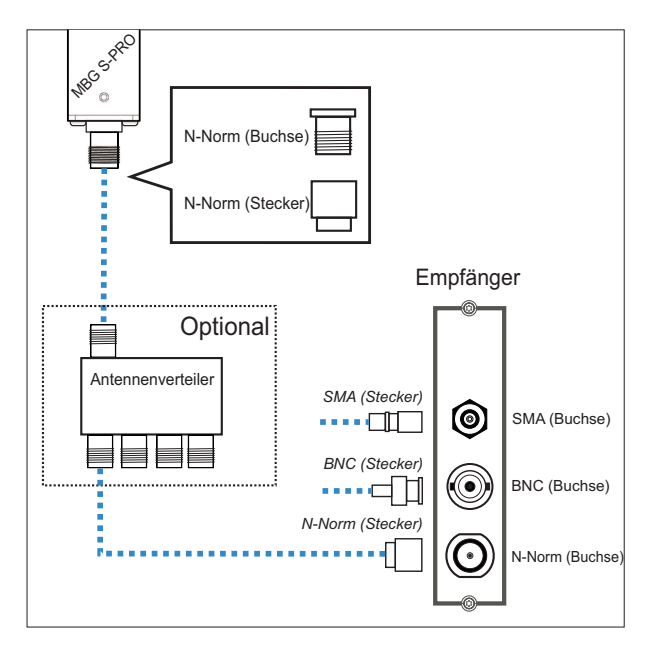

# **Option Antennenverteiler**

Über den GPS-Antennenverteiler (GPS-AV) können mehrere Empfänger an einer Antenne angeschlossen werden. Dabei ist darauf zu achten, dass die Gesamtstrecke, welche von der Antenne über den AV bis zum Empfänger führt, die maximale Kabellänge nicht überschreitet. Der GPS-AV darf an einer beliebigen Position zwischen Überspannungsschutz und Empfänger installiert werden.

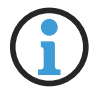

#### **Hinweis:**

Bitte beachten Sie bei der Installation, dass GNSS L1 Komponenten nicht direkt an einen Meinberg GPS-Antennenverteiler angeschlossen werden können.

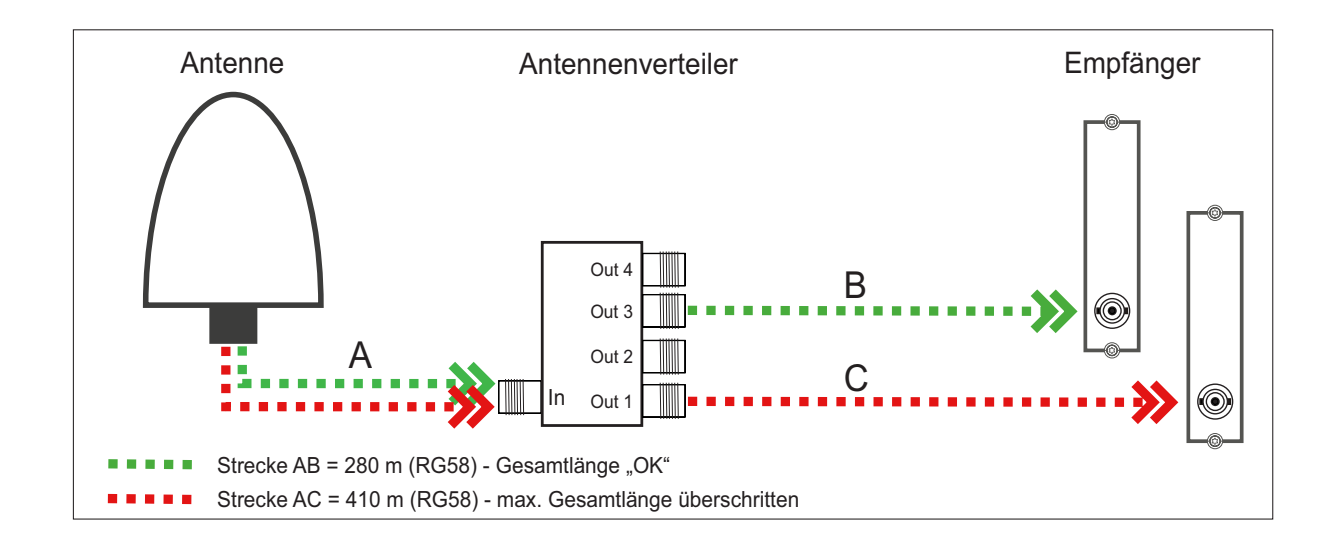

## **Kompensation der Signallaufzeit des Antennenkabels**

Die Signal-Übertragungszeit des Satellitensignals wird durch die Länge des Kabels beeinflusst und kann beim Empfänger eine Verzögerungszeit des Signals hervorrufen.

Damit die angeschlossene Referenzuhr die Signallaufzeit des Antennenkabels kompensieren kann, müssen Sie im Webinterface Ihres Systems entweder die Länge des Antennenkabels in Metern oder die Kompensationszeit in Nanosekunden, in den Einstellungen Ihrer Referenzuhr angeben.

#### **Länge Antennenkabel (m):**

Das empfangene Satellitensignal wird durch das verwendete Koaxialkabel verzögert. Im folgenden werden

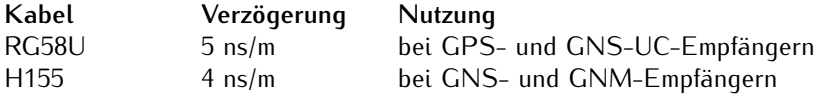

Durch Eingabe der Kabellänge (von Antenne bis Empfänger) errechnet das System die Laufzeit und kompensiert diese automatisch. Bei Auslieferung ist der Standardwert von 20 m vorkonfiguriert.

Für andere Koaxialkabel-Typen nutzen Sie bitte die Option **"Nach Laufzeit"**. Hierbei muss die Verzögerung durch die Angaben in dem Datenblatt des jeweiligen Koaxialkabels selbst ermittelt werden.

#### 6.1.1.2 Installation GNSS Antennen

Für unseren kombinierten GPS/GLONASS/Galileo/BeiDou Satellitenempfänger stehen zwei Antennen zur Verfügung, die für unterschiedliche Aufgaben bzw. Einsatzbereiche konzipiert sind.

Zum Standardzubehör gehört die aktive Multi GNSS L1-Antenne, welche die Signale der GPS-, GLONASS-, Galileo- und Beidou-Satellitensysteme empfangen kann. Diese eignet sich hervorragend für stationäre Anlagen, arbeitet mit einer vom Empfänger gelieferten 5V-DC-Versorgungsspannung und verfügt über einen integrierten Überspannungsschutz.

Für mobile Anwendungen, z.B. Kraftfahrzeuge, Schiffe, Bahn und Flugzeuge empfehlen wir den Einsatz der RV-76G, einer aktiven GNSS Antenne, die geeignet ist für die direkte Montage in ein Gehäuse (Karrosserie, Bordwände usw.).

#### 6.1.1.3 Installation Multi GNSS Antenne

**Gefahr!**

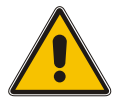

# Antennenmontage ohne wirksame Absturzsicherung

**Lebensgefahr durch Absturz!**

- *•* Achten Sie bei der Antennenmontage auf wirksamen Arbeitsschutz!
- *•* Arbeiten Sie niemals ohne wirksame Absturzsicherung!

### **Gefahr!**

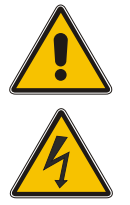

Arbeiten an der Antennenanlage bei Gewitter

**Lebensgefahr durch elektrischen Schlag!**

- *•* Führen Sie keine Arbeiten an der Antennenanlage oder der Antennenleitung durch, wenn die Gefahr eines Blitzeinschlages besteht.
- *•* Führen Sie keine Arbeiten an der Antennenanlage durch, wenn der Sicherheitsabstand zu Freileitungen und Schaltwerken unterschritten wird.

## **Auswahl des Antennenstandortes**

Um ausreichend Satelliten zu empfangen, wählen Sie einen Standort der eine unverbaute Sicht zum Himmel ermöglicht, da es ansonsten zu Problemen bei der Synchronisation des Systems kommen kann. Es darf sich also kein Hindernis in der Sichtlinie zwischen Antenne und jeweiligen Satelliten befinden. Außerdem darf die Antenne nicht unter Freileitungen oder anderen elektrischen Licht- oder Stromkreisen installiert werden.

#### **Installationskriterien für einen optimalen Betrieb:**

- *•* freie Sicht von 8◦ über dem Horizont oder
- *•* freie Sicht Richtung Äquator (wenn freie Sicht von 8◦ nicht möglich) oder
- *•* freie Sicht zwischen dem 55. südlichen und 55. nördlichen Breitenkreis (Satellitenlaufbahnen).

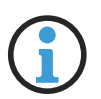

### **Hinweis:**

Wenn diese freien Sichtfelder eingeschränkt sind, kann es zu Komplikationen kommen, da vier Satelliten gefunden werden müssen, um eine neue Position zu berechnen.

## **Wichtige Informationen zum Überspannungsschutz**

. "Informationen über den Meinberg-Uberspannungsschutz finden Sie im Kapitel "Installation GPS-Antenne

## **Montage der Antenne**

1.

Montieren Sie die L1-Antenne nach den genannten Kriterien und in min. 50 cm Distanz zu anderen Antennen an einem vertikalen Mastrohr von 60 mm - 215 mm (2  $\frac{1}{2}$  – 8  $\frac{1}{2}$  inch) mit dem im Lieferumfang enthaltenen Montagekit.

Eine detaillierte Montageanleitung finden Sie unter dem Punkt "Downloads" auf der Produktseite des Herstellers:

https://www.pctel.com/antenna-product/gps-timingreference-antenna-2/

Schließen Sie anschließend das Antennenkabel an die N-Norm Buchse der Antenne an.

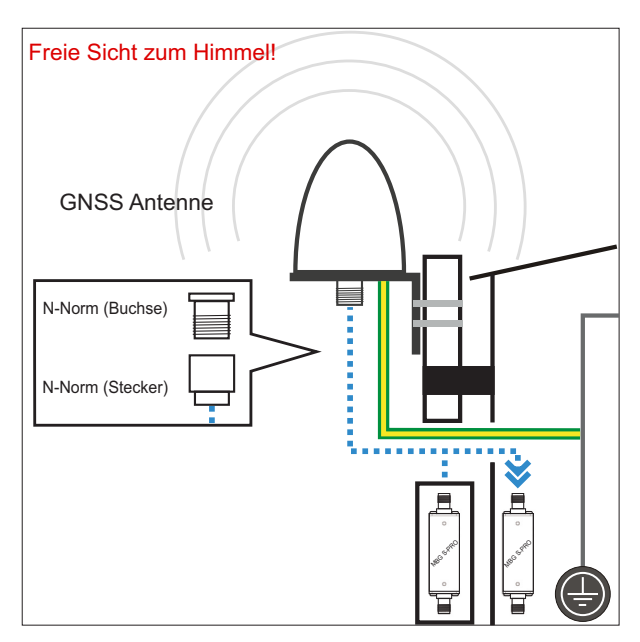

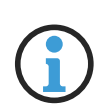

#### **Hinweis:**

Achten Sie bei der Verlegung des Antennenkabels zwischen Antenne und Empfänger auf die maximale Leitungslänge. Diese ist vom verwendeten Kabeltyp (RG213, RG58) und dessen Dämpfungsfaktor abhängig.

#### 2.

Über das Antennenkabel können hohe Spannungsspitzen (z.B. durch Blitzeinschlag) auf den Empfänger übertragen werden und diesen dadurch beschädigen. Durch Einsatz des Überspannungsschutzes MBG S-PRO wird der Empfänger vor diesen Einflüssen geschützt.

Eingebaut in einem wasserdichten Gehäuse ist der MBG S-PRO auch für die Außenmontage geeignet. Meinberg empfiehlt jedoch eine Installation in geschlossenen Räumen, möglichst kurz nach Gebäudeeintritt des Antennenkabels, um das Risiko von Überspannungsschäden, z.B. durch Blitzeinschlag, zu minimieren.

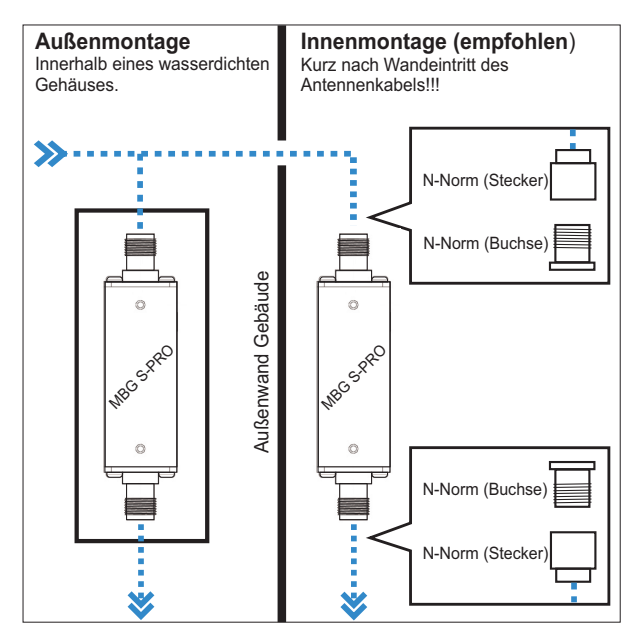

#### 3.

Verbinden Sie, zur Erdung der Antennenleitung, den Überspannungsschutz durch ein Erdungskabel mit einer Potentialausgleichsschiene (siehe Abb.).

Nach der Montage schließen Sie das andere Ende des Antennenkabels an die Buchse des Überspannungsschutzes an.

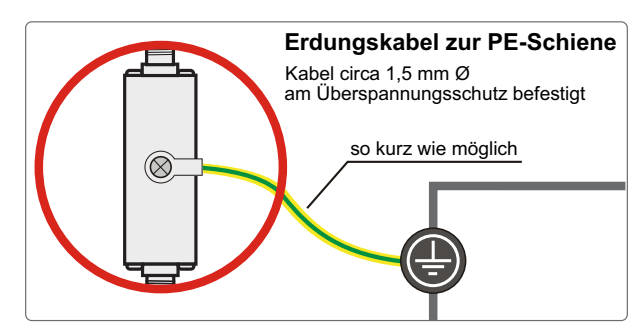

### 4.

In diesem Schritt wird das mitgelieferte Koaxial-Kabel zwischen Überspannungsschutz und Empfänger angeschlossen.

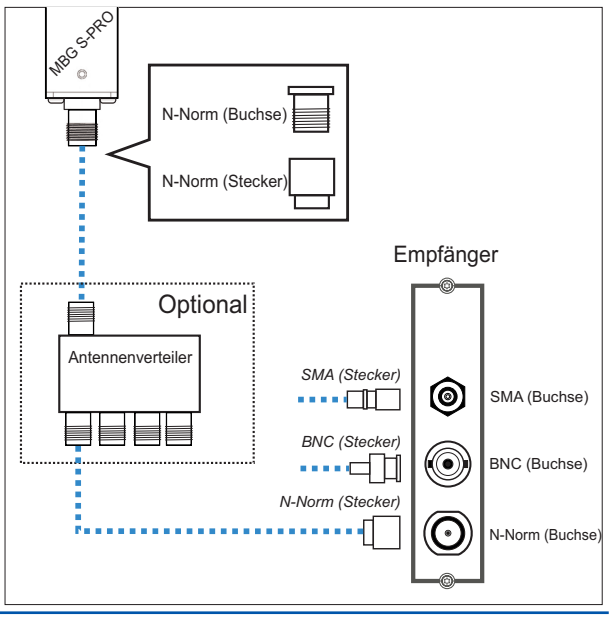

## **Option Antennenverteiler**

Über den L1-Antennenverteiler (AV) können mehrere Empfänger an einer Antenne angeschlossen werden. Dabei ist darauf zu achten, dass die Gesamtstrecke, welche von der Antenne über den AV bis zum Empfänger führt, die maximale Kabellänge nicht überschreitet. Der AV darf an einer beliebigen Position zwischen Antenne oder, falls verwendet, Überspannungsschutz und Empfänger installiert werden.

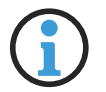

#### **Hinweis:**

Der direkte Einsatz bzw. Anschluss einer Meinberg GPS-Antennen/Konvertereinheit an einen L1-Antennenverteiler ist nicht möglich.

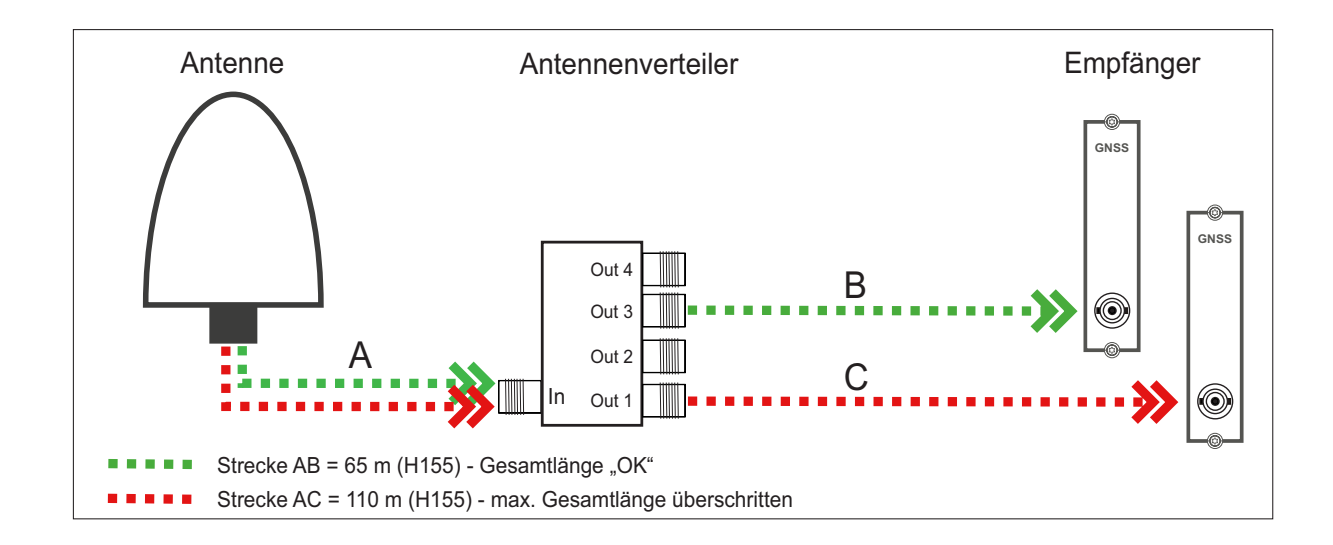

## **Kompensation der Signallaufzeit des Antennenkabels**

Damit der angeschlossene Empfänger die Signallaufzeit des Antennenkabels kompensieren kann, müssen Sie in den Einstellungen Ihres Empfängers entweder die Länge des Antennenkabels in Metern oder die Kompensationszeit in Nanosekunden eintragen.

Gehen Sie dazu im Webinterface Ihres Systems auf das Menü "Uhr  $\rightarrow$  Status u. Konfiguration  $\rightarrow$  Verschiedenes".

#### **Länge Antennenkabel (m):**

Das empfangene Satellitensignal wird durch das verwendete Koaxialkabel verzögert.

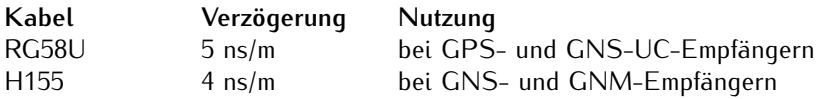

Durch Eingabe der Kabellänge (von Antenne bis Empfänger) errechnet das System die Laufzeit und kompensiert diese automatisch. Bei Auslieferung ist der Standardwert von 20 m vorkonfiguriert.

Für andere Koaxialkabel-Typen nutzen Sie bitte die Option "Nach Laufzeit". Hierbei muss die Verzögerung durch die Angaben in dem Datenblatt des jeweiligen Koaxialkabels selbst ermittelt werden.

6.1.1.4 Installation der RV-76G GPS/GLONASS Antenne für mobile Anwendungen

**Montage der Antenne**

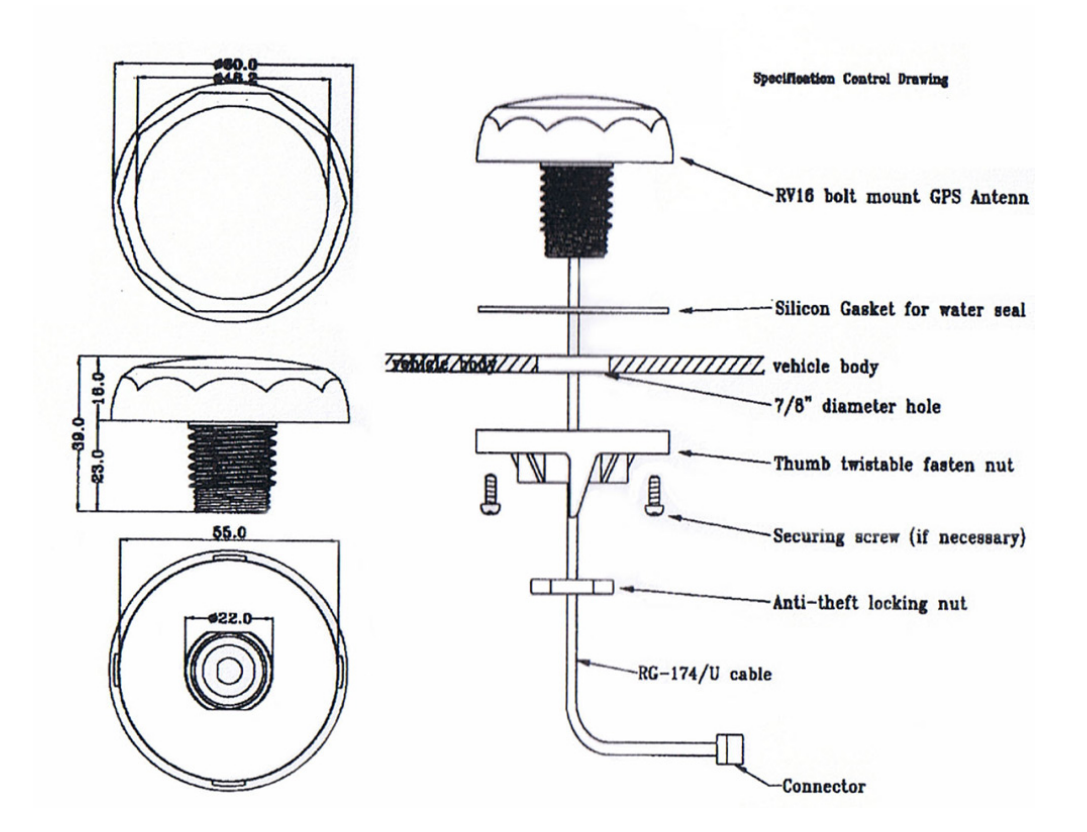

## Weitere Informationen zum Produkt

Ausführliche Spezifikationen, finden Sie im Datenblatt des Herstellers.

**Quelle:** *Datenblatt RV-76G\_Catalog\_V1.0\_20130502 (Sanav)*

**Download:** *https://www.meinberg.de/download/docs/other/rv-76g\_en.pdf*

#### 6.1.1.5 Installation DCF77-Antenne

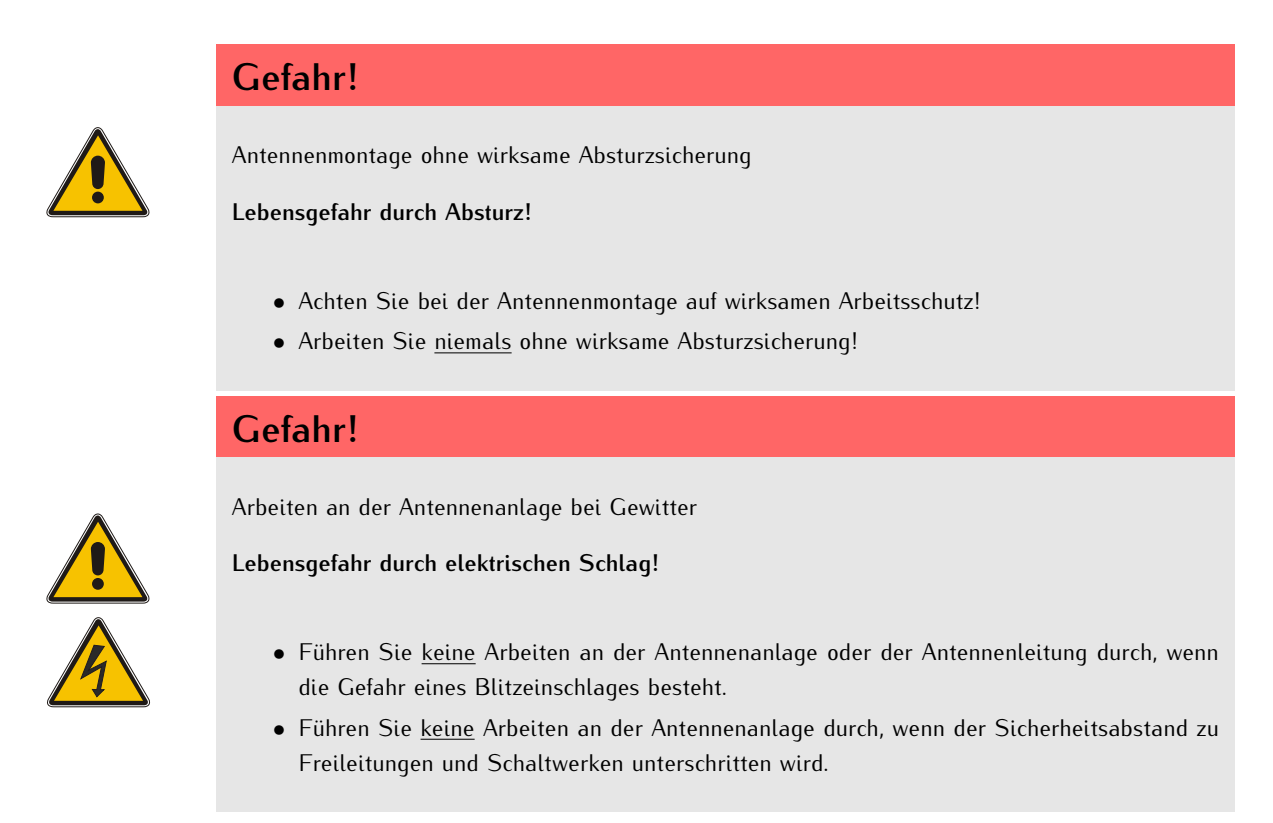

## **Auswahl des Antennenstandortes**

Am Anfang jeder Antennenmontage sollte die sorgfältige Auswahl des Antennenstandorts stehen. Er bestimmt entscheidend die Empfangsqualität und damit die Verfügbarkeit des DCF77-Signals. Wenn die Antenne nicht genau ausgerichtet ist, werden der Signalempfang und die Zeitgenauigkeit beeinträchtigt.

Die DCF-Antenne muss nach den unten genannten Installationskriterien in Richtung Mainflingen, in der Nähe von Frankfurt / Main, ausgerichtet werden.

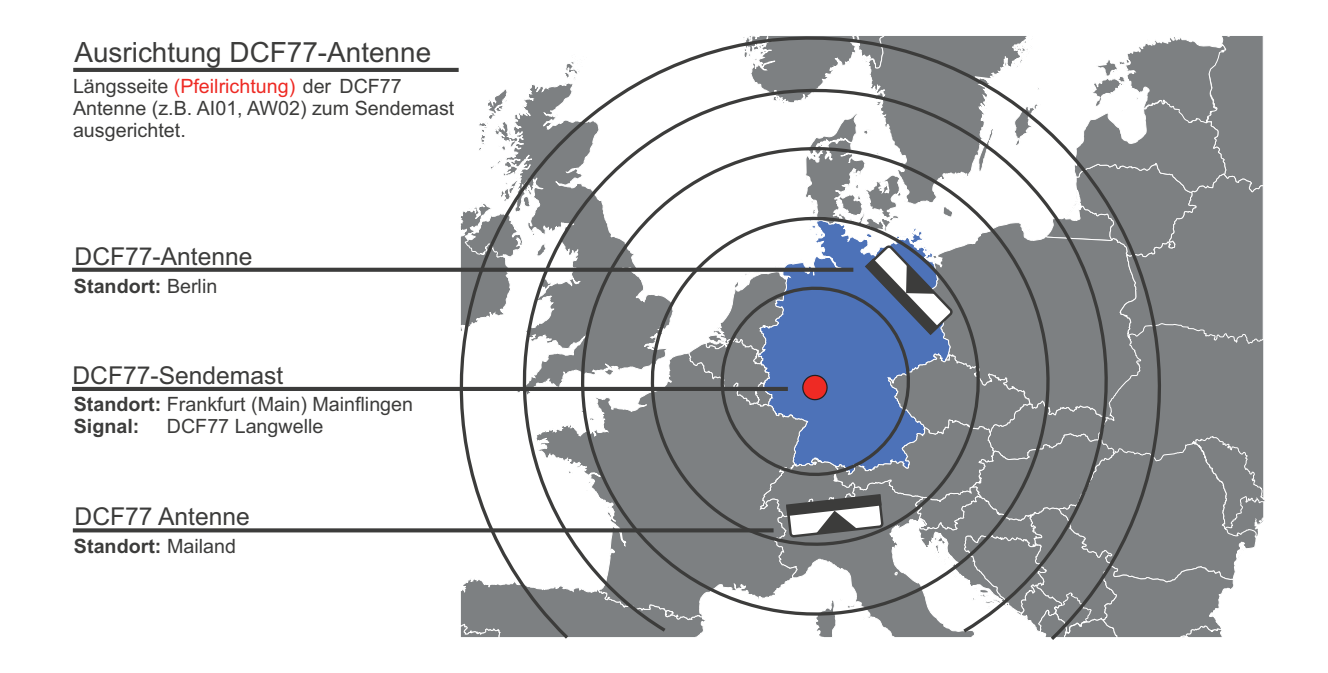

*Abbildung: Antenneninstallation einer Meinberg AW02-Antenne in Richtung des DCF77-Sendemastes in Mainflingen (Frankfurt/Main).*

Prinzipiell ist ein DCF77-Empfang innerhalb von Gebäuden möglich, allerdings kann es durch Abschirmung bzw. Dämpfung zu einer Einschränkung der Empfangsqualität kommen.

#### **Faktoren für eine Empfangsbeeinträchtigung:**

- *•* Antenneninstallation in der Nähe metallischer Gegenstände (z.B. Stahlbetonwände, Metallfassaden, Wärmeschutzverglasung etc.)
- *•* Antenneninstallation in der Nähe von Fernseh- und Computermonitoren
- *•* Antenneninstallation unter oder in der Nähe von Oberleitungen

Meinberg empfiehlt die Antenne außerhalb von Gebäuden zu montieren. Dies hat den Vorteil, dass dadurch i.d.R. der Signalstörabstand zu elektronischen Geräten in Gebäuden vergrößert und die Zuverlässigkeit der Synchronisation so deutlich erhöht wird.

#### **Installationskriterien für einen optimalen Betrieb:**

- *•* Horizontale Montage der Antenne
- *•* Längsseite der DCF77-Antenne in Richtung Sendemast gerichtet (siehe Abb. vorherige Seite)
- *•* min. 30 cm Abstand von allen Metallgegenständen

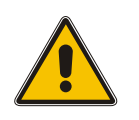

## **Achtung!**

Können diese Installationskriterien nicht eingehalten werden, kann es zu Störungen beim Signalempfang kommen.

# **Montage**

## 1.

Montieren Sie die Antenne nach den oben genannten Kriterien direkt an einer Wand, mit dem im Lieferumfang enthaltenen Montagekit.

Schließen Sie jetzt das Antennenkabel an die N-Norm Buchse der Antenne an.

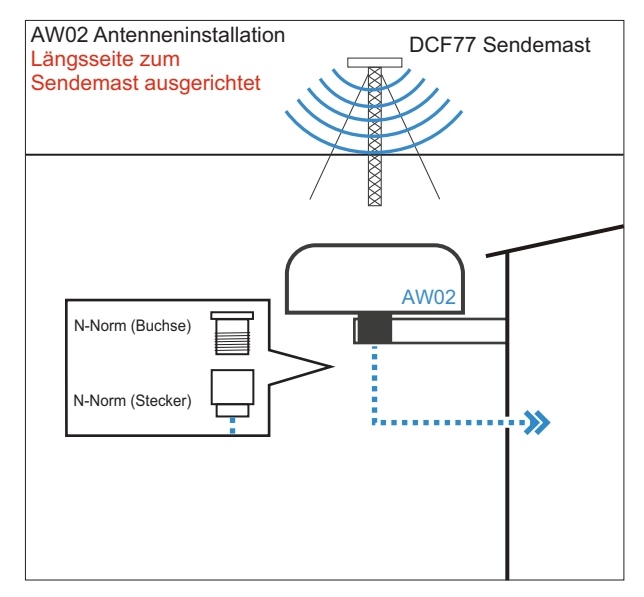

## **Vorgehensweise bei der Antennenausrichtung:**

Bei der Ausrichtung Ihrer AW02-Antenne zeigt diese selbst keinen visuellen Status der Empfangsqualität des DCF77-Signals.

Daher empfiehlt Meinberg die Ausrichtung und die damit verbundene Prüfung der Empfangsqualität zu zweit durchzuführen. Eine gute Methode zum Ausrichten und Prüfen einer Langwellenantenne ist, dass Person 1 (an der Antenne) mit Person 2 (am Empfänger) in Verbindung steht.

#### **Schritt 1**

Person 1 dreht die Antenne, bis Person 2 am Frontdisplay (falls vorhanden) den minimalen Feldstärkewert abliest oder die Modulationsanzeige/-LED noch nicht sekündlich blinkt.

#### **Schritt 2**

Person 1 dreht die Antenne um 90°, bis Person 2 einen maximalen Empfang (Feldstärkewert auf Maximum) bzw. sekündliches Blinken der Modulations-LED ohne zwischenzeitliches Flackern beobachtet.

Ein hoher Signalpegel allein ist jedoch keine Garantie für einen guten Empfang, da er auch durch elektrisches Rauschen im zugehörigen Frequenzbereich verursacht werden kann.

Bei gutem Empfang synchronisiert die angeschlossene DCF-Referenzuhr nach dem Einschalten innerhalb von drei Minuten.

Eine erfolgreiche Synchronisation ist am Erlöschen der Freilauf-LED (FR) erkennbar. Empfangsstörungen werden durch das erneute Einschalten der Freilauf-LED zum folgenden Minutenwechsel angezeigt. Befindet sich die Uhr für mehr als 12 Stunden im Freilauf, wird dies durch Blinken der Freilauf-LED angezeigt.

# **PZF-Referenzuhren**

Feldstärke-LED (Field) blinkt nach Einschalten für 10 Sek.

LANTIME mit PZF-Referenzuhr Feldstärke/Korrelationswert können im Front-Display und im Webinterface überprüft werden.

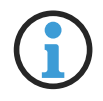

#### **Hinweis:**

Achten Sie bei der Verlegung des Antennenkabels zwischen Antenne und Empfänger auf die maximale Leitungslänge. Diese ist von dem verwendeten Kabeltyp (z.B. RG58) und dessen Dämpfungsfaktor abhängig.

 $\mathcal{L}$ 

Über das Antennenkabel können hohe Spannungsspitzen (z.B. durch Blitzeinschlag) auf den Empfänger übertragen werden und diesen dadurch beschädigen. Durch Einsatz des Überspannungsschutzes MBG S-PRO wird der Empfänger vor diesen Einflüssen geschützt.

Eingebaut in einem wasserdichten Gehäuse ist der MBG S-PRO auch für die Außenmontage geeignet. Meinberg empfiehlt jedoch eine Installation in geschlossenen Räumen, möglichst kurz nach Gebäudeeintritt des Antennenkabels, um das Risiko von Überspannungsschäden, z.B. durch Blitzeinschlag, zu minimieren.

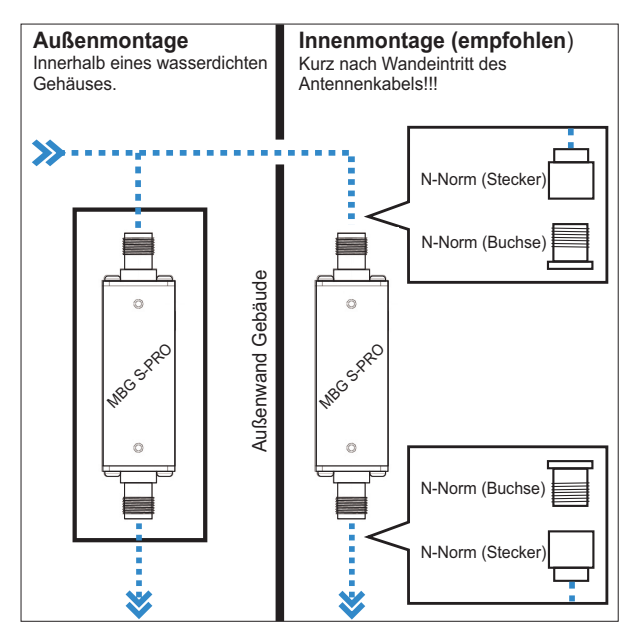

## 3.

Verbinden Sie, zur Erdung der Antennenleitung, den Überspannungsschutz durch ein Erdungskabel mit einer Potentialausgleichsschiene (siehe Abb.).

Nach der Montage schließen Sie das andere Ende des Antennenkabels an die Buchse des Überspannungsschutzes an.

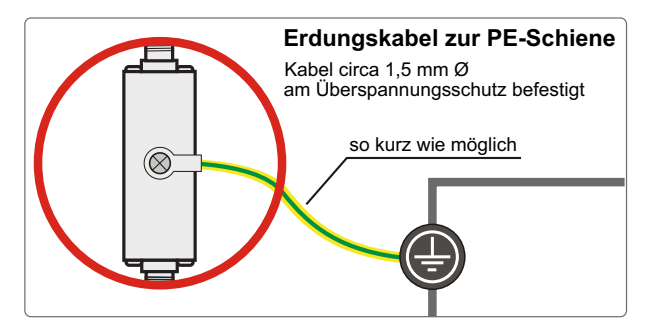

### 4.

In diesem Schritt wird das mitgelieferte Koaxialkabel zwischen Überspannungsschutz und Empfänger angeschlossen.

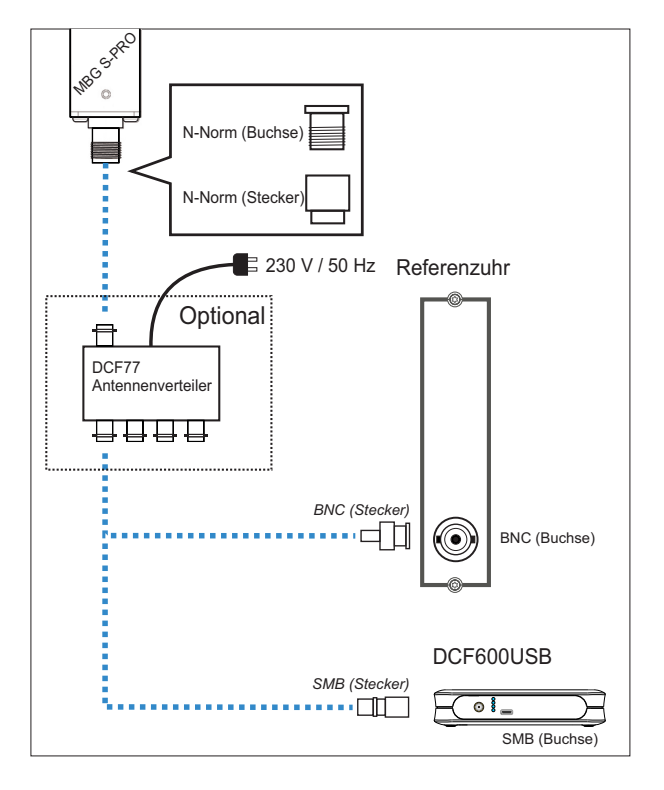

## Option Antennenverteiler

Wir empfehlen bei einer Kabellänge von mehr als 300 m einen Antennenverteiler zwischen Antenne und Empfänger zu installieren. Dieser dient zum einen als Antennenverteiler (DCF AV4), sodass mehrere Empfänger an einer Antenne angeschlossen werden können und zum anderen als Verstärker des Antennensignals. Der AV darf an einer beliebigen Position zwischen Überspannungsschutz (wenn vorhanden) und Empfänger installiert werden und benötigt eine Spannungsversorgung von 230 V / 50 Hz.

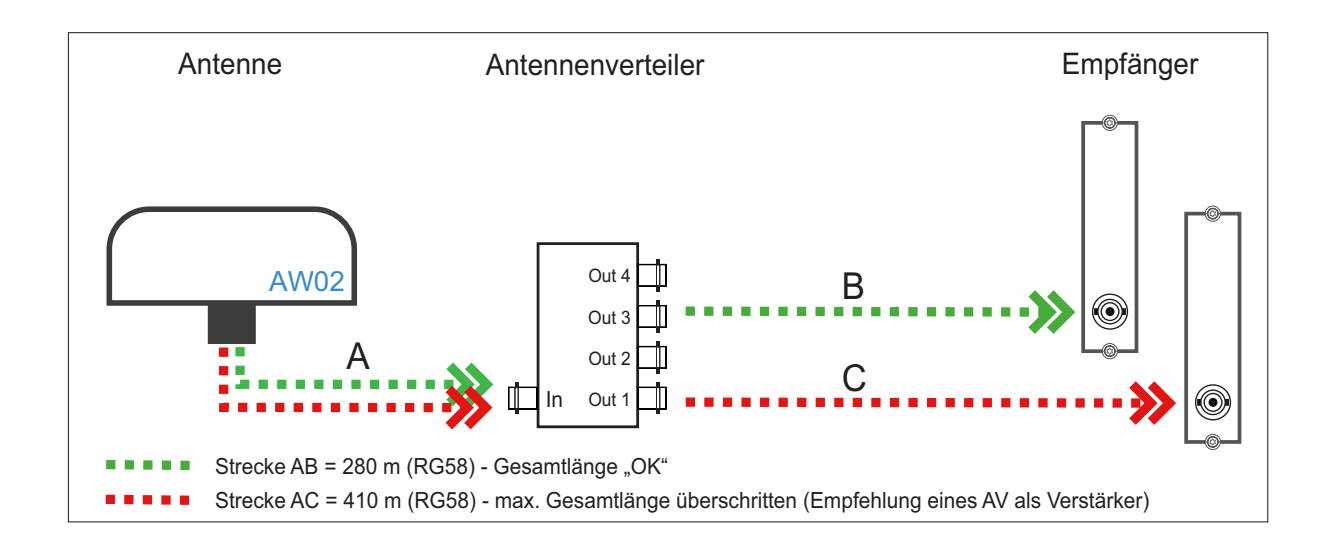

## Kompensation der DCF-Signallaufzeit

Damit der angeschlossene Empfänger die Übertragungszeit von Sendemast und Empfänger kompensieren kann, müssen Sie in den Einstellungen Ihres Empfängers die Entfernung (Luftlinie) von Antennenstandort zum Sendemast in Kilometern eintragen.

# 6.2 Systemanschluss

Stellen Sie sicher, dass das zu verbindende System entweder über eine serielle- oder eine Netzwerkverbindung an Ihren PC oder an das Netzwerk angeschlossen ist und sich im gleichen physikalischen Netzwerk befindet.

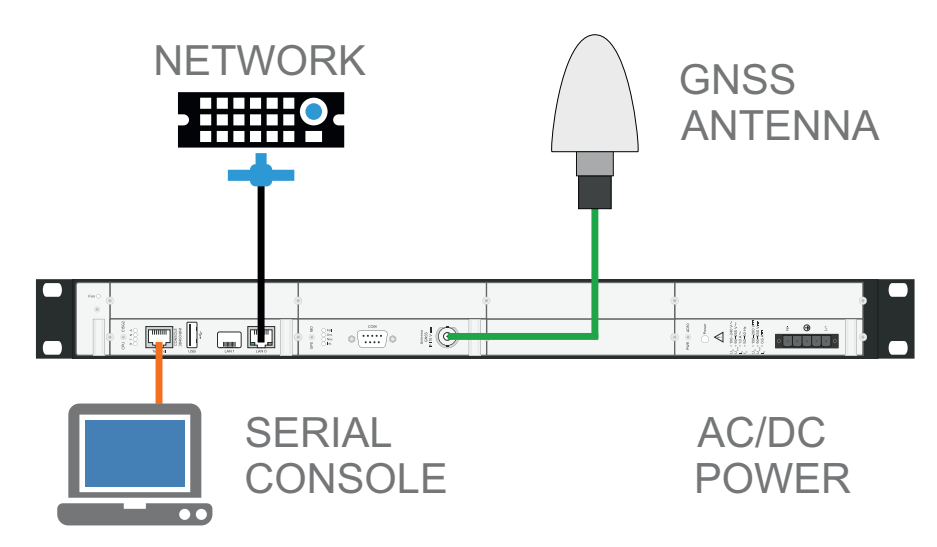

*Abbildung: Anschlussschema LANTIME M1000 mit Spannungsversorgung, Netzwerkanschluss, seriellen Terminalanschluss und Antennenanschluss*

Im Folgenden wird beschrieben, wie Sie ein LANTIME-System über das LED-Display, mit dem Webinterface oder einem seriellen Terminal initial in Betrieb nehmen können.

# 6.3 Initiale Netzwerkkonfiguration

Nachdem das System an die Spannungsversorgung und an die Empfängerantenne angeschlossen wurde, kann mit der initialen Inbetriebnahme begonnen werden. Das Gerät startet sofort nach Anschluss an die Spannungsversorgung.

Ein IMS LANTIME-System wird mit aktiviertem DHCP-Service auf der LAN 0-Schnittstelle ausgeliefert. Das bedeutet, dass Sie eine manuelle Netzwerkverbindung herstellen müssen, falls kein DHCP-Service in Ihrer Netzwerkumgebung installiert ist, um System-Einstellungen über das Webinterface durchführen zu können.

#### **Serielle Verbindung mit** *Basic Configuration Wizard* (ohne LC-Display)

Nach dem Einschalten des Gerätes kann nach ca. einer Minute ein Terminalprogramm (z.B. Putty) über die serielle Schnittstelle (TERM/CONSOLE), verbunden mit einem Nullmodemkabel oder einem CAB-CONSOLE-RJ45 Kabel, gestartet werden. Die Einstellungen für die Schnittstelle müssen auf 38400 Baud, 8 Datenbits, keine Parität und ein Stopbit (8N1) eingestellt werden. Die Terminal Emulation muss auf VT100 gesetzt werden. Computer ohne serielle Schnittstelle können mit einem "Serial-to USB" Konverter angeschlossen werden.

Nach dem Herstellen der Verbindung sollte die Eingabeaufforderung für die Benutzerkennung angezeigt werden:

**Welcome to Meinberg LANTIME login: \_**

Default Benutzer: **root** Default Passwort: **timeserver** (evtl. noch einmal RETURN drücken)

Wechseln Sie mit der Konsole in das Verzeichnis */wizard/*. Der LANTIME Basic Configuration Wizard kann jetzt mit "startwizard" gestartet werden.

Nach dem erfolgreichen Starten des Wizards wird der folgende Begrüßungsbildschirm angezeigt:

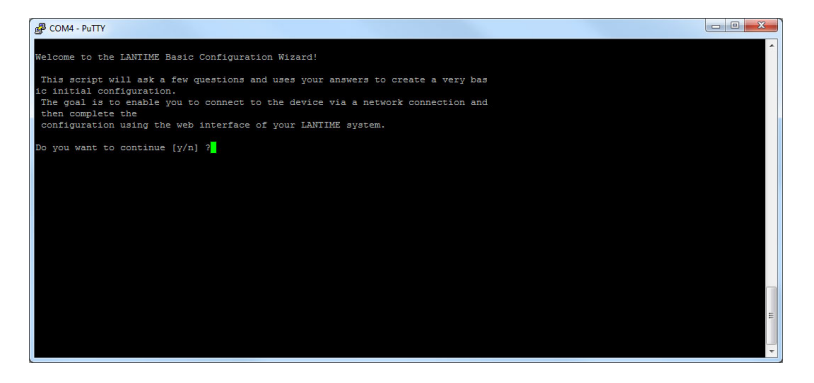

Durch die Eingabe "y" starten sie die Konfiguration, mit dem alle weiteren Einstellungen vorgenommen werden können:

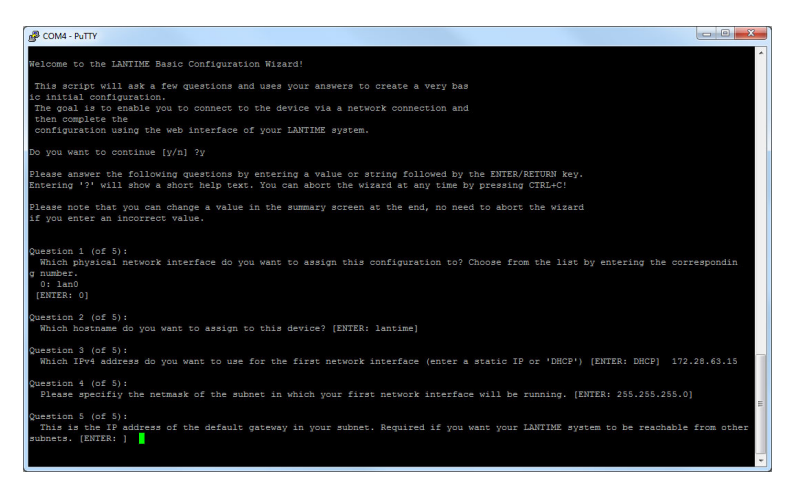

Bestätigen Sie anschließend ihre Konfigurationen.

# 7 Systembetrieb - Konfiguration und **Überwachung**

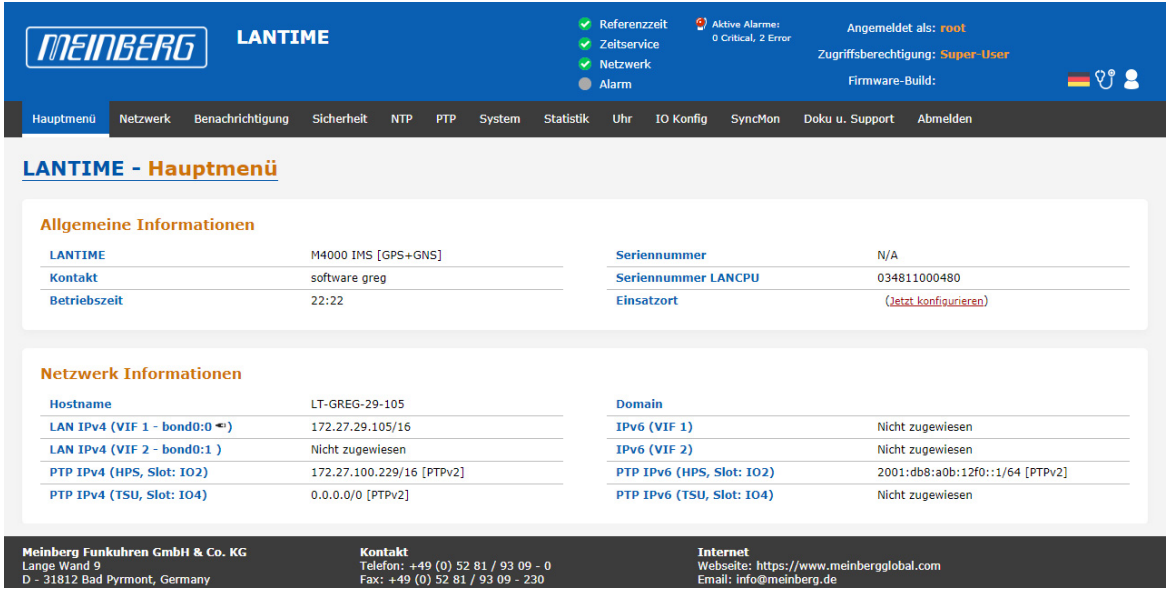

#### **Das LANTIME-Webinterface**

Sie haben Zugriff über das LANTIME-Webinterface auf alle NTP-Server der LANTIME M-Serie. Geben Sie zur Verbindung einfach die eingestellte IP-Adresse Ihres LANTIME-Systems in die Adresszeile eines Standard-Webbrowsers ein. Es öffnet sich ein Login-Dialog - im Auslieferungszustand können Sie folgende Logindaten verwenden:

User: *root* Password: *timeserver*

**Hinweis:** Ändern Sie bitte diese Zugangsdaten bei der ersten Websession auf Ihrem LANTIME.

Eine detailierte Dokumentation über Management und Überwachung finden Sie im aktuellen LTOS-Firmware-Handbuch unter:

http://www.mbg.link/docg-fw-ltos

oder im Menü "Dokumentation  $\rightarrow$  Verfügbare Dokumente" im Webinterface.

# 8 Wartung, Instandhaltung und Reparatur

## 8.1 Firmware-Updates

Auf unserer Firmware-Downloadseite unter: https://www.meinberg.de/german/sw/firmware.htm

haben Sie die Möglichkeit, die aktuellste Version der LANTIME-Firmware kostenlos herunterzuladen. Sollten Sie eine ältere Version benötigen, dann können Sie diese bei unserem Support anfordern. Wählen Sie dazu die Option "Eine spezifizierte Firmware-Version" und tragen Sie dann die Version der aktuell verwendeten Firmware und die gewünschte Firmware-Version ein (z.B. LTOS 6.24.027). Aus Sicherheitsgründen empfehlen wir immer die aktuellste Version der jeweiligen Firmwaregeneration (V5 / V6 / V7).

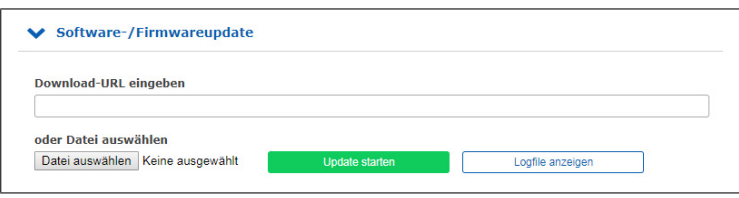

Im Webinterface-Menü "System" können Sie unter "Firmware/Software Update" eine neue Firmware-Version auf Ihren LANTIME kopieren. Mit dem Untermenü "Konfiguration & Firmwareverwaltung → Firmwareverwaltung" können Sie einfach unterschiedliche Firmwarestände aktivieren und nicht mehr benötigte Versionen löschen. Bestehende Konfigurationen können hier gespeichert werden, um diese als Backup zu sichern. Darüber hinaus können hier Konfigurationen von anderen LANTIMEs auf das System übertragen werden.

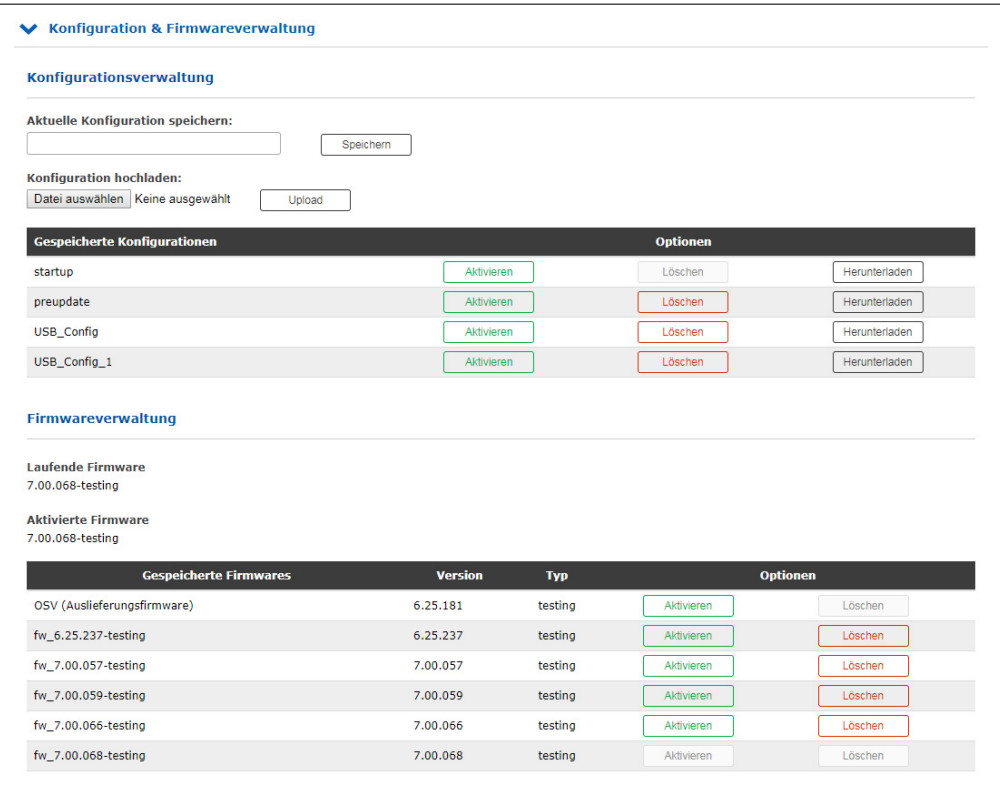

# 9 Troubleshooting und Systembenachrichtigungen

Sollte ein Problem mit Ihrem IMS LANTIME-System auftreten, dann können Sie sich jederzeit an unseren Technischen Support wenden. Um eine schnelle und zielgerichtete Diagnose von Ihrem Sustem durchführen zu können stellen Sie uns bitte eine Diagnosedatei von dem betroffenen LANTIME-System zur Verfügung. Sie können sich diese Diagnosedatei über das Webinterface erstellen lassen. Wählen Sie dazu das Menü "System → Diagnose" aus und verwenden Sie dann den Button Diagnose-Datei herunterladen. Im Submenü "Konfiguration & Firmwareverwaltung" können Sie unter **Konfigurationsverwaltung** Ihre aktuelle Konfiguration speichern. Auch diese Datei ist für unsere Mitarbeiter bei der Problemlösung hilfreich.

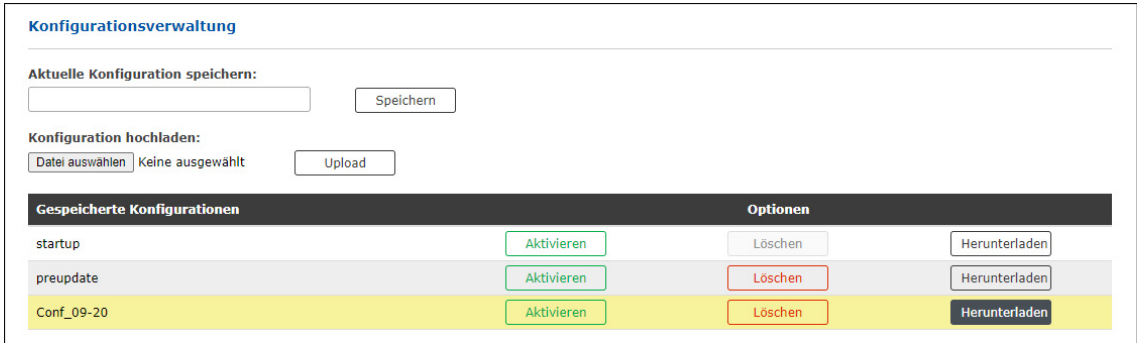

Sind diese Dateien für einen Mailversand zu groß, dann können Sie auch unsere Upload-Seite nutzen: https://www.meinberg.de/upload/

Geben Sie auch hier bitte noch einmal die Seriennummer Ihres Gerätes an und, wenn bereits verfügbar, eine Support-Ticket-Nummer.

Ansonsten stehen Ihnen noch eine Menge Werkzeuge zur Selbsthilfe zur Verfügung. Lesen Sie dazu auch das Kapitel [Support-Informationen.](#page-57-0)

# 9.1 System-Fehlermeldungen

#### **Systemmeldungen und Benachrichtigungen**

Im Webinterface-Menü "Hauptmenü" unter **Systemnachrichten** und im Menü "Benachrichtigung → Benachrichtigungen" haben Sie die Möglichkeit, sich die letzten Systembenachrichtigungen und die ausgelösten Ereignis-Benachrichtigungen anzeigen zu lassen. Bei den Systemmeldungen wird das Datum und die UTC-Zeit angezeigt, bei den Benachrichtigungen wird das Datum und die UTC-Zeit des letzten Auftreten des ausgelösten Ereignisses angezeigt. Zusätzlich wird bei den Benachrichtigungen auch das Ereignislevel angezeigt (Info, Aktion, Warnung, Fehler, Kritisch).

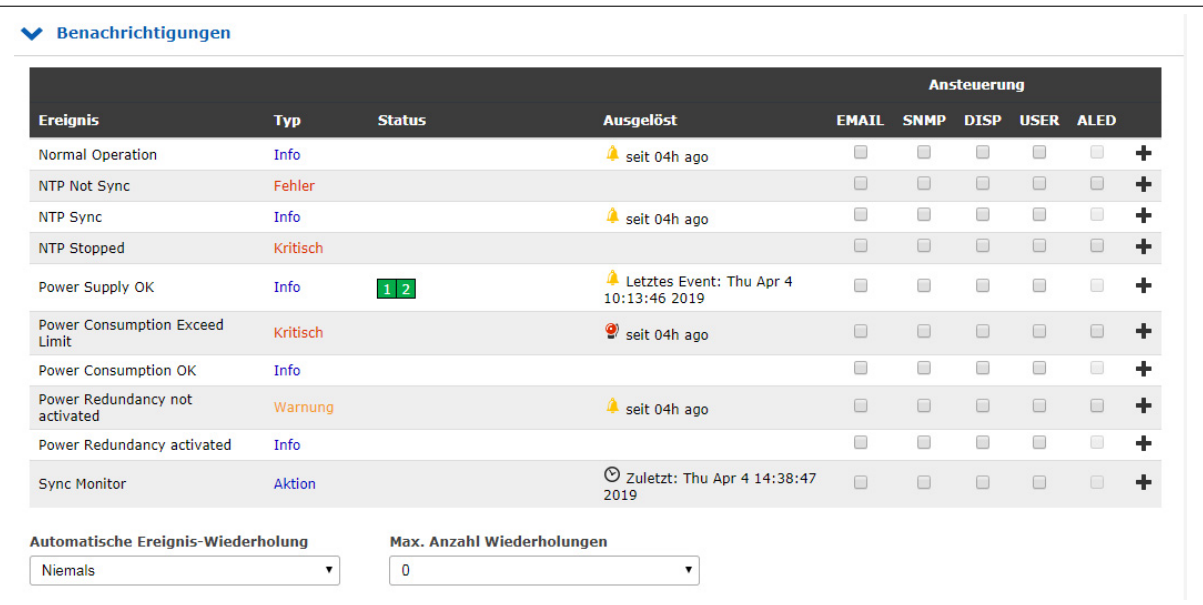

# <span id="page-57-0"></span>10 Support-Informationen

In diesem Kapitel erfahren Sie mehr über die verschiedenen Support-Level der Firma Meinberg. Im Allgemeinen ist der "Basic Customer Support-Level" im Gerätepreis enthalten, den Sie für Ihr Meinberg-Produkt bezahlen und verursacht keine zusätzlichen Kosten. Dieser Basis-Support beinhaltet kostenlose E-Mails, telefonischen Support und kostenlose Firmware-Updates für die gesamte Lebensdauer Ihres Produkts, d.h. solange Sie es verwenden.

Je nach Produkt beinhaltet diese Stufe auch eine 2- oder 3-jährige Hardwaregarantie. Sie können die Hardware-Garantiezeit nach Ablauf der Standardgarantie für Ihr Meinberg-Produkt verlängern.

Das Kapitel beschreibt:

- *•* Basic Customer Support
- *•* Support-Ticket-System
- *•* So laden Sie eine Diagnosedatei herunter
- *•* Selbsthilfe-Online-Tools
- *•* NTP und IEEE 1588-PTP Online-Tutorials
- *•* Vorstellung und Angebot der Meinberg Sync-Academy
- *•* Meinberg Newsletter

# 10.1 Standard Support-Service

Kontaktieren Sie Meinberg per E-Mail oder Telefon.

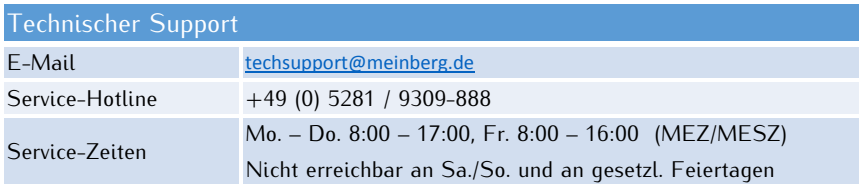

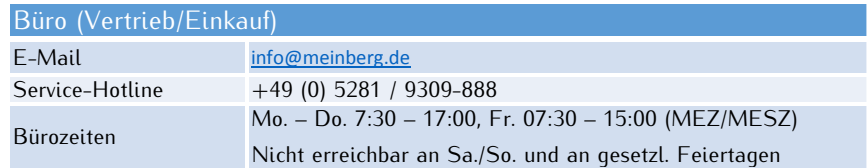

#### MEINBERG Remote-Support

Um Sie bei der Konfiguration, Installation, Überwachung und Diagnose Ihrer Meinberg-Produkte zu unterstützen, können Sie eine Remote-Support-Software herunterladen, mit der der technische Support von Meinberg Fernzugriff auf Ihren Computer erhalten kann.

Wenn Sie diesem Link folgen:

https://www.meinberg.de/german/support/remote.htm finden Sie alle notwendigen Informationen um den Remote-Support in Anspruch nehmen zu können.

#### LANTIME Firmware-Updates

Um zu überprüfen, ob ein Update für Ihre LANTIME verfügbar ist, besuchen Sie bitte: https://www.meinberg.de/german/sw/firmware.htm

und füllen Sie das Formular aus. Verfügbare Firmware-Updates werden per E-Mail (LANTIME-Firmware V5 oder ältere Versionen) oder mit einem direkten Download-Link (LANTIME-Firmware V6 oder neuer) bereitgestellt.

## 10.2 Support-Ticket-System

Meinberg hilft Ihnen schnell und direkt bei Fragen zur Inbetriebnahme Ihrer Geräte, bei der Fehlersuche oder beim Update der Hard- oder Software. Wir bieten kostenlosen Support für die gesamte Lebensdauer Ihres Meinberg-Produkts.

- *•* Senden Sie eine Mail an techsupport@meinberg.de mit einer kurzen Beschreibung Ihres Problems.
- *•* Ein Support-Ticket wird danach automatisch erstellt.
- *•* Unsere Support-Techniker werden sich so schnell wie möglich mit Ihnen in Verbindung setzen.
- *•* Es ist immer hilfreich für unsere Ingenieure, beim Versenden eines Tickets eine Diagnosedatei zu erhalten.
- *•* Die Diagnose-Datei enthält alle Statusdaten eines LANTIME-Systems, die seit dem letzten Neustart protokolliert wurden und von allen LANTIME-Zeitservern heruntergeladen werden können. Das Dateiformat der Diagnosedatei ist ein *tgz-archiv*. → Siehe Kapitel [So laden Sie eine Diagnosedatei herunter](#page-59-0) wie Sie diese Datei auf Ihrem LANTIME-System erzeugen.

# <span id="page-59-0"></span>10.3 So laden Sie eine Diagnosedatei herunter

In den meisten Supportfällen ist die erste Maßnahme, den Kunden aufzufordern, die Diagnose-Datei herunterzuladen, da sie sehr hilfreich ist, um den aktuellen Zustand des LANTIME zu identifizieren und mögliche Fehler zu finden. Daher empfehlen wir Ihnen, Ihre Diagnosedatei als Anhang mitzusenden, wenn Sie ein Ticket an unseren Support senden.

Die Diagnose-Datei enthält alle Statusdaten eines LANTIME-Systems, die seit dem letzten Neustart protokolliert wurden. Es kann von allen LANTIME-Zeitservern heruntergeladen werden oder Sie können die Datei auf einem an das Gerät angeschlossenen USB-Stick speichern. Das Dateiformat der Diagnosedatei ist ein tgz-Archiv. Das Archiv enthält alle wichtigen Konfigurationen und Logfiles.

#### 10.3.1 Download über das Webinterface

- *•* Verbinden Sie sich mit dem LANTIME über das Webinterface, indem Sie die IP-Adresse in das Adressfeld Ihres Webbrowsers eingeben.
- Öffnen Sie die Seite "System" und das Untermenü "Diagnose".
- **•** Drücken Sie die Taste "Diagnosedatei herunterladen".

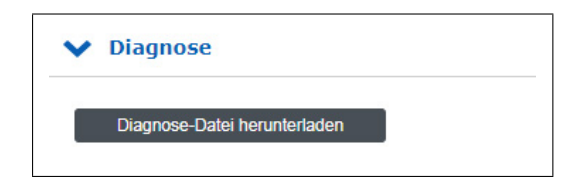

- *•* Die Erstellung der Datei wird einige Zeit in Anspruch nehmen, da sie mehrere MB groß ist. Nachdem die Datei erstellt wurde, wird sie automatisch an Ihren Webbrowser gesendet. Speichern Sie die Datei dann auf Ihrer lokalen Festplatte.
- *•* Die Diagnose-Datei heißt *"lt\_diag\_SERIALNUMBER.tgz"* und das Dateiformat ist ein tgz-Archiv. Sie können das tgz-Archiv z.B. mit 7Zip öffnen (https://www.7-zip.org/).

#### 10.3.2 Herunterladen über einen USB-Stick

- *•* Der USB-Stick muss in einem linuxkompatiblen Dateisystem wie FAT formatiert sein. Schließen Sie einen USB-Stick an den USB-Port des LANTIME an:
- Das USB Memory-Stick-Menü wird automatisch geöffnet. Zur Bestätigung "OK" drücken.
- *•* Mit den Pfeiltasten ↑ und ↓unten können Sie sich durch das Menü bewegen.
- Verwenden Sie die Option "Write diagnostic File to USB stick", um die aktuelle Diagnosedatei auf dem USB-Stick zu sichern.
- *•* Sie können die Diagnose-Datei finden, indem Sie den Ordner LANTIME öffnen und mit dem Ordner "Diag" fortfahren.

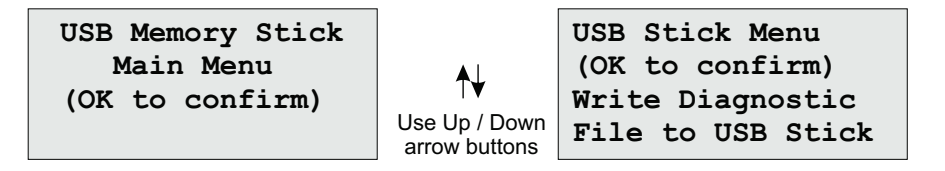

# 10.4 Selbsthilfe-Online-Tools

Hier ist die Liste einiger Websites, auf denen Sie verschiedene Informationen über die Meinberg-Systeme abfragen können.

- 1. Meinberg Homepage: https://www.meinberg.de/
- 2. NTP Download: https://www.meinberg.de/german/sw/
- 3. NTP Client Download für Windows (NTP-time-server-monitor): https://www.meinberg.de/german/sw/ntp-server-monitor.htm
- 4. LANTIME Firmware-Updates: https://www.meinberg.de/german/sw/firmware.htm
- 5. Download-Seite für Meinberg-Software und Treiber: https://www.meinberg.de/german/sw/
- 6. Meinberg Handbücher (EN und DE Versionen): https://www.meinberg.de/german/docs/
- 7. Meinberg Newsletter: https://www.meinberg.de/german/company/news.htm
- 8. NTP / IEEE 1588-PTP Online-Tutorials von Meinberg: https://blog.meinbergglobal.com/
- 9. FAQs über Meinberg-Produkte: https://www.meinberg.de/german/faq/
- 10. Meinberg Knowledgebase: https://kb.meinbergglobal.com
- 11. GPS / GNSS Antenneninstallation: https://www.meinberg.de/german/info/gps-antenna-mount.htm https://www.youtube.com/watch?v=ZTJMKSI8OGY (YouTube Video)
- 12. NTP-Support-Seite und Dokumentation: http://support.ntp.org/bin/view/Support/WebHome

# 10.5 NTP und IEEE 1588-PTP Online-Tutorials

Ein Team von Meinberg-Ingenieuren schreibt Online-Tutorials zu Themen wie IEEE-1588 PTP, NTP, Synchronisations-Setups und Konfigurationen, die in verschiedenen Branchen und Szenarien eingesetzt werden.

Die Tutorials finden Sie unter diesem Link: https://blog.meinbergglobal.com/

Der Blog bietet Ihnen auch die Möglichkeit, unseren Experten einen Kommentar oder eine Frage zu schreiben und ihre Antwort zu erhalten.

#### **Kategorien:**

Konfigurationsrichtlinien, IEEE 1588, Industrieanwendungen, NTP und Sicherheit.

# 10.6 Die Meinberg Academy - Vorstellung und Schulungsangebote

Die Meinberg Sync Academy (MSA) ist eine Einrichtung innerhalb des Meinberg Unternehmens, die sich um die Ausbildung und Vermittlung von Expertenwissen im Bereich der Zeit- und Frequenzsynchronisation kümmert. Die Akademie bietet Tutorials und Kurse zu den neuesten Synchronisationstechnologien wie NTP, IEEE 1588-PTP und Synchronisationsnetzwerke für verschiedene Branchen an: Telekommunikation, Energie, Rundfunk, professionelle Audio/Video-Anwendungen, Finanzen und IT. Die MSA-Kurse umfassen sowohl theoretische Vorlesungen als auch praktische Übungen.

Wenn Sie die Synchronisation für Ihre Netzwerke planen oder neu gestalten und dabei zusätzliches Wissen benötigen, lesen Sie unsere Agenda für die kommenden Kurse.

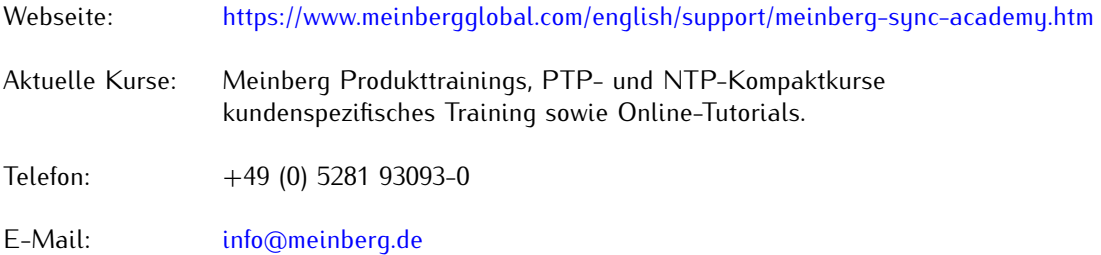

# 10.7 Meinberg Newsletter

Meinberg veröffentlicht regelmäßig aktuelle Informationen, technische Neuerungen, Firmware-Updates und Sicherheitshinweise über den Meinberg Newsletter in englischer und deutscher Sprache.

Abonnieren Sie hier den Newsletter:

https://www.meinberg.de/german/contact/newslett.htm

# 11 Technischer Anhang

# 11.1 Verfügbare Module und Anschlüsse

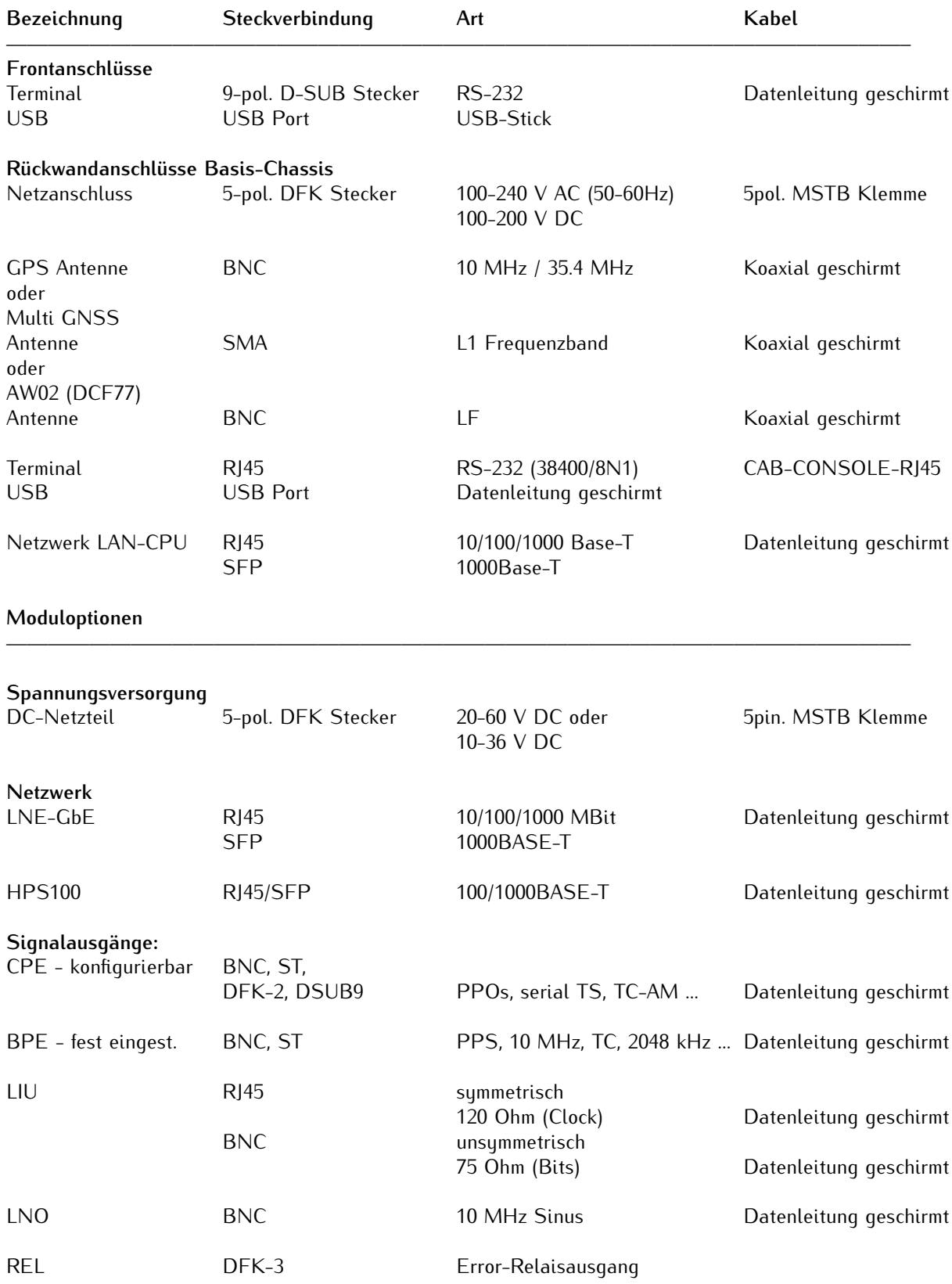

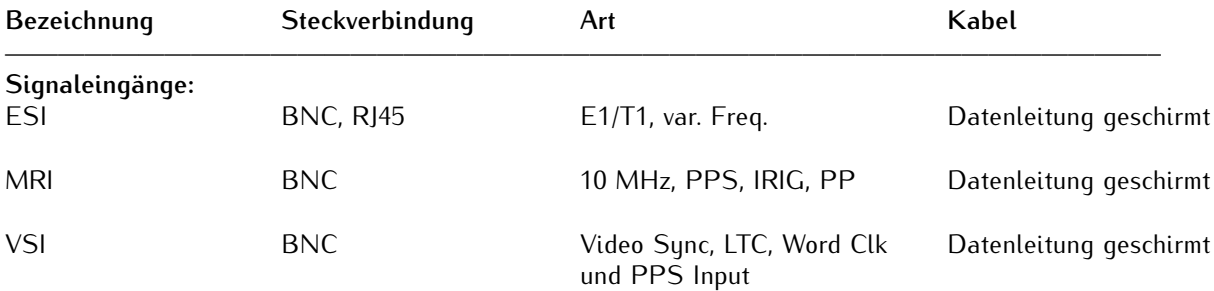

# 11.2 TERMINAL (Konsole)

9-polige RS-232 oder RJ45 Schnittstelle (abhängig vom Gerätetyp) zum Anschluss eines seriellen Terminals. Diese Schnittstelle dient zur Konfiguration von einem über ein NULL-MODEM Kabel (D-Sub) oder einem CAB-CONSOLE-RJ45 Kabel angeschlossenen PC mittels eines Terminal Programmes.

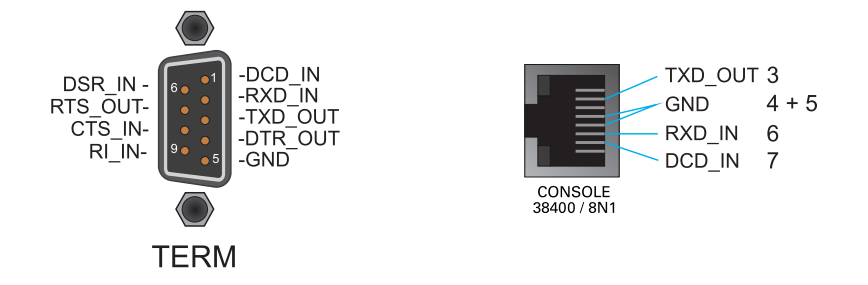

Die Einstellungen für die Schnittstelle auf dem PC müssen auf 38400 Baud, 8 Datenbits, keine Parität und ein Stopbit (8N1) eingestellt werden. Die Terminal Emulation muss auf VT100 gesetzt werden. Nach dem Herstellen der Verbindung sollte die Eingabeaufforderung für die Benutzerkennung angezeigt werden (evtl. noch einmal RETURN drücken).

(Default User: root; Passwort: timeserver).

# 11.3 USB-Port

Bei den LANTIME-Modellen der M-Serie ist eine USB-Schnittstelle herausgeführt und kann zum Anschluss eines USB-Sticks benutzt werden. Der USB-Stick wird für die folgenden Aufgaben verwendet:

- *•* Sperren der Tasten am LC-Display vor unbefugtem Zugriff
- *•* Sichern der LANTIME-Konfiguration
- *•* Übertragen von Konfigurationen zwischen mehreren LANTIMES
- *•* Sichern von Logdateien
- *•* Aufspielen von Firmware Updates
- *•* Hoch- und Herunterladen von sicheren Zertifikaten (SSL, SSH) und Passwörtern

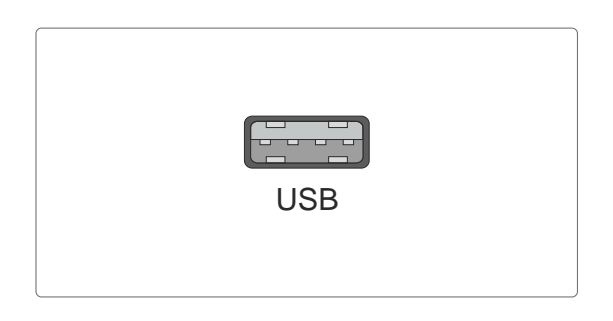

# 11.4 Austausch oder Einbau eines hotplug-fähigen IMS Moduls

Wird das System mit einer Antenne und Antennenkabel ausgeliefert, ist es ratsam, zuerst die Antenne an eine geeignete Stelle zu montieren (siehe Kapitel Antennenmontage) und das Antennenkabel zu verlegen.

Sie benötigen zum Aus- und Einbau des Moduls einen Torx-Schraubendreher (T 8 x 60).

- 1. Beachten Sie die Sicherheitshinweise zu Beginn dieses Manuals!
- 2. Entfernen Sie die beiden gekennzeichneten Torx-Schrauben aus der Modulhalteplatte oder aus dem Abdeckblech des freien Steckplatzes.

#### 3. **Bei Ausbau beachten!**

Ziehen Sie das Modul vorsichtig aus der Führungsschiene. Beachten Sie, dass das Modul fest in der Anschlussleiste des Gehäuses verankert ist. Sie benötigen einen gewissen Kraftaufwand, um das Modul aus dieser Verbindung zu lösen. Ist die Verbindung zur Anschlussleiste der System-Backplane gelöst, lässt sich das Modul leicht herausziehen.

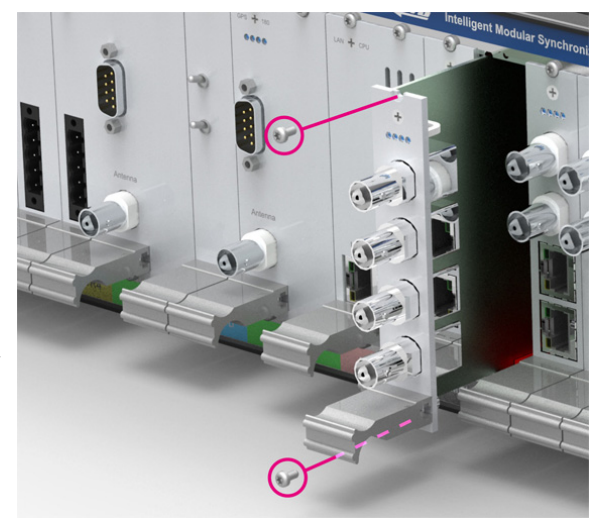

#### 4. **Beim Einbau beachten!**

Die Platine muss sorgfältig in die beiden Führungsschienen des Systemgehäuses eingesetzt werden. Nichtbeachtung kann Schäden an dem Modul und am Gehäuse verursachen. Stellen Sie sicher, dass das Modul fest in der Anschlussleiste eingerastet ist, bevor Sie die beiden Schrauben wieder befestigen.

5. Sie können das eingesetzte Modul jetzt in Betrieb nehmen.

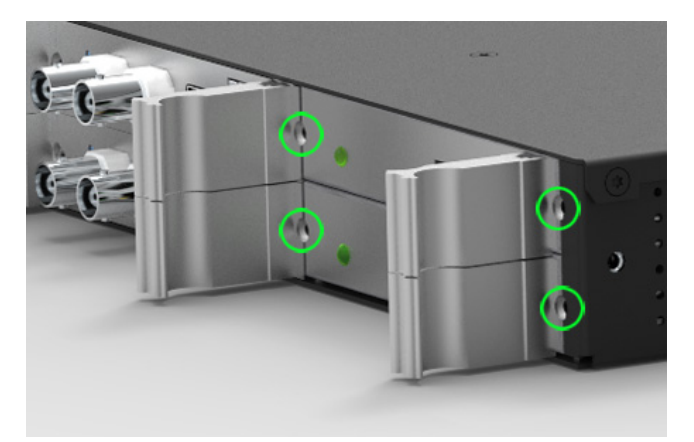

*Befestigungspunkte bei einem 1HE IMS System*

### 11.4.1 Wichtige Hinweise für Hot-Plug-fähige IMS-Module

Beim Austausch von IMS-Modulen im laufenden Betrieb sollten die folgenden Punkte zwingend beachtet werden. Nicht alle IMS-Module sind auch vollständig Hot-Plug-fähig. Zum Beispiel: Selbstverständlich kann auch bei einer nicht-redundanten Spannungsversorgung kein Netzteil ausgetauscht werden, ohne vorher eine zweite Spannungsquelle installiert zu haben.

Für die einzelnen IMS-Slots gilt folgendes:

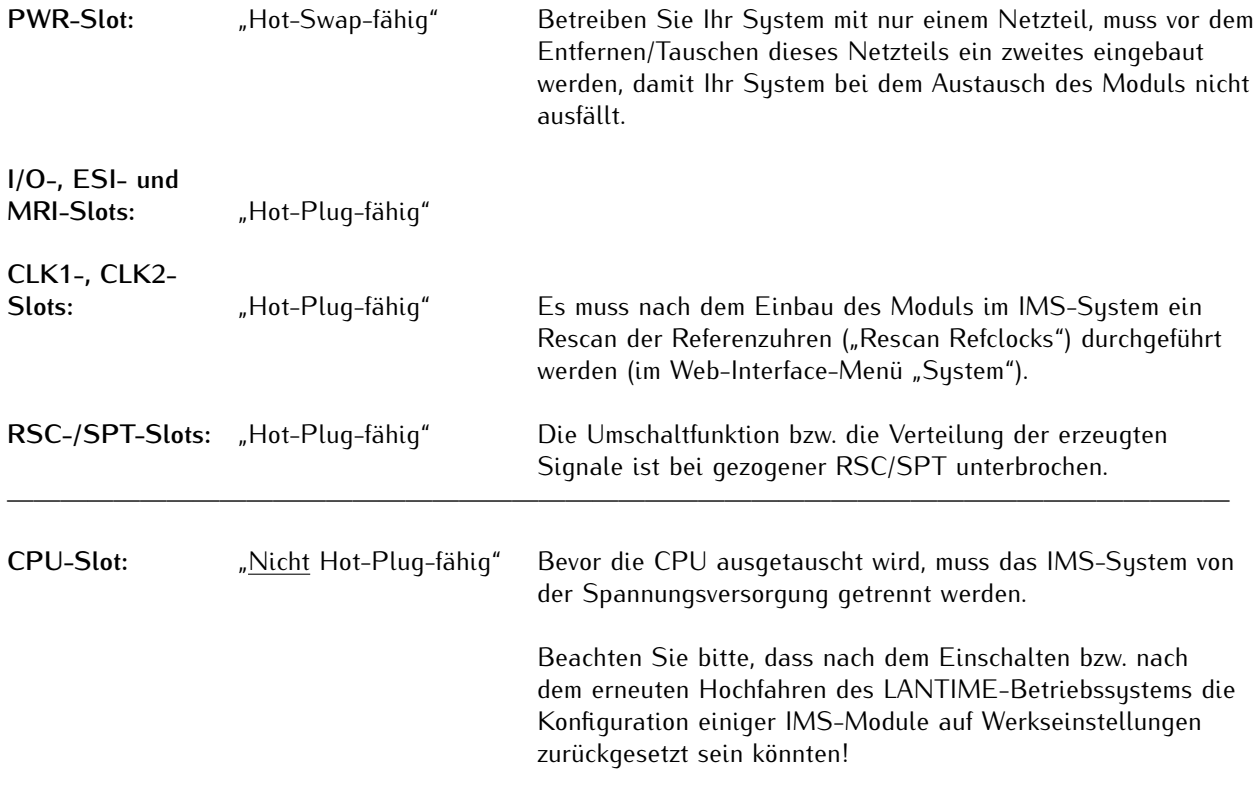

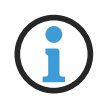

## **Hinweis:**

Der NTP-Dienst sowie der Zugriff auf das Web-Interface werden bei gezogener CPU unterbrochen. Ebenso sind die Management- und Monitoring-Funktionen nicht mehr verfügbar.

# 11.5 IMS Moduloptionen

### 11.5.1 IMS M1000 Slotbelegung

Das IMS System LANTIME M1000 gibt es in zwei unterschiedlichen Ausführungen. Einmal als Standardvariante mit einem Empfänger und in einer redundanten Ausführung, die den Einsatz von zwei Meinberg-Empfängern erlaubt. Die Konfiguration der I/O Slots unterscheidet sich hierbei durch die Verwendbarkeit der Slots für Eingangssignale.

Bei der nicht-redundanten M1000 Slotbelegung ist ein MRI Slot, ein ESI Slot und zwei weitere I/O Slots verfügbar. Bei der redundanten Konfiguration des M1000 verfügt das Chassis über zwei MRI Slots und einen I/O Slot (Abbildung unten).

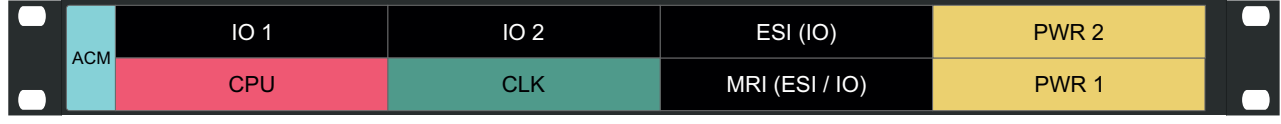

with internal SPT

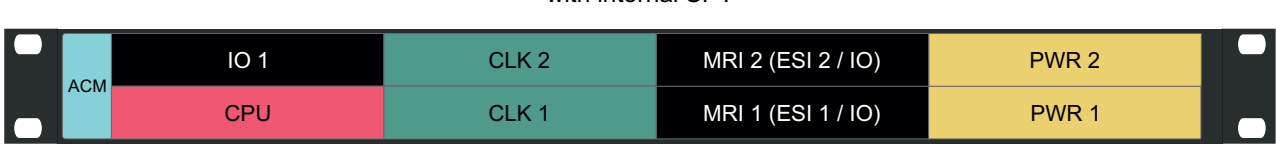

#### with internal RSC

Folgende Module können in den gekennzeichneten Slots eingesetzt werden:

- **ACM** Aktives Kühlmodul
- **I/O** Alle Ausgangskarten (BPE, CPE, LIU, LNO, SCG, VSG ...) Alle Netzwerkkarten (LNE, TSU, HPS100 ...) TSU Module können im I/O Slot nur im PTP Grandmaster Modus arbeiten HPS Module (mit FW ≥1.4.1) können im I/O Slot im PTP Master- oder Slave-Modus arbeiten.
- **CPU** CPU Management-Modul
- **CLK** Alle verfügbaren Referenzuhren (GPS, GNS, GNM, PZF, TCR)
- **ESI** ESI Eingangskarte für Telecom Referenzen Alle Ausgangskarten und Netzwerkkarten Die TSU oder HPS Module können im ESI Slot im PTP Grandmaster oder Slave Modus arbeiten **\***.
- **MRI** MRI Standard Referenzsignale (PPS, 10 MHz, IRIG) ESI Eingangskarte für Telecom Referenzen Alle Ausgangskarten und Netzwerkkarten Die TSU oder HPS Module können im MRI Slot im PTP Grandmaster oder Slave Modus arbeiten **\***. Zusätzlich kann im MRI Slot SyncE als Eingangsreferenz verwendet werden. **Hinweis:** Aus mechanischen Gründen kann im MRI 1-Slot kein FDM-Modul eingesetzt werden.
- **PWR** Alle verfügbaren Netzteile (ACDC, DC)

———————–

**<sup>\*</sup>** Bei einer redundanten Empfängerkonfiguration und dem Einbau in einem ESI/MRI-Slot funktioniert der Master/Slave-Modus nur für die zugeordnete Uhr. Das heißt, wenn der Empfänger CLK1 über eine HPS synchronisiert werden soll, dann muss sich die HPS entweder in einem IO-Slot befinden, oder die HPS muss im MRI1/ESI1-Slot verbaut sein.

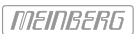

## 11.5.2 Netzteileinschub 100-240 V AC / 100-200 V DC

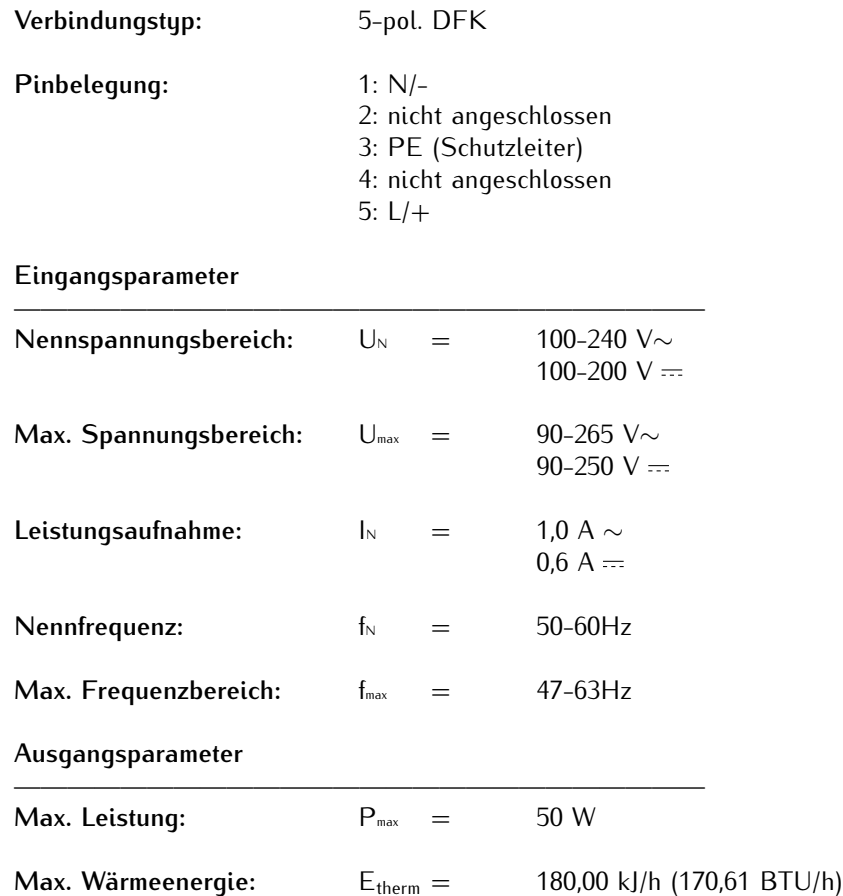

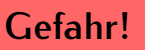

Dieses Gerät wird an einer gefährlichen Spannung betrieben.

**Lebensgefahr durch elektrischen Schlag!**

- 
- *•* Nur Fachpersonal (Elektriker) darf das Gerät anschließen.
- *•* Arbeiten an geöffneten Klemmen und Steckern dürfen niemals bei anliegender Spannung durchgeführt werden.
- *•* Alle Steckverbinder müssen mit einem geeigneten Steckergehäuse gegen Berührung spannungsführender Teile geschützt werden!
- *•* Achten Sie immer auf eine sichere Verdrahtung!
- *•* Das Gerät muss an eine ordnungsgemäße Erdung (PE) angeschlossen werden.

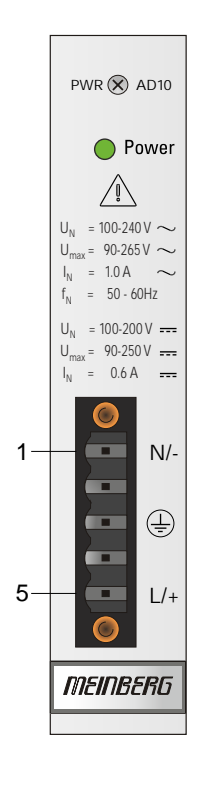

# 11.5.3 Netzteileinschub 20-60 V DC

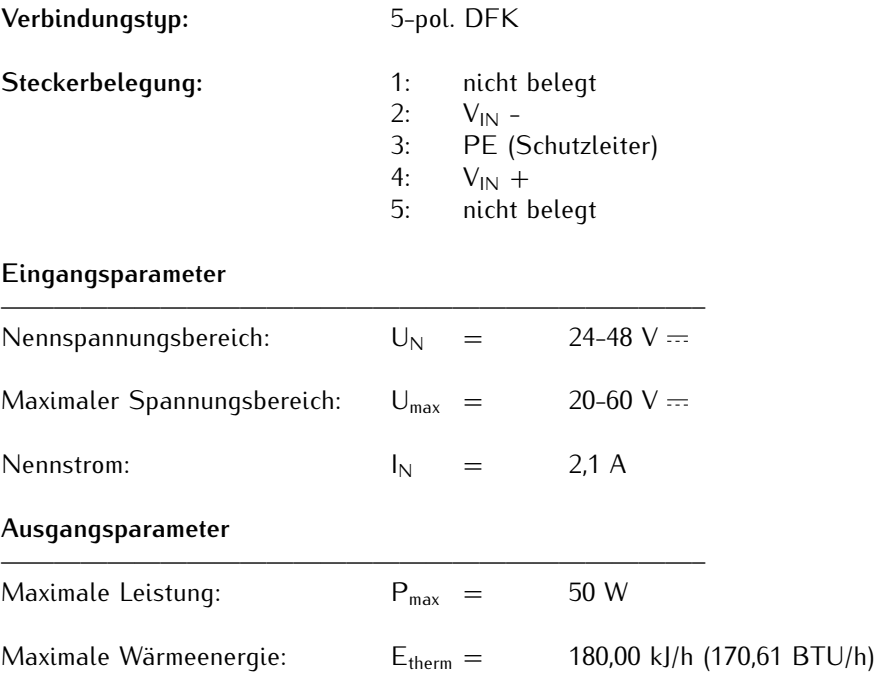

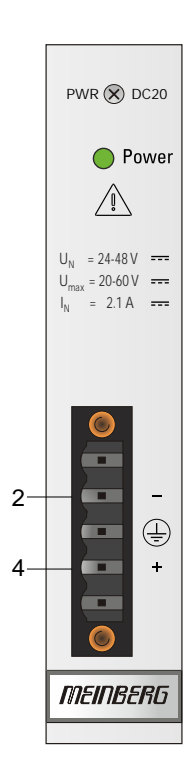

# 11.5.4 Netzteileinschub 10-36 V DC

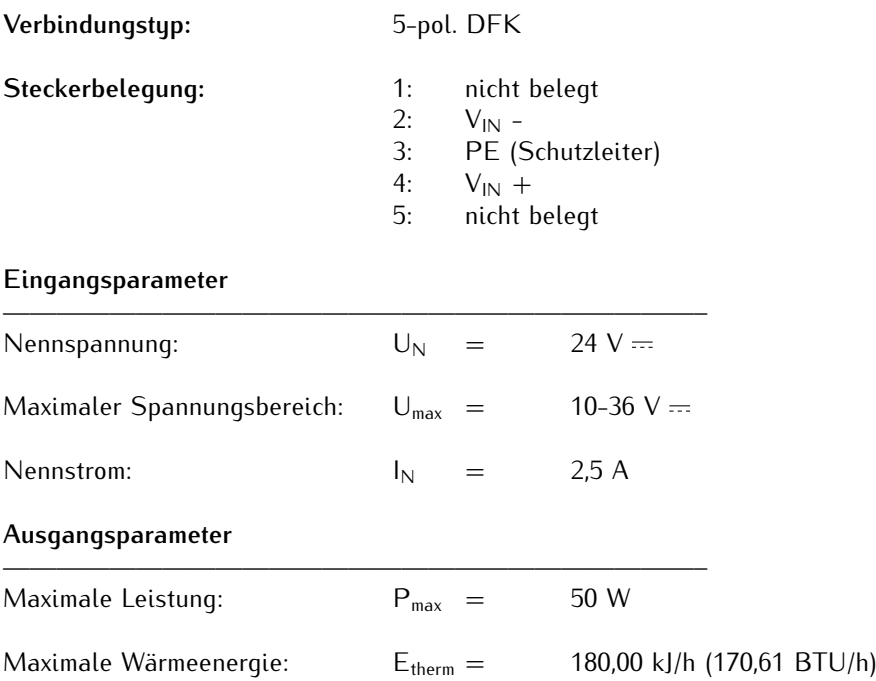

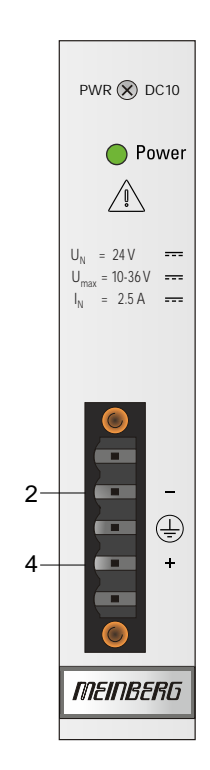

## 11.5.5 IMS Empfänger-Module

Für unsere IMS-Systeme stehen folgende Empfängermodule zur Verfügung:

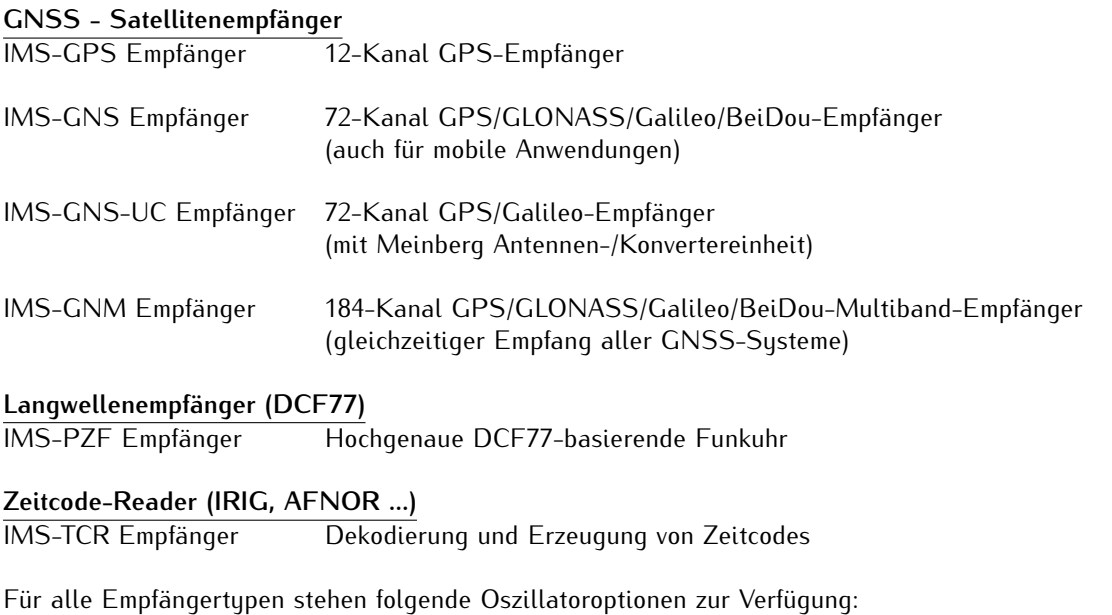

- $-$  OCXO-SQ
- OCXO-MQ
- OCXO-HQ
- OCXO-DHQ (nicht für redundanten M1000 Konfigurationen)

Neben redundanten Empfängerkonfigurationen mit zwei identischen Empfängern bei den Modellen M1000, M2000, M3000 und M4000 lassen sich auch Kombinationen von zwei unterschiedlichen Empfängersystemen bei diesen Gehäuseformen realisieren.

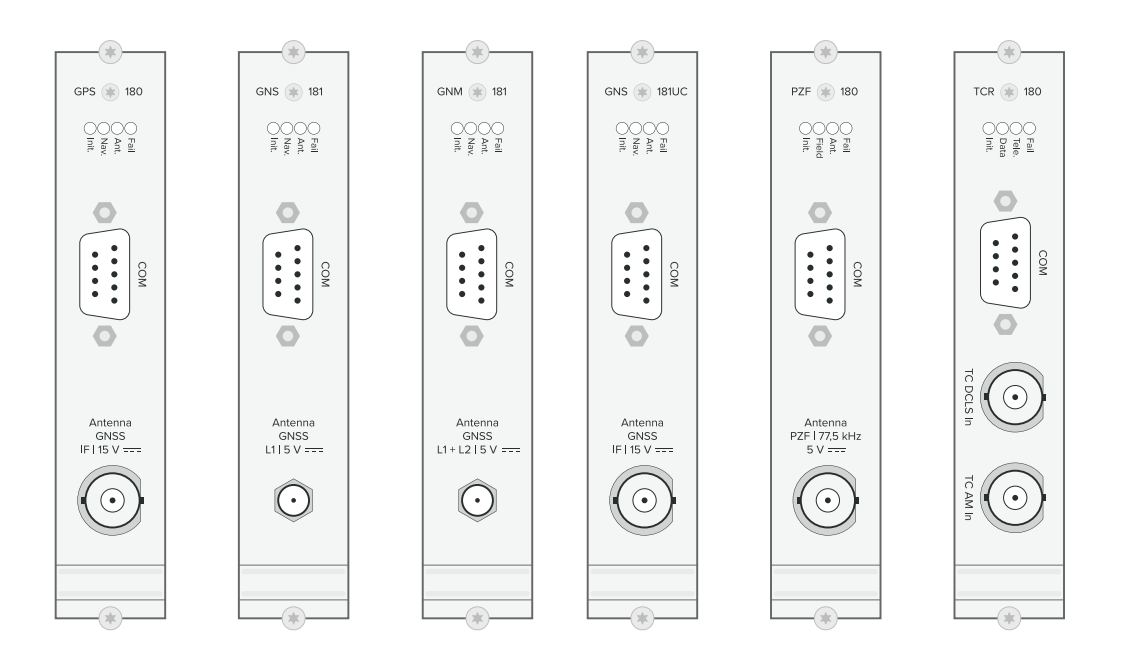
**Belegung des 9-poligen DSUB Steckers:**

Pin 2: RxD Pin 3: TxD Pin 5: GND

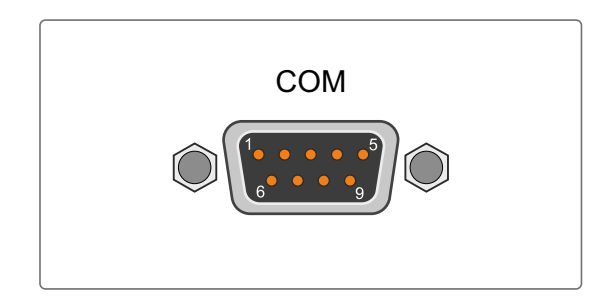

## **Synchronisation mit PPS + String:**

Unsere IMS-Empfänger sind alle MRS-fähig (Multi Reference Source), das heißt, dass sie über externe Quellen wie etwa 10 MHz, PPS + Zeitstring, NTP, PTP, 2048 kHz usw. synchronisiert werden können. Für eine Synchronisation über PPS + String muss kein zusätzliches Eingangsmodul (MRS, ESI, HPS) ausgewählt werden - das Eingangssignal und der Zeitstring können über den 9-poligen DSUB-Stecker zugeführt werden. Der Stecker hat die folgende Pinbelegung:

**Hinweis:**

**Pin 1: PPS** Signalpegel: TTL Impulslänge: ≥5 µs (active high)

## **Pin 2: String**

Folgende Timestrings (Zeittelegramme) können verwendet werden:

- NMEA RMC
- NMEA ZDA
- Meinberg Standard
- Uni Erlangen

## **Belegung des optionalen XHE-SPI Steckers:**

Zusätzlich zu den oben genannten Oszillatoroptionen steht auch ein externes Rubidium für höhere Anforderungen an Genauigkeit und Holdover-Zeiten zur Verfügung.

A1: PPS In A2: PPS Out

Pin 1: SCL\_Out (SPI Clock) Pin 2: CS (Chip Select) Pin 3: MOSI (Master Out, Slave In) Pin 4: MISO (Master In, Slave Out) Pin 5: GND

**Achtung:** Diesen Stecker nur zum Anschluss eines MEINBERG IMS-XHERb Rubidium Erweiterungsgehäuses verwenden. Der XHE-SPI-Anschluss ist ausschließlich für Meinberg-GNNS-Empfänger (GPS, GNS, GNS-UC, GNM) verfügbar.

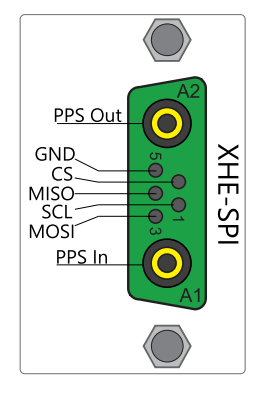

Der ext. Zeitstring darf nicht später als 500 msec. als der PPS ankommen. Ist der Versatz größer als 500 msec wird der Zeitstring verworfen und nicht erkannt. Zur Synchronisation der Uhr fehlen dann die Informationen über Zeit und Datum.

GPS  $\otimes$  180 **0000**<br>E E E E  $\bigcirc$  $\circledcirc$  $\sum_{50}$  or  $\sum_{50}$ XHE-SPI

 $\bigcirc$ 

Antenna

**MEINBERG** 

# 11.5.5.1 GPS Clock

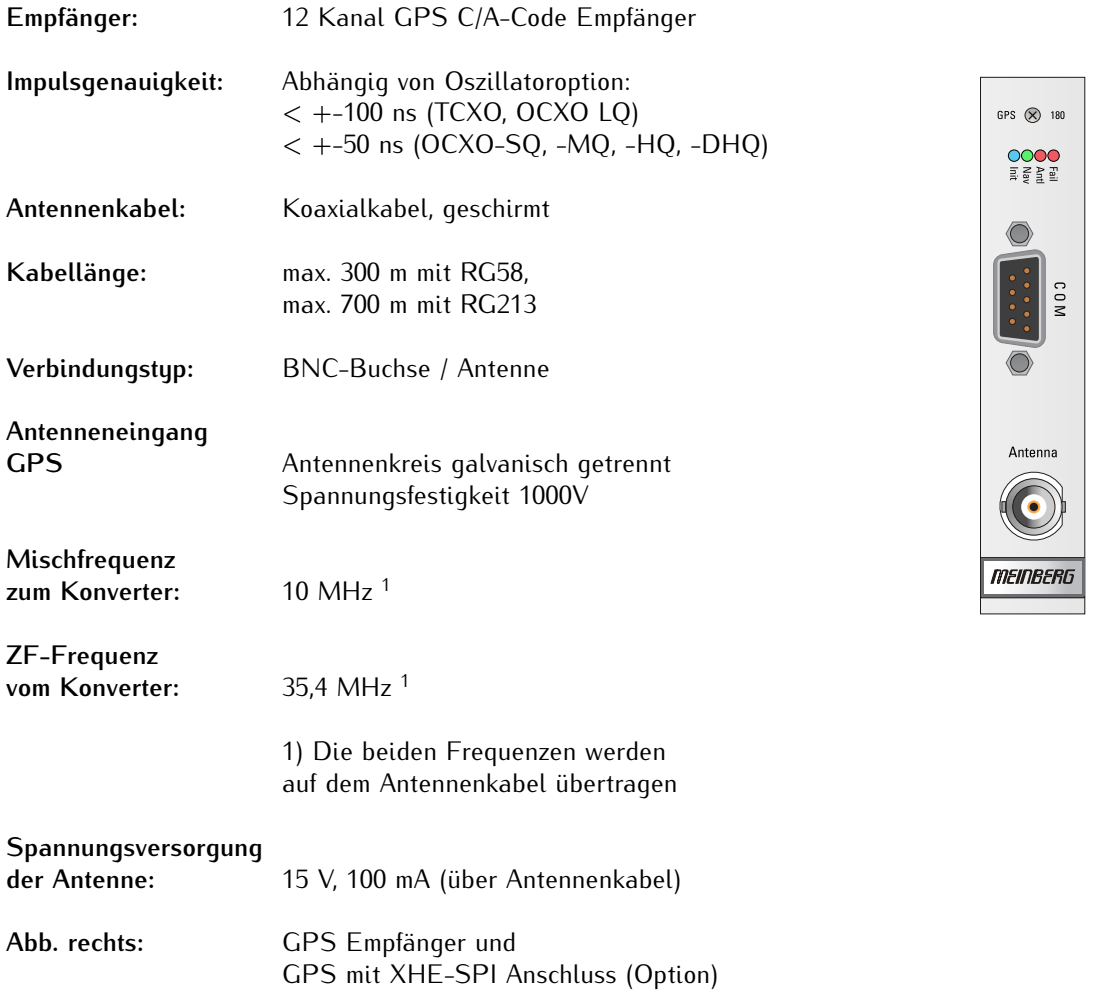

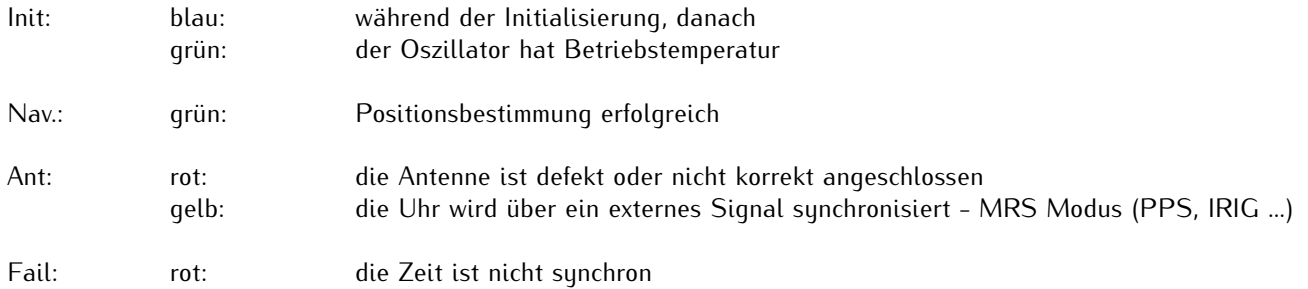

# 11.5.5.2 GNSS Clock

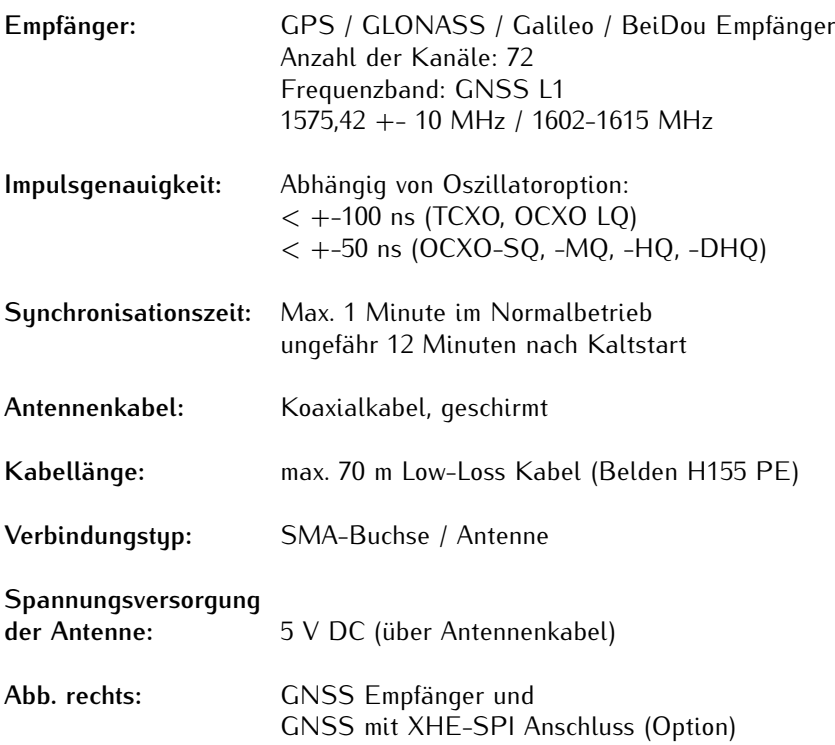

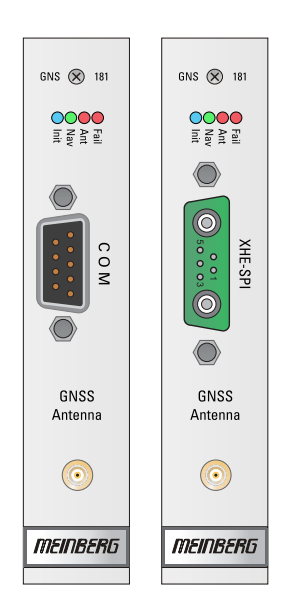

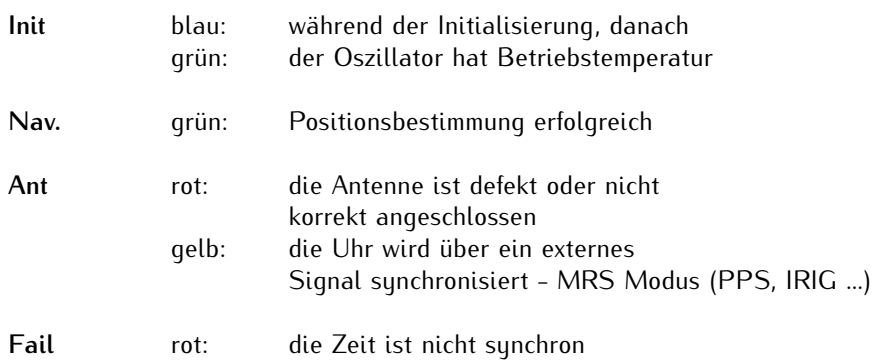

# 11.5.5.3 GNS-UC Clock

GNSS Empfänger und UpConverter für den Betrieb an einer Standard Meinberg GPS Antennen/Konvertereinheit

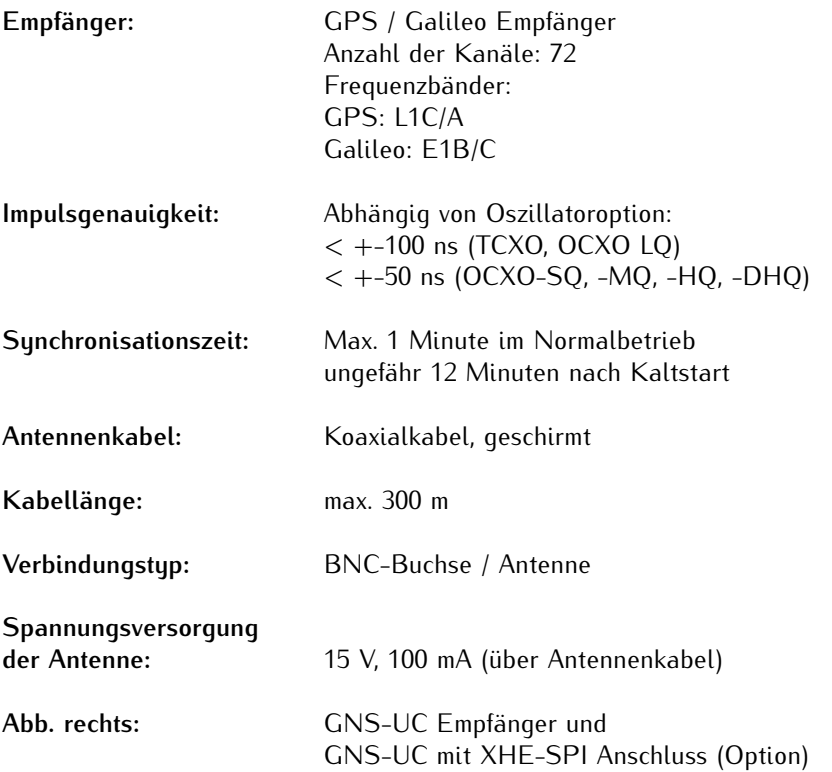

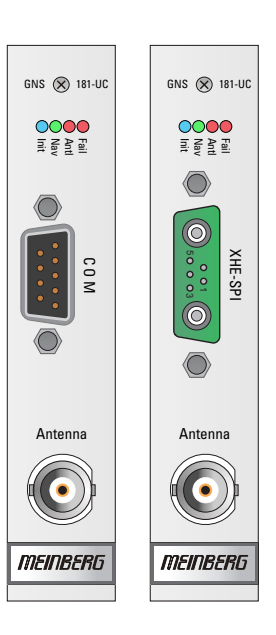

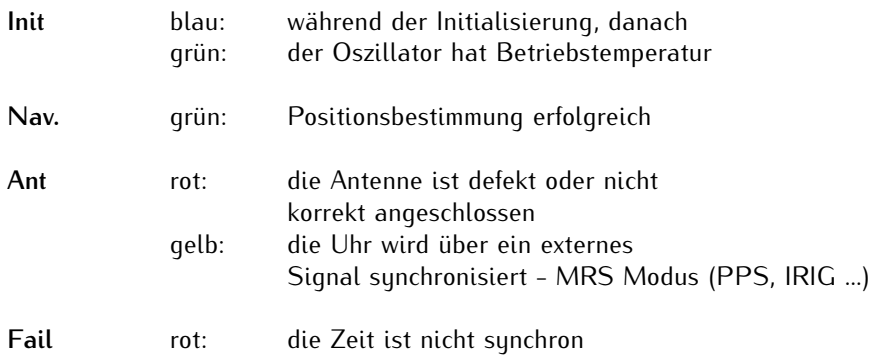

# 11.5.5.4 GNM Clock

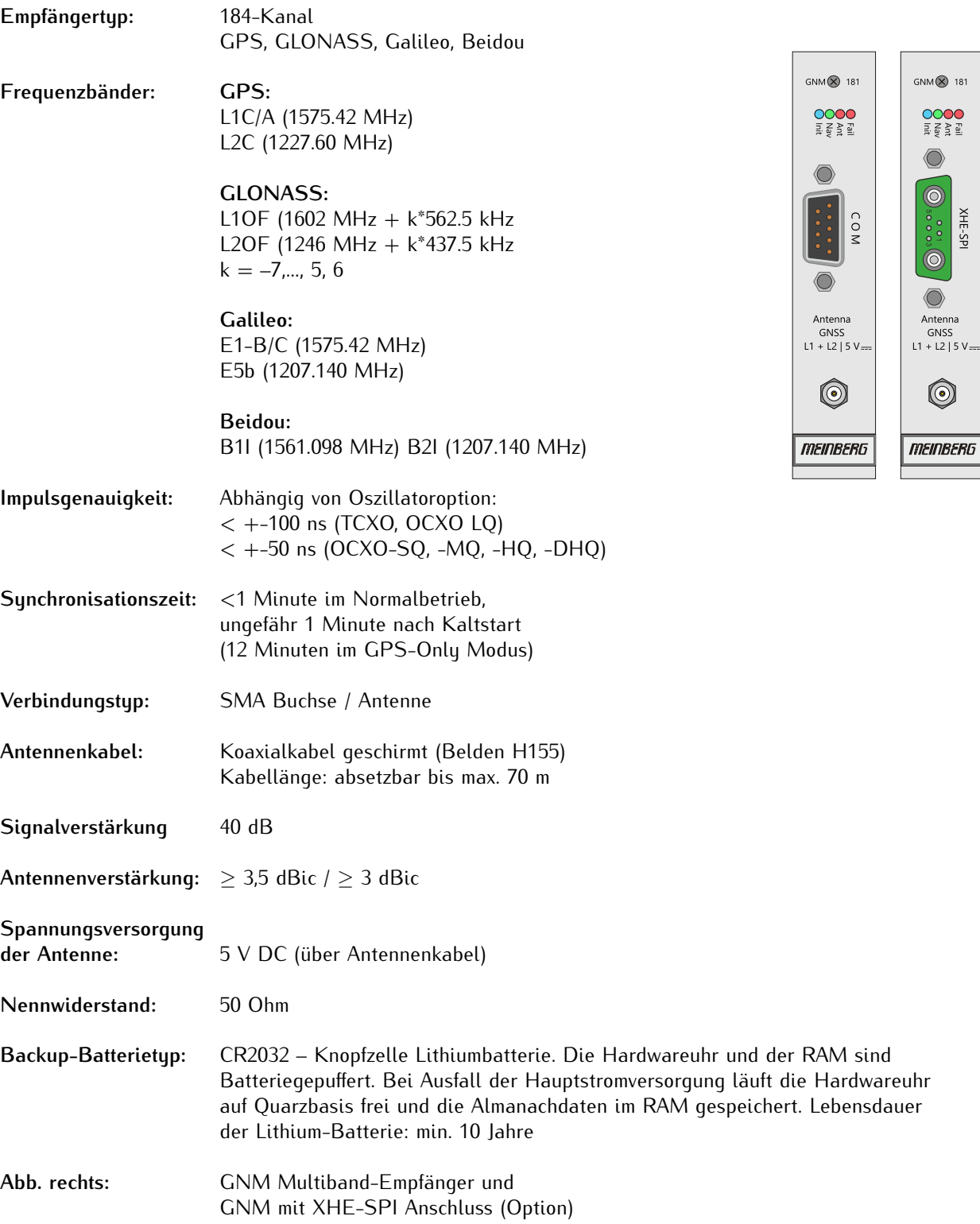

 $\begin{array}{c}\n0000 \\
\text{if } \xi \geq \frac{3}{2}\n\end{array}$  $\bigcirc$ 

0…0 KHE-SPI

 $\circledcirc$ 

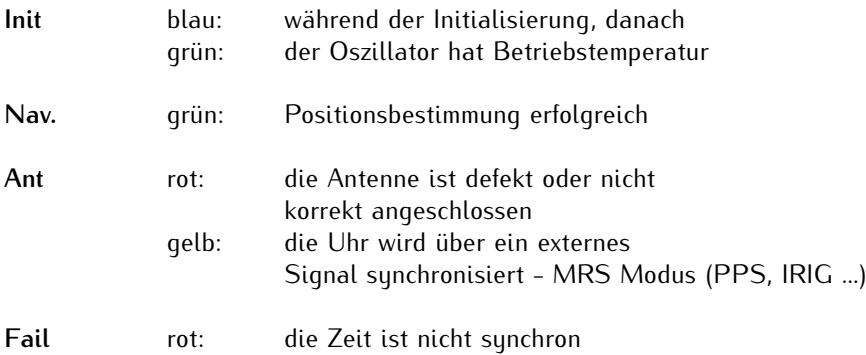

# 11.5.5.5 PZF Clock

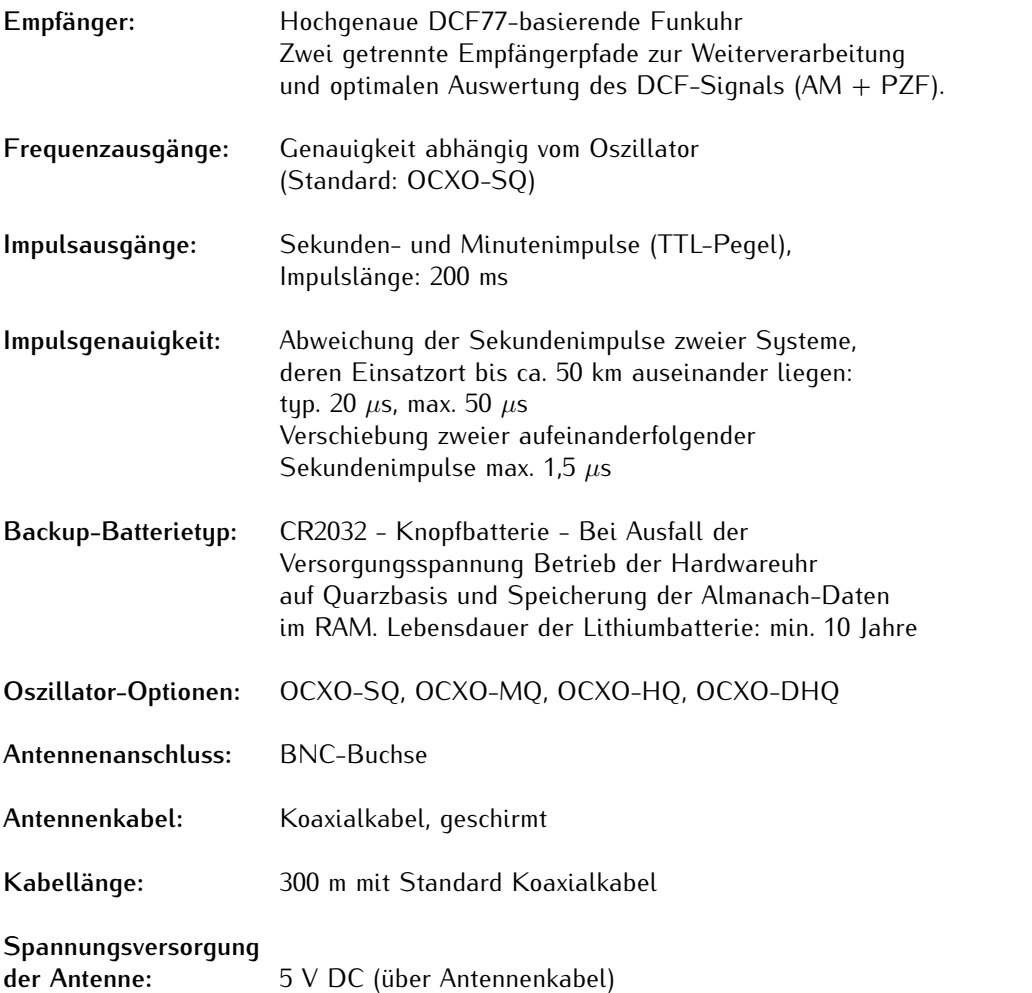

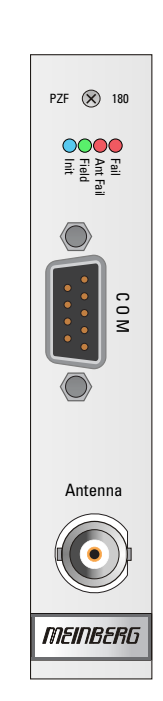

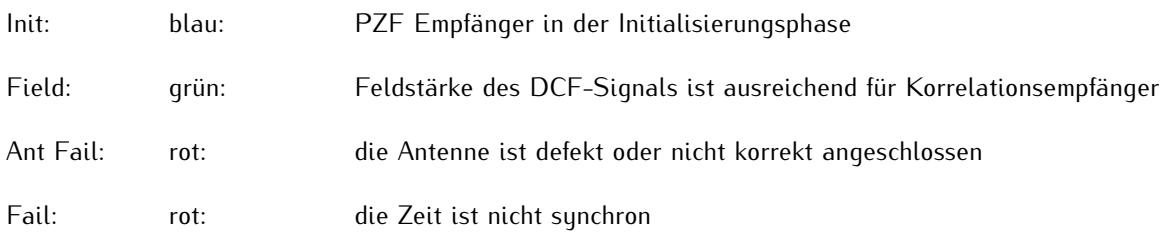

# 11.5.5.6 TCR Clock - Time Code Empfänger und Generator

Das IMS-TCR180 Empfängermodul dient zur Dekodierung und Erzeugung von modulierten (AM) und unmodulierten (DC Level Shift) IRIG-A / B / G-, AFNOR-, C37.118- oder IEEE1344-Zeitcodes. AM-Codes werden durch Modulation der Amplitude eines Sinuswellenträgers, unmodulierte Codes durch Veränderung der Impulsbreite übertragen.

Standardmäßig ist das Clockmodul TCR180 mit einem OCXO-SQ (Oven Controlled Xtal-Oszillator) als Master-Oszillator ausgestattet, um eine hohe Genauigkeit im Holdover-Modus von ± 1E-8 zu gewährleisten. Optional ist ein OCXO-MQ oder OCXO-HQ für eine höhere Genauigkeit verfügbar.

## **Empfänger:**

Die automatische Verstärkungsregelung innerhalb der Empfängerschaltung für modulierte Codes, ermöglicht die Decodierung von IRIG-A / B / G-, AFNOR-, C37.118- oder IEEE1344-Signalen mit einer Trägeramplitude von 600 mVss bis 8 Vss. Die Eingangsstufe ist elektrisch isoliert und hat eine Impedanz von entweder 50 Ω, 600 Ω oder 5 kΩ, auswählbar durch einen Jumper auf der Karte.

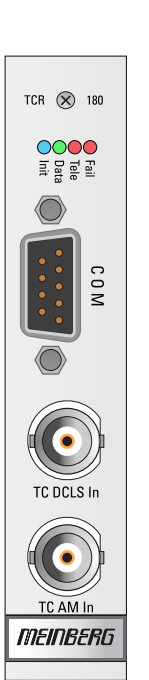

DC Level Shift Eingang - isoliert durch Optokoppler mit internem Reihenwiderstand von 220 Ω.

## **LED Bezeichnung**

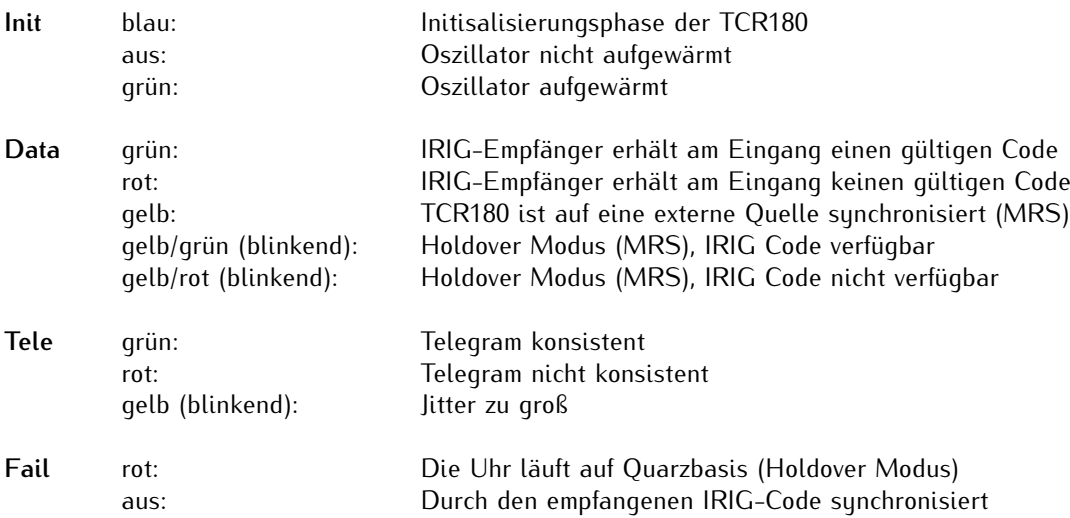

### **Generator:**

Der Generator des TCR180 ist in der Lage, Zeitcodes im Format IRIG-A / B / G, AFNOR, C37.118 oder IEEE1344 zu erzeugen. Die Codes stehen als modulierte (3 Vss / 1 Vss an 50  $\Omega$ ) und unmodulierte (DC Level Shift) Signale (TTL in 50  $\Omega$  und RS-422) zur Verfügung.

In Bezug auf den Zeitcode und dessen Offset zu UTC, können der Empfänger und der Generator unabhängig konfiguriert werden. Somit kann das TCR180-Modul für eine Code-Umwandlung verwendet werden.

### **Eigenschaften**

- *•* IRIG Generator
- *•* 4 programmierbare Pulsausgänge
- *•* Frequenz-Synthesiser
- *•* Batterietyp CR2032

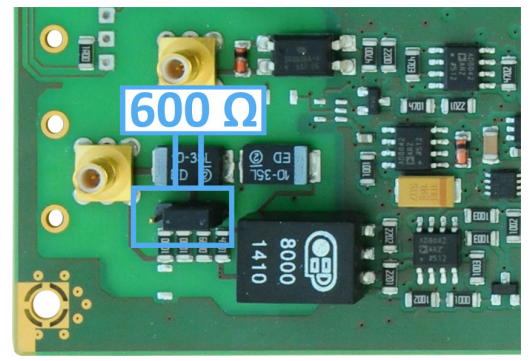

*Abbildung 1: Einstellung durch Jumper: 600* Ω

# **Technische Spezifikationen**

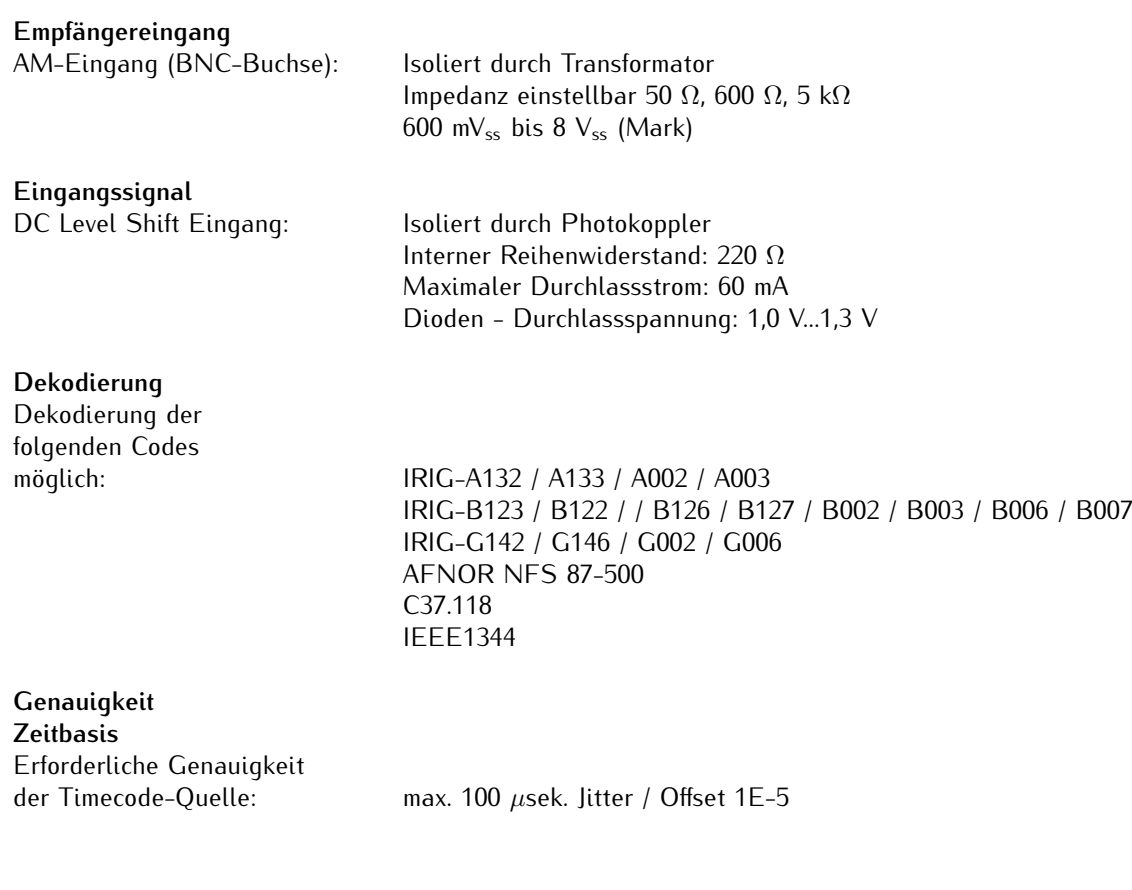

**Freilaufmodus** Automatisches Umschalten auf "Crustal" Zeitbasis Genauigkeit ca. 1E-8

wenn Dekoder für mehr als eine Stunde synchron war

#### **Backup - Batterie**

Wenn die Stromversorgung ausfällt, speichert eine Onboard-Echtzeituhr Zeit- und Datumsinformationen. Wichtige Systemparameter werden im RAM gespeichert. Die Lebensdauer der Lithium-Batterie beträgt mindestens 10 Jahre.

#### **Generatorausgänge**

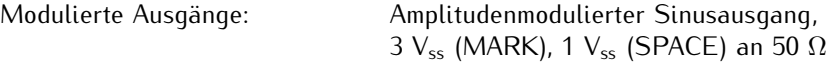

Time Code DCLS, pulsweitenmodulierter Ausgang: TTL an 50 Ω, RS-422

#### **Pulsausgänge**

Vier programmierbare Ausgänge, TTL Level Standardeinstellungen: aktiv nur 'if sync'

PPO\_0 - PPO\_3: Idle (ausgeschaltet)

Timer Single Shot Pulse Per Second, Per Minute, Per Hour (PPS, PPM, PPH) DCF77 Marks Time Sync DCLS Time Code Synthesizer Frequency

#### **Genauigkeit der Impulse**

Besser als  $\pm$  1  $\mu$ sek. nach Synchronisation und 20 Minuten Betrieb

# **Serielle Schnittstelle**

Konfigurierbare RS-232 Schnittstelle

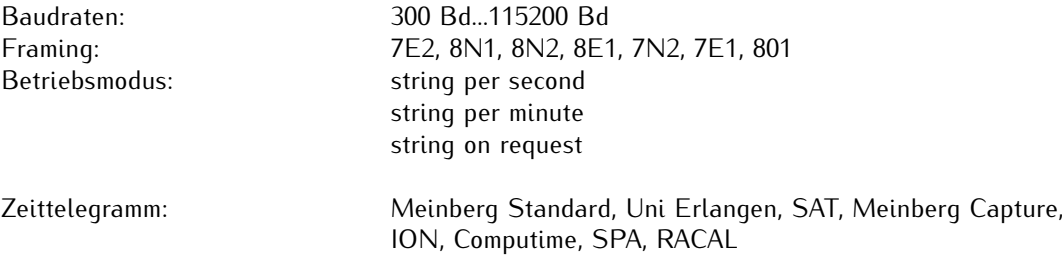

#### **Captureeingänge**

Ausgelöst durch fallende TTL-Flanke

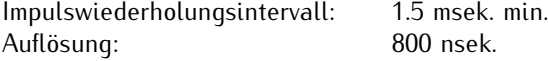

# **Master Oszillator** OCXO-SQ (Oven Controlled Oszillator)

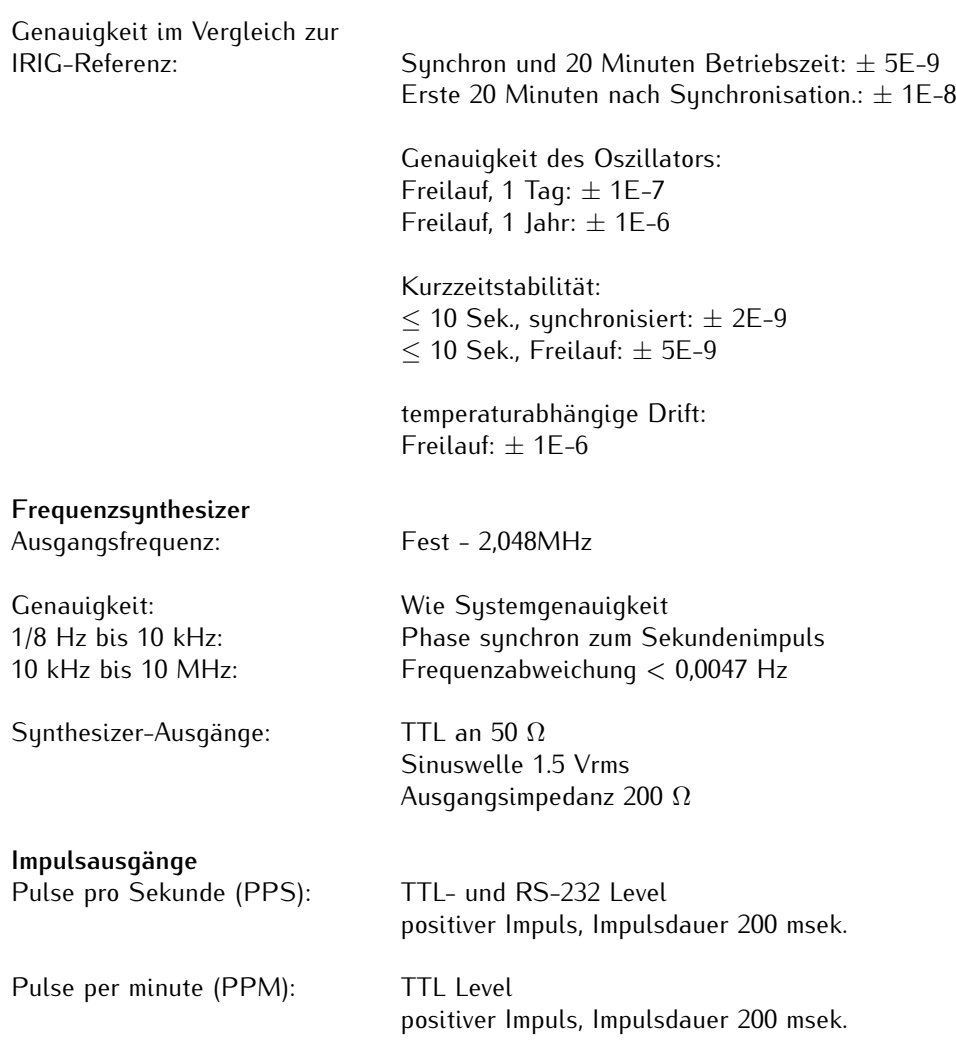

# 11.5.6 RSC Umschaltkarte

### **Allgemeines**

Das RSC Umschaltmenü steuert in redundanten Systemen mit zwei Meinberg Funkuhren das Umschalten der Referenzuhr. Die Karte dient der Umschaltung der Impuls- und Frequenzausgänge sowie der seriellen Schnittstellen der angeschlossenen Uhren.

Die Auswahl der Referenzuhr geschieht durch die interne Umschaltlogik der RSC. Die Auswahl des jeweils aktiven Systems wird hierbei basierend auf dem Zustand der von den Uhren generierten TIME\_SYNC Signale, welche den Synchronzustand der Uhren signalisieren, getroffen. Zur Vermeidung unnötiger Umschaltvorgänge, z.B bei periodisch auftretendem Freilauf eines Systems, wird die Ordnung von aktivem und Reservesystem bei jeder Umschaltung getauscht. Schaltet zum Beispiel das aktive System in den Freilaufbetrieb während das Reservesystem synchron arbeitet, erfolgt eine Umschaltung auf das synchrone Reservesystem. Eine Rückschaltung in den alten Zustand erfolgt nur, wenn das jetzt aktive System (vormals Reservesystem) die Synchronisation verliert, während das Reservesystem (vormals aktives System) synchron arbeitet. Arbeiten beide Systeme im Freilaufbetrieb wird keine Umschaltung vorgenommen. Der gegenwärtige Zustand bleibt erhalten, und die Ausgänge werden je nach Konfiguration (Display Menü) abgeschaltet.

**Wichtig:** Um eine automatische Umschaltung zu gewährleisten, muss über das Display - Menü "Ref. Time -> Switch Unit" die Remote Funktion abgeschaltet werden: *"Switch Unit* → *SCU Cntl* → *Manual : disable"*. Ansonsten bleibt das System auf der über "Selected Clk" ausgewählten Uhr stehen und schaltet nicht um.

### **Manual Mode (Display Menü)**

In dieser Betriebsart geschieht die Auswahl der Referenzuhr durch die Auswahl im Display. Eine Umschaltung der Referenzuhr im Fehlerfall geschieht nicht, die Impuls und Frequenzausgänge sowie die seriellen Schnittstellen sind hierbei immer freigeschaltet.

Menü: *Switch Unit* → *SCU Cntl* → *Manual : enable*

### **Hinweis:**

Bei Systemen ohne Display (M1000S, M2000S und M3000S) kann optional eine LANTIME Display Unit (LDU) verwendet werden.

#### **Menü "Switch Unit** → **SCU State"**

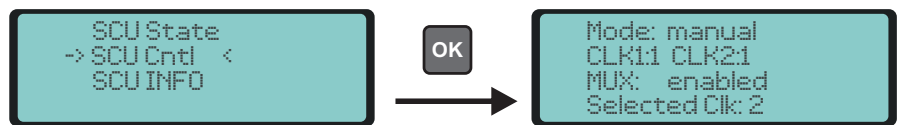

In diesem Menü werden die Statusinformationen der RSC angezeigt Mode: manual | automatic Clock 1 / Clock 2: Status der Referenzuhren MUX: enabled | disabled Ausgangssignale während des Freilaufs Selected Clk: ausgewählte Referenzuhr 1 oder 2

# **Menü "Switch Unit** → **SCU Cntl"**

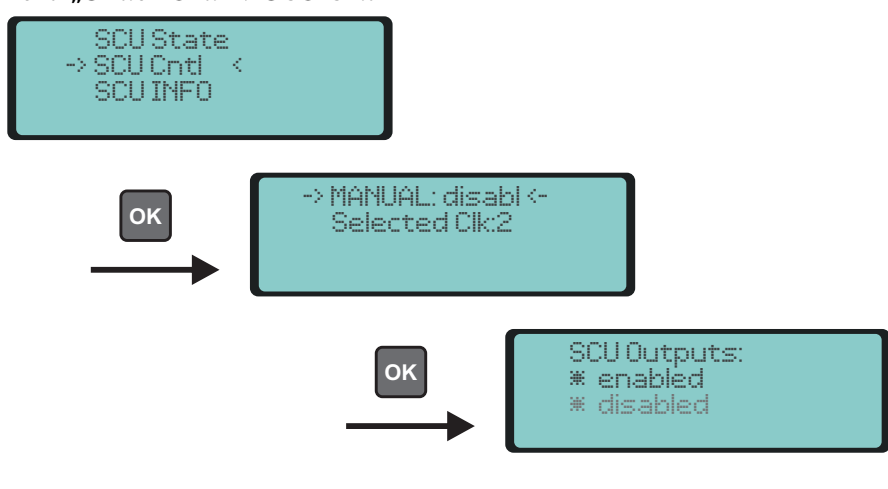

MANUAL: enable/disable Umschalten zwischen automatic und manuell<br>Selected Clk: 1/2 Auswahl der aktiven Referenzuhr 1/2 Auswahl der aktiven Referenzuhr

# 11.5.7 LAN-CPU

Als zentrales Management- und Bedienelement ist das CPU-Modul in einem LANTIME-System für Management, Überwachung, Konfiguration und Alarmmeldungen zuständig. Es bietet zusätzlich NTP- und SNTP-Dienste auf seinen Netzwerkschnittstellen.

## **Technische Daten IMS LAN-CPU C05F1**

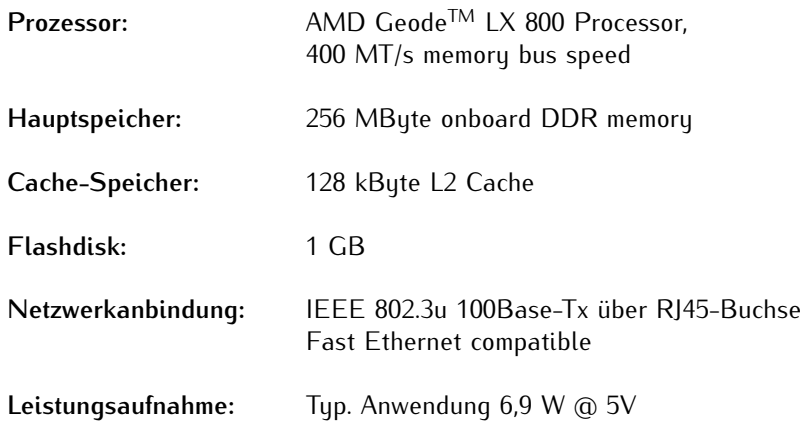

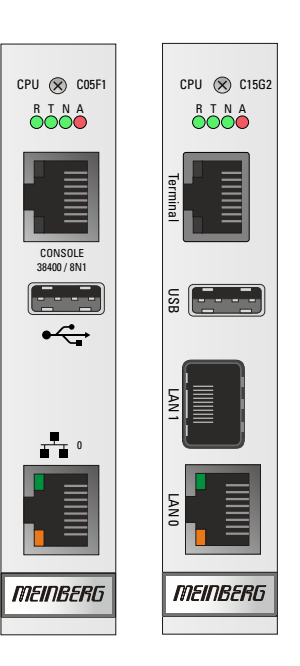

# **Technische Daten - IMS LAN-CPU C15G2 (nur mit LTOS V7)**

——————————————————————————————-

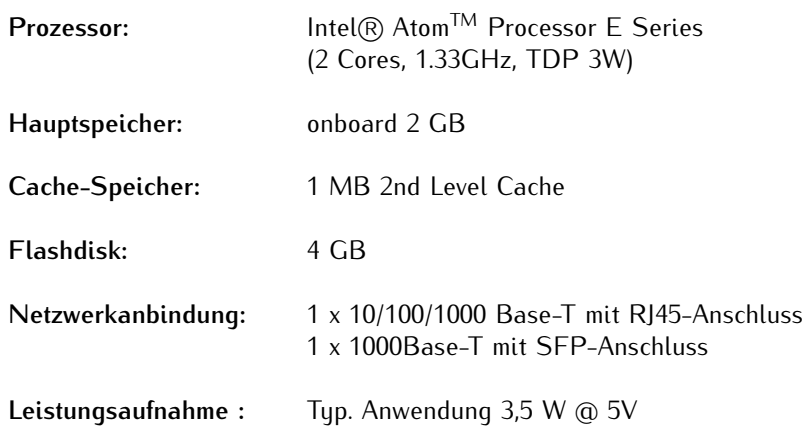

——————————————————————————————-

### **Schnittstellen - IMS LAN-CPU**

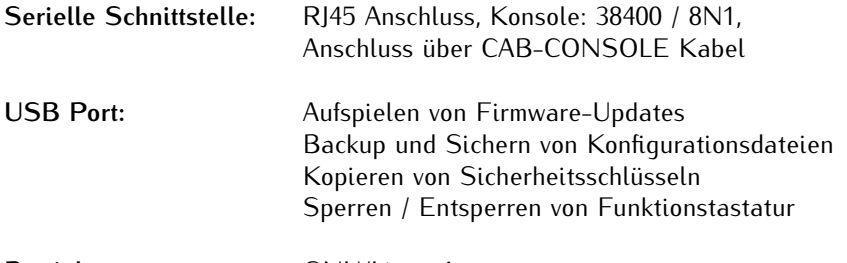

**Betriebssystem:** GNU/Linux 4.x

# **Status LEDs:**

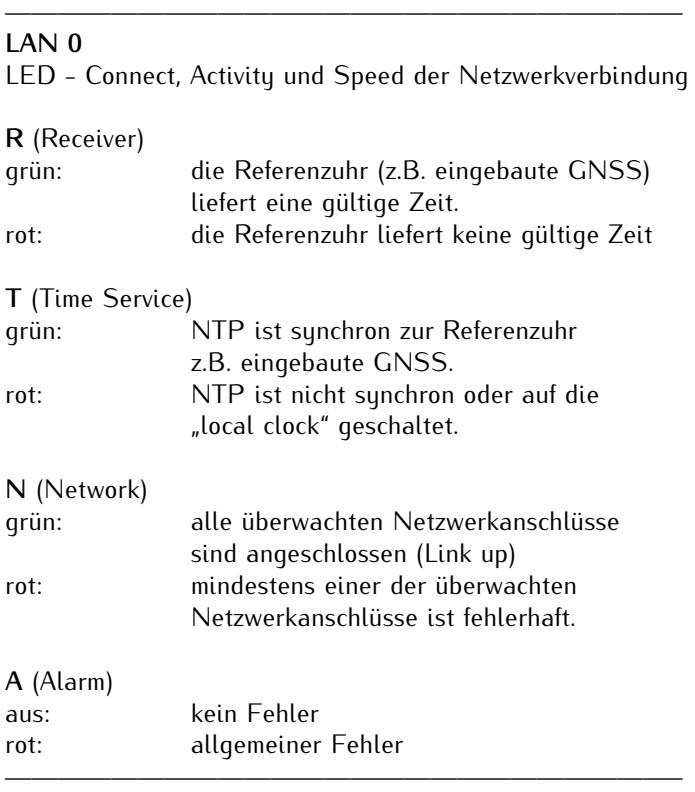

# **Unterstützte Protokolle:**

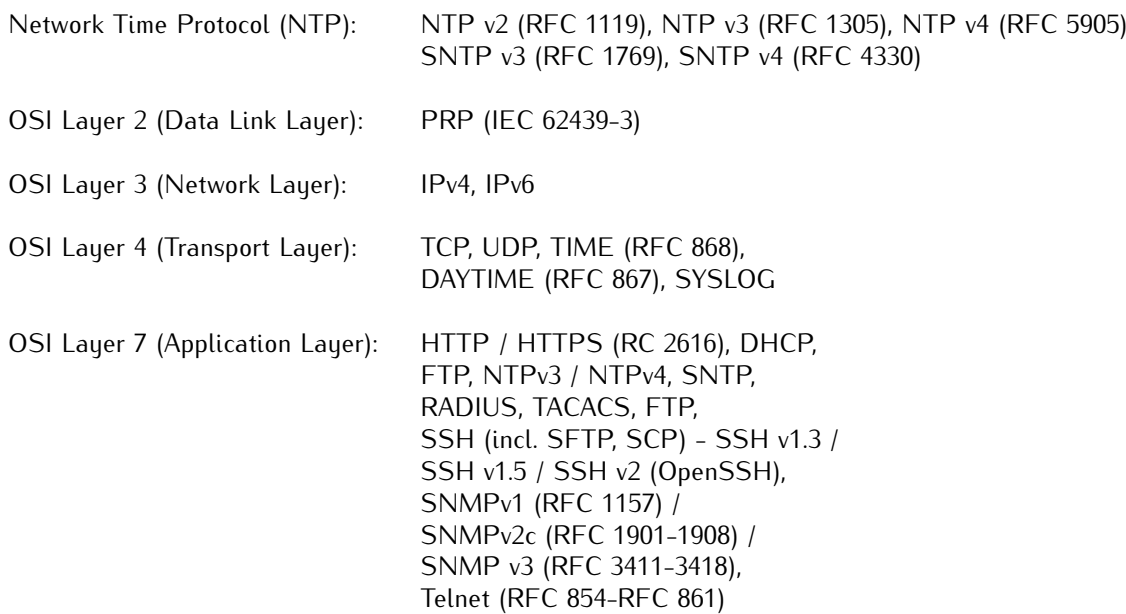

# 11.5.8 MRI - Standard Referenzeingänge

Wenn anstelle von GNSS oder PZF (DCF77) eine oder mehrere andere Synchronisationsquellen verwendet werden sollen, kann eine MRI Karte ein Clock Modul mit den entsprechenden Schnittstellen versorgen, um 1PPS, 10 MHz sowie DCLS und AM Zeitcodes (IRIG B/AFNOR/IEEE 1344 und C37.118) Referenzsignale zu verwenden.

Jedes MRI Modul ist genau einem Clock Modul zugeordnet, möchte man in einer redundanten Konfiguration beide Clock Module mit diesen Referenzsignalen versorgen, sind auch zwei MRI Karten notwendig. Die aktuell erhältliche IMS-MRI Karten hat 4x BNC Eingänge (1PPS, 10MHz, Timecode DCLS und AM).

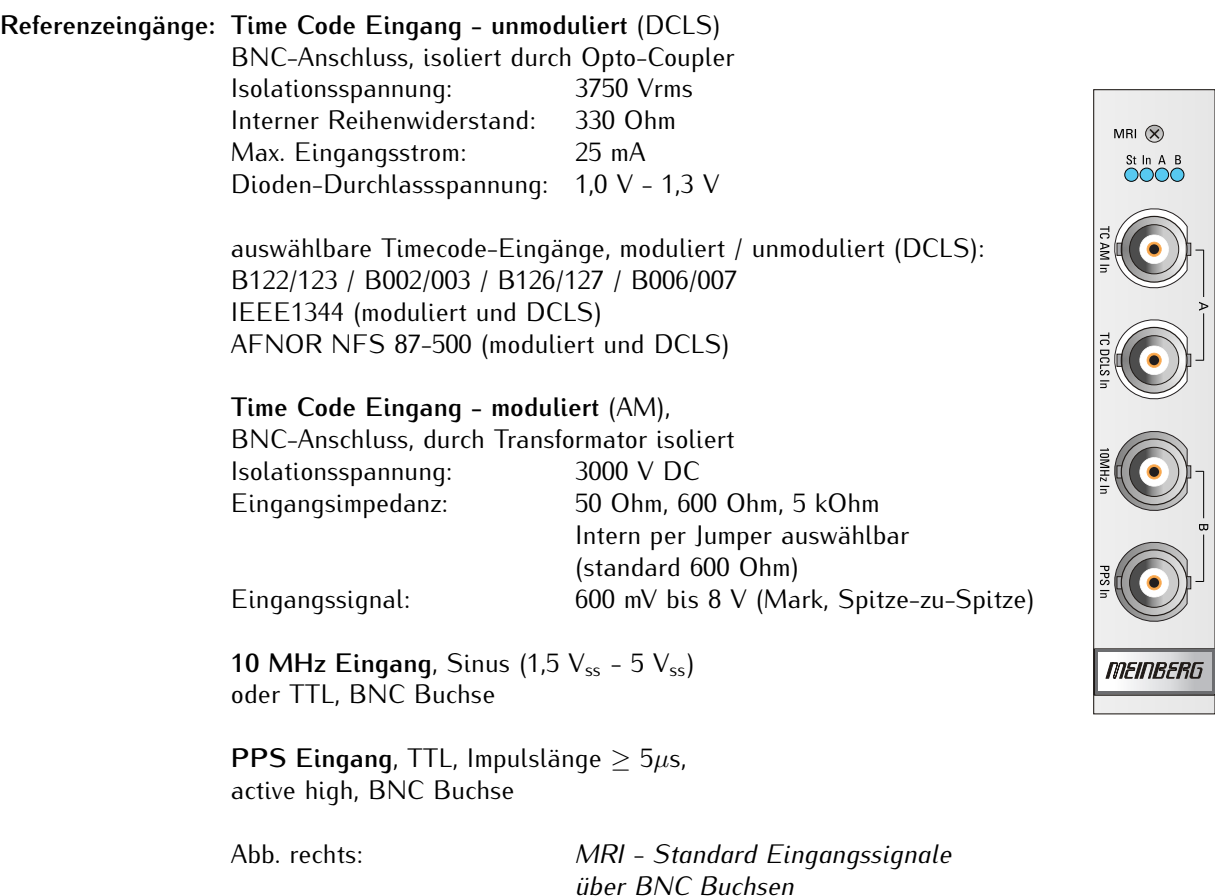

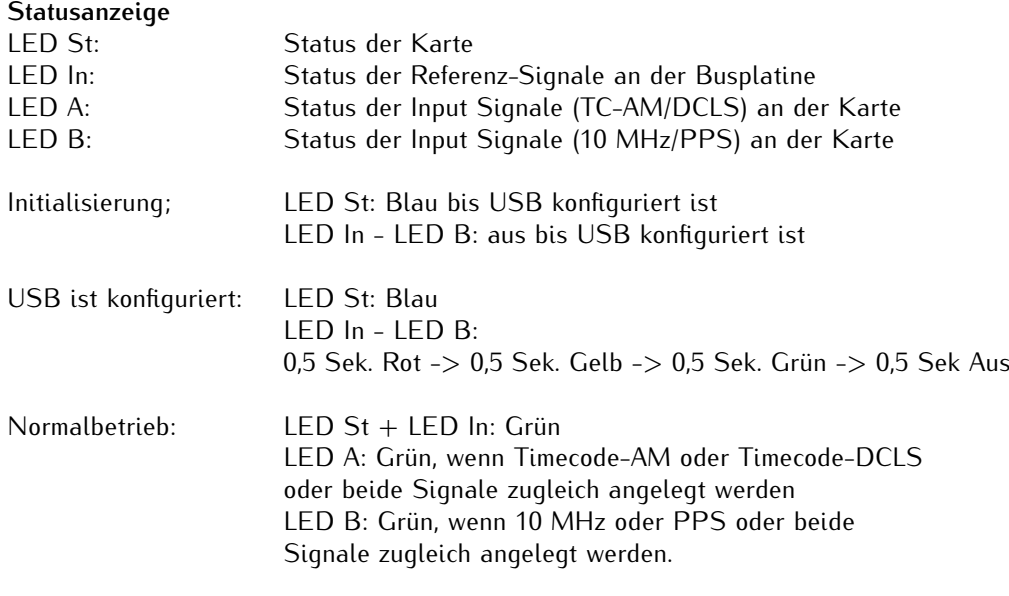

Spannungsversorgung: 5 V +-5%, 50 mA

# 11.5.8.1 Konfiguration der Eingangssignale

Über das MRI-Modul können vier festgelegte Eingangssignale (Time Code AM, Time Code DCLS, 10 MHz und PPS) zur Synchronisation des Systems eingespeist werden.

### **MRS Priorisierung**

Die zur Verfügung stehenden Eingangssignale stehen nach der Initialisierung des Moduls zur Auswahl und können dann konfiguriert und überwacht werden.

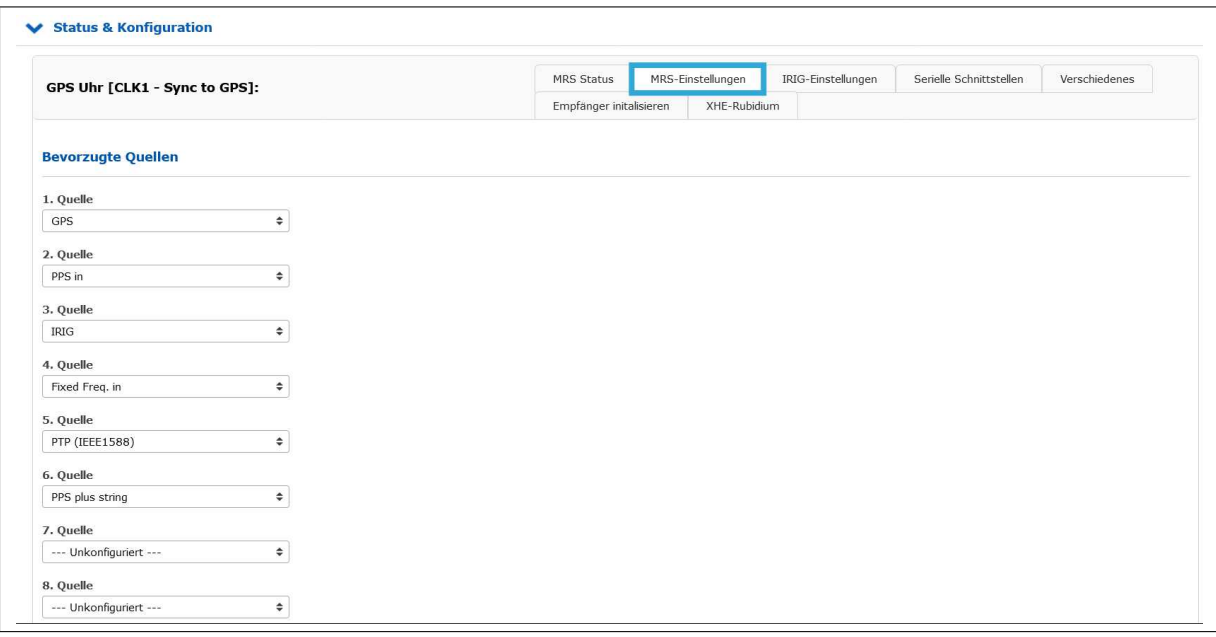

*MRS Einstellung: Auswahl und Priorisierung der vorhandenen Eingangsquellen.*

- 1. Öffnen Sie dazu das Menü "Uhr" → "Status & Konfiguration".
- 2. Wählen Sie das entsprechende Clock-Modul des korrespondierenden MRI-Moduls aus.
- 3. Klicken Sie auf den Reiter "MRS-Einstellungen".
- 4. Konfigurieren Sie die in der Prioritätenliste angezeigten Referenzsignale.

# **IRIG Einstellungen**

Für die IRIG-Referenzsignale der MRI stehen verschiedene Timecodes zur Auswahl.

- 1. Öffnen Sie dazu das Menü "Uhr"  $\rightarrow$  "Status & Konfiguration".<br>2. Wählen Sie das entsprechende Clock-Modul des korrespondiere
- 2. Wählen Sie das entsprechende Clock-Modul des korrespondierenden MRI-Moduls aus.
- 3. Klicken Sie auf den Reiter "IRIG-Einstellungen".
- 4. Konfigurieren Sie einen gewünschten Eingangscode und wenn nötig ggf. einen Offset zu UTC.

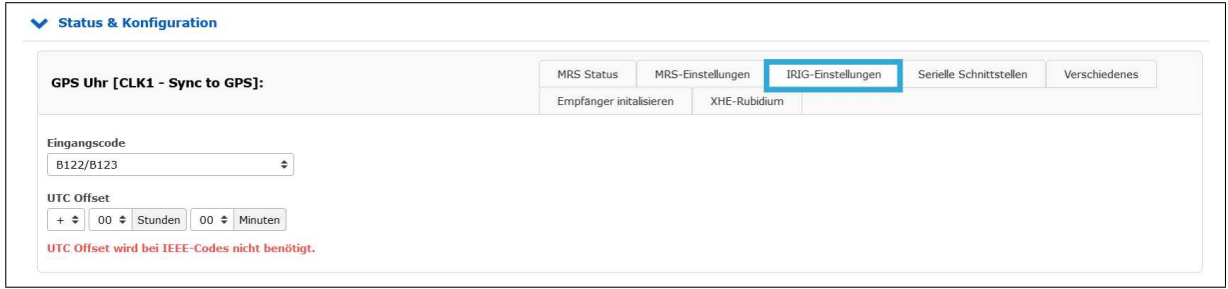

*Menü: Konfiguration der IRIG-Timecodes*

# 11.5.9 ESI - Telekom Synchronisationsreferenzen

**Enhanced Synchronisation Inputs**

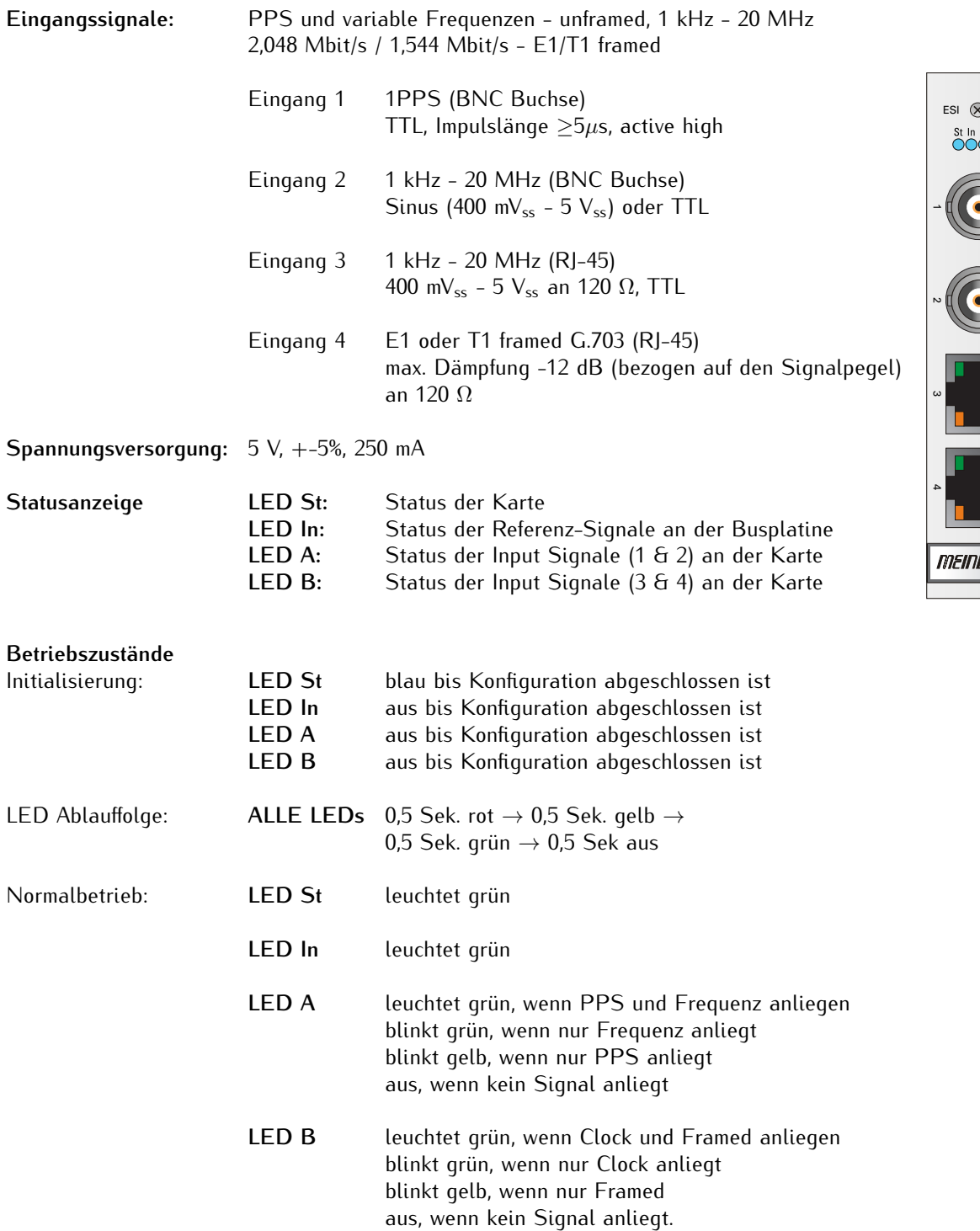

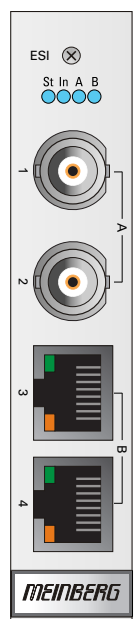

# **Pinbelegung der RJ-45 Buchsen (Eingang 3 + 4)**

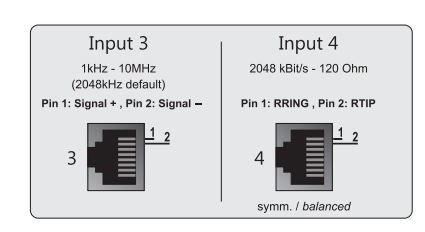

### 11.5.9.1 ESI-Konfiguration über das Webinterface

#### **ESI – Externe Synchronisationseingänge**

Menü "IO Konfig -> Konfiguration der Eingänge -> ESI-Karte"

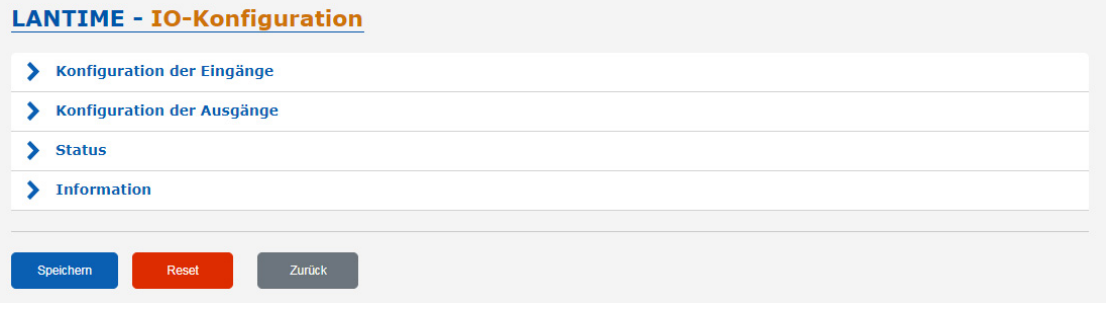

Die ESI-Karte (External Synchronization Input) ist in der Lage, einem IMS-System zusätzliche Synchronisationsquellen hinzuzufügen. Die Karte akzeptiert E1- oder T1-Signale, sowohl als "framed" Signale (2.048 MBit/s - 1.544 MBit/s, SSM/BOC wird unterstützt) als auch als Takteingänge (Clock).

Die Takteingänge sind frei konfigurierbar (1 kHz - 20 MHz). Darüber hinaus ist auch ein 1PPS-Eingang vorhanden.

Eine ESI-Karte ist, wie die MRI-Karte, einem bestimmten Uhrenmodul zugeordnet (abhängig vom Steckplatz, in dem sie installiert ist) und kann sowohl in ESI- als auch in MRI-Slots installiert werden.

Erweiterte Referenzeingangssignale

- 1PPS, BNC
- var. Frequenzen (1 kHz 20 MHz) unframed, BNC
- var. Frequenzen (1 kHz 20 MHz) unframed, RJ45
- BITS E1/T1 framed, RJ45

Hinweis:

Wird der angegebene Frequenzbereich unter- bzw. überschritten, wird eine Fehlermeldung im Webinterface angezeigt und der eingetragene Wert wird in diesem Fall nicht übernommen.

# Konfigurierbare Eingänge

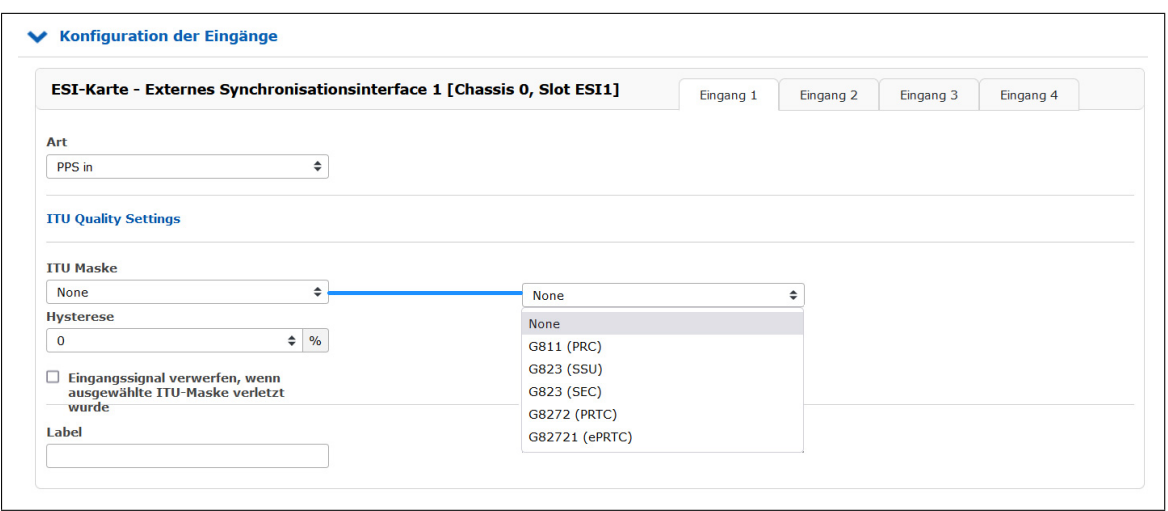

**Eingang 1:** Der Eingang 1 ist für die 1PPS-Pulssynchronisation vorgesehen.

Signalart: PPS In

## **ITU Quality Settings:**

Die folgenden Einstellungen können für die Eingänge 1 bis 4 einzeln vorgenommen werden.

**ITU Maske:** Hier können vordefinierte Masken ausgewählt werden, in denen Qualitätsanforderungen hinsichtlich Jitter und Wander der Eingangssignale festgelegt sind. Beim Überschreiten der Vorgabewerte wird der betroffene Signaleingang abgeschaltet. **Hysterese:** Um ein fortlaufendes Ab- und Wiedereinschalten der Signaleingänge im Falle der Überschreitung der ITU-Maske zu vermeiden, kann eine Hysterese für das Wiedereinschalten definiert werden. Der Signaleingang wird erst wieder aktiviert, wenn alle Punkte der ausgewählten Maske um den definierten Prozentwert unter den Grenzwerten liegen.

#### **Eingangssignal verwerfen, wenn ausgewählte ITU Maske verletzt wurde**

Nur bei Anwählen dieser Box wird das Eingangssignal abgeschaltet, wenn eine ITU-Maske überschritten wird.

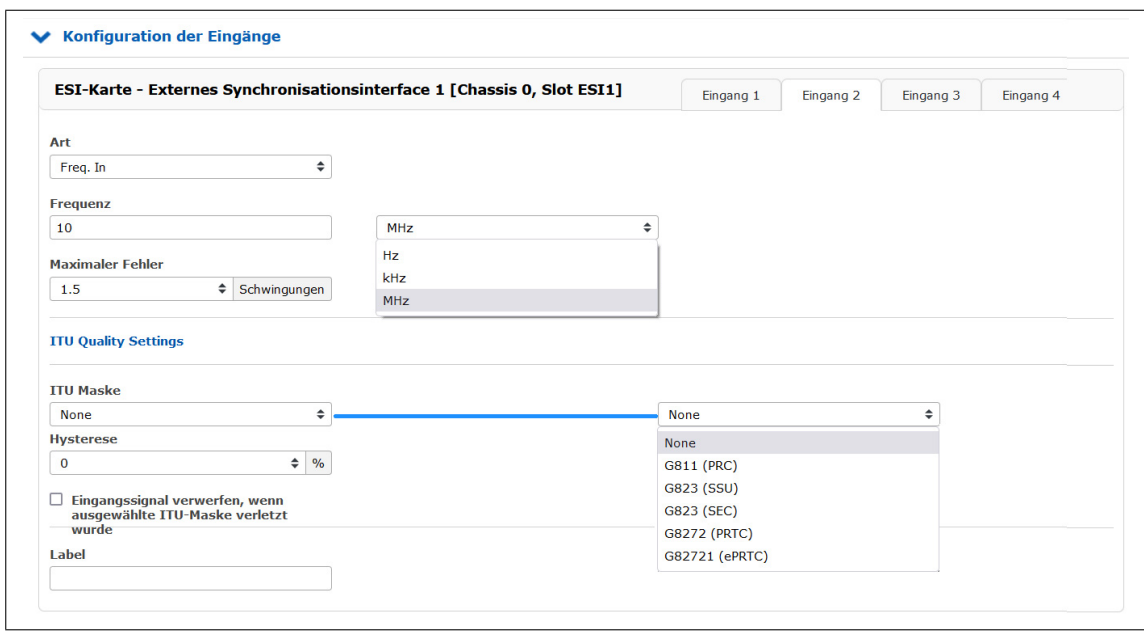

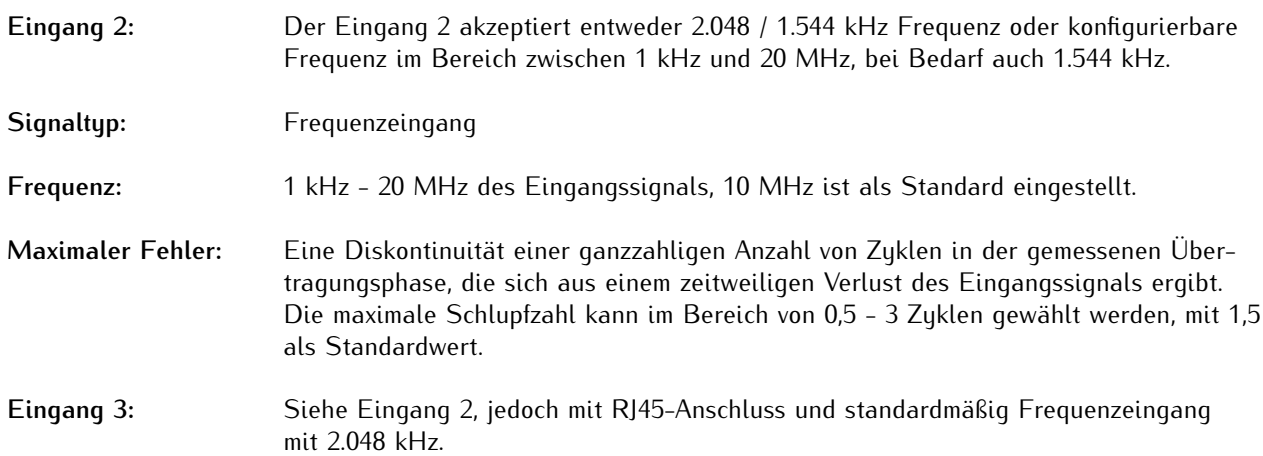

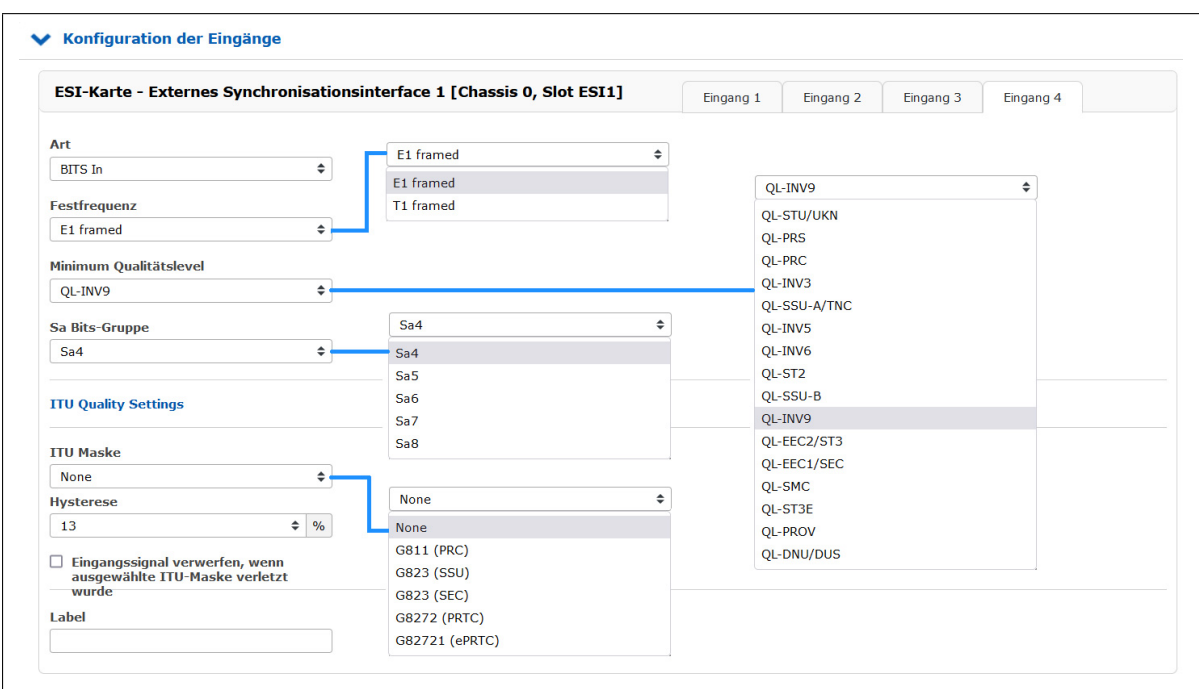

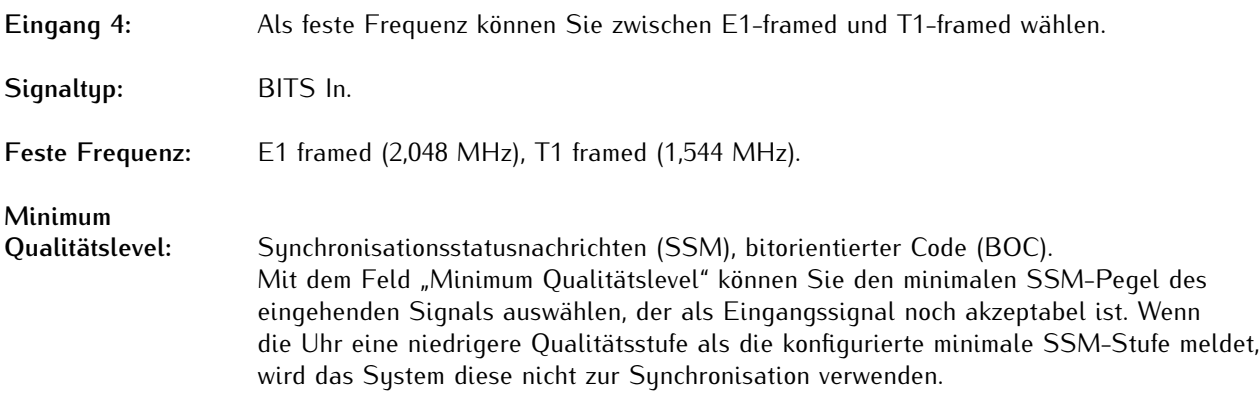

#### **Beispiel:**

Der Benutzer konfiguriert QL-SSU-B als Minimum Qualitätslevel für sein System. E1-Eingangssignale, die von einer G.811 - konformen Referenzquelle (PRC) oder einer TNC kommen, werden akzeptiert, während Signale, die zum Beispiel von einer SETS-Einheit kommen, nicht akzeptiert werden.

#### **Qualität Maximum SSM / Maximum BOC** (Qualitätsstufen für T1-framed Signal)

Die Synchronisationsstatusnachricht (SSM) gemäß dem Standard ITU G.704-1998 beinhaltet 4 Bit lange SSM-Qualitätsnachrichten, die über das eingehende E1-framed-Signal empfangen werden. Je niedriger die Bitfolge, desto höher ist die Qualität des Referenztaktes. Die Qualitätsstufen der Taktquellen nach G.704-1998 sind wie folgt:

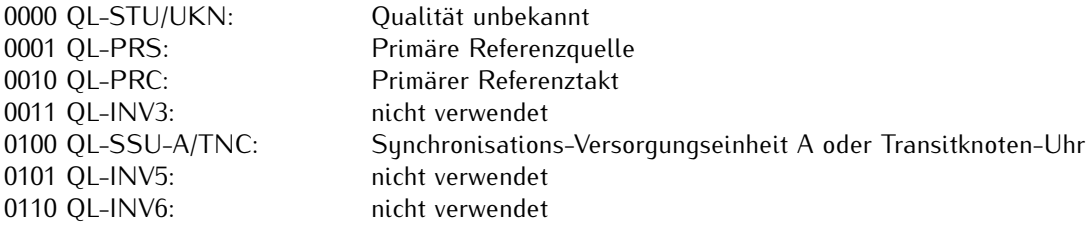

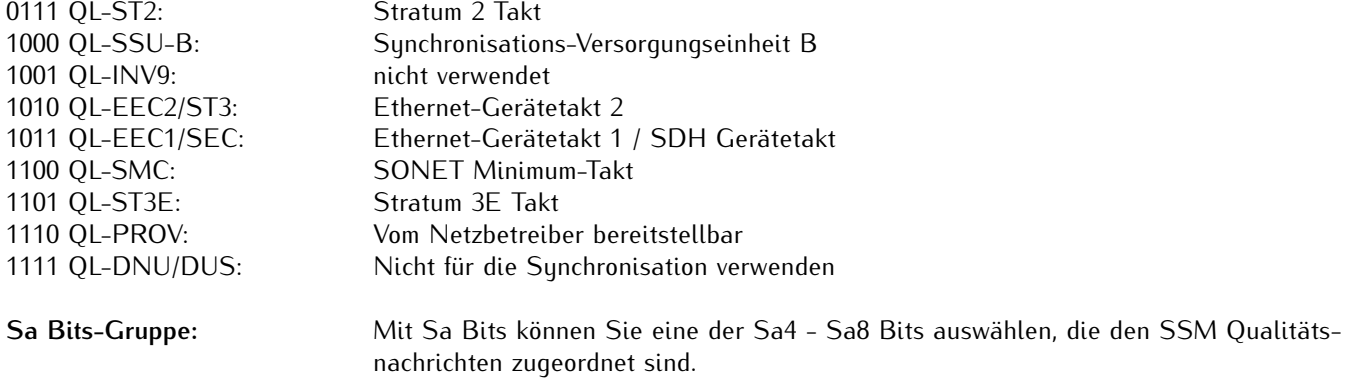

VSI  $\otimes$  180

St In A B<br>0000

RTC<sup>I</sup>

*MEINBERG* 

A

 $\Box$ 

Black In

Word Clk In

PPS In

# 11.5.10 VSI - Video-Synchronisationseingangskarte

# **Videosignal-Eingangsmodul**

Die VSI (Video Synchronization Input) Karte ist in der Lage, einem IMS-Clock Modul Videosignale als Referenz zur Verfügung zu stellen. Sie kann Black Burst (PAL) mit VITC, LTC (Linear Time Code) und Word Clock Frequenzen verarbeiten.

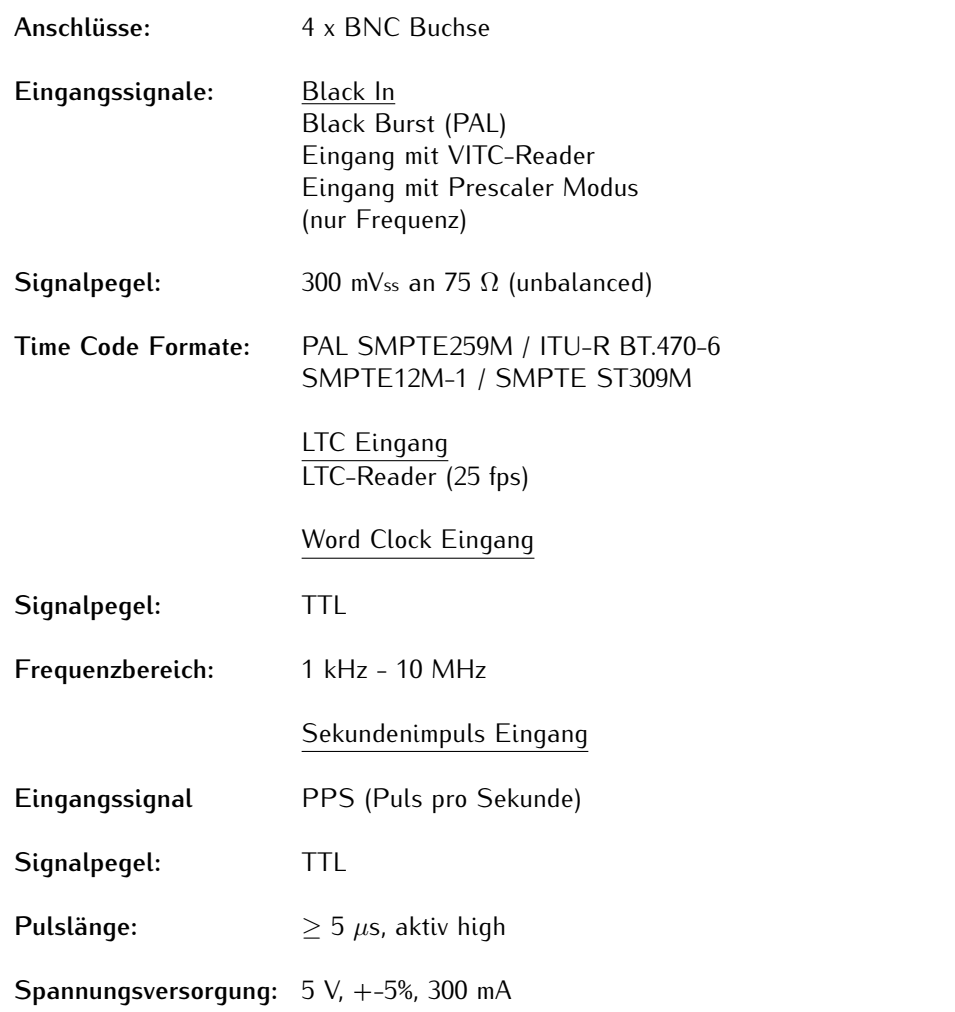

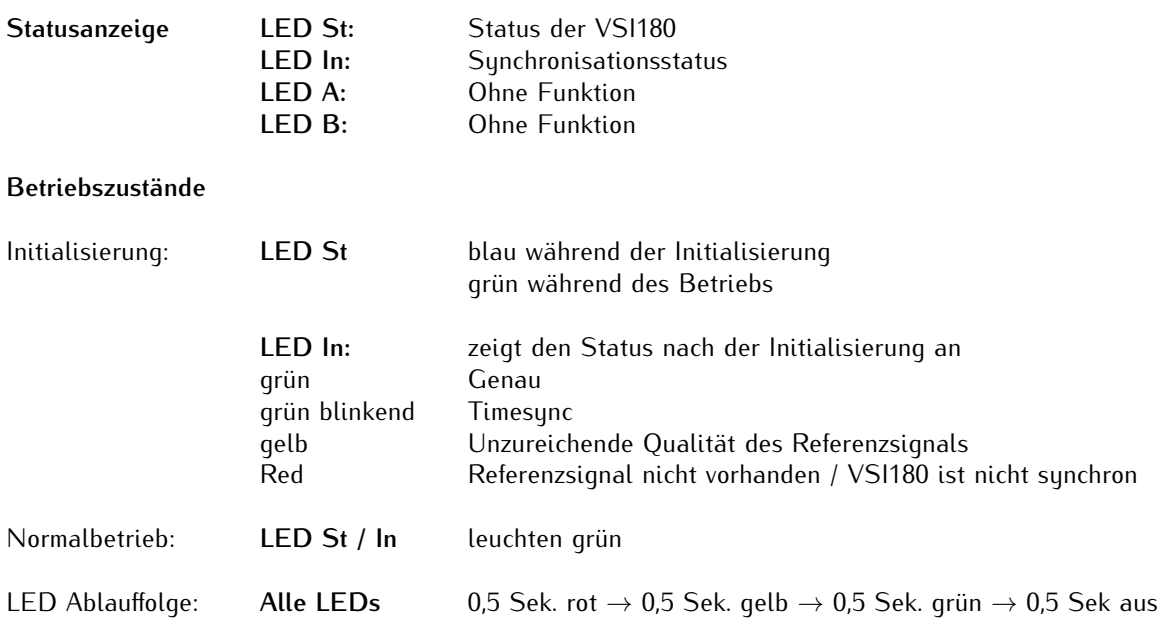

# 11.5.10.1 Konfiguration der VSI180 über das Webinterface

## **VSI - Videosignal-Eingangsreferenzen**

Menü "IO Konfig -> Konfiguration der Eingänge -> VSI-Modul"

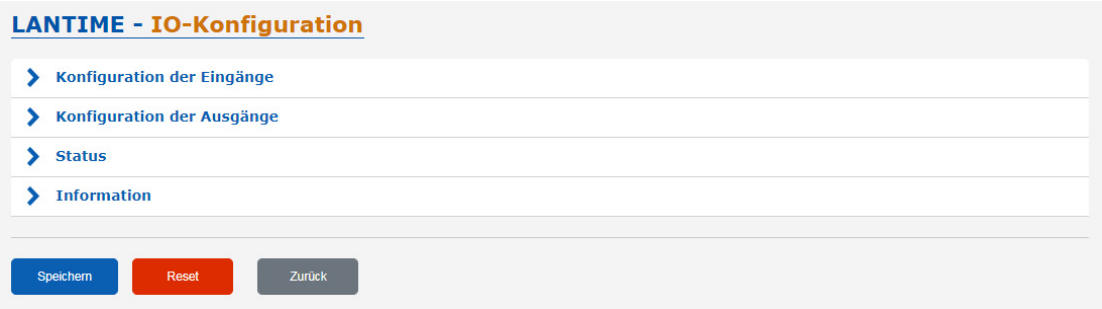

# Konfigurierbare Eingänge

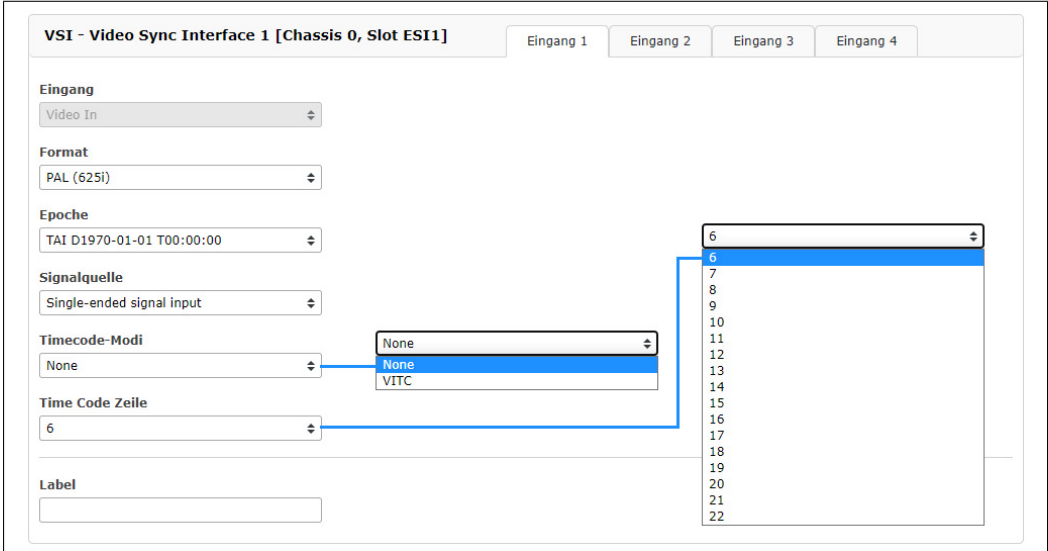

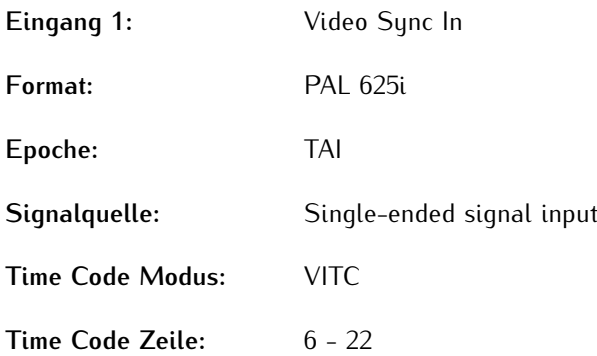

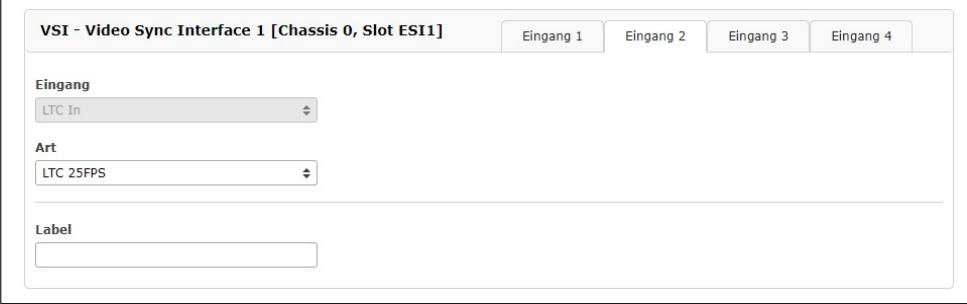

# **Eingang 2:** LTC In

**Art:** LTC 25 FPS (Frames pro Sekunde)

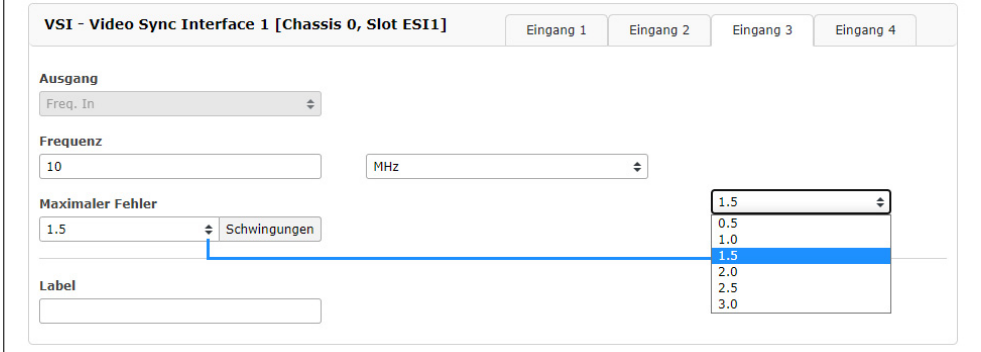

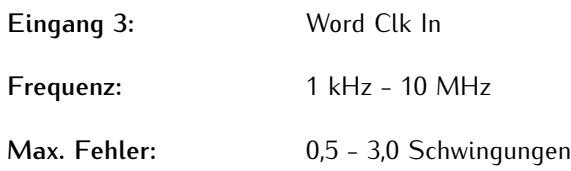

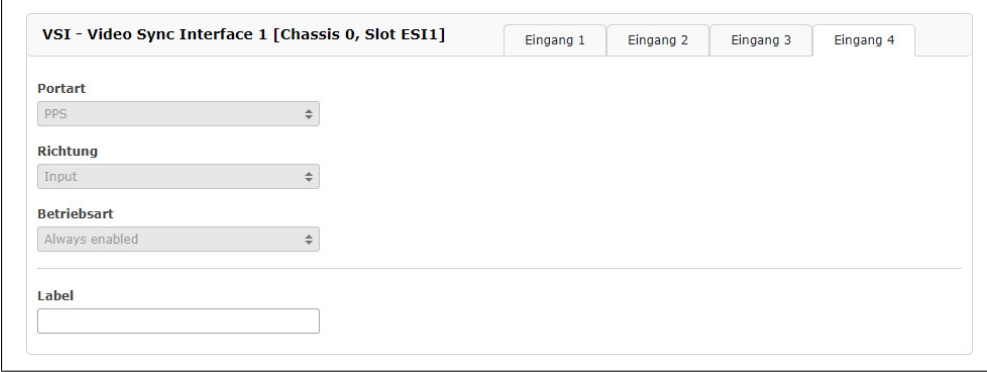

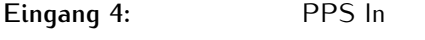

**Impulslänge:** ≥ 5µs, aktiv high

# 11.5.10.2 Status Monitoring der IMS-VSI

Das Untermenü "Status" der "IO Konfig" bietet Ihnen die Möglichkeit, den Status eines jeden Ports des installierten VSI-Moduls abzulesen. Darüber hinaus wird in diesem Menü die aktuelle Betriebstemperatur des Moduls angezeigt.

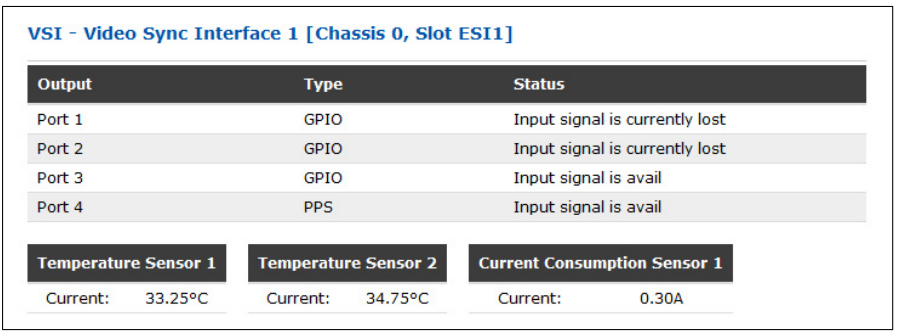

# 11.5.10.3 Status Monitoring der IMS-VSI

Das Untermenü "Status" der "IO Konfig" bietet Ihnen die Möglichkeit, den Status eines jeden Ports des installierten VSI-Moduls abzulesen. Darüber hinaus wird in diesem Menü die aktuelle Betriebstemperatur des Moduls angezeigt.

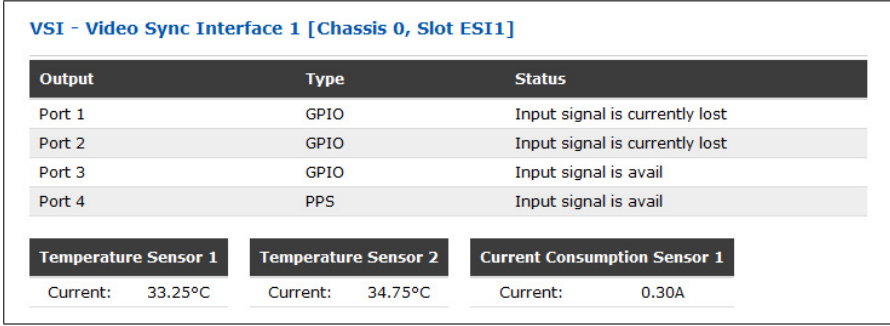

 $LNE \otimes SFP$ 

 $\bigcirc^a \bigcirc^d \bigcirc^d$ 

meinberg

LNE  $\bigotimes$  GbE  $SOOO$ 

# 11.5.11 IMS Netzwerkmodule

# 11.5.11.1 LNE-GbE: Netzwerkerweiterung mit Gigabit-Support und SFP-Option

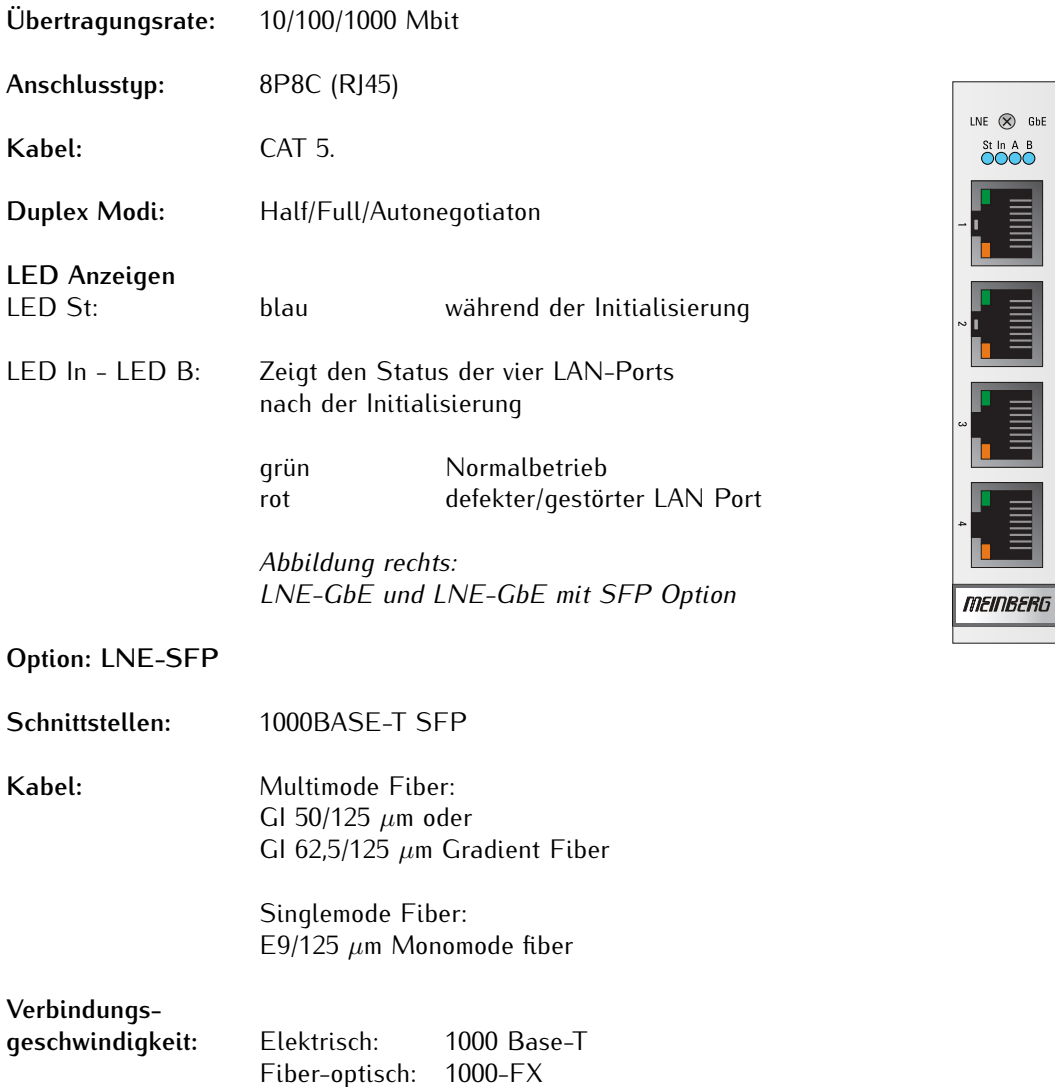

## **Anordnung der LAN Schnittstellen beim Einsatz mehrerer LNE Module:**

Grundsätzlich wird die logische Zuordnung der physikalischen Netzwerkschnittstellen durch die MAC Adresse bestimmt. Dabei hat die oberste Schnittstelle auf dem LNE Modul die niedrigste und die unterste Schnittstelle die höchste MAC Adresse. Werden zum Beispiel drei LNEs eingesetzt, wird die logische Zuordnung der Schnittstellen im Webinterface durch die Reihenfolge der MAC Adressen auf den Modulen hergestellt, unabhängig davon, in welchem I/O Slot sich die Karten befinden.

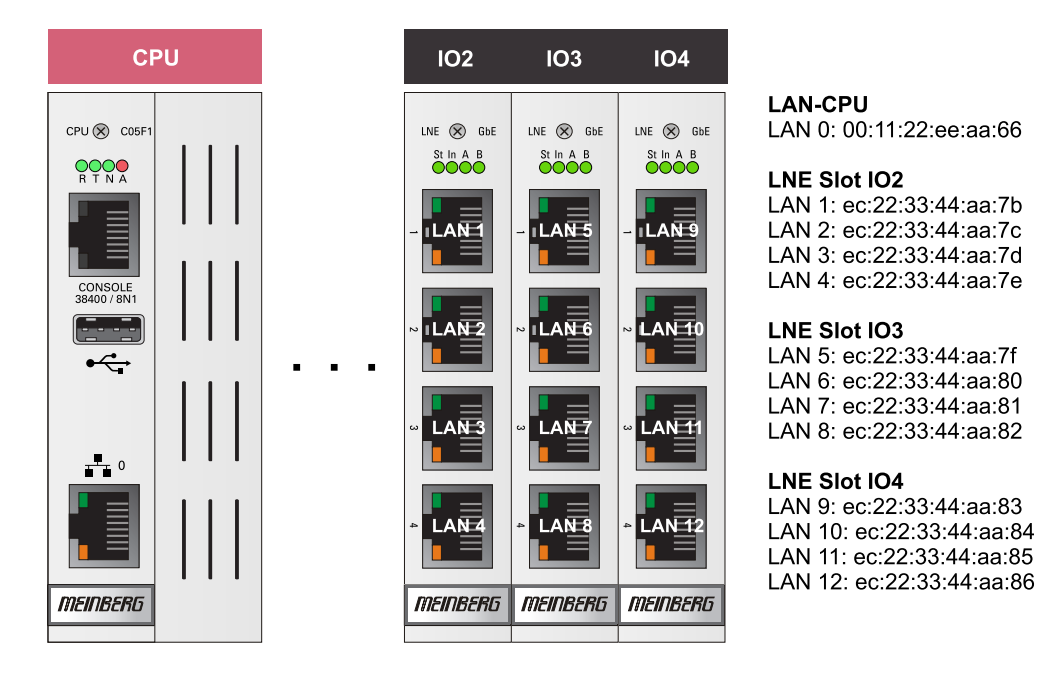

Im Auslieferungszustand werden die Module in aufsteigender Reihenfolge von links nach rechts eingebaut (siehe Abbildung). LAN 0 ist immer die erste Schnittstelle auf der LAN-CPU.

# 11.5.11.2 LNE-GBE Konfiguration über das Web Interface

Wird die LNE-GBE in einem LANTIME System verwendet, dann können alle Netzwerkeinstellungen über das Web Interface konfiguriert werden.

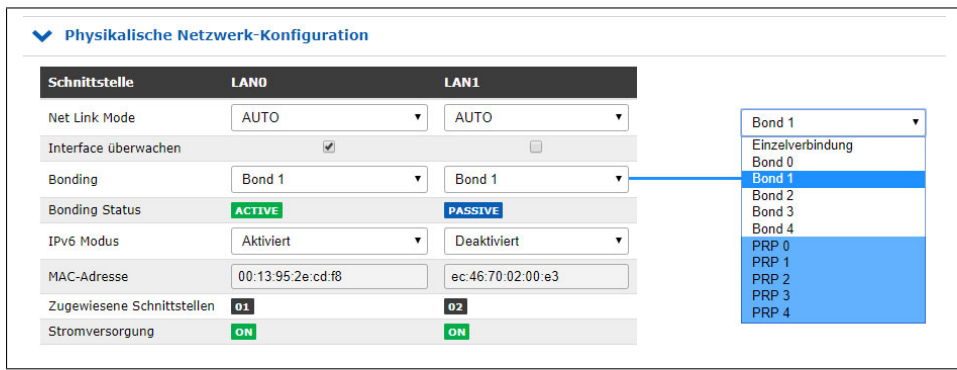

#### **Physikalische Netzwerk Konfiguration**

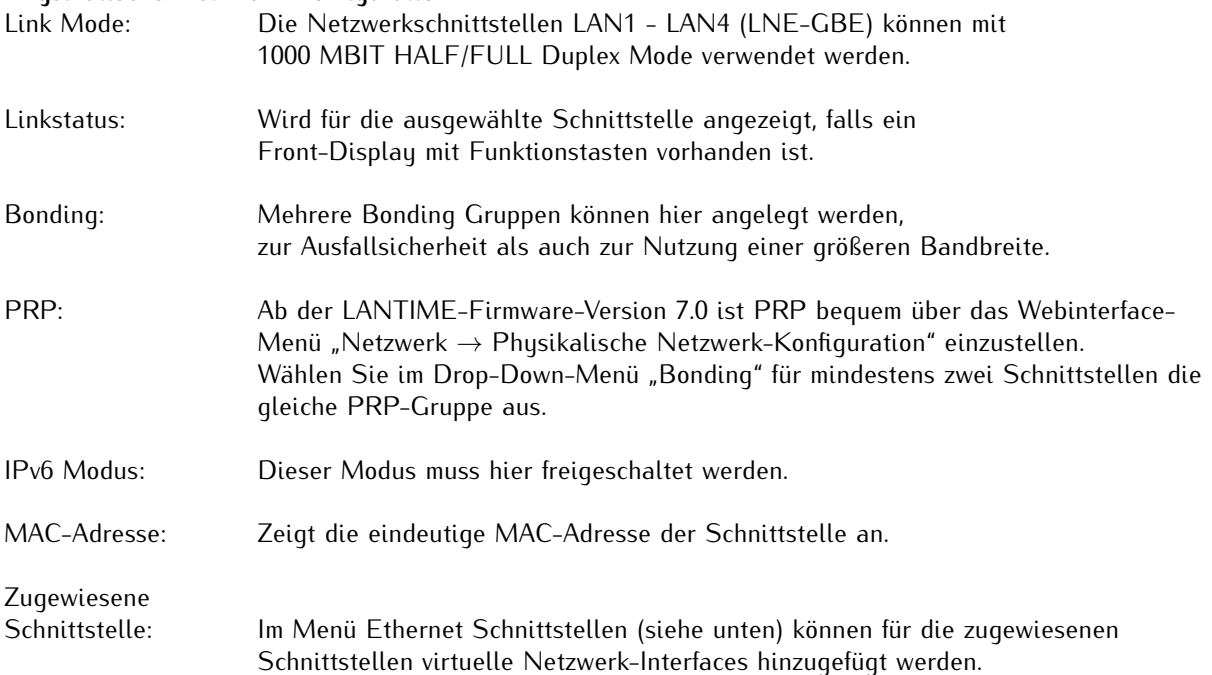

# **Menü Ethernet Schnittstellen**

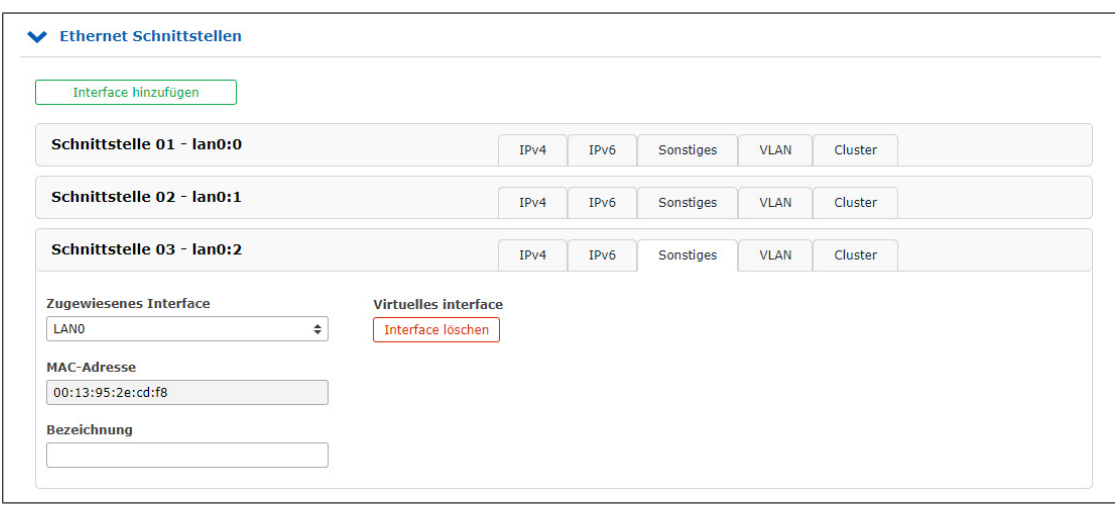

IPv4: Hier können alle wichtigen Parameter wie TCP/IP-Adresse, Netzmaske und Gateway manuell eingestellt werden. Außerdem kann hier der DHCP-Client aktiviert werden. Sonstiges: Über den Reiter Sonstiges kann die physikalische Schnittstelle zugewiesen werden. VLAN: Über den Reiter VLAN kann diese Funktion aktiviert und konfiguriert werden. Cluster: Über den Reiter Cluster kann die Clusterfunktion aktiviert werden und zusätzliche Parameter wie Multicast oder Unicast Modus, sowie TCP/IP Adresse und Netzmaske können hier gesetzt werden.

# 11.5.11.3 Einbau / Ausbau einer LNE in ein bestehendes System

Ein LNE-Modul kann in jeden beliebigen MRI/ESI oder IO Slot eines IMS Systems eingesetzt werden.

#### **Einbau einer LANTIME LNE Erweiterungskarte**

Nach dem Einbau des LNE Moduls starten Sie bitte das Webinterface. Im Menü "System → Dienste und Funktionen" betätigen Sie dann die Schaltfläche **NIC Manager**. Nit dieser Funktion ergänzen Sie alle neuen physikalischen Netzwerkschnittstellen zu der Netzwerkkonfiguration des Systems. Jetzt ist sichergestellt, dass das IMS-Modul korrekt installiert ist und vom System erkannt wird.

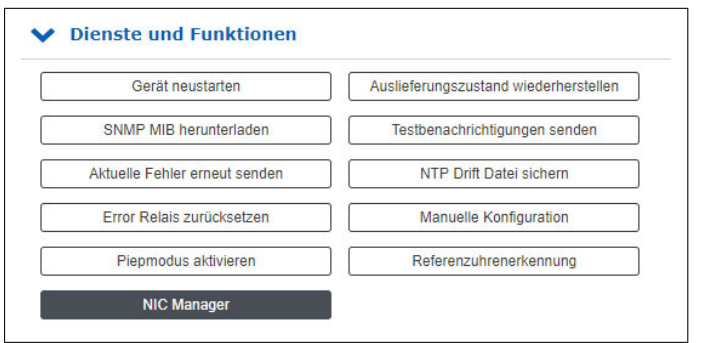

### **Ausbau einer LNE-Netzwerkerweiterung**

Um eine LNE-Netzwerkerweiterung vom LANTIME System zu entfernen, muss zuerst die Karte ausgebaut werden. Die entfernten LNE-Interfaces werden jedoch immer noch in der Netzwerkkonfiguration aufgelistet. Über den "NIC Manager" lässt sich auch in diesem Fall die Netzwerkkonfiguration aktualisieren.

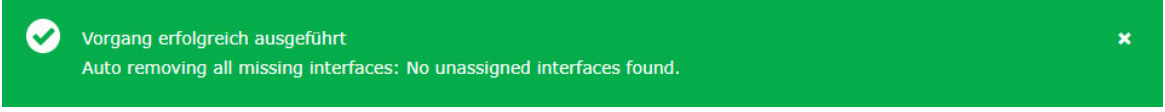

Nach dem erfolgreichen Ausführen des "NIC Managers" werden nur die tatsächlich vorhandenen Schnittstellen im Webinterface angezeigt. Ein System-Neustart ist nicht notwendig.
# 11.5.11.4 HPS-100: PTP / SyncE / Hardware NTP Interface

## **IEEE 1588 v2 kompatibel**

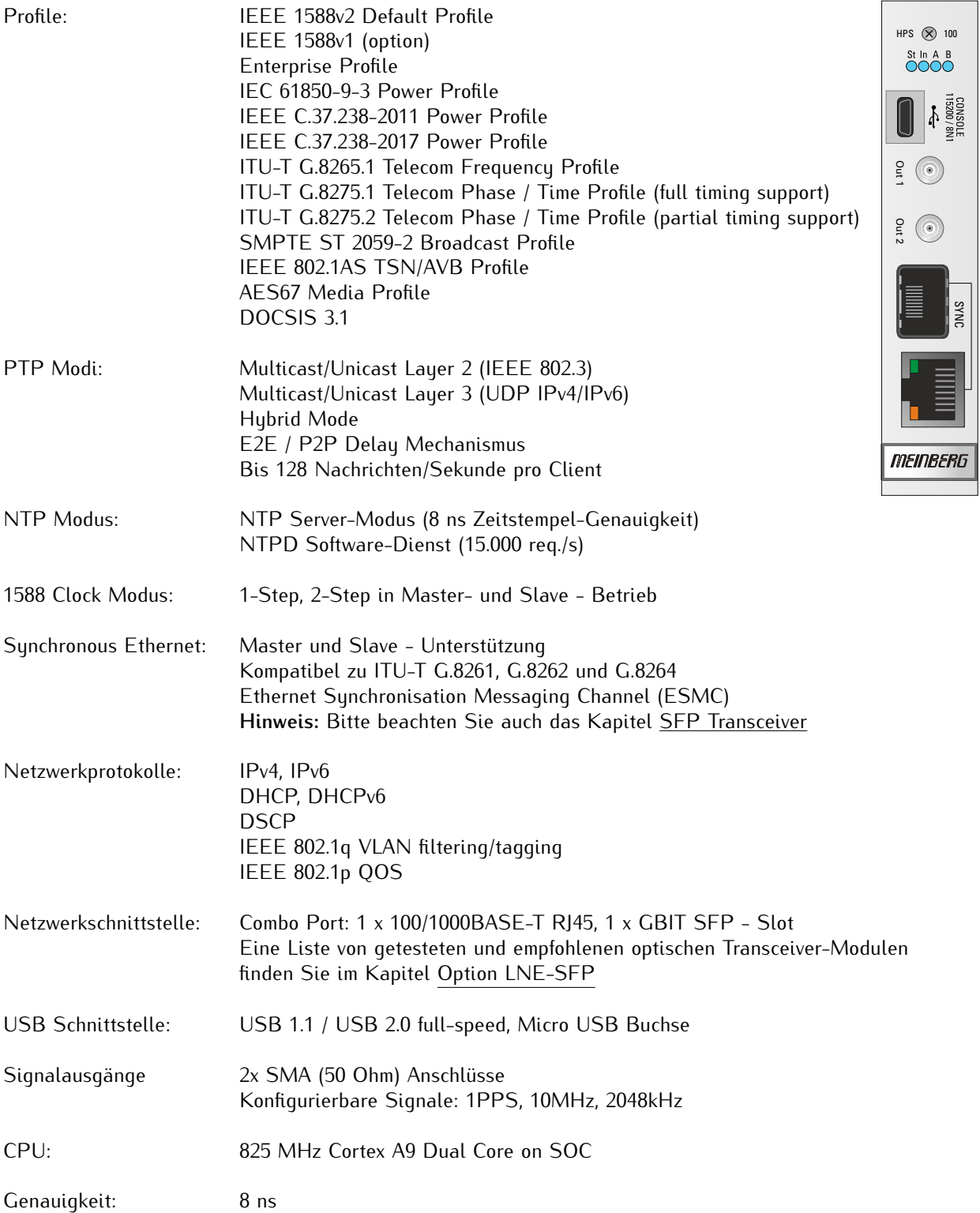

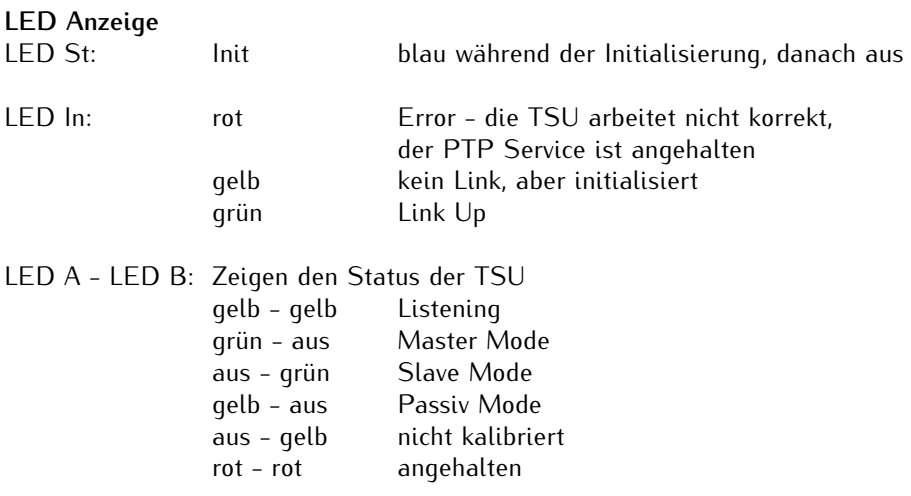

# **Performance-Level Optionen:**

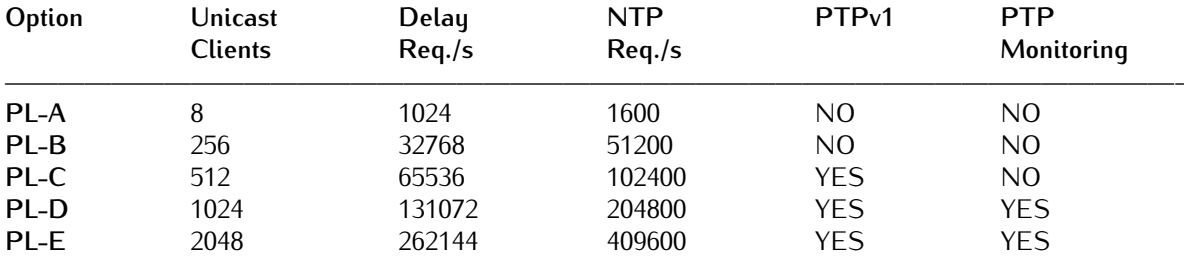

Eine ausführliche Dokumentation und Beschreibung der Konfiguration finden Sie im Firmwaremanual Ihres Systems im Kapitel "Das Webinterface -> Konfiguration PTPv2".

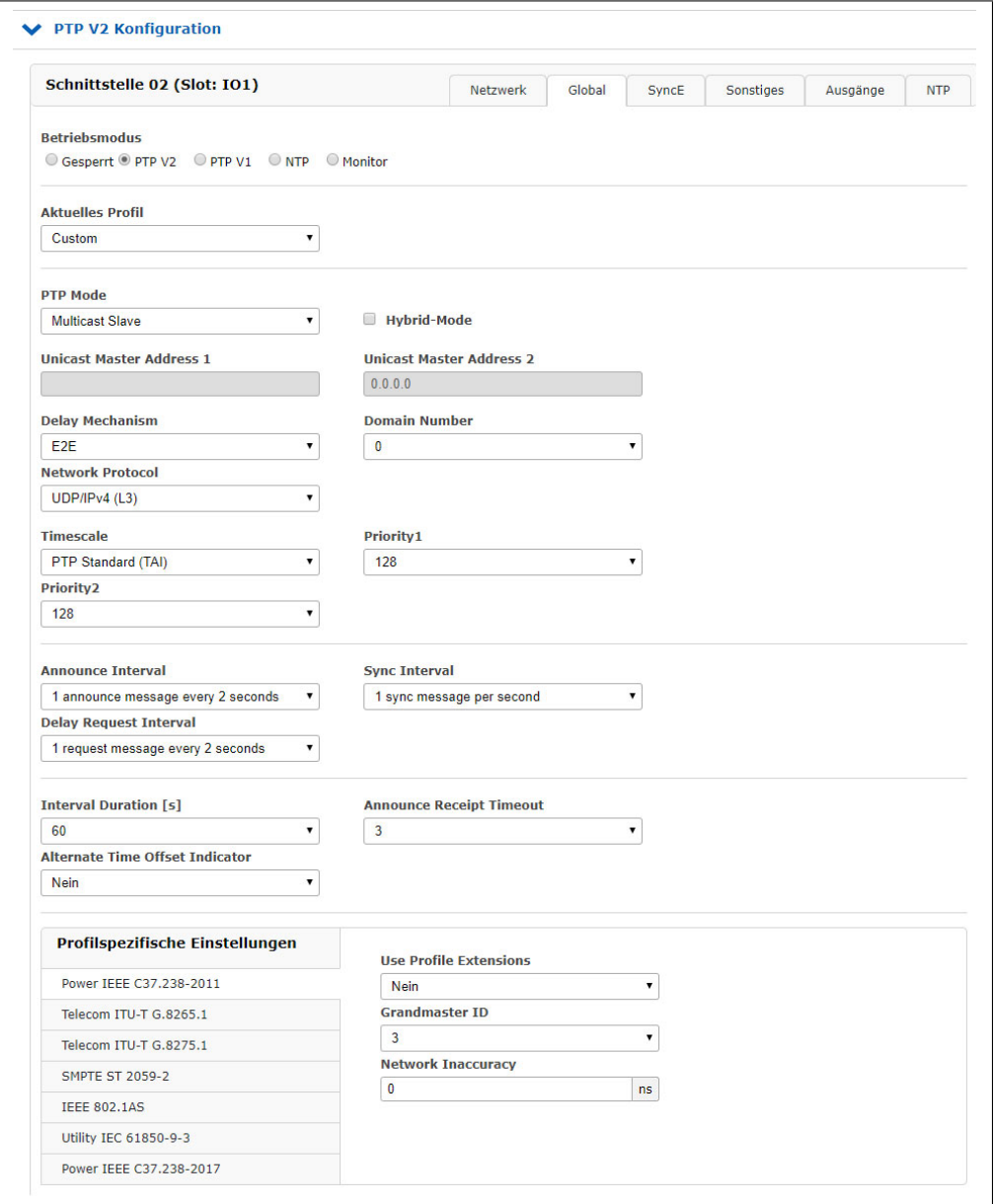

*Abbildung: Webinterface - PTP Menü* → *Globale Konfiguration*

# 11.5.11.5 TSU V3: IEEE-1588 Time Stamp Unit

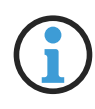

# **Hinweis:**

Dieses Produkt ist nicht mehr erhältlich und wurde durch die IMS-HPS100 ersetzt. Wir leisten< natürlich weiterhin Support für die bereits ausgelieferten Module. Bitte wenden Sie sich an unsere Support-Abteilung.

## **TSU v3 (IEEE 1588 v2 kompatibel)**

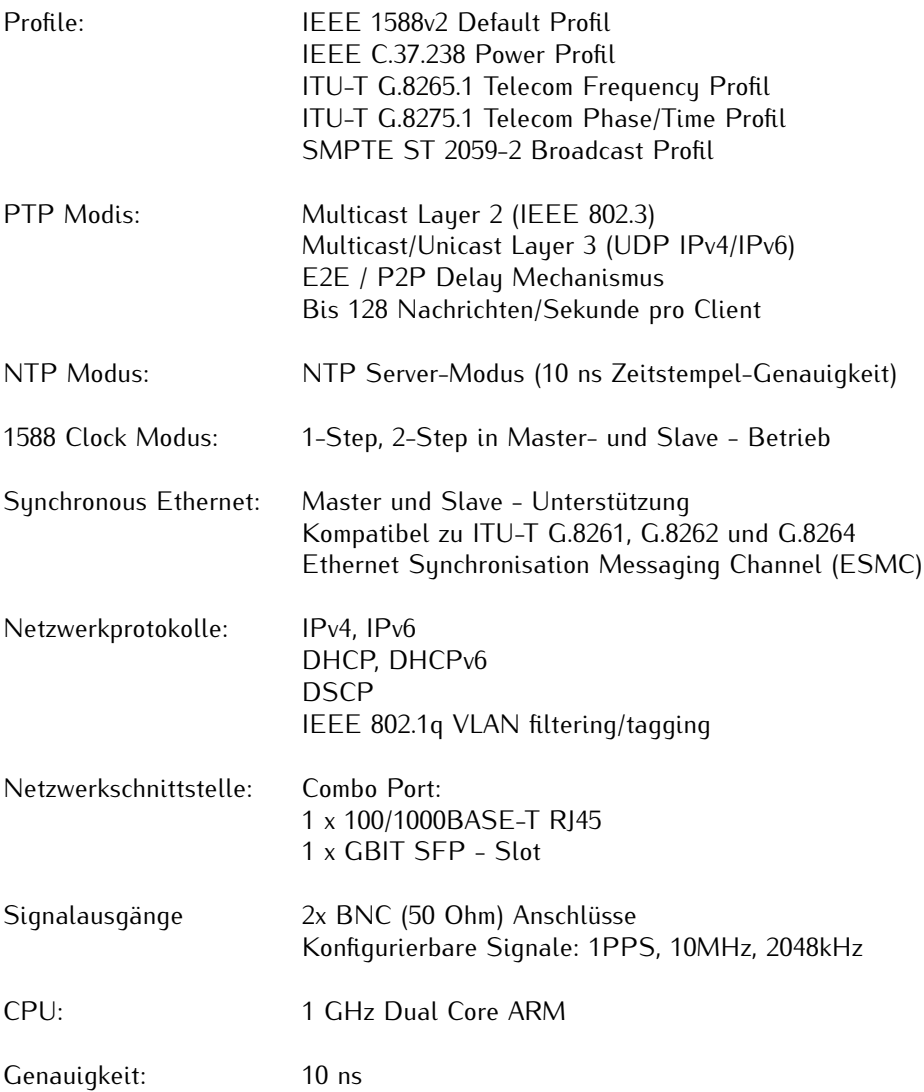

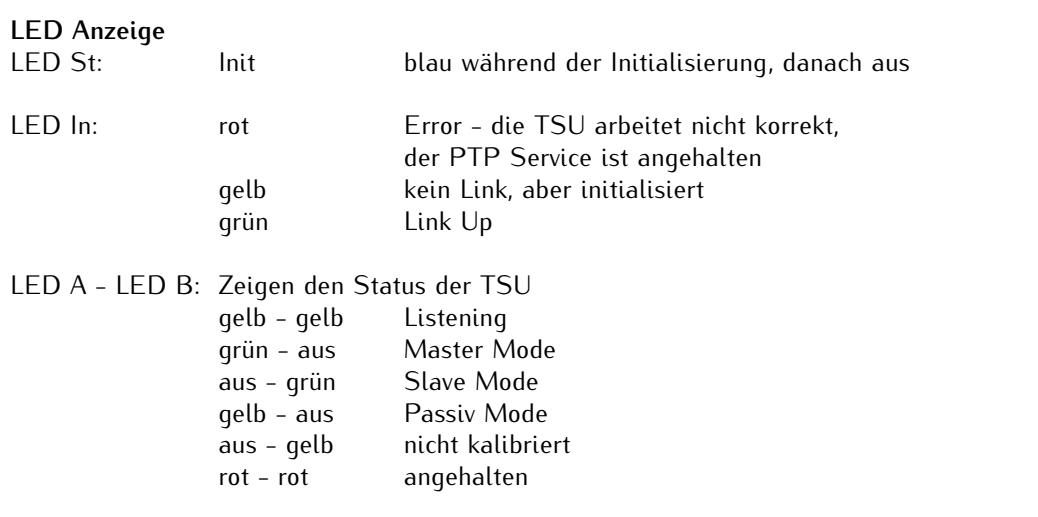

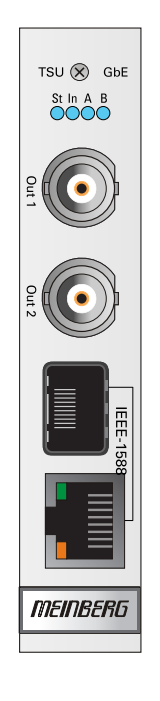

#### <span id="page-113-0"></span>11.5.11.6 SFP Transceiver

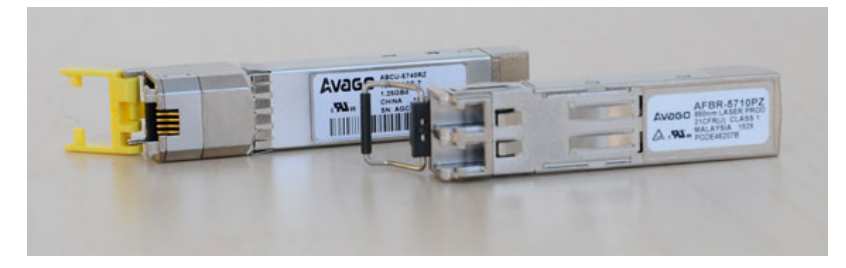

#### <span id="page-113-1"></span>**Empfohlene und getestete Transceiver von anderen Herstellern**

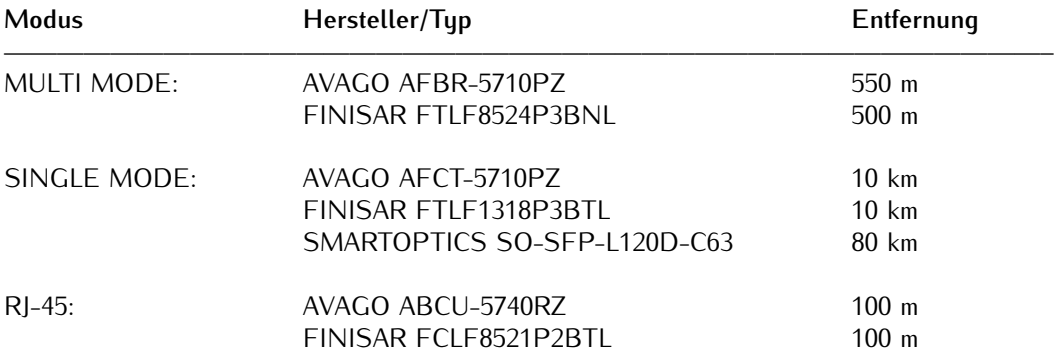

# **Hinweis:**

Seit der HPS-Firmware-Version ≥1.4 wird ein SFP Copper Port nicht mehr unterstützt. Verwenden Sie daher für Ihre Netzwerk-Kupferleitungen immer den nativen RJ45-Anschluss.

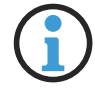

Eine Synchronisation mittels Synchronous Ethernet (SyncE) ist mit Copper SFPs nicht möglich, da die übertragene SyncE-Referenzfrequenz nicht an das Netzwerk weitergeleitet wird. Grund dafür ist, dass Kupfer-SFPs ihre eigenen internen TCXO-Oszillatoren besitzen, welche nicht einstellbar sind.

Das SyncE-Signal ist also auf einem Kupfer-SFP freilaufend und daher für den nächsten Netzwerkknoten nicht nutzbar.

Bitte verwenden Sie stattdessen einen Fiber Optic SFP! Das HPS100-Modul bietet einen nativen RJ45-Anschluss, an dem SyncE über Kupferleitungen möglich ist.

# **Warnung!**

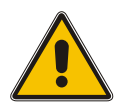

**Vermeidung von Augenverletzungen**

- *•* Optische SFP-Module, die nicht der Laserklasse 1 des IEC Standard 60825-1 entsprechen, können Strahlungen erzeugen, welche zu Augenverletzungen führen können.
- *•* Schauen Sie niemals in das offene Ende einer Anschussbuchse oder eines Glasfaserkabels und versehen unbenutzte Signalanschlüsse mit einer passenden Schutzkappe.

# 11.5.12 CPE und BPE Ausgangskarten (Frontend - Backend, Europakarte)

## **Configurable Port Expander / Backplane Port Expander**

Standard-Ausgangssignale wie Impulse (1PPS, 1PPM und frei programmierbare Impulsfolgen) sowie Referenzfrequenzen (10MHz und 2,048Mhz) werden von zwei I/O Modulen (BPE und CPE) bereitgestellt. Durch das Backend werden die Signale entweder direkt von der Backplane verwendet (BPE) oder mithilfe eines eigenen Mikroprozessors generiert (CPE).

Das Front-End stellt die Signale über verschiedene Anschlusstypen zur Verfügung. Es werden BNC, SMA, 2-polige DFK Klemmen, DSUB9 und ST/SC optische Schnittstellen unterstützt.

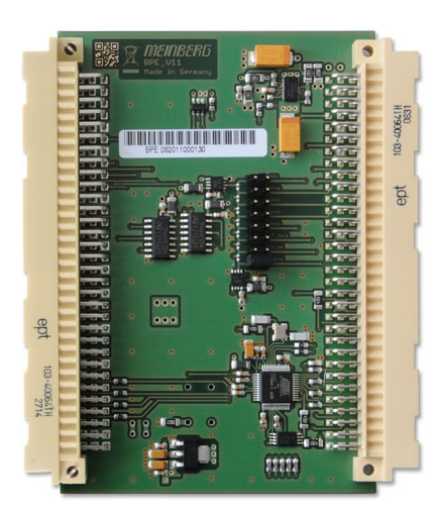

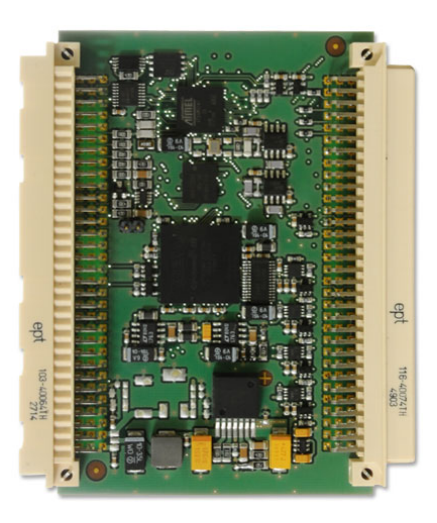

BPE - Backend CPE - Backend

## 11.5.12.1 BPE - Backplane Port Erweiterung mit wählbaren Ausgangsoptionen

#### **Hinweis:**

Grundsätzlich ist zu beachten, dass die Signale, die über eine BPE an den verschiedenen Anschlüssen ausgegeben werden, immer direkt von der vorgeschalteten Uhr über die Backplane zur Verfügung gestellt werden. Im Gegensatz zu der CPE werden die Signale nicht auf dem Modul erzeugt und können daher auch nur über den Empfänger gesetzt werden.

Die Auswahl und Einstellung von Signalen wie Frequenz, Time Code oder Programmierbare Pulsausgänge kann im Webinterface-Menü "Uhr" bzw über "Uhr → Umschaltkarte" (bei redundanten Systemen) vorgenommen werden.

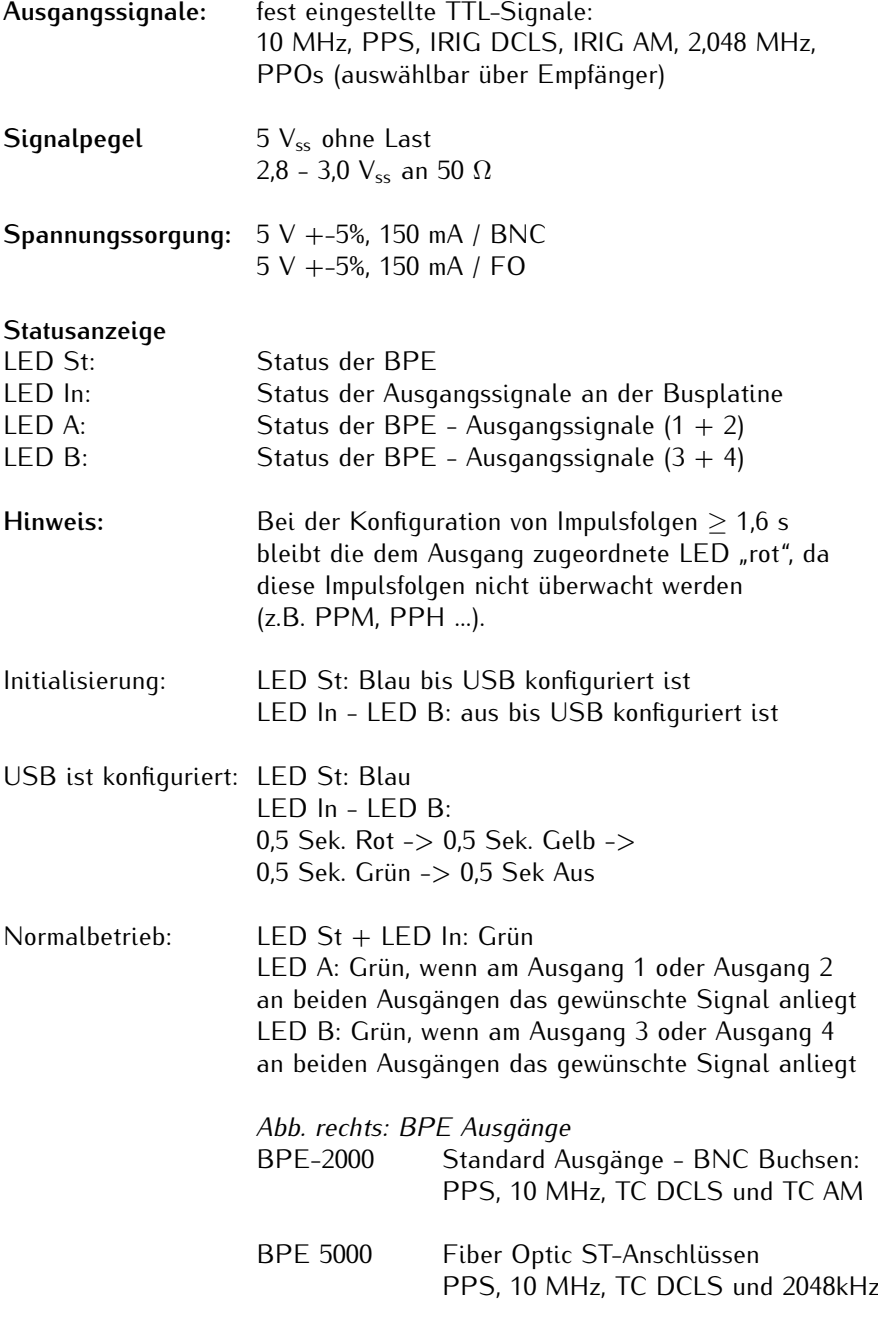

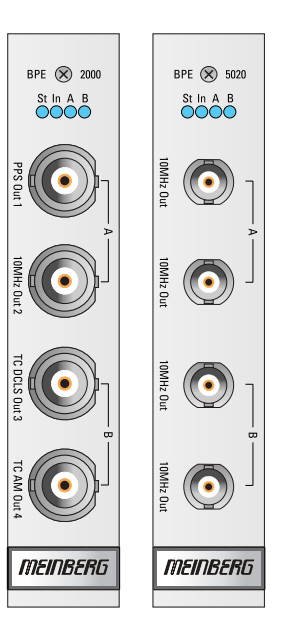

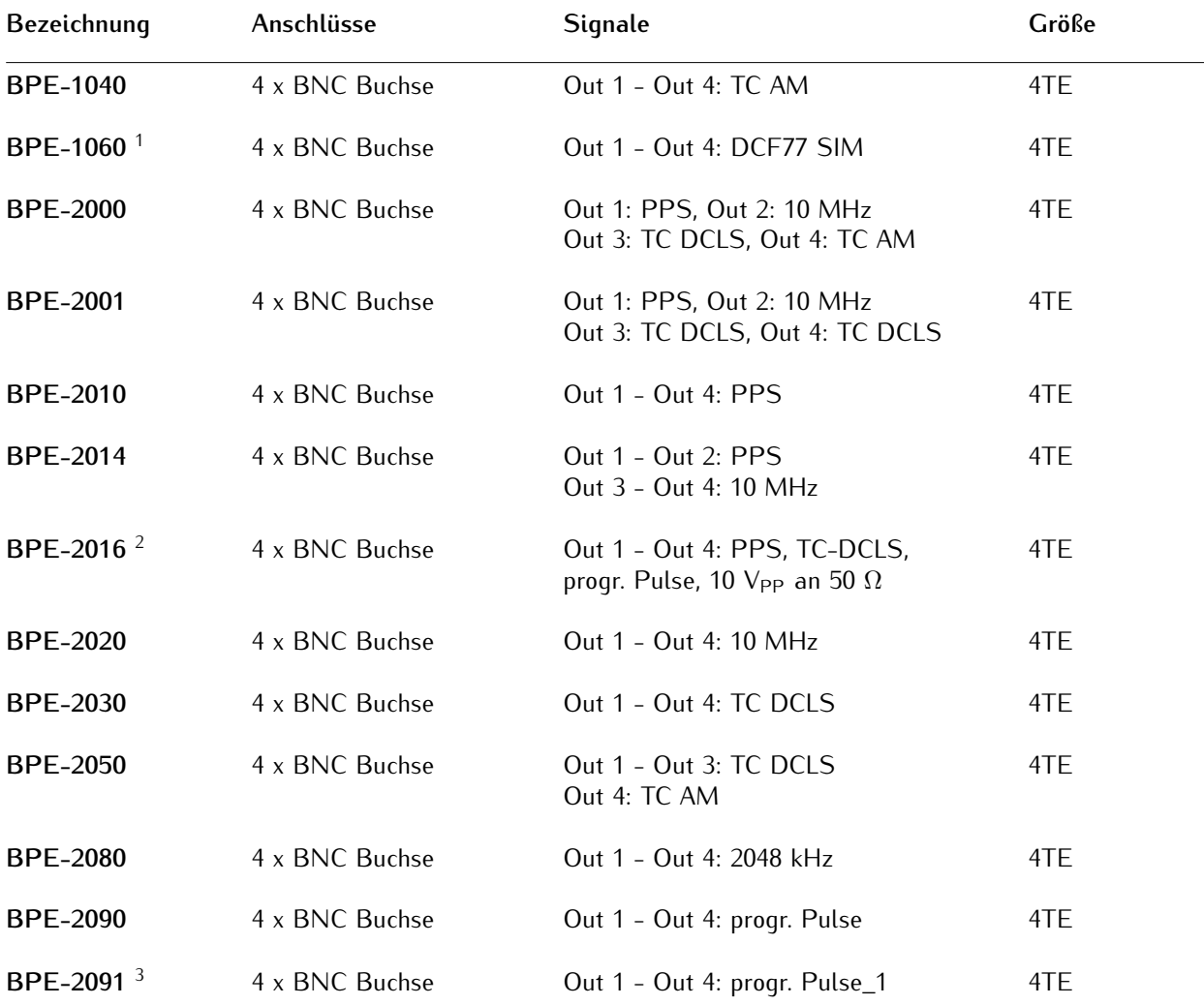

#### 11.5.12.2 Verfügbare BPE Module

**(1)** Bei der Verwendung des BPE-1060 Moduls sind wichtige Konfigurationsparameter zu beachten. Im Web-Interface muss im Menü "Uhr → Programmierbare Pulsausgänge → Prog. Out 1" der Modus auf DCF77 Marks eingestellt werden. In der Dropdown-Box "Signal" ist die Einstellung Normal auszuwählen. Im Menü "Uhr → Zeitzone → Zeitzone für externe Ausgänge" muss die lokale Zeitzone ausgewählt werden.

Sollte die entsprechende Zeitzone in dieser Dropdown-Box nicht vorhanden sein, dann kann die Zeitzone manuell im Menü "System  $\rightarrow$  Display  $\rightarrow$  Zeitzonentabelle bearbeiten" hinzugefügt werden.

Siehe auch Kapitel: [BPE-1060 4 x SIM77](#page-123-0)

**(2)** Die Ausgänge können über Jumper eingestellt werden. Auswahlmöglichkeiten sind: PPS, Time Code DCLS, PPO\_0, PPO\_1, PPO\_2 und PPO\_3. Standard-Jumpereinstellung dieser Karte ist 4 x PPO\_0 (Progr. Output 1 im Webinterface).

**(3)** Die vier Ausgänge dieser BPE Karten werden alle über den vorgeschalteten Empfänger eingestellt. Im Web-Interface kann die Konfiguration der Ausgangssignale über das Menü "Uhr → Programmierbare Pulse → Prog. Out 1" durchgeführt werden. Hier muss die Option "PTTI 1PPS" ausgewählt werden, um eine Impulslänge von 20µs zu bekommen.

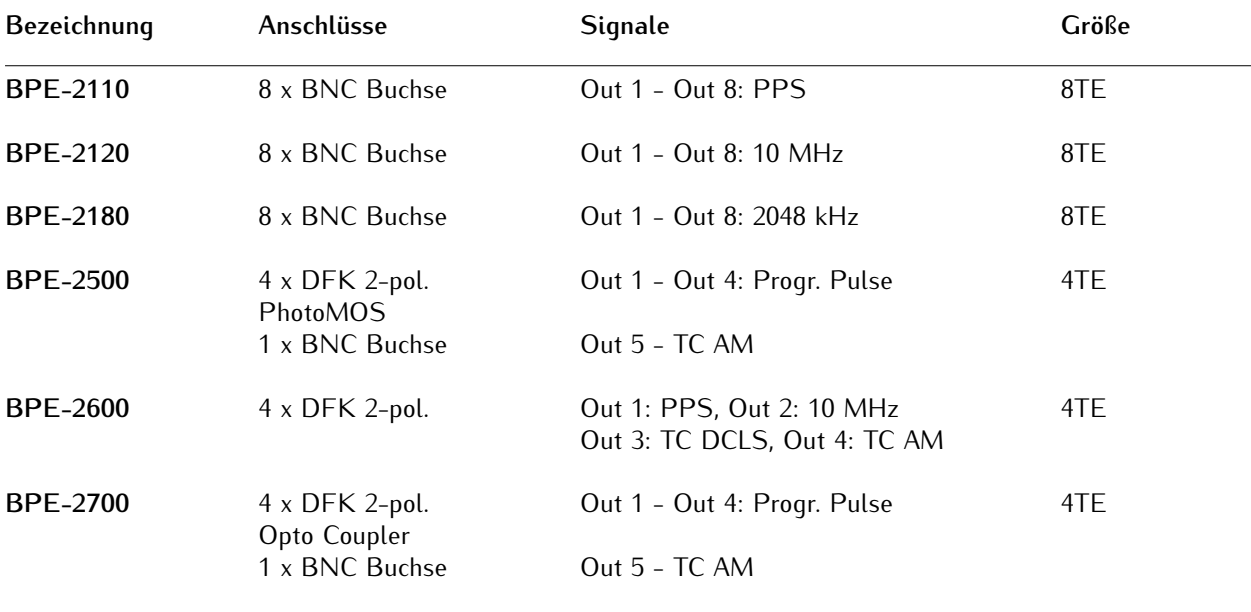

# **BPE Module mit seriellen Anschlüssen (D-SUB9 Buchsen)**

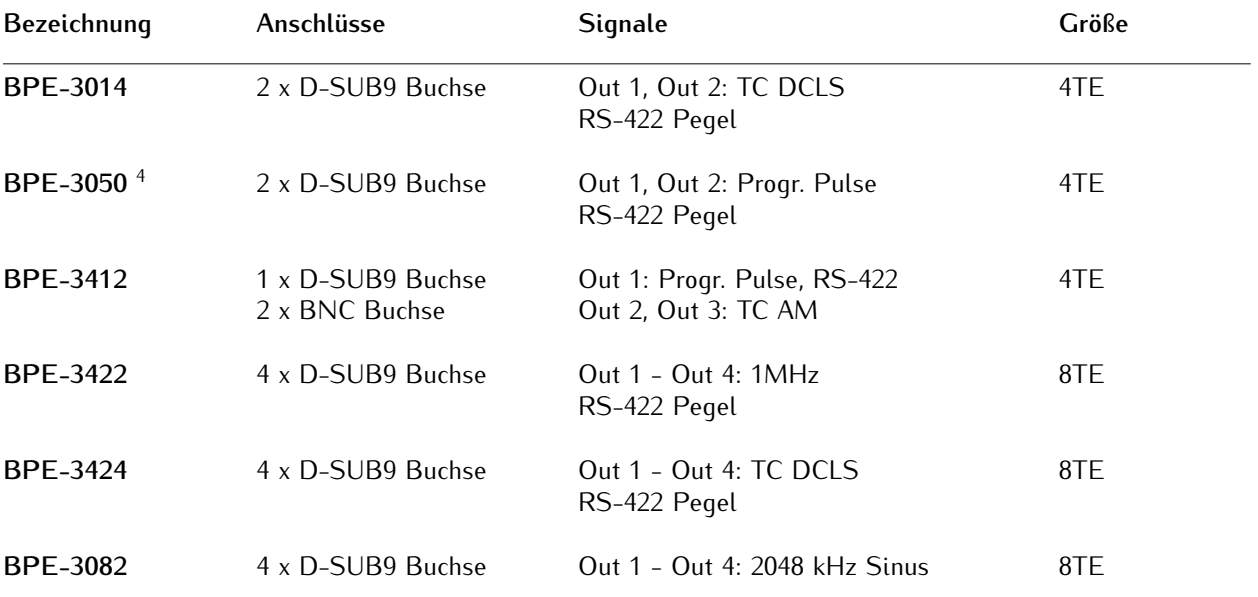

**(4)** Die programmierbaren Pulse, die an den Ausgängen COM A und COM B anliegen, werden über den vorgeschalteten Empfänger im Webinterface konfiguriert (Menü "Uhr  $\to$  Programmierbare Impulse  $\to$  Prog. Out 1"). Dabei werden die Progr. Pulse PP\_0 der Uhr an beiden Ausgängen der BPE-3050 ausgegeben.

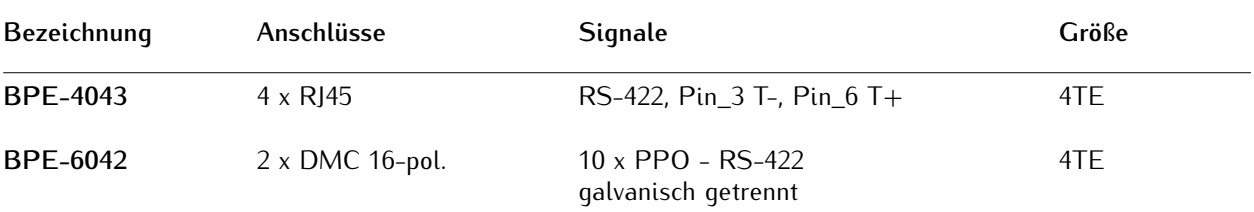

**Fiber-Optische Ausgänge**

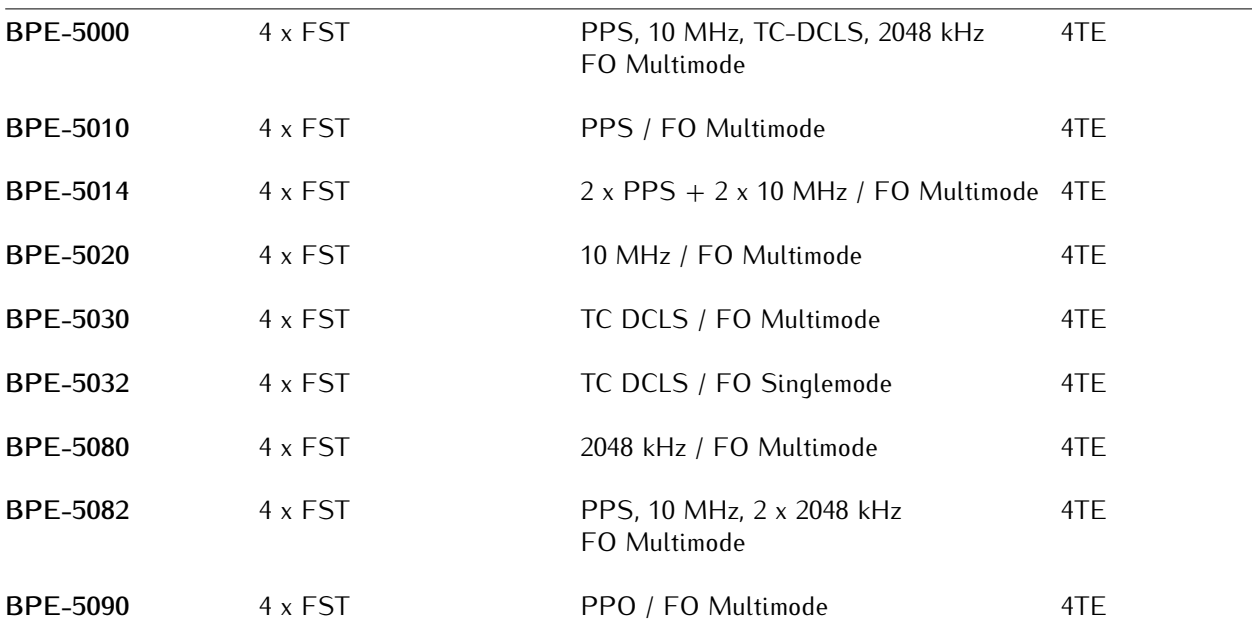

#### 11.5.12.3 Konfigurieren einer BPE Erweiterungskarte

Eine einfache BPE Erweiterungskarte bekommt in der Regel die Ausgangssignale, die direkt von der internen Backplane des Systems zur Verfügung gestellt werden. Die Karte wird nach Kundenwunsch vorkonfiguriert ausgeliefert.

Soll ein Ausgangssignal verändert werden, so muss das über den vorgeschalteten Empfänger durchgeführt werden - Menü "Uhr → Umschaltkarte" bei redundanten Systemen oder im Menü "Uhr" durch direkte Auswahl des Signals bei Systemen mit nur einem Empfänger. Die BPE Module haben keine direkten Konfigurationsmöglichkeiten. Im Webinterface-Menü "IO-Konfig" ist auch ein entsprechender Hinweis vermerkt.

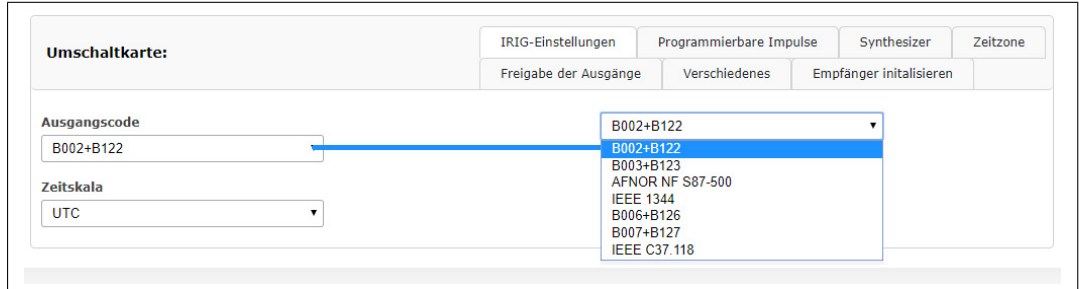

*Abbildung: Menü "Uhr* → *Umschaltkarte* → *IRIG Einstellungen"*

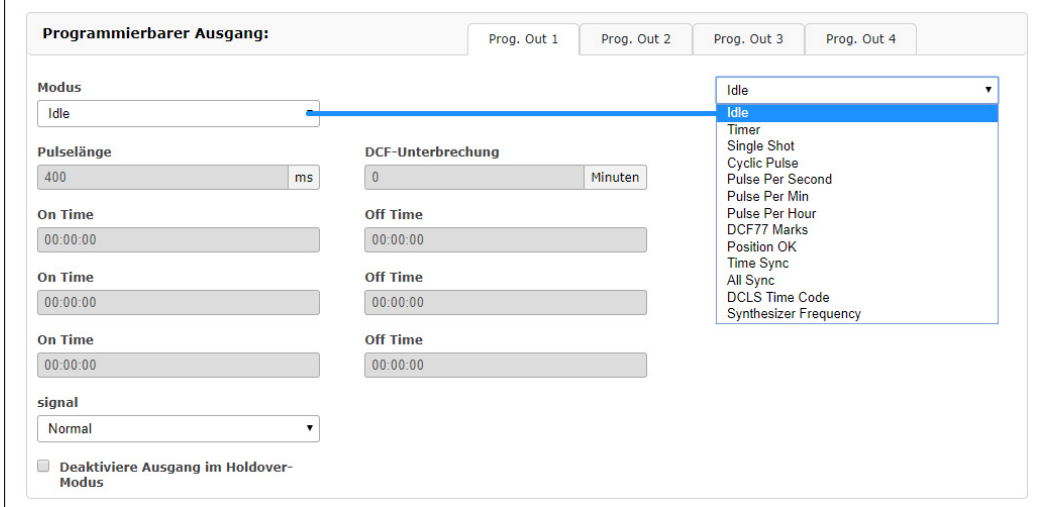

*Abbildung: Menü "Uhr* → *Programmierbare Pulse* → *Auswahl Idle-Modus"*

# 11.5.12.4 BPE-8000: Schaltbare Backplane Port Erweiterung

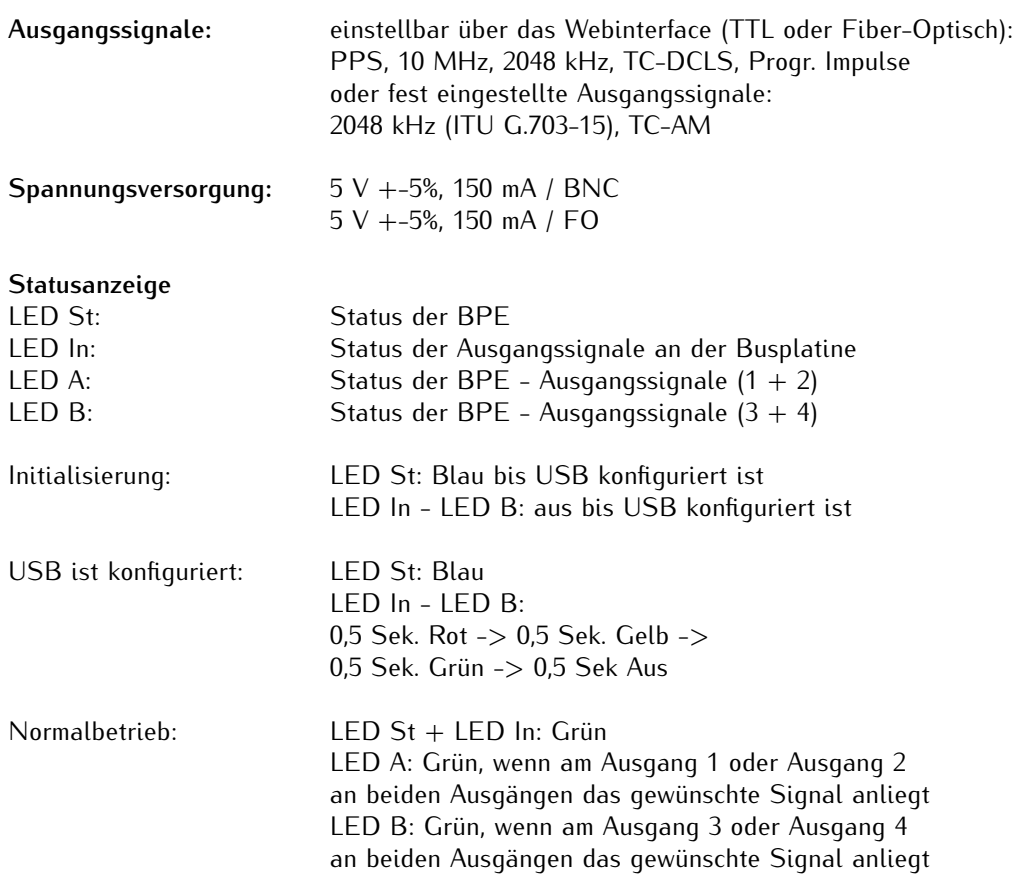

## **Verfügbare BPE-8000 Modelle**

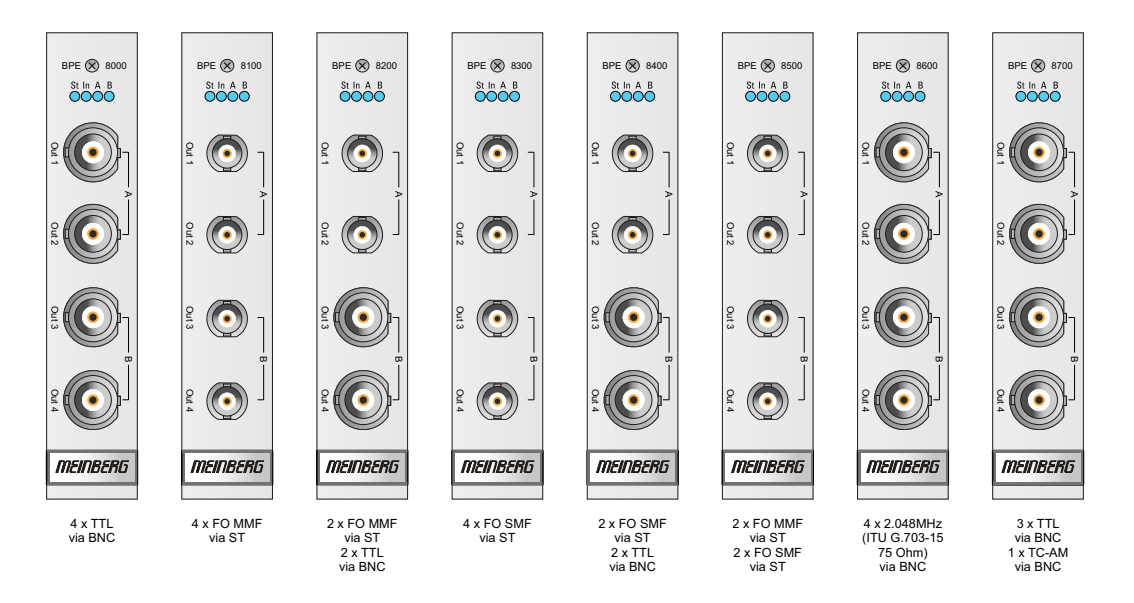

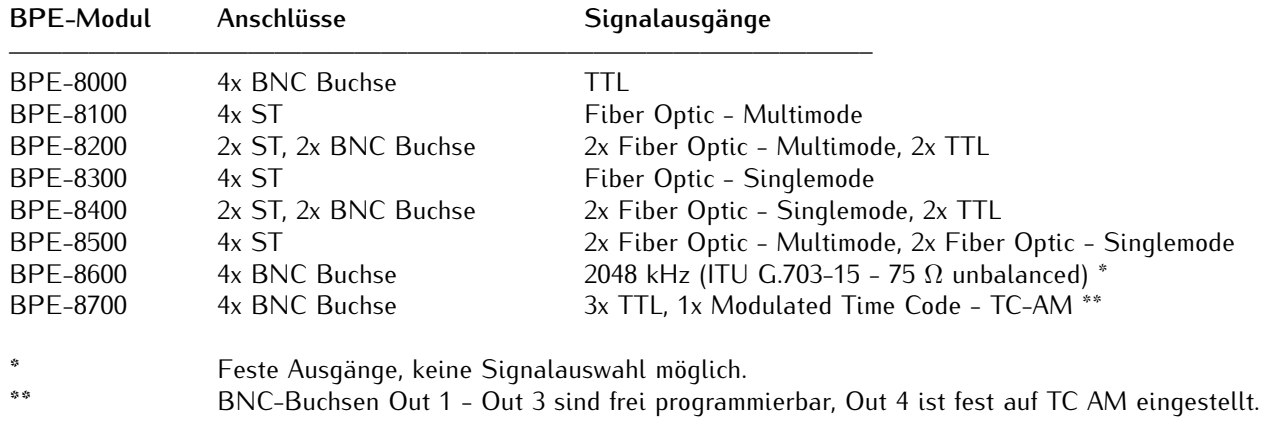

## 11.5.12.5 Konfiguration einer BPE-8000 Erweiterungskarte uber das Webinterface ¨

Über das Webinterface oder den Meinberg Device Manager (MDU) können die folgenden Signale nach Auswahl auf die BNC-Anschlüsse (TTL) oder fiberoptischen Anschlüsse (ST) verteilt werden: PPS, 10MHz, Time Code DCLS, 2048 kHz und Programmierbare Impulsausgänge PP 1 bis PP 4 der vorgeschalteten Referenzquelle. Bei den Programmierbaren Pulsausgängen kann jetzt auch jeder Ausgangskanal vom Pulsgenerator (IMS-Empfänger) auf alle verfügbaren Anschlüsse der BPE durchgeschaltet werden (zum Beispiel PP 1 auf Out 1 - Out 4 der BPE).

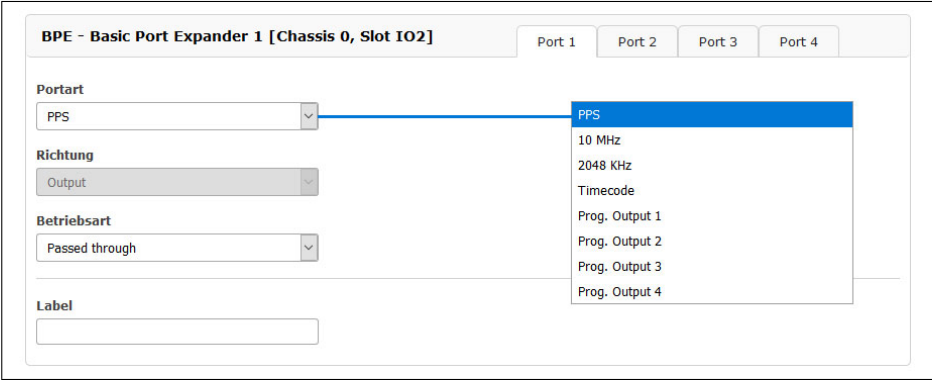

*Bild: Webinterface-Menü "IO Konfig* → *Konfiguration der Ausgänge"*

# <span id="page-123-0"></span>11.5.12.6 BPE-1060 4 x SIM77

**Backplane Port Expander (Frontend / Backend)**

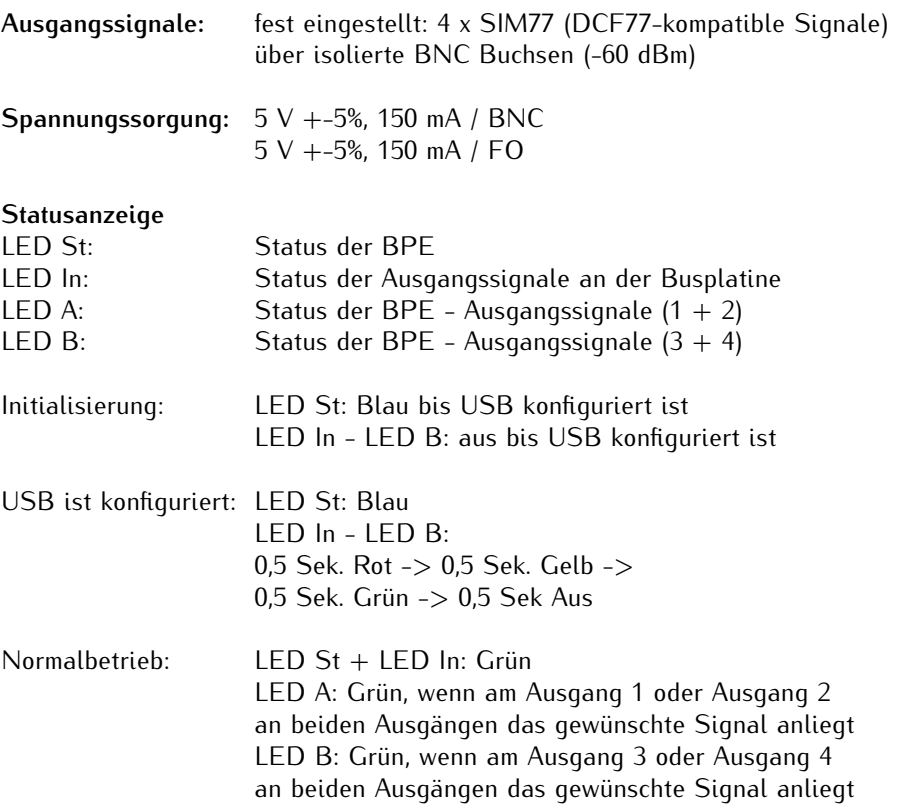

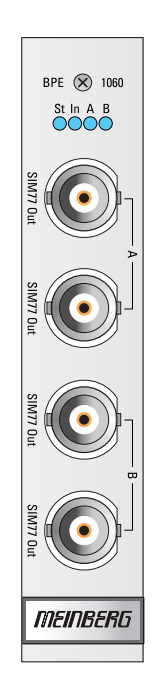

#### **SIM77 - amplituden-modulierte Zeitsignal**

Das amplitudenmodulierte Zeitsignal ist mit dem vom deutschen Langwellensender DCF77 gesendeten Signal kompatibel. Das SIM77 Signal wird über vier DC-isolierte BNC-Buchsen zur Verfügung gestellt.

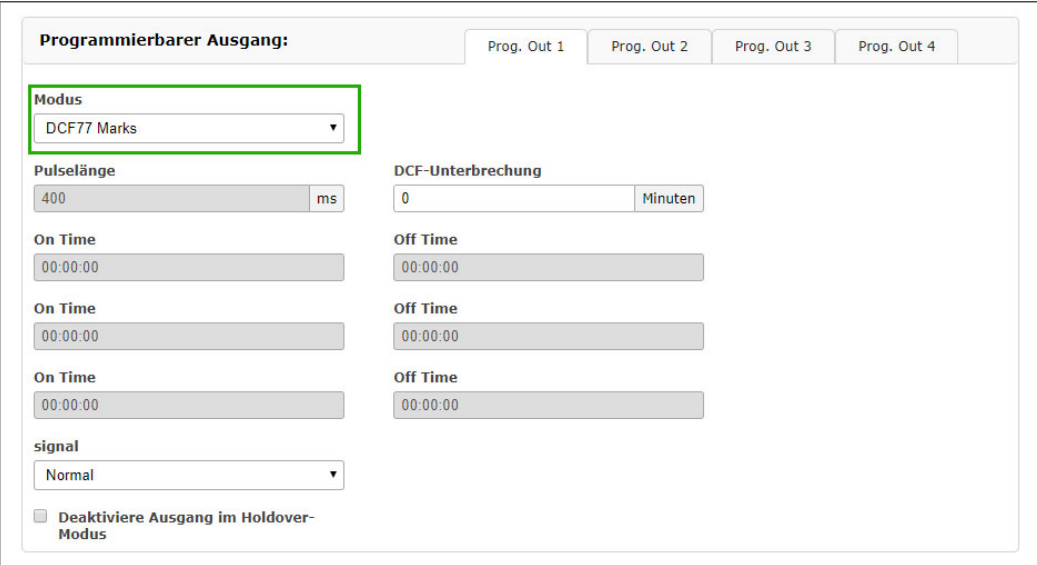

#### **Hinweis:**

Bei der Verwendung des BPE-1060 Moduls in einem IMS-System sind wichtige Konfigurationsparameter zu beachten. Im Web-Interface muss im Menü *"Uhr* → *Programmierbare Pulsausgänge* → *Prog. Out 1"* der Modus auf *DCF77 Marks* eingestellt werden. In der Dropdown-Box "Signal" ist die Einstellung Normal auszuwählen.

Im Menü "Uhr → Zeitzone → Zeitzone für externe Ausgänge" muss die lokale Zeitzone ausgewählt werden.

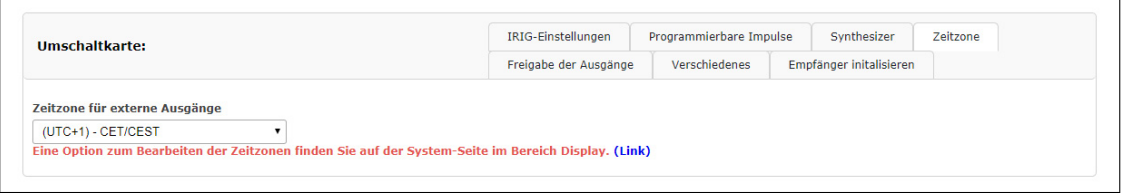

Sollte die entsprechende Zeitzone in dieser Dropdown-Box nicht vorhanden sein, dann kann die Zeitzone manuell im Menü "System  $\rightarrow$  Display  $\rightarrow$  Zeitzonentabelle bearbeiten" hinzugefügt werden.

In dem Beispiel unten sind mehrere Zeitzonen eingetragen mit der Umschaltregel für Sommer- und Winterzeit.

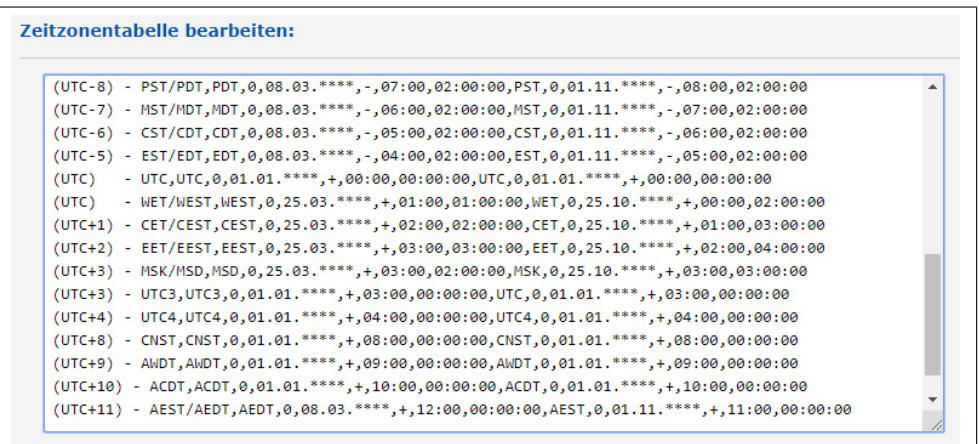

Bitte beachten Sie dabei, dass sich diese Einstellungen auch auf andere Module auswirken werden, die den programmierbaren Pulsausgang "Prog. Out 1" zur Verfügung stellen.

# 11.5.12.7 CPE - Konfigurierbare Ausgänge (Frontend)

#### **CPE (Configurable Port Expander)**

Die CPE ist eine konfigurierbare IO-Karte die autark von der im System befindlichen Uhr weitere Ausgangssignale erzeugen kann. Dieses Modul besteht aus einer Half-Size-Standard-Controller-Karte (Back-End) und einer andockbaren Port-Expander-Karte (Front-End), so dass eine große Vielfalt an verfügbaren programmierbaren Ausgangssignalen und physikalischen Anschlüssen ermöglicht wird, einschließlich der unterschiedlichen elektrischen und optischen Schnittstellen.

Die CPE unterstützt so z.B. in Kombination mit dem Frontend COI-TS2 (CPE-3000 ...) bis zu 4 weitere konfigurierbare Schnittstellen, die wahlweise als RS-232-, RS-422- oder RS-485 Signaltyp herausgeführt werden können. Des Weiteren können bis zu 8 programmierbare Ausgänge (PPO) erzeugt und im Web-Interface konfiguriert werden. Die Einstellungen der gewünschten Ausgangskonfiguration werden unter IO-Config –> Output Configuration gewählt.

Zu beachten ist, dass die gewünschten Signale nur mit der entsprechenden Frontkarte realisiert werden können.

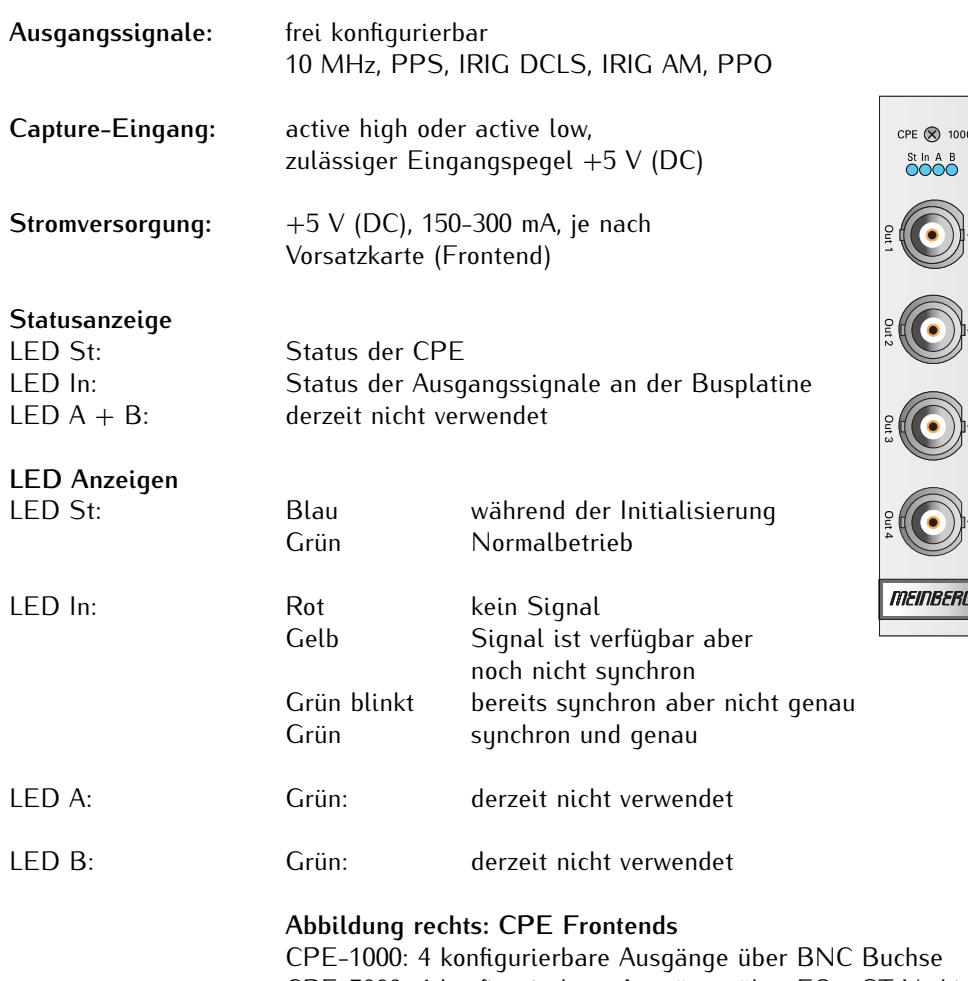

CPE-5000: 4 konfigurierbare Ausgänge über FO - ST Verbinder CPE-2500: 4 x prog. Pulse (DFK-2) / 1 x TC AM (BNC)

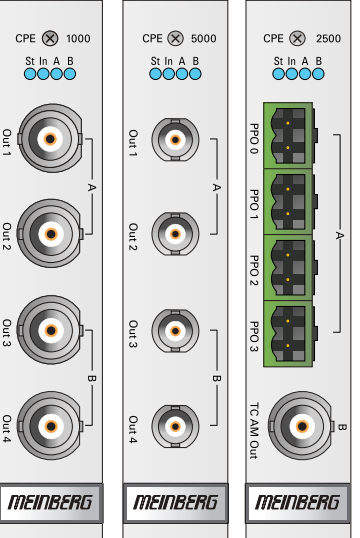

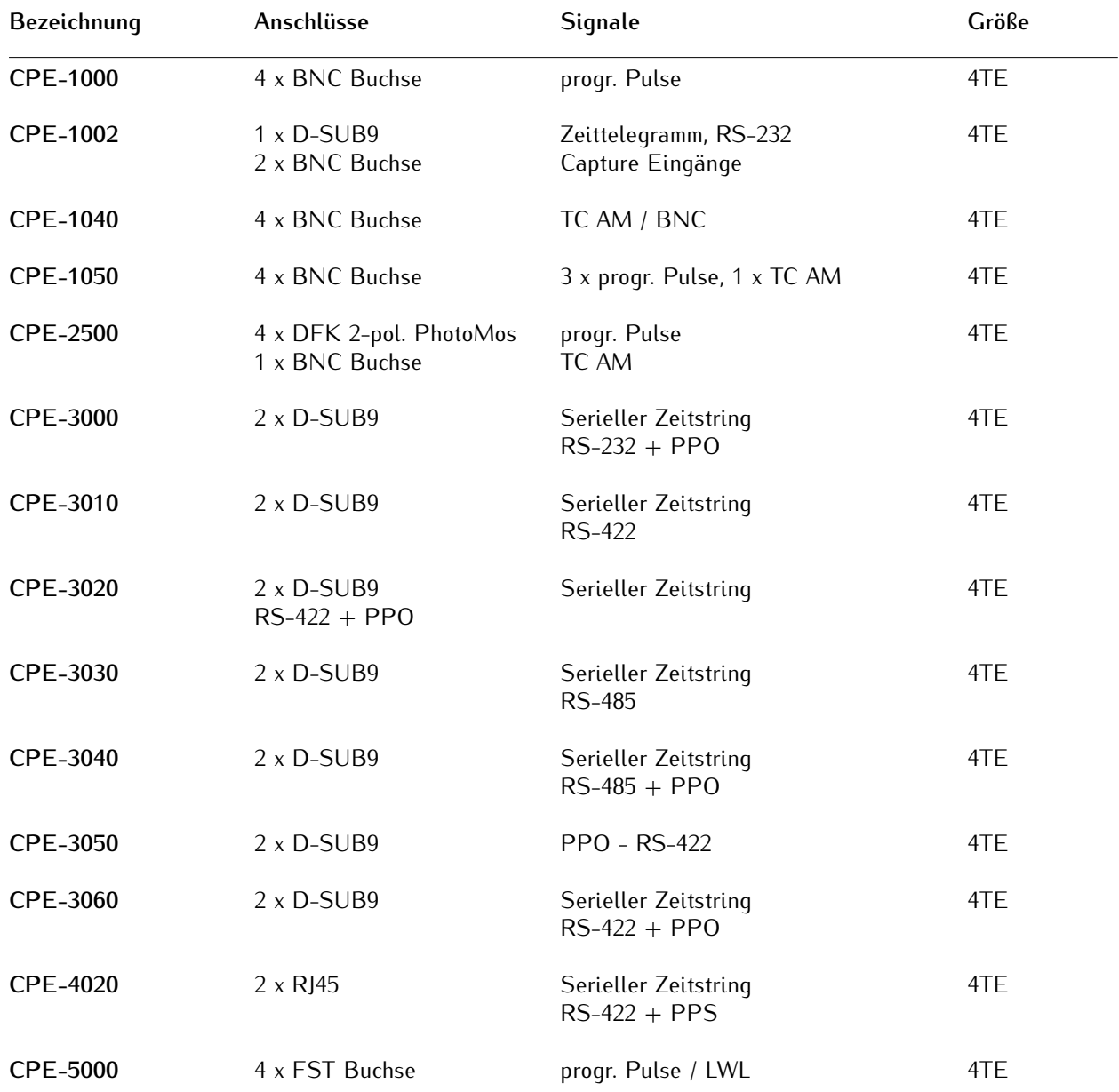

# 11.5.12.8 Verfügbare CPE Module

# 11.5.12.9 CPE-3000: Programmierbare Ausgänge mit serieller Schnittstelle

Das Modul CPE-3000 besitzt zwei serielle Schnittstellen (COM A und COM B) über die verschiedene Signale herausgeführt werden können. Die beiden Schnittstellen können auch zur Kommunikation mit anderen Geräten genutzt werden.

Die möglichen Pin - Belegungen und Modulbezeichnungen werden nachfolgend aufgelistet:

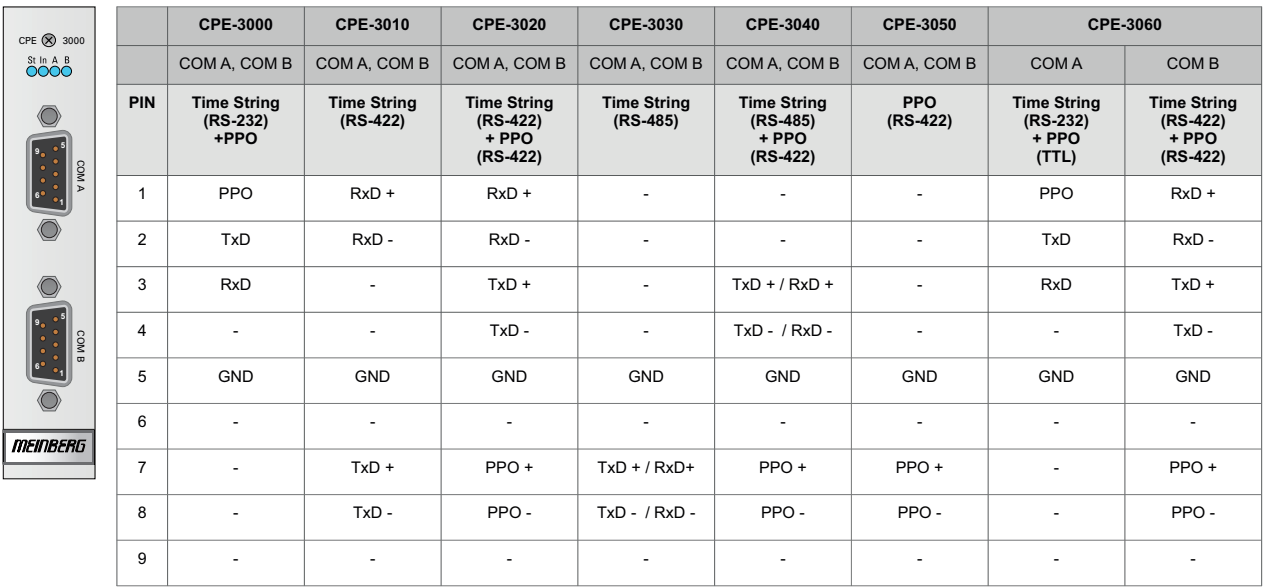

## 11.5.12.10 CPE - Konfiguration über das Web Interface

Wird die CPE in einem IMS System verwendet, dann kann sie bequem über das Web Interface konfiguriert werden.

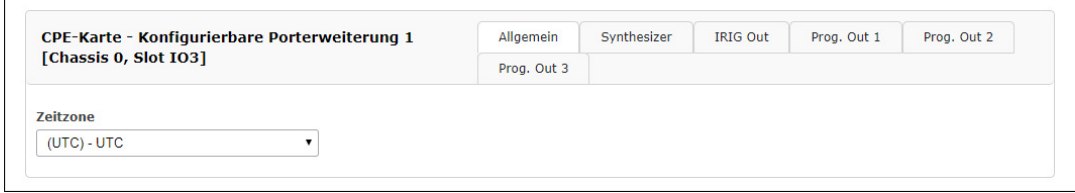

Über den Reiter "Allgemein" kann hier die Zeitzone mit dem entsprechenden Offset ausgewählt werden.

#### **Konfiguration der CPE**

Im Menü "IO Konfiguration" kann für alle Anschlüsse auf der Karte folgende Parameter eingestellt werden:

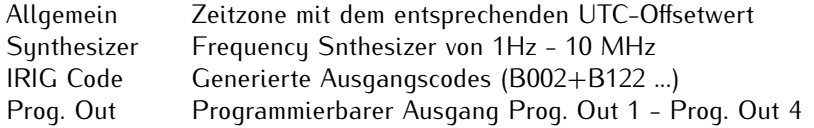

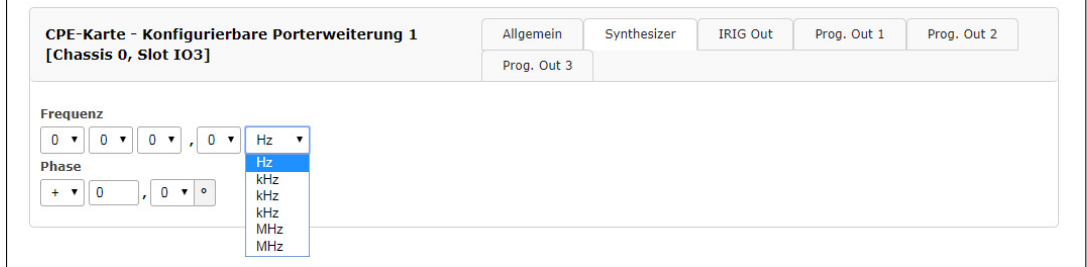

*Abb.: Menü - Reiter "Synthesizer" Frequenz für die Auswahl Frequency Synthesizer im Menü "Prog. Out"*

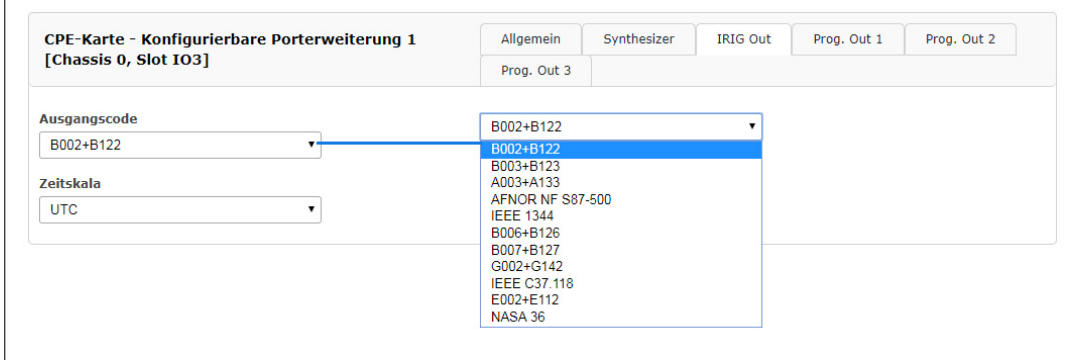

*Abb.: Menü - Reiter "IRIG Out" Auswahl des IRIG Codes (IRIG DCLS)*

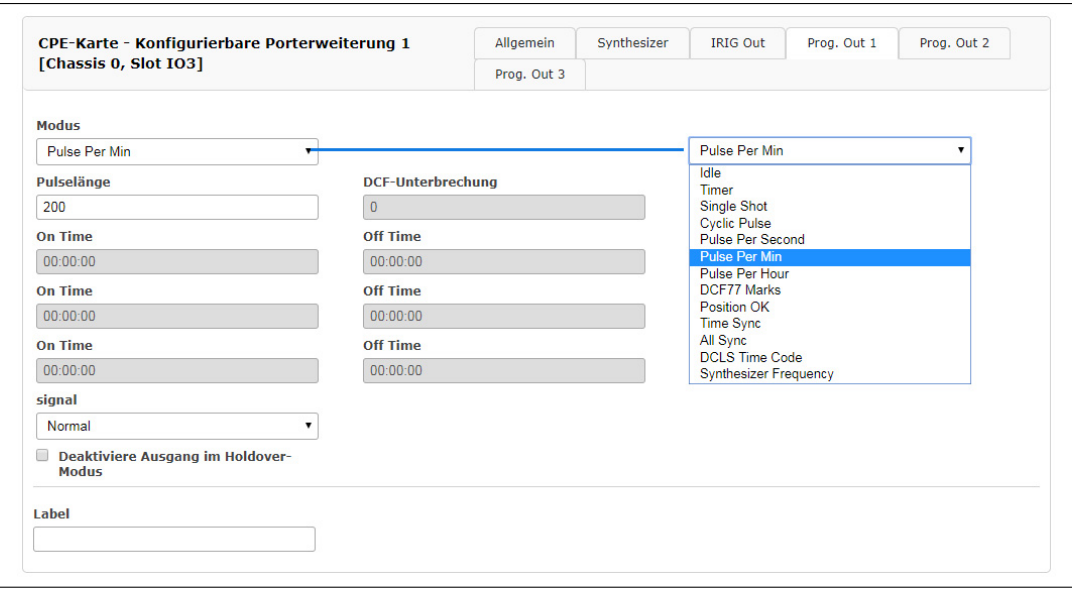

*Abb.: Menü - Reiter "Prog. Out" Auswahl des Signals für den Programmierbaren Pulsausgang*

Es können die folgenden programmierbaren Pulsausgänge ausgewählt werden:

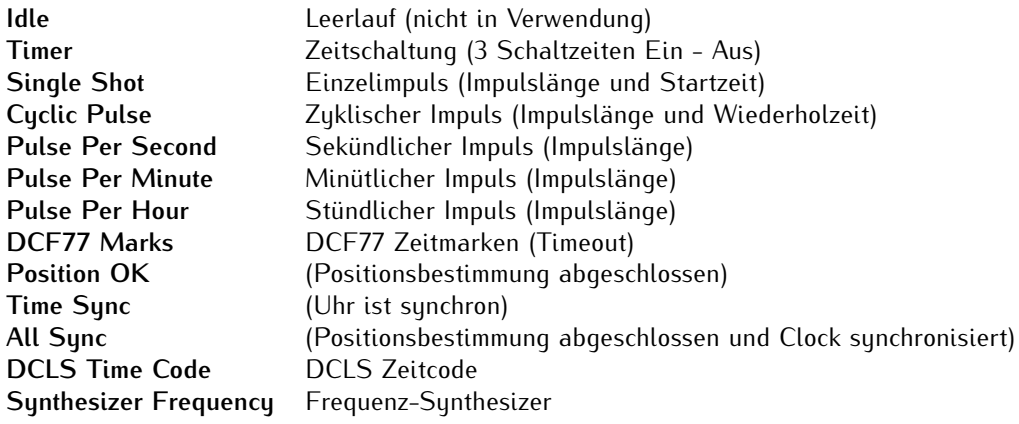

## 11.5.12.11 CPE-4020: Programmierbare Ausgänge mit serieller Schnittstelle

Das Modul CPE-4020 besitzt zwei Schnittstellen mit RJ45-Anschluss (COM A und COM B). Diese stellen Zeitstring + PPS mit RS-422 Pegel bereit. Folgende Konfigurationen müssen zur korrekten Ausgabe der Signale durchgeführt werden.

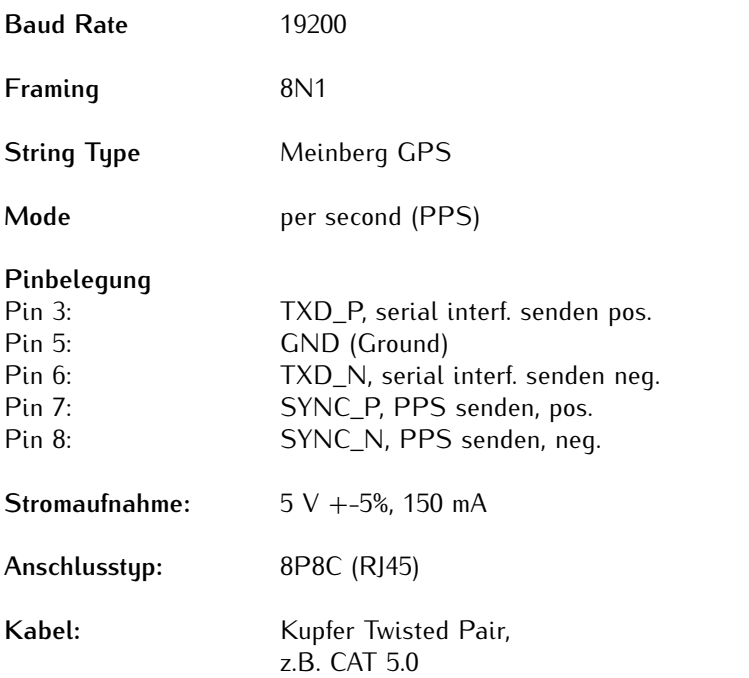

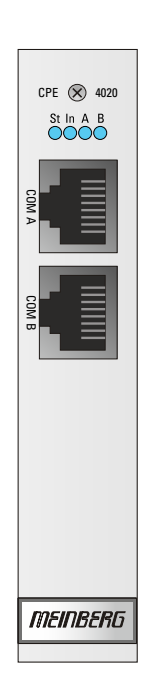

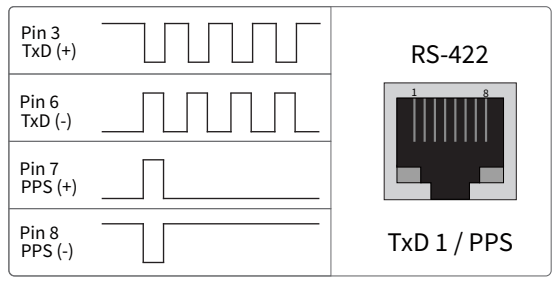

## 11.5.12.12 CPE-4020 Konfiguration über das Web Interface

Wird die CPE-4020 in einem IMS System verwendet, dann kann sie bequem über das Web Interface konfiguriert werden.

Über den Reiter "Allgemein" kann hier die Zeitzone mit dem entsprechenden Offset ausgewählt werden.

#### **Konfiguration: M1000S**

Im Menü "IO Konfiguration" kann für alle Anschlüsse auf der Karte folgende Parameter eingestellt werden:

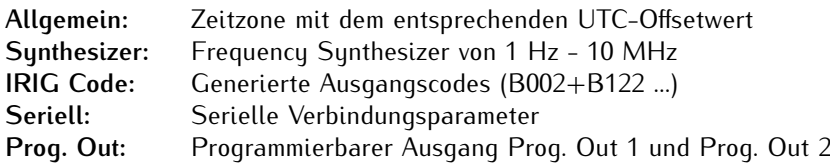

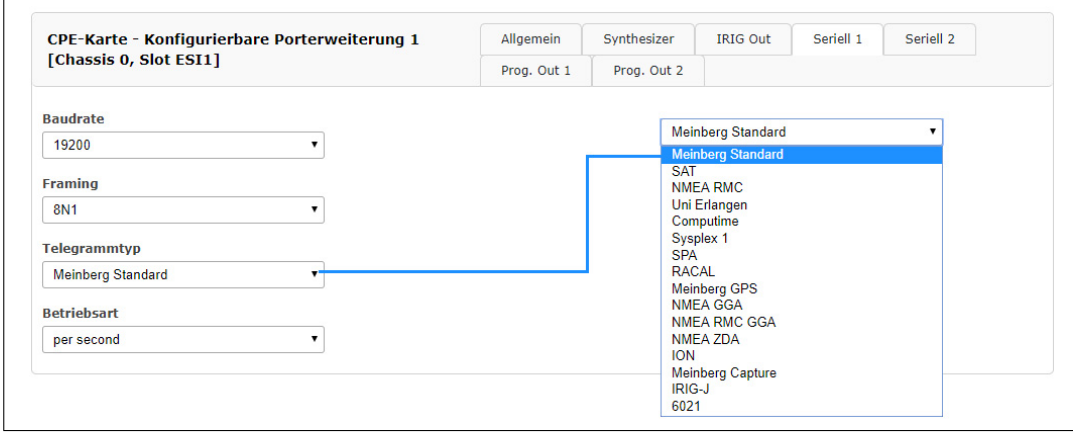

*Abbildung: Einstellung der seriellen Verbindungsparameter*

Es können die folgenden programmierbaren Pulsausgänge ausgewählt werden:

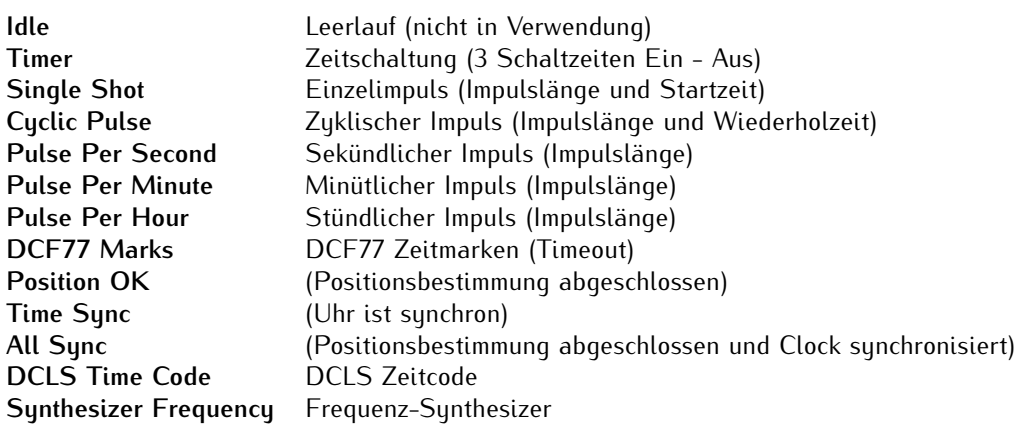

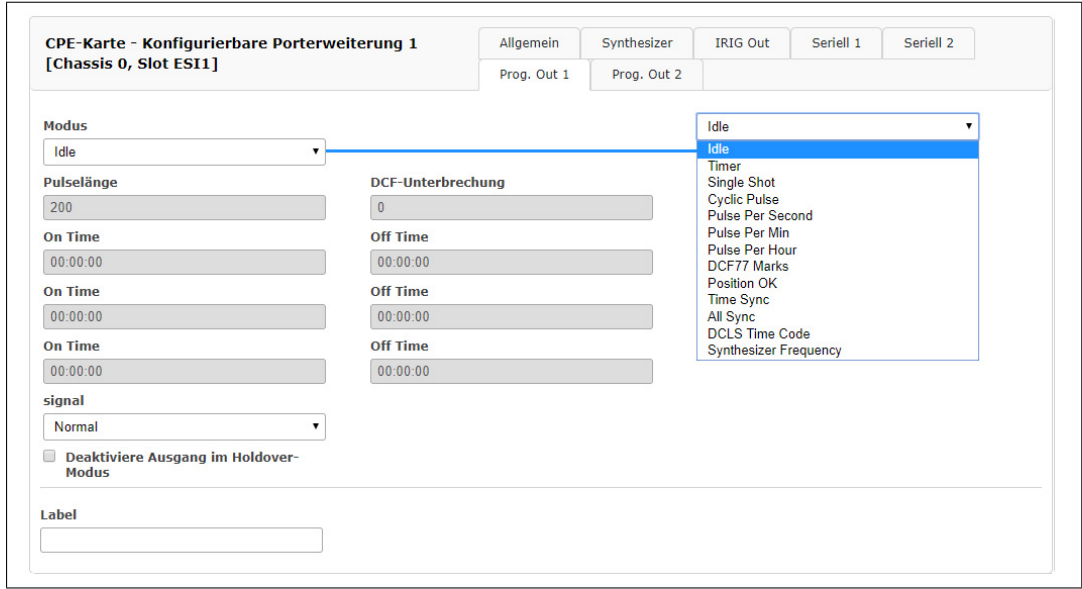

*Abbildung: Auswahl der programmierbaren Impulsausgänge*

# 11.5.13 PIO180 - PPS oder 10 MHz I/O Modul

## **Technische Daten:**

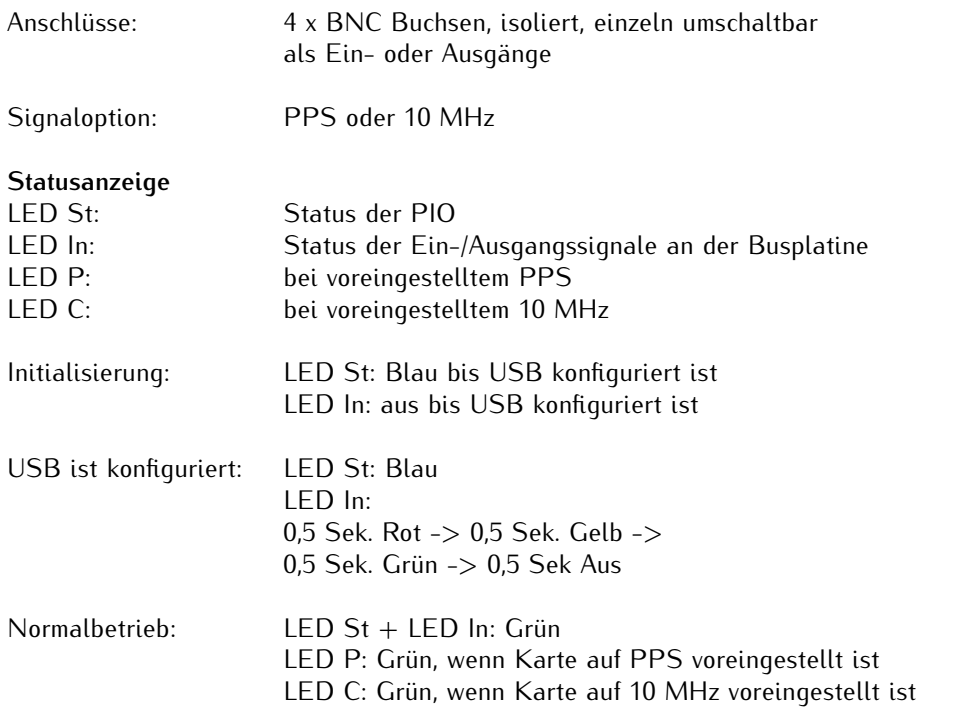

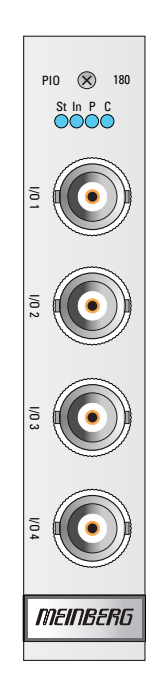

#### 11.5.13.1 Vorauswahl (PPS, 10 MHz)

Wählen Sie vor dem Einbau des PIO180-Moduls mittels Jumperstellung das gewünschte Signal (PPS o. 10 MHz) aus. Bei der Auslieferung ist dies für alle Ports auf PPS (Pulse Per Second) voreingestellt.

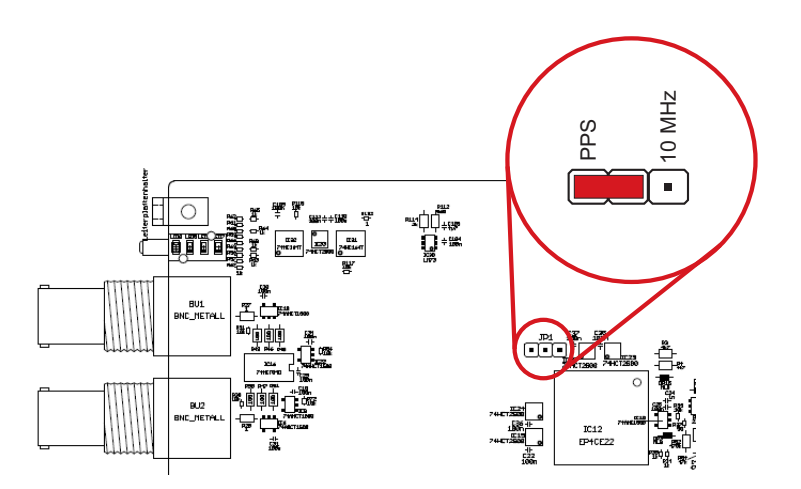

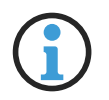

# **Hinweis:**

Es ist kein Mischbetrieb möglich. Alle Ein-/Ausgänge sind entweder auf PPS oder 10 MHz eingestellt.

## 11.5.13.2 PIO - Konfiguration über das Webinterface

Im Menü "IO Konfig" der Web-Oberfläche kann jeder Port der PIO180 separat auf "Input" oder "Output" eingestellt werden. Um die einzelnen Ports im SyncMon nutzen zu können, muss die Richtung "Input" gewählt werden.

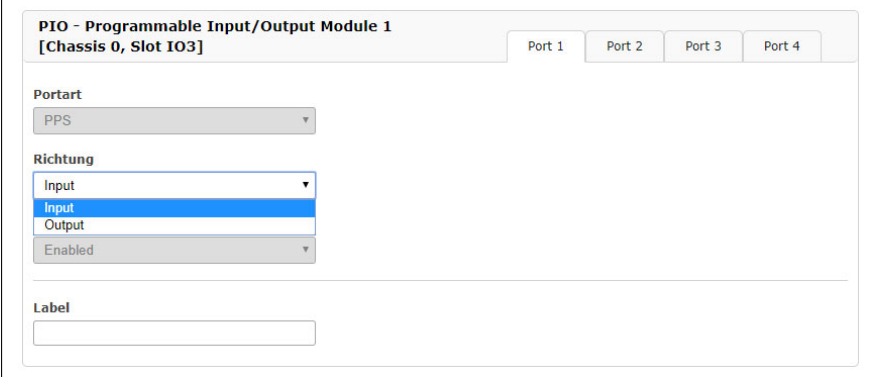

Ist ein Port auf "Output" eingestellt, dann wird der System-PPS bzw. die 10 MHz Referenzfrequenz an diesem Anschluss ausgegeben. Wird ein Port auf "Input" gestellt, dann wird das eingehende Signal mit dem System-PPS bzw. mit der 10 MHz Referenzfrequenz verglichen. Die Offsetwerte werden im Statusfenster angezeigt.

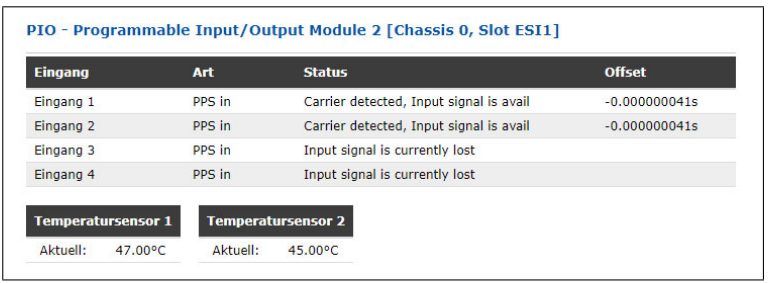

Um ausführlichere Informationen zu Möglichkeiten der Konfiguration und des Statusmonitorings der PIO180 zu erhalten, laden Sie sich den Setup Guide auf der Produktseite der PIO180 herunter.

Download des PIO180 Setup Guides: https://www.meinberg.de/download/docs/manuals/german/ims-pio.pdf

Power T1 E1

 $LIU \times \text{A0004}$ 

Clock 1

 $\begin{array}{c} \hline \hline \hline \hline \hline \hline \hline \hline \end{array}$ 

**THE REAL** 

 $\equiv$ 

Clock 2

Clock 3

Clock 4

*MEINBERG* 

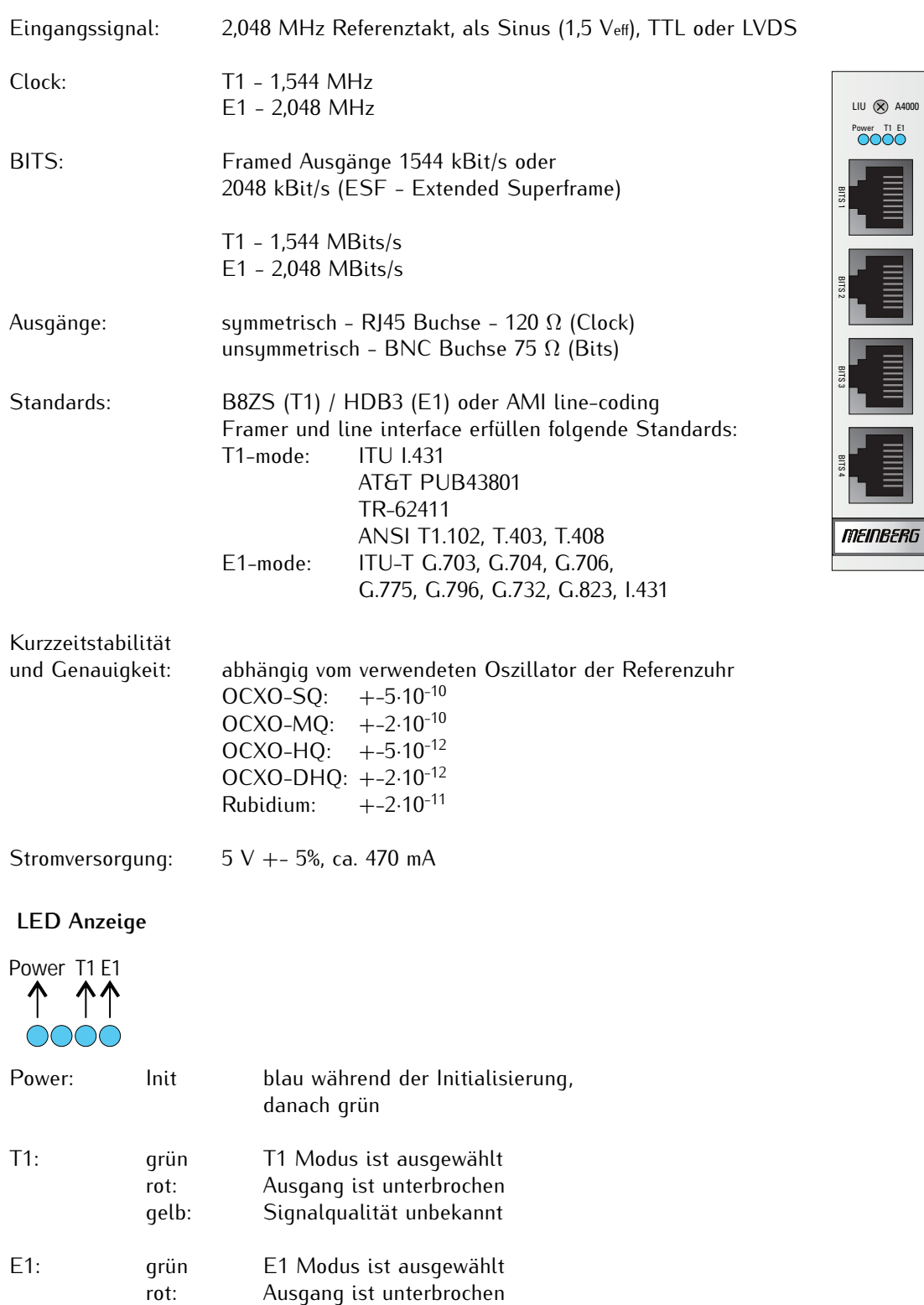

gelb: Signalqualität unbekannt

# <span id="page-137-0"></span>11.5.14 LIU - Line Interface Unit

# 11.5.14.1 IMS-LIU Telekom Ausgangssignale

Die Baugruppe LIU (Line Interface Unit) wurde entwickelt, um die satellitengeführte Referenzfrequenz einer vorzuschaltenden Meinberg GNSS-Funkuhr in verschiedene Taktsignale zu konvertieren. Diese können für die verschiedensten Applikationen als Synchronisationsquelle genutzt werden. Typische Anwendungen sind:

- *•* Synchronisation von Telecom-Netzwerken
- *•* Kalibrierung und Synchronisation von Messgeräten
- *•* Test der Synchronisation von Sendeanlagen (GSM / CDMA / UMTS / DAB / DVB)

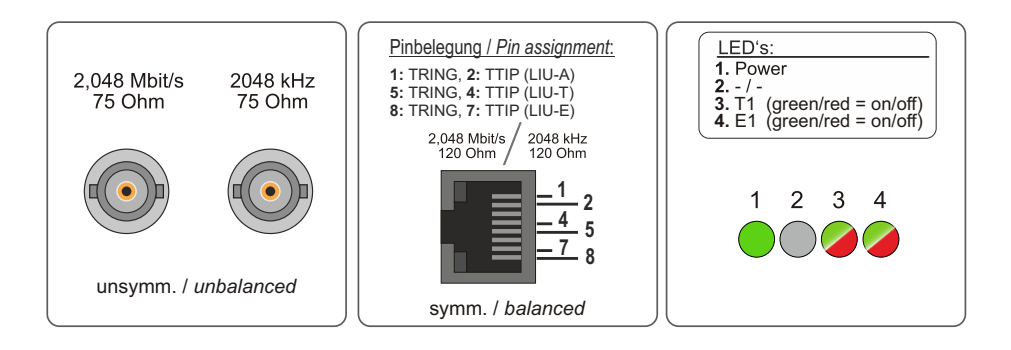

Sämtliche Ausgangssignale werden von GNSS-disziplinierten Normalfrequenzen der vorgeschalteten Funkuhr abgeleitet und stehen somit mit hoher Genauigkeit und Stabilität zur Verfügung. Abhängig vom Masteroszillator der vorgeschalteten GPS- bzw. GPS/GLONASS/Galileo/BeiDou-Satellitenfunkuhr lassen sich die im Kapitel [LIU - Line Interface Unit](#page-137-0) beschriebenen Genauigkeiten erreichen.

## 11.5.14.2 Blockdiagramm LIU

Das folgende Blockdiagramm beschreibt das Funktionsprinzip des Moduls LIU:

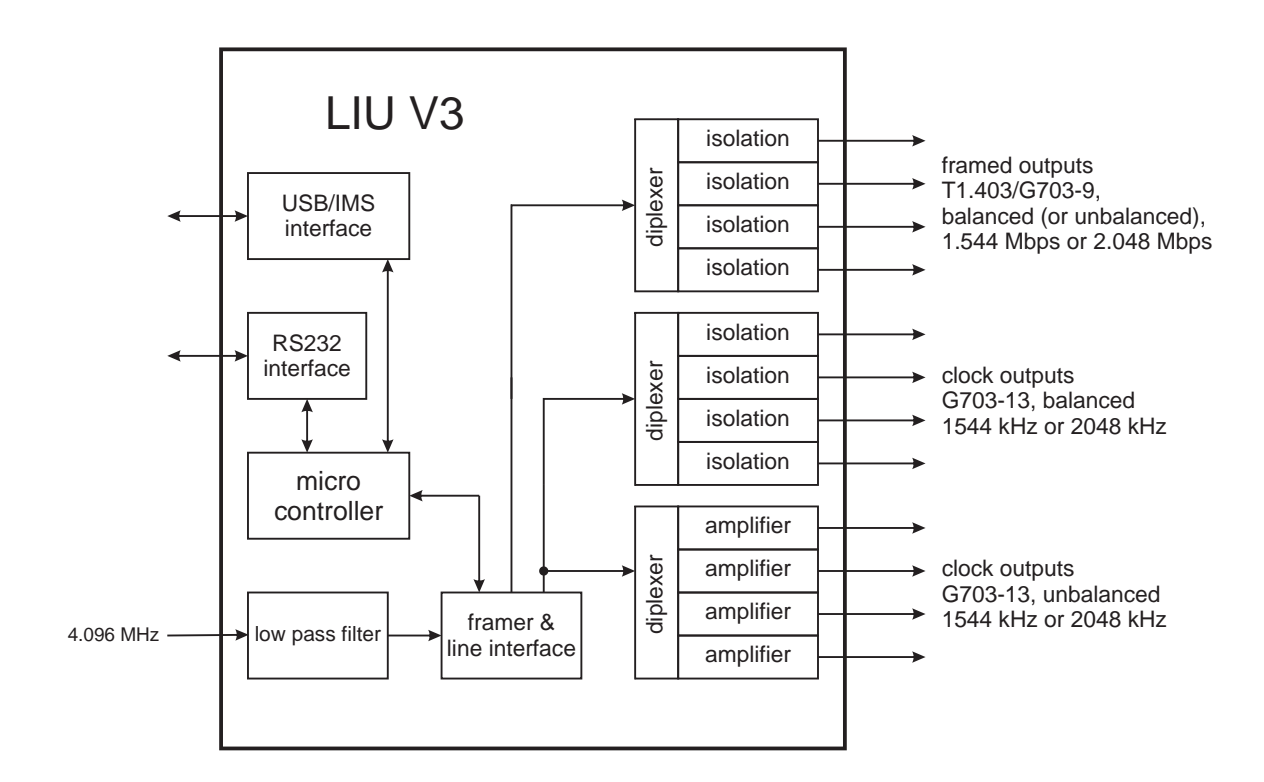

## 11.5.14.3 Telekom Ausgangssignale

Diese Signale können in zwei Gruppen unterteilt werden: in "Taktausgänge" und "framed outputs", die von einem Framer-Baustein auf der Baugruppe LIU generiert werden. Die Taktsignale, die für die Generierung der "Telekom Ausgänge" erforderlich sind, werden abgeleitet von einem 2048 kHz Referenzsignal, welches von einem Frequenz-synthesizer auf der vorgeschalteten Satellitenfunkuhr erzeugt wird. Die Ausgangsfrequenz des Synthesizers wird vom Hauptoszillator der Funkuhr abgeleitet und ist phasenstarr an den Sekundenimpuls angebunden.

Das Modul LIU kann Signale für das amerikanische T1- und für das europäische E1-System erzeugen. Der gewünschte Modus kann über die Webschnittstelle des Management-Moduls (LAN-CPU) ausgewählt werden:

Die Taktausgänge sind Standardfrequenzen mit entweder 1544 kHz (T1) oder 2048 kHz (E1). Vier unsymmetrische und vier symmertrische Ausgänge werden gemäß ITU-T G703-13 (CCITT Empfehlung "Physical/electrical characteristics of hierarchical digital interfaces") über BNC- und RJ45-Buchsen zur Verfügung gestellt.

Die "framed outputs" sind Datensignale wie sie in der digitalen Telefontechnik bekannt sind (EFS Framing Mode - Extended Superframe). Als Synchronisationseinheit generiert LIU nur ein "framed all ones" signal (Datenbyte 0xFF hex) mit einer Übertragungsgeschwindigkeit von entweder 1544 kBit/s (T1) oder 2048 kBit/s (E1). Es werden vier Ausgänge gemäß ANSI T.403 (T1 Modus) oder ITU-T G703-9 (E1 Modus) entweder unsymmetrisch über BNC Buchsen oder symmetrisch über RJ45 Buchsen zur Verfügung gestellt. Zwei verschiedene, in der Fehlerkorrektur verwendete Übertragungscodes, werden für die Übertragung von "framed" Signalen verwendet. LIU generiert standardmäßig B8ZS- (im T1 Modus) oder HDB3-codierte (im E1 Modus) Ausgangssignale.

Die Ausgangssignale der Baugruppe können bei freilaufender Referenz (GPS/GLN asynchron) entweder abgeschaltet werden oder die Synchronization Status Message Bits (SSM) der framed Ausgänge werden von "Traceable to PRS - 0x02" auf "Quality unknown - 0x00" geändert. Das gewünschte Verhalten bei Verlust der Synchronisation kann ebenfalls über das Webinterface eingestellt werden.

#### 11.5.14.4 Impulsformen

Die im folgenden dargestellten Impulsschemata sind durch die ANSI (T1-Modus) und CCITT (E1-Modus) für Signale in Telekommunikationsanwendungen vorgeschrieben. Die Baugruppe LIU erfüllt diese Forderungen.

## **T1 (T.403):**

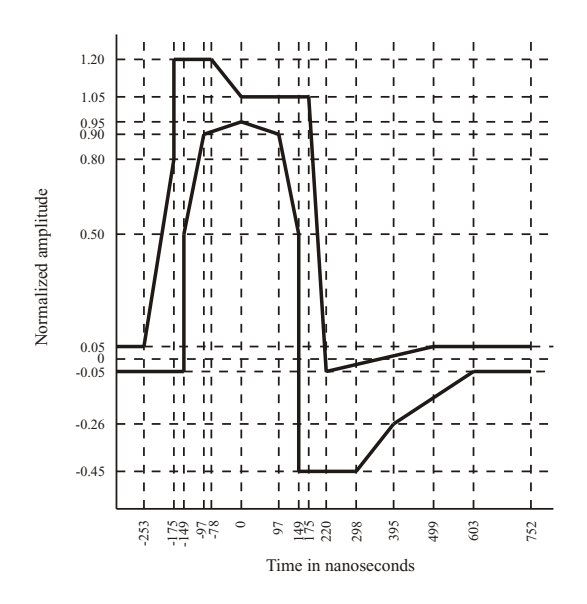

**E1 (G.703):**

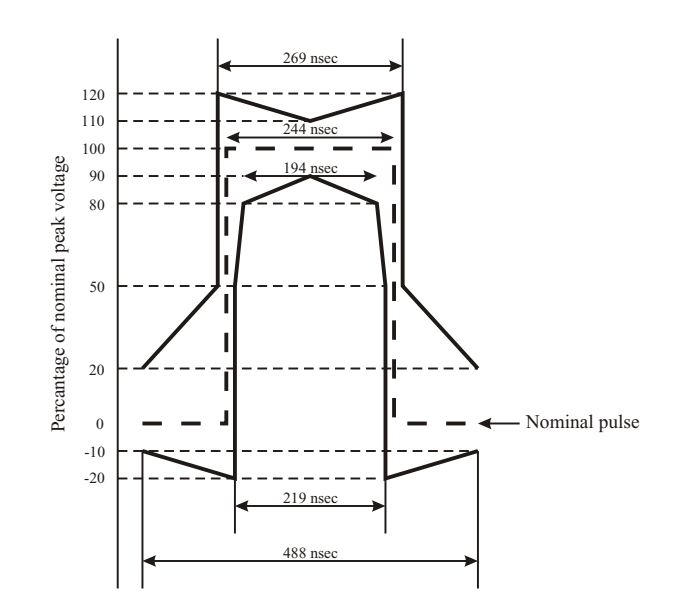

## 11.5.14.5 Konfigurationsbeispiele LIU

Die Line Interface Unit (LIU) wird in zwei verschiedenen Größen und unterschiedlichen Ausgangsbelegungen und Anschlüssen ausgeliefert. Alle Ausgänge einer Baugruppe können entweder im E1 oder im T1 Modus betrieben werden. Das Einstellen bzw. Ändern der Signale ist im Betrieb über das Webinterface möglich. Der eingestellte Modus wird über die LEDs im Halteblech angezeigt.

#### **Signaltypen**

- *•* 2048 kHz (E1-Mode) oder 1,544 MHz (T1-Mode), G.703, 120 Ω, symmetrisch, über RJ45
- *•* 2048 kHz (E1-Mode) oder 1,544 MHz (T1-Mode), G.703, 75 Ω, unsymmetrisch, über BNC Buchsen
- *•* 2048 kBit/s (E1-Mode) oder 1,544 MBit/s (T1-Mode), 120 Ω, symmetrisch, über RJ45 Buchsen
- *•* 2048 kBit/s (E1-Mode) oder 1,544 MBit/s (T1-Mode), 75 Ω, unsymmetrisch, über BNC Buchsen

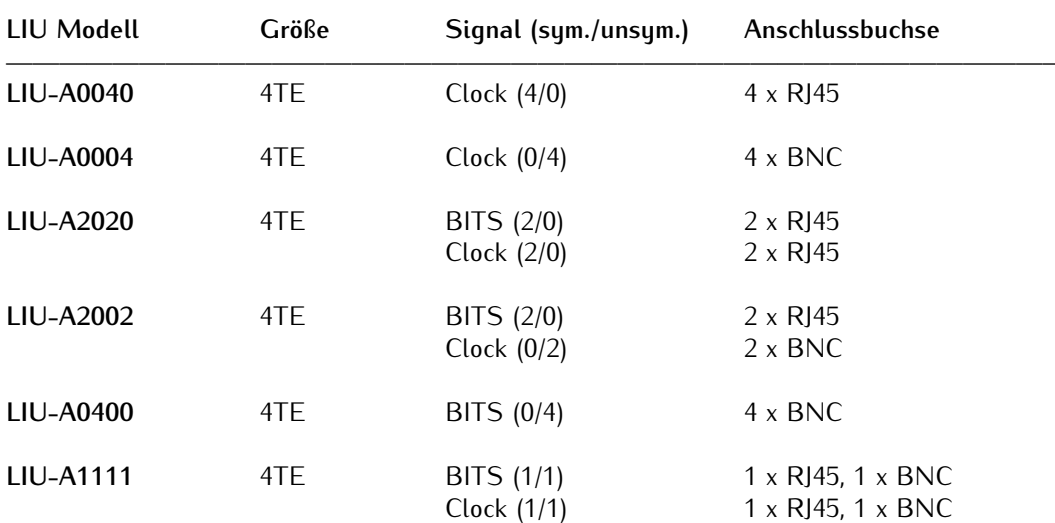

## 11.5.14.6 Übersicht - LIU Module für IMS Systeme

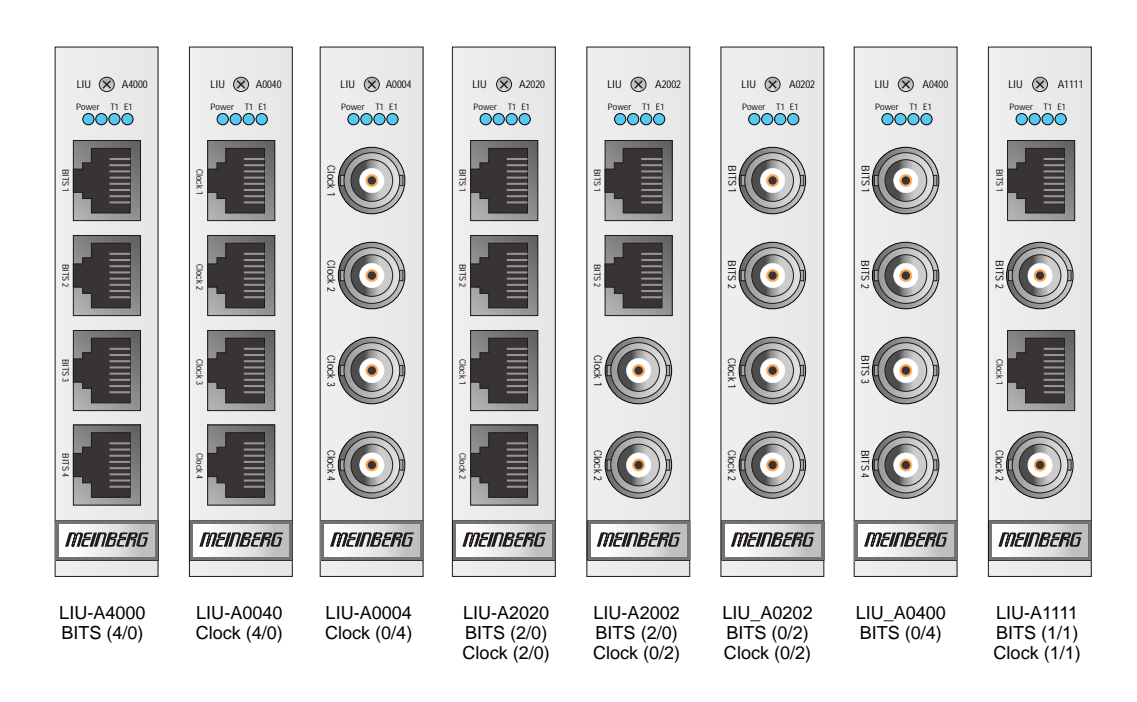

#### 11.5.14.7 IMS - LIU Konfiguration

#### **E1/T1 - Generator mit 4 oder 8 Ausgängen erhältlich**

Erzeugung von Referenztakten für Synchronisationsaufgaben. Das Modul LIU (Line Interface Unit) erzeugt verschiedene Referenztaktimpulse, die vom GNSS-Locked Masteroszillator einer vorgeschalteten GNSS-Uhr abgeleitet werden. Die Ausgangssignale sind daher mit hoher Genauigkeit und Stabilität verfügbar.

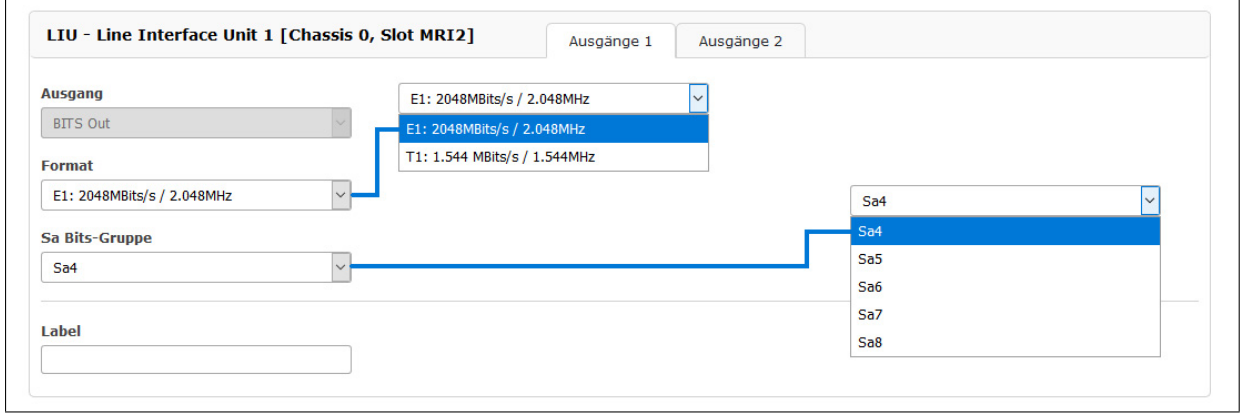

*Abbildung: Konfiguration der LIU-Karte über das Webinterface-Menü "IO-Konfiguration* → *Konfiguration der Ausgänge"*

#### **Ausgangstyp**

- **Taktausgänge:** 2,048 MHz (E1-Modus) oder 1,544 MHz (T1-Modus), G.703, 75 Ohm, unsymmetrisch oder 2,048 MHz (E1-Modus) oder 1,544 MHz (T1-Modus), G.703, 120 Ohm, symmetrisch.
- **BITS** framed Ausgänge mit SSM/BOC-Unterstützung: 2,048 Mbit/s (E1-Modus) oder 1,544 Mbit/s (T1-Modus), 75 Ohm unsymmetrisch oder 2,048 MPs (E1-Modus) oder 1,544 Mbit/s (T1-Modus), 120 Ohm, symmetrisch.

**Format** E1 framed (2.048 kBit) oder T1 framed (1.544 kBit)

Mit dem Pulldown-Menü "Output Configuration" können die verfügbaren Ausgänge der I/O-Slots konfiguriert werden:

#### **Ausgangskonfiguration eines LIU-Moduls (Line Interface Unit):**

In diesem Menü kann man zwischen dem E1- oder T1-Modus für die LIU-Ausgänge wählen. Der gewählte Modus ist für alle Ausgänge gleich.

#### **T1 oder E1?**

T1 ist ein digitales Trägersignal, das das DS - 1 Signal überträgt. Es hat eine Datenrate von ca. 1.544 Mbit/Sekunde. Das Signal enthält 24 digitale Kanäle und erfordert daher ein Gerät, das über eine digitale Verbindung verfügt.

E1 ist das europäische Äquivalent zu T1. T1 ist der nordamerikanische Standard, während E1 der europäischer Standard für die digitale Übertragung ist. Die Datenrate von E1 beträgt etwa 2 Mbit/Sekunde. Es verfügt über 32 Kanäle mit einer Geschwindigkeit von 64 Kbit/Sekunde. 2 von 32 Kanälen sind bereits reserviert.

Ein Kanal wird für die Signalisierung und der andere für die Steuerung verwendet. Der Unterschied zwischen T1 und E1 liegt hier in der Anzahl der Kanäle.
#### **Sa Bits**

ITU-T-Empfehlungen ermöglichen die Verwendung der Bits Sa4 bis Sa8 in bestimmten Punkt-zu-Punkt-Anwendungen (z.B. Transcoder-Geräten) innerhalb der Landesgrenzen.

Das Sa4-Bit kann als nachrichtenbasierte Datenverbindung für Betrieb, Wartung und Leistungsüberwachung verwendet werden. Das SSM-Bit (Synchronization Status Message) kann im Web GUI für Informationen zur Referenzuhrqualität ausgewählt werden. Sa4 ist standardmäßig ausgewählt.

## 11.5.15 LNO - Sinus Ausgänge mit geringem Phasenrauschen

Die LNO180 ist eine 10 MHz (optional 5 MHz) Generatorkarte, die Sinussignale an 4 Ausgängen mit einem geringen Phasenrauschen zur Verfügung stellt. Sie hat ein Mikroprozessorsystem, das die Ausgangssignale überwacht und Statussignale für das übergeordnete Managementsystem generiert.

#### **Funktionsweise**

Die Karte besitzt einen hochwertigen Oszillator, der durch ein externes 10 MHz Signal synchronisiert wird. Der Mikroprozessor überwacht den Lockstatus der PLL Synchronisationsschaltung und die Aufwärmphase des Oszillators und schaltet die Ausgänge erst nach einer Phasensynchronisation frei. Dieser Zustand wird auch durch die vier Status-LEDs signalisiert (Übergang von rot zu grün). Im phasensynchronen Zustand wird der Ausgangspegel der vier Ausgänge überwacht und im Fehlerfall durch ein zugeordnetes rotes LED signalisiert.

#### **Technische Daten:**

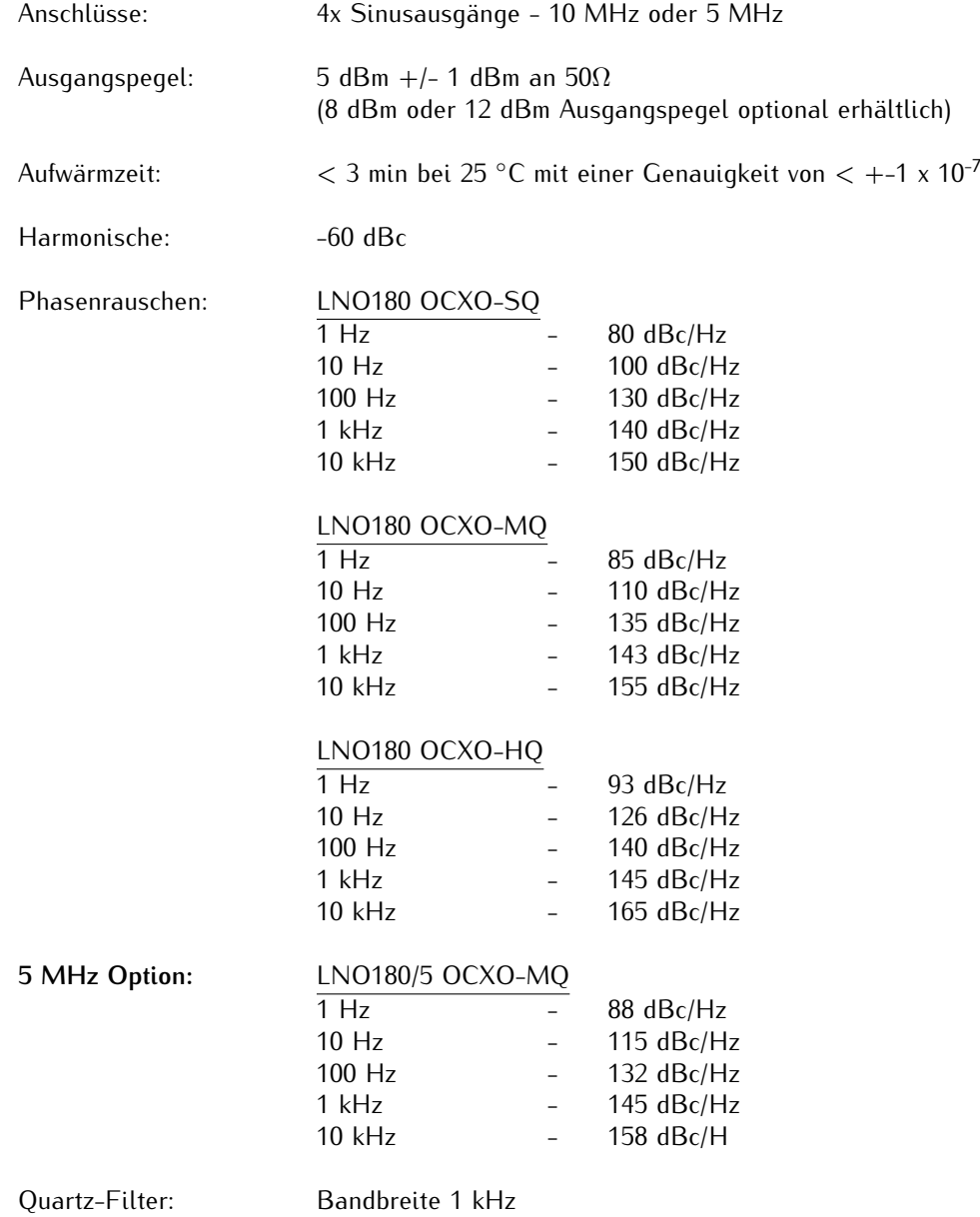

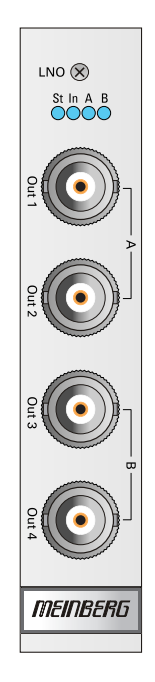

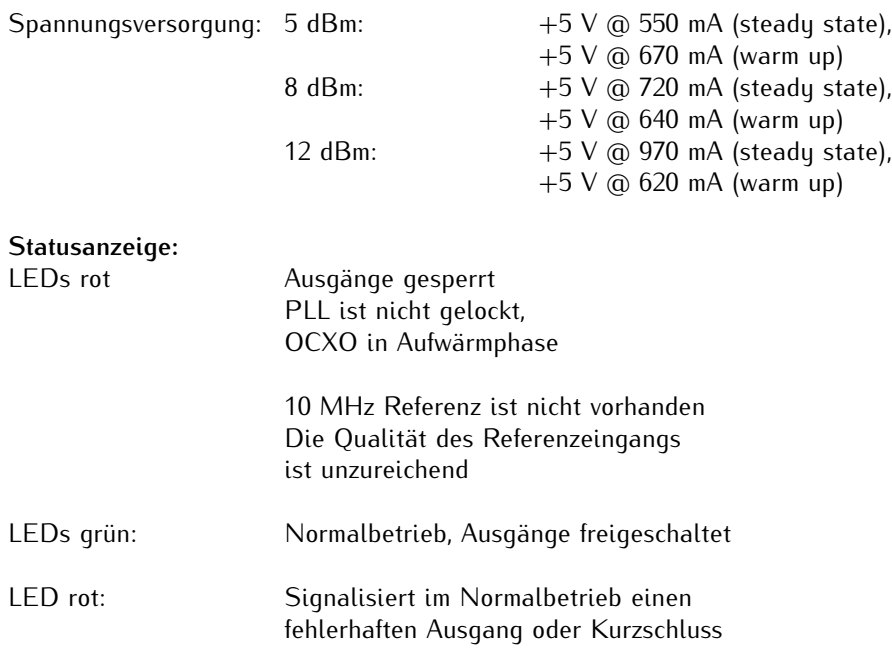

# 11.5.16 FDM - Frequenzüberwachung in Stromnetzen

Die Baugruppe FDM180 dient der Berechnung der Netzfrequenz sowie zur Überwachung der Frequenzabweichung und der Drift in 50/60Hz Netzen.

Eine vorgeschaltete Referenz liefert ein serielles Zeittelegramm sowie einen Sekundenimpuls. Diese Signale bestimmen auch die Genauigkeit der Messwerte. Neben der Berechnung der Frequenz wird auch die Uhrzeit aus der Netzfrequenz abgeleitet. Die Abweichung dieser berechneten Uhrzeit (PLT) von der Referenzzeit (REF) ist die Zeitdifferenz (TD). Diese Zeitdifferenz wird ebenso wie die ermittelte Frequenz über eine serielle Schnittstelle ausgegeben und kann zusätzlich auch als analoger Spannungswert über einen DAC ausgegeben werden.

**Steckerbelegung:** 16-polige DMC Phoenix Verbinder

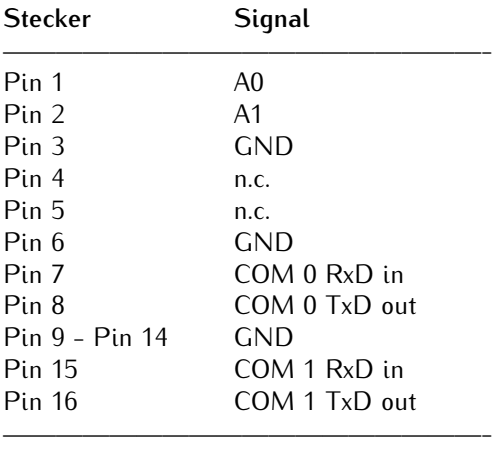

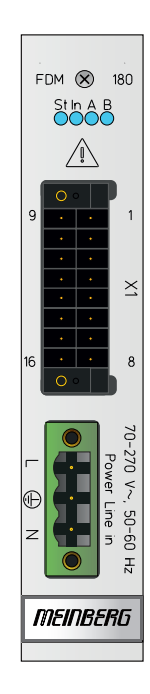

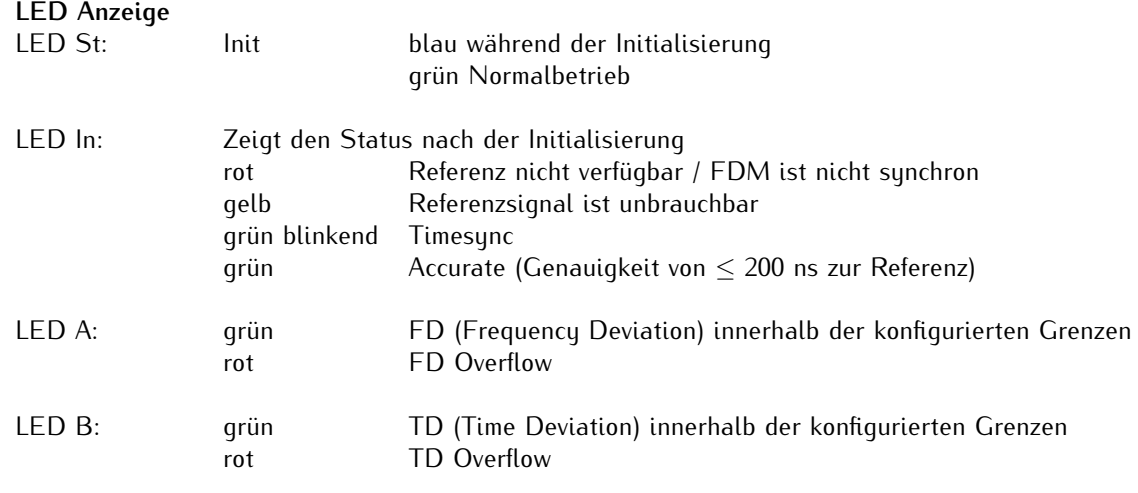

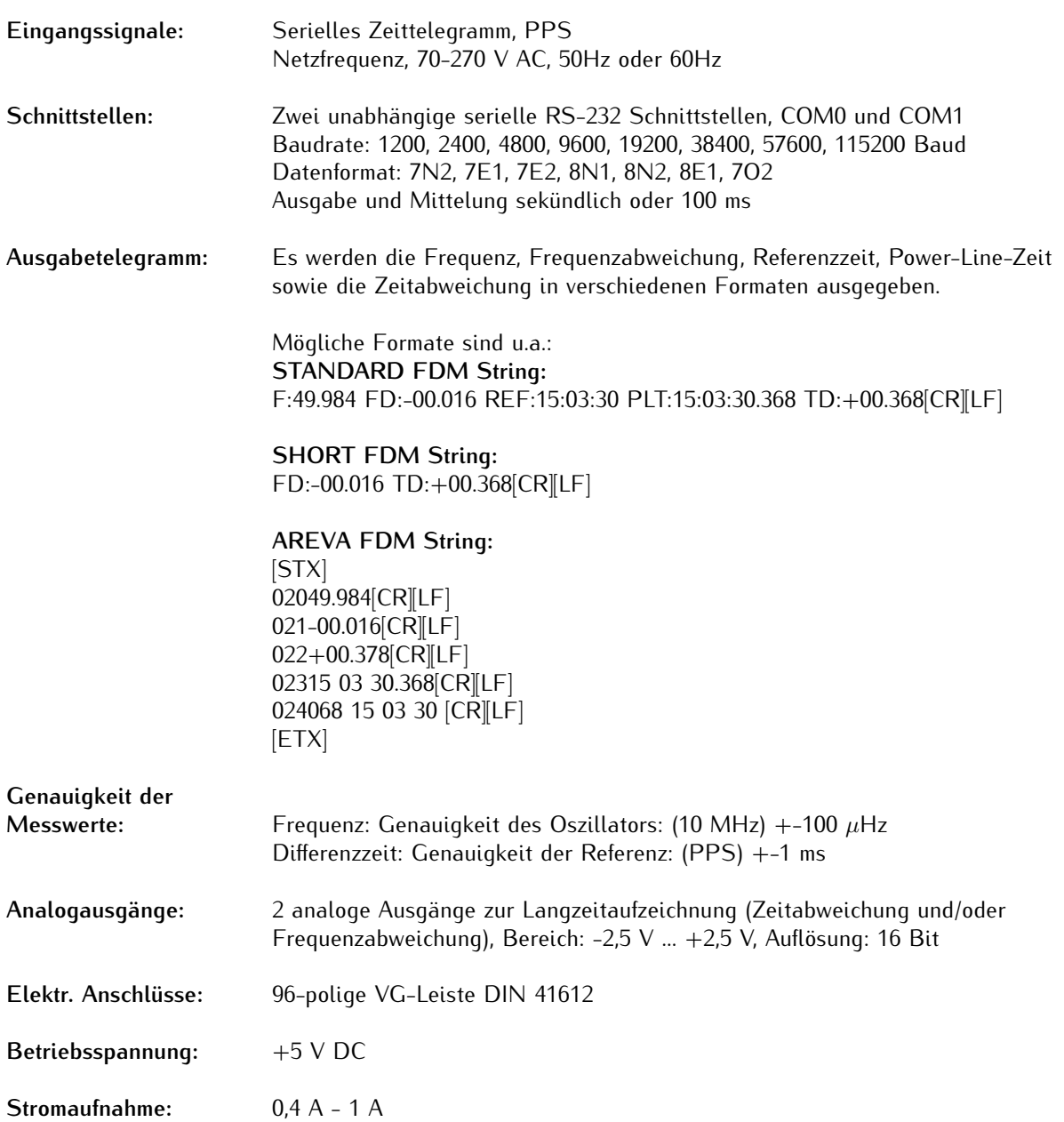

Detailliertere Informationen über FDM - Frequency Deviation Monitoring finden Sie im aktuellen LANTIME Firmwaremanual, Kapitel "LTOS6 Management and Monitoring  $\rightarrow$  FDM".

## 11.5.17 REL1000 - Error Relais-Modul

Die IMS-REL1000 wird als Error-Relaismodul eingesetzt, über das eine Vielzahl an Betriebszuständen (z.B. Clock Not Sync, Antenna Faulty, etc.) geschaltet werden können. Läuft die interne Hardwareuhr synchron zu der Referenzquelle, wird das Relais in den Modus NO (Normaly Open) geschaltet. Im Fehlerfall schaltet das Relais in den Modus NC (Normaly Closed).

# Funktionsweise

Je nach Aufbau des IMS-Systems, redundant mit zwei eingesetzten Referenzuhren und IMS-RSC-Modul (Umschalteinheit) oder mit einer Referenzuhr und SPT-Modul, können verschiedene Relaiszustände geschaltet werden. Ebenfalls besteht die Möglichkeit, durch verschiedene Ereignisse die Relais A + C zu schalten.

#### **Weitere Dokumentation zur REL1000:**

Der Setup Guide unterstützt Sie bei der schnellen Erstinbetriebnahme.

https://www.meinberg.de/download/docs/manuals/german/ims-rel.pdf

Eine ausführliche Beschreibung aller Konfigurationen und Möglichkeiten des Statusmonitorings Ihres Meinberg Produktes, stellt das LANTIME Firmware-Handbuch bereit.

Download LTOS7 Firmware-Handbuch: http://www.mbg.link/docg-fw-ltos

#### 11.5.17.1 Error Relais

Die nebenstehende Abbildung zeigt die beiden Schaltzustände eines Error-Relais.

# Technische Daten

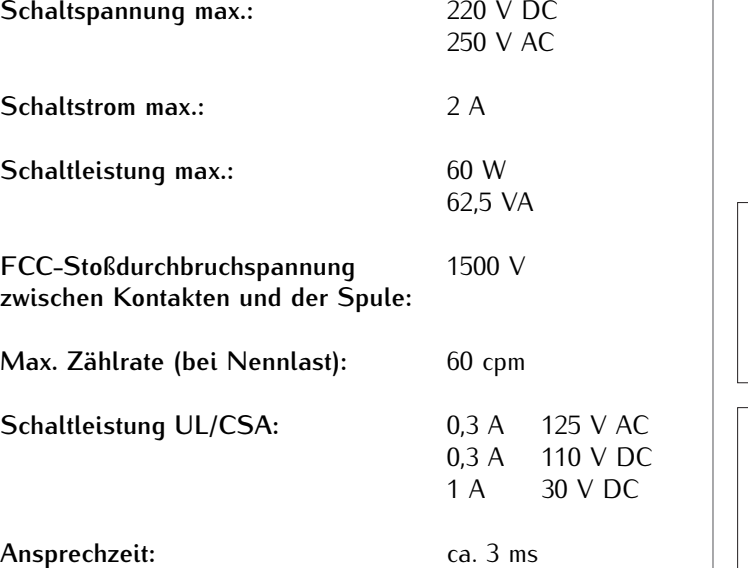

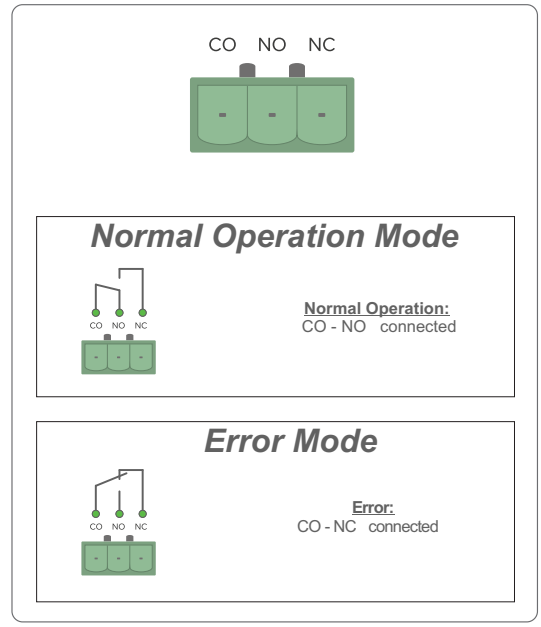

# **Gefahr!**

Dieses Gerät wird an einer gefährlichen Spannung betrieben.

**Lebensgefahr durch elektrischen Schlag!**

- *•* Niemals bei anliegender Spannung arbeiten!
- *•* Bei Arbeiten an den Steckverbindern des Error Relaiskabels müssen immer beide Seiten des Kabels von den jeweiligen Geräten abgezogen werden!
- *•* An der Klemme des Störmelderelais können gefährliche Spannungen auftreten! Arbeiten an der Klemme des Störmelderelais dürfen niemals bei anliegender Signalspannung durchgeführt werden!

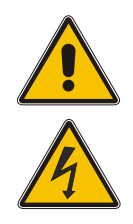

#### 11.5.17.2 REL1000 - Status LEDs

#### **Statusanzeige**

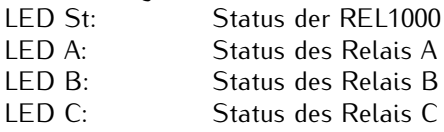

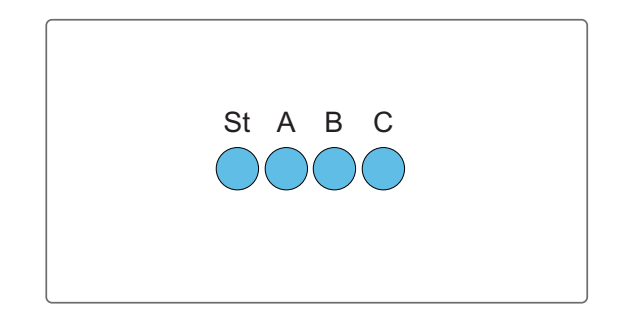

#### **Die Statusmeldungen der LEDs ergeben sich wie folgt:**

#### **LED St:**

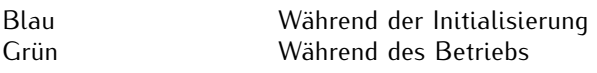

#### **LED A - Status** *Relais A*

Initialisierung: 1 Sek. Rot -> 1 Sek. gelb -> 1 Sek. Grün -> 1 Sek Aus

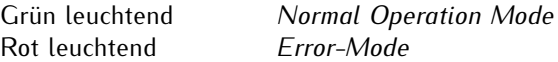

#### **LED B - Status** *Relais B*

Initialisierung: 1 Sek. Rot -> 1 Sek. gelb -> 1 Sek. Grün -> 1 Sek Aus

Grün leuchtend *Normal Operation Mode* Rot leuchtend *Error-Mode*

#### **LED C - Status** *Relais C*

Initialisierung: 1 Sek. Rot -> 1 Sek. gelb -> 1 Sek. Grün -> 1 Sek Aus

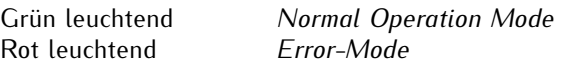

#### 11.5.17.3 Vorauswahl

Je nachdem ob das IMS-System redundant mit RSC-Modul und zwei eingesetzten Referenzuhren oder mit einem SPT-Modul mit nur einer Referenzuhr ausgestattet ist, können verschiedene Relaiszustände geschaltet werden. Wählen Sie dies vor dem Einbau des REL1000-Moduls mittels Jumperstellung aus.

#### **Jumperstellung im redundanten Betrieb**

In redundanten Betrieb sind die Jumper der REL1000 bei Auslieferung wie folgt gesteckt (siehe Abb. blaue Markierung). Beide Uhren und die Umschalteinheit werden überwacht.

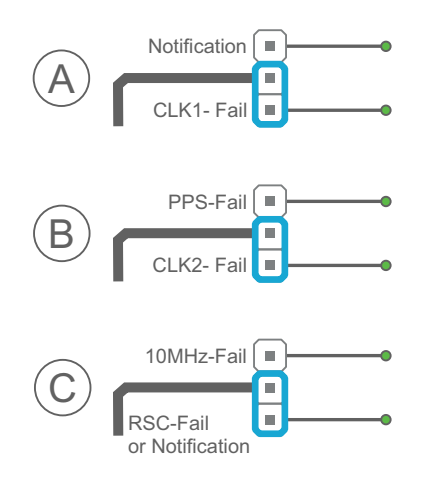

#### **Jumperstellung im Betrieb mit einer Referenzuhr**

Wird nur eine Referenzuhr eingesetzt, sind die Jumper der REL1000 bei der Auslieferung wie folgt gesteckt: (Relais A: CLK1-Fail; Relais B: PPS-Fail; Relais C: 10 MHz-Fail). Des Weiteren können die Relais A + C auch durch Benachrichtigungen (Events) geschaltet werden.

#### **Mögliche Konfigurationen der Fehlerausgabe:**

Relais A: Clock 1 / Event-Benachrichtigungen  $\rightarrow$  Relais

Relais B: Clock 2 / PPS

Relais C: 10 MHz / RSC oder Event-Benachrichtigungen  $\rightarrow$  Relais

#### 11.5.17.4 REL1000 - Konfiguration im Webinterface

Die Relais A + C des REL1000 Moduls können über Benachrichtigungen (Events) geschaltet werden. Bei entsprechender Stellung der Jumper und Hardware-Konfiguration kann im Webinterface-Menü "Benachrichtigung → Benachrichtigung Ereignisse" bei verschiedenen Events eine Checkbox aktiviert werden, damit das ausgewählte Relais bei diesem Ereignis in den Fehlermodus geschaltet wird.

Auswählbare Ereignisse sind zum Beispiel "NTP not Sync" oder "Clock not Sync".

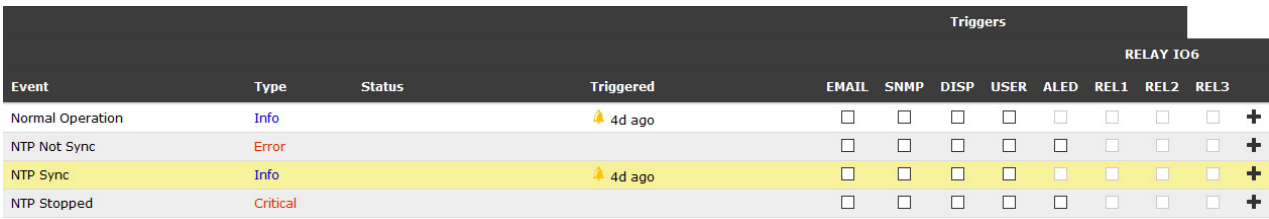

*In dieser Abbildung sind keine Auswahlmöglichkeiten vorhanden - die Relais werden im redundanten Betrieb über die Referenzuhren und die RSC-Umschalteinheit geschaltet.*

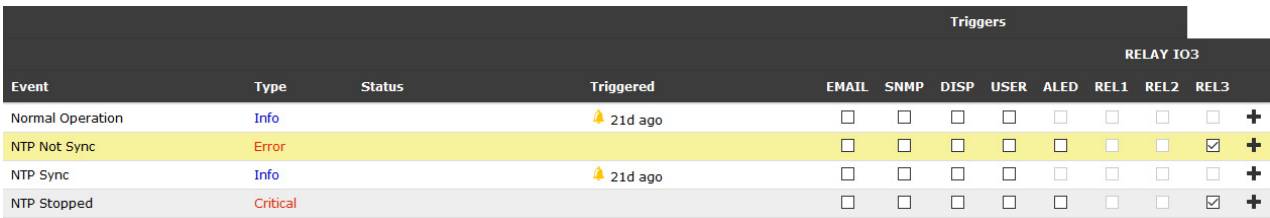

*Diese Abbildung zeigt das Menü in einem nicht-redundanten System. Das Relais C kann über die Benachrichtigungen angesteuert werden.*

# 11.5.18 SCG-U: Studio Clock Generator

Zusatzkarte zur Erzeugung von Audiofrequenzen (12 kHz, 32 kHz, 44.1 kHz, 48 kHz, 64 kHz, 88.2 kHz und 96 kHz) aus einem 10 MHz Eingangstakt. Es werden 4 Ausgänge mit unterschiedlichen Frequenzen zur Verfügung gestellt.

Der SCG verfügt über ein breites Spektrum von programmierbaren Word Clock Signalen von 24 Hz – 12,288 MHz.

#### **Technische Spezifikationen:**

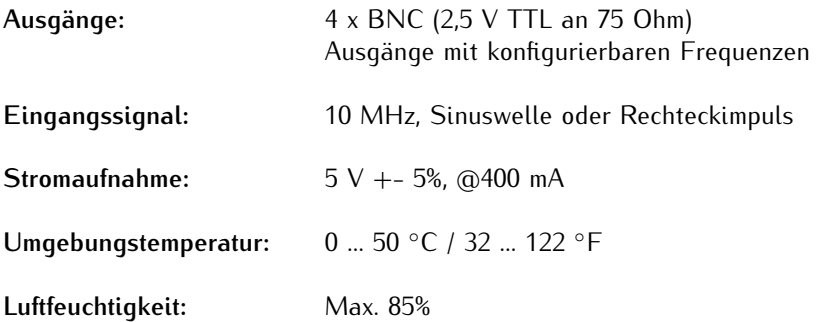

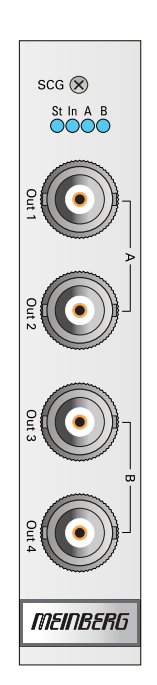

#### 11.5.18.1 SCG-U: Konfiguration über das Web Interface

*(Ab Firmware Version 6.19)*

Wird die SCG-U in einem IMS System verwendet, dann kann sie bequem über das Web Interface konfiguriert werden.

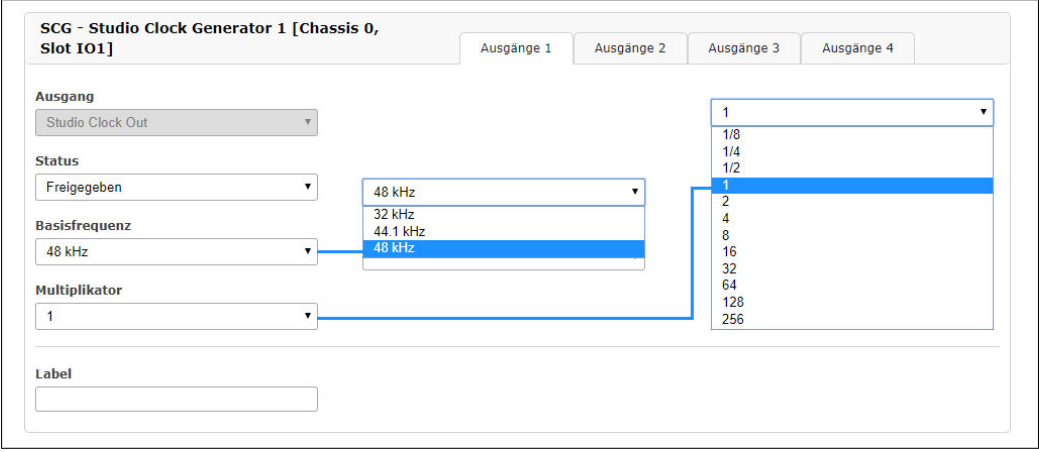

#### **Beispielkonfiguration: SCG Ausgänge 3**

Im Menü "IO Konfiguration" kann für jeden Ausgang eine Frequenz eingestellt werden. In der Abbildung oben wird der folgende Wert eingestellt:

Frequenz Ausgang 3 = Basisfrequenz \* Multiplikator Frequenz Ausgang  $3 = 44.1$  kHz  $*$  1/4

Freigegeben

————————————————————————– Frequenz Ausgang 3 = **11,025 kHz**

#### **Übersicht Konfiguration SCG-U Sound Clock Generator Ausgänge 1 - 4**

Ausgang: Studio Clock Out Status: Gesperrt

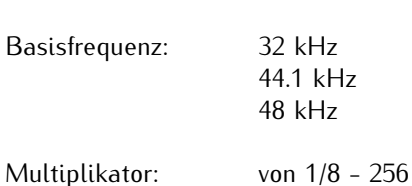

# 11.5.19 SCG-B: Studio Clock Generator Balanced

Zusatzkarte zur Erzeugung von "Digitalen Audio Referenz Signalen" für Studio - Anwendungen.

Die 25-polige D-Sub Buchse stellt 4 DARS Ausgänge bereit, die sich über das Web-Interface konfigurieren lassen.

#### **Technische Spezifikationen:**

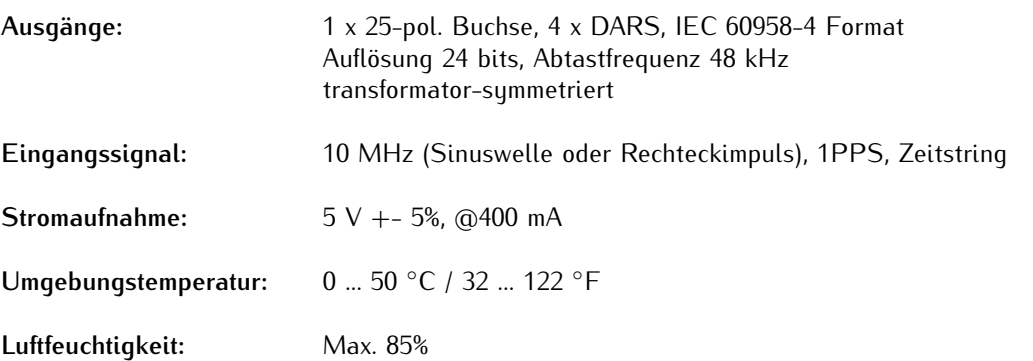

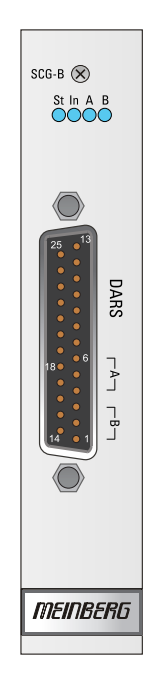

## **Pinbelegung 25-pol. D-SUB Buchse**

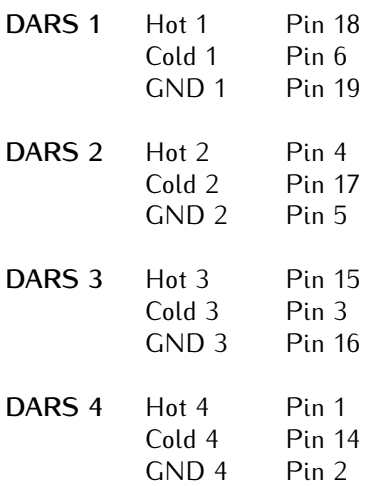

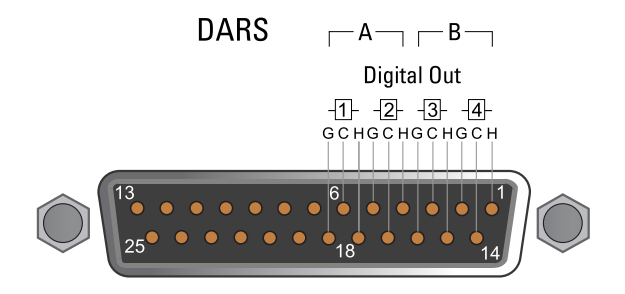

#### 11.5.19.1 SCG-B: Konfiguration über das Web Interface

Wird die SCG-B in einem IMS System verwendet, dann kann der Studio Clock Generator bequem über das Web Interface konfiguriert werden.

#### **Beispielkonfiguration: Ausgang 1**

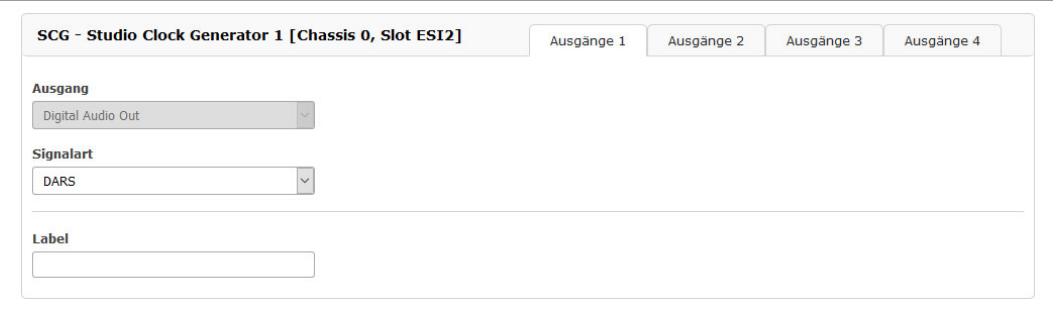

Im Menü "IO Konfiguration" kann für jeden Ausgang der M1000S der Ausgang auf DARS (Digital Audio Reference Signal) eingestellt werden. Es gibt insgesamt vier Ausgänge, die wahlweise auch abgeschaltet werden können.

# 11.5.20 VSG181 - Video Sync Generator

Die VSG181 wird als Video-Signal-Referenz für Studioequipment eingesetzt und stellt die generierten Signale an vier BNC-Ausgängen bereit. Diese sind 1x Bi-Level-Sync (Blackburst)/Tri-Level-Sync , 1x Longitudinal Time and Control Code (LTC), 1x Digital Audio Out (DARS), sowie 1x Word Clock.

Damit während des Umschaltvorgangs der RSC (bei IMS-Systemen mit redundanten Empfängern), weiterhin hochgenaue Ausgangssignale bereitgestellt werden können, verfügt die VSG181 über einen eigenen Oszillator.

#### **Funktionsweise**

Die VSG181 wird mit einer externen Referenzfrequenz (10 MHz), einem Sekundenimpuls (1PPS) sowie einem Zeittelegramm der vorgeschalteten Referenz synchronisiert. Diese Signale bestimmen maßgeblich die Genauigkeit der Ausgangssignale. Alle Ausgangssignale lassen sich umfangreich und ganz individuell über das Webinterface konfigurieren. Die erzeugten Signale haben einen Phasenbezug zum 1PPS.

#### Blackburst Ausgang

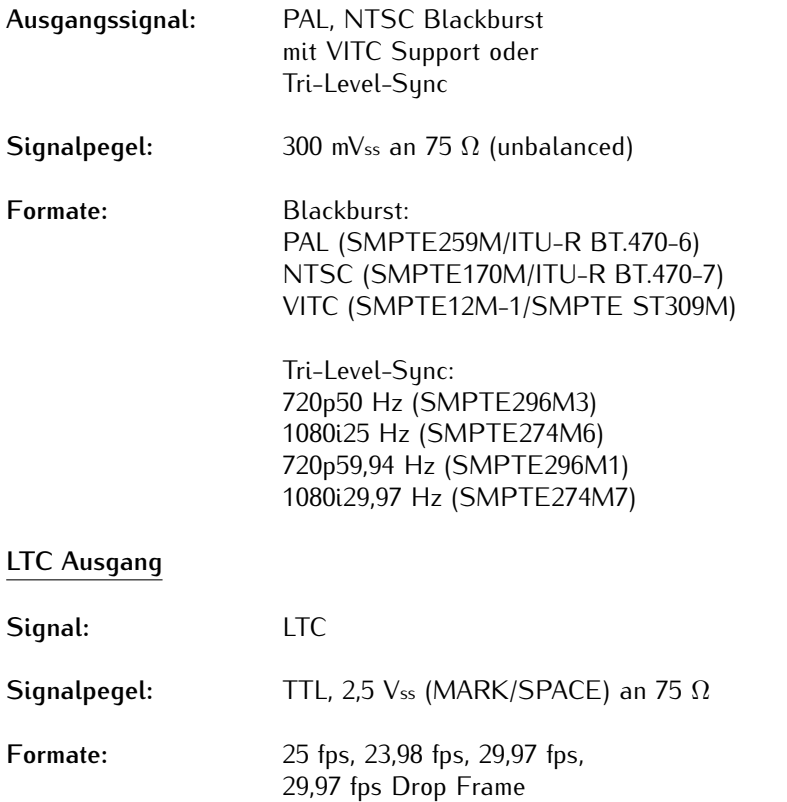

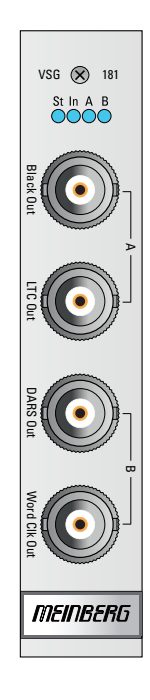

## **DARS Ausgang**

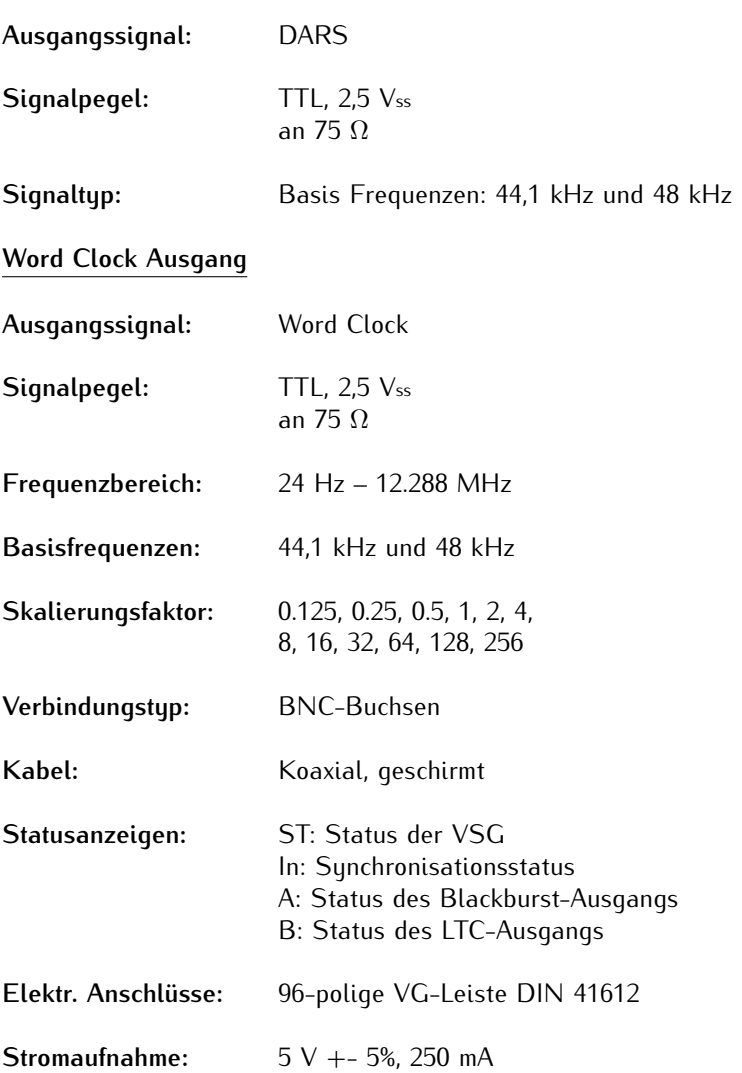

#### 11.5.20.1 VSG Konfiguration über das Web Interface

Die VSG ist eine Video-Signal-Referenz für Studioequipment mit vier BNC Ausgängen, die jeweils 1x Bi-Level-Sync (Black Burst) und 1x Tri-Level-Sync generieren, 1x Video Sync-Signale (H-Sync, V-Sync oder LTC) sowie 1 x Digital Video Ausgang (DARS). Über das IMS Web GUI lässt sich die VSG konfigurieren und der Status abfragen.

#### **Funktionsweise**

Die Karte wird mit einem externen 10 MHz Signal, 1PPS und einem Zeittelegramm synchronisiert und erzeugt konfigurierbare Video-Signale in verschiedenen Formaten. Die erzeugten Signale haben einen Phasenbezug zum 1PPS.

Wird die VSG in einem IMS System verwendet, dann kann sie über das Web Interface konfiguriert werden.

**Übersicht Konfiguration VSG Video Sync Generator Ausgänge 1 - 4**

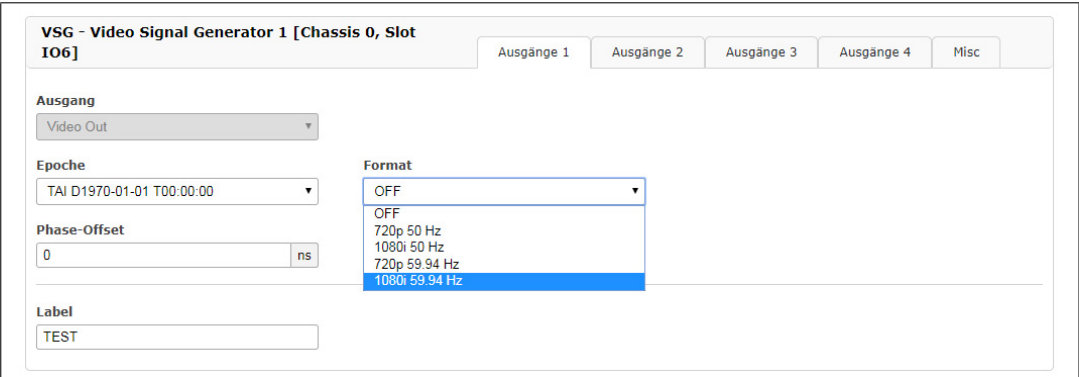

#### **Ausgang 1**

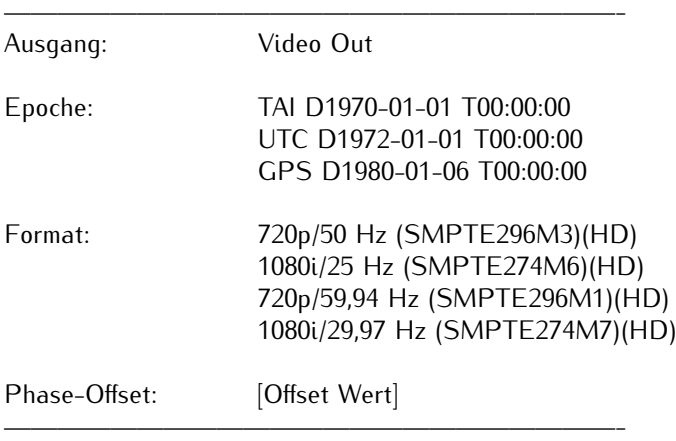

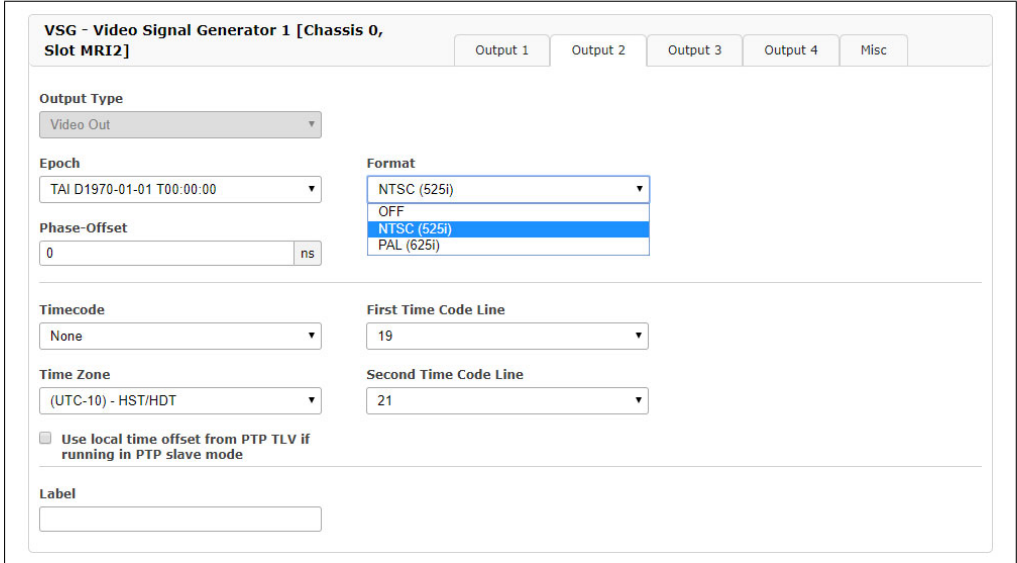

# **Ausgang 2:**

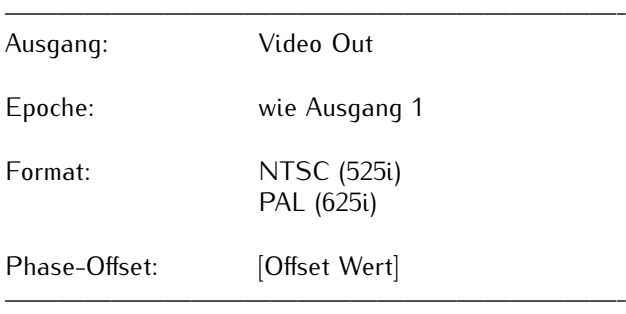

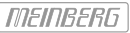

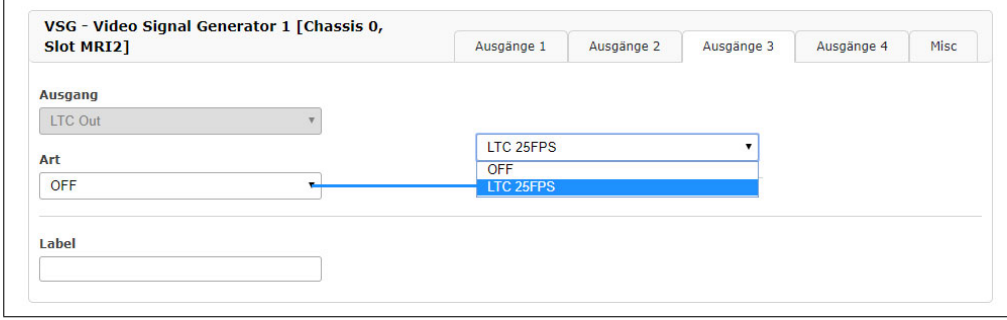

# **Ausgang 3:** (bis VSG FW 2.05)

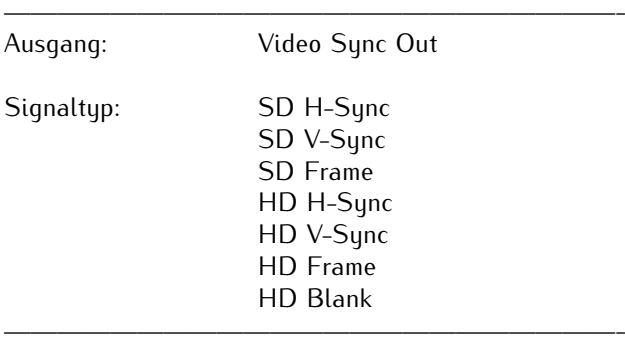

**Ausgang 3:** (ab VSG FW 2.06 - nur unter LTOS V7)

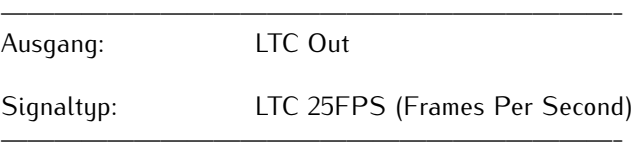

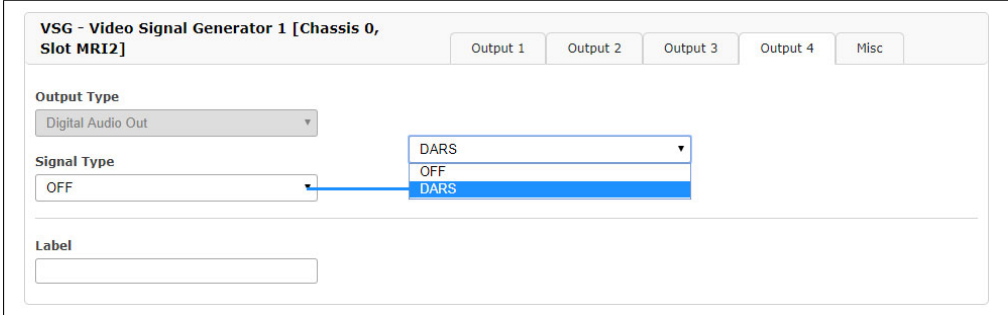

## **Ausgang 4:**

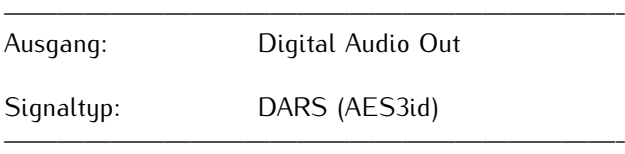

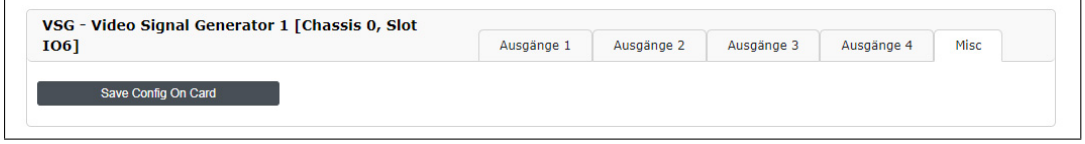

Mit dem Reiter "Misc" kann die Konfiguration der VSG direkt auf der Karte im EEPROM gespeichert werden.

## 11.5.21 VSG181H - Video Sync Generator mit D-Sub-Ausgang

Die VSG181H wird als Video- bzw. Audio-Signal-Referenz für Studioequipment eingesetzt und stellt die generierten Signale an zwei BNC-Ausgängen sowie einem 15-poligen D-Sub-Ausgang bereit. Am "Black Out"-BNC-Ausgang werden Bi-Level- ("Black Burst") und Tri-Level-Sync-Signale bereitgestellt, und am "DARS Out"-BNC-Ausgang wird ein unsymmetrisches Digital-Audio-Reference-Signal (DARS) geliefert. Der D-Sub-Ausgang fungiert als Mehrfachausgang für mehrere Signaltypen: symmetrische und unsymmetrische LTC-, symmetrische DARS-, und Word-Clock-Signale.

Damit während des Umschaltvorgangs der RSC (bei IMS-Systemen mit redundanten Empfängern) weiterhin hochgenaue Ausgangssignale bereitgestellt werden können, kann die VSG181H mit einem eigenen Oszillator bestückt werden.

#### **Funktionsweise**

Die VSG181H wird mit einer externen Referenzfrequenz (10 MHz), einem Sekundenimpuls (PPS) sowie einem Zeittelegramm der vorgeschalteten Referenz synchronisiert. Diese Synchronisations-Signale bestimmen maßgeblich die Genauigkeit der Ausgangssignale. Alle Ausgangssignale lassen sich umfangreich und ganz individuell über das Web-Interface konfigurieren. Die erzeugten Signale haben einen Phasenbezug zum PPS-Signal.

#### **Black-Out-Ausgang**

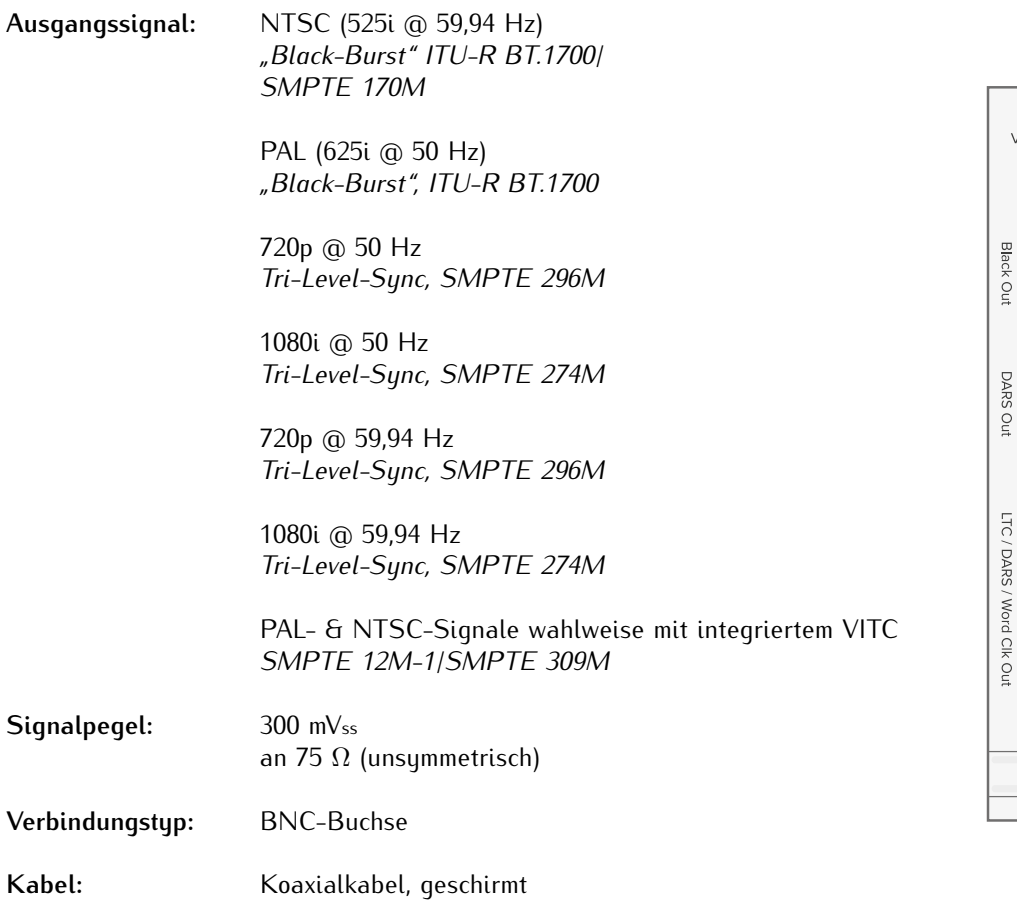

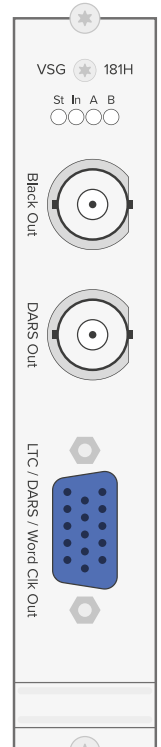

# **DARS-Ausgang (unsymmetrisch)**

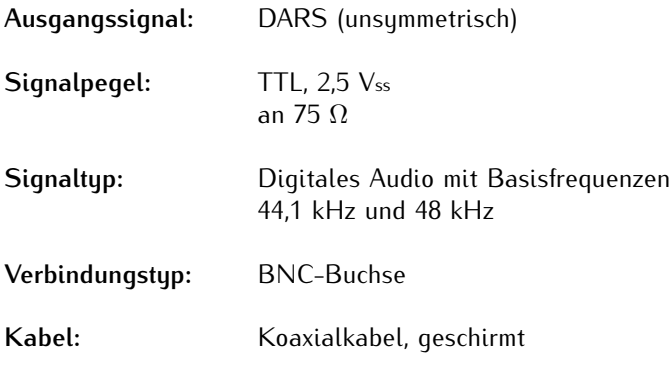

# **LTC-Ausgang (unsymmetrisch und symmetrisch)**

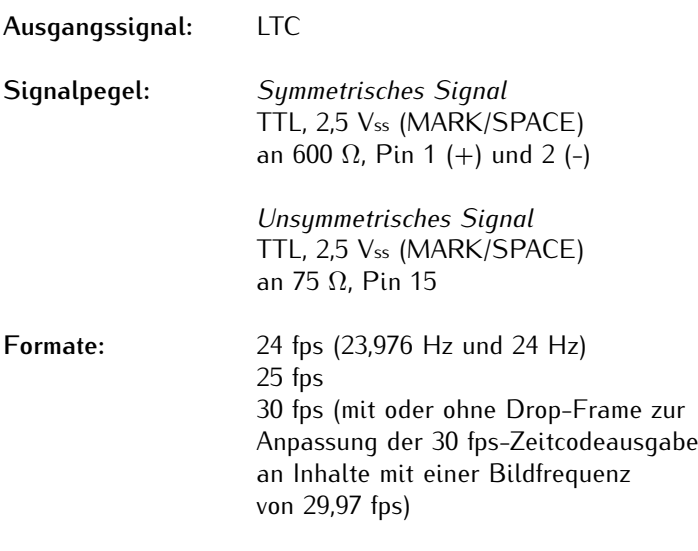

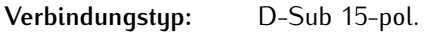

#### [NEINBERG]

# **DARS-Ausgang (symmetrisch)**

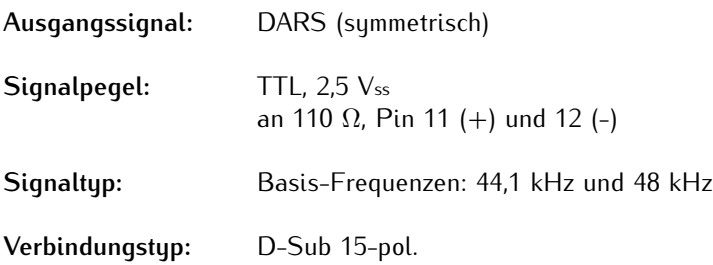

## **Word Clock-Ausgang**

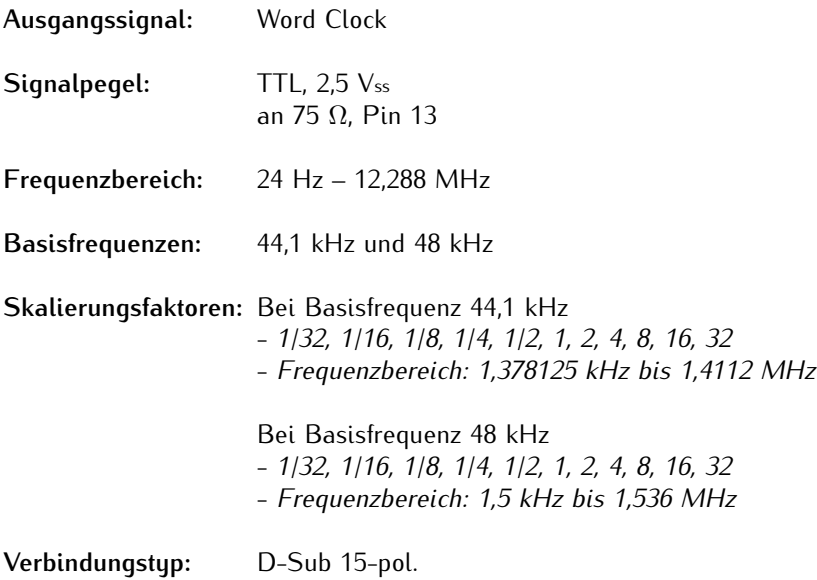

## **Statusanzeigen**

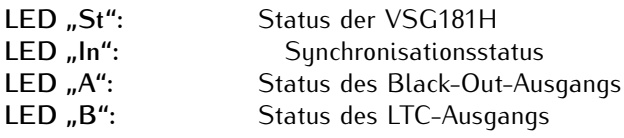

## **Elektrische Daten**

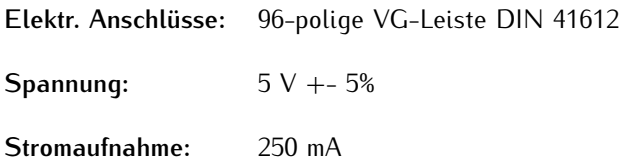

## 11.5.21.1 Konfiguration und Inbetriebnahme über das Web-Interface

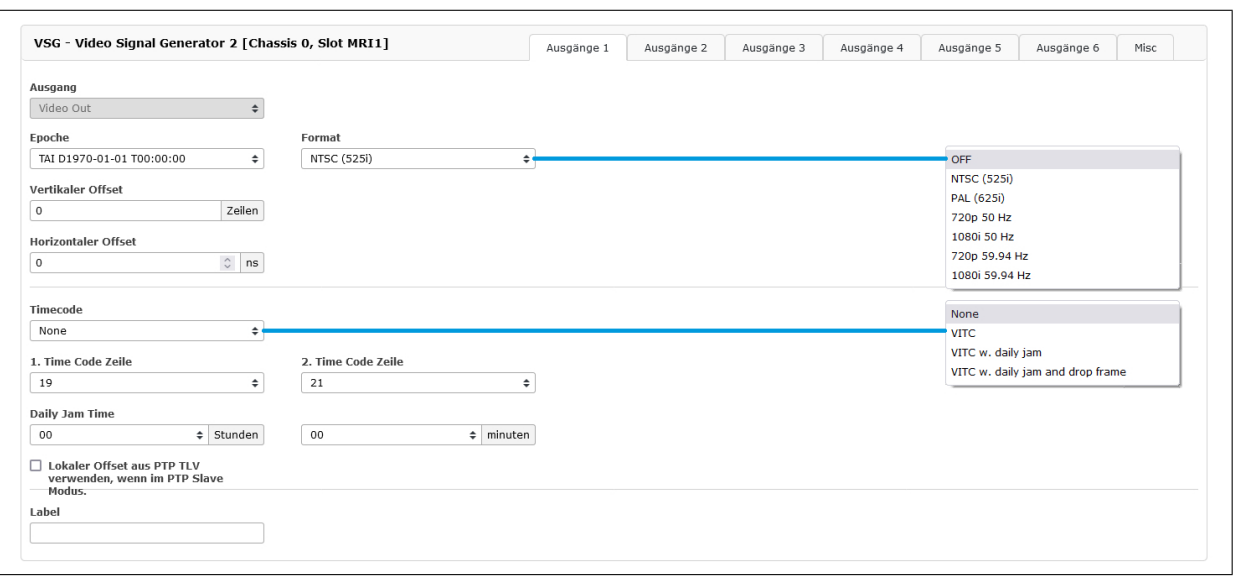

## **Ausgang 1 - Black Out**

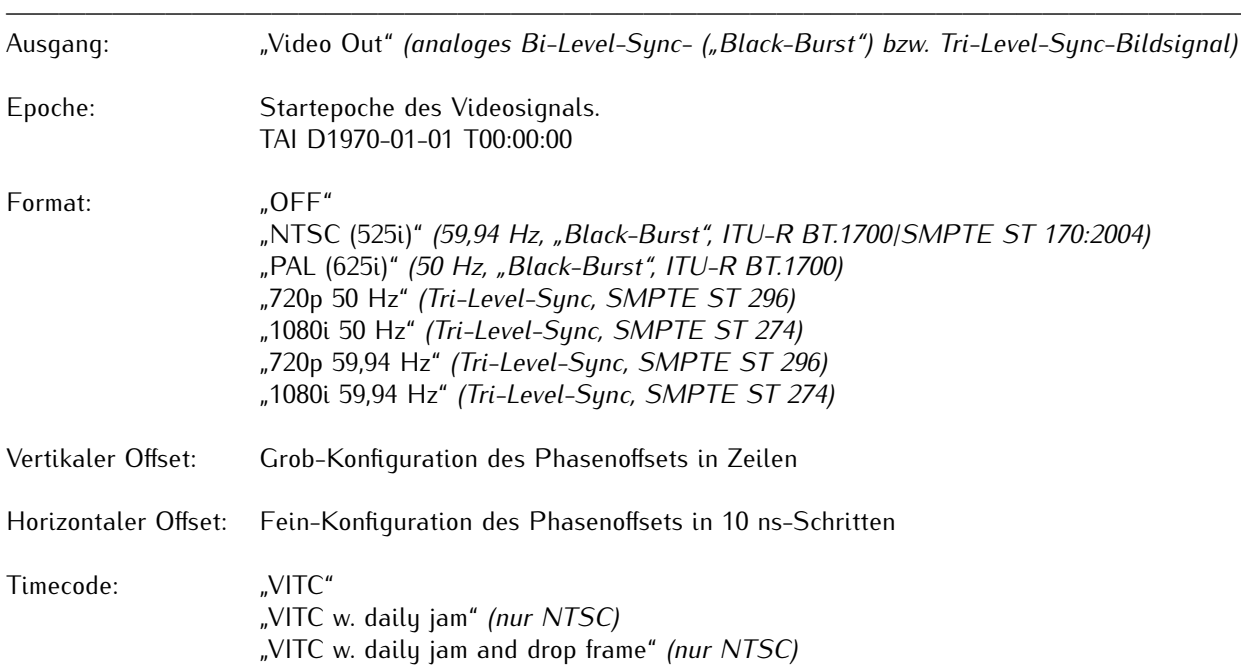

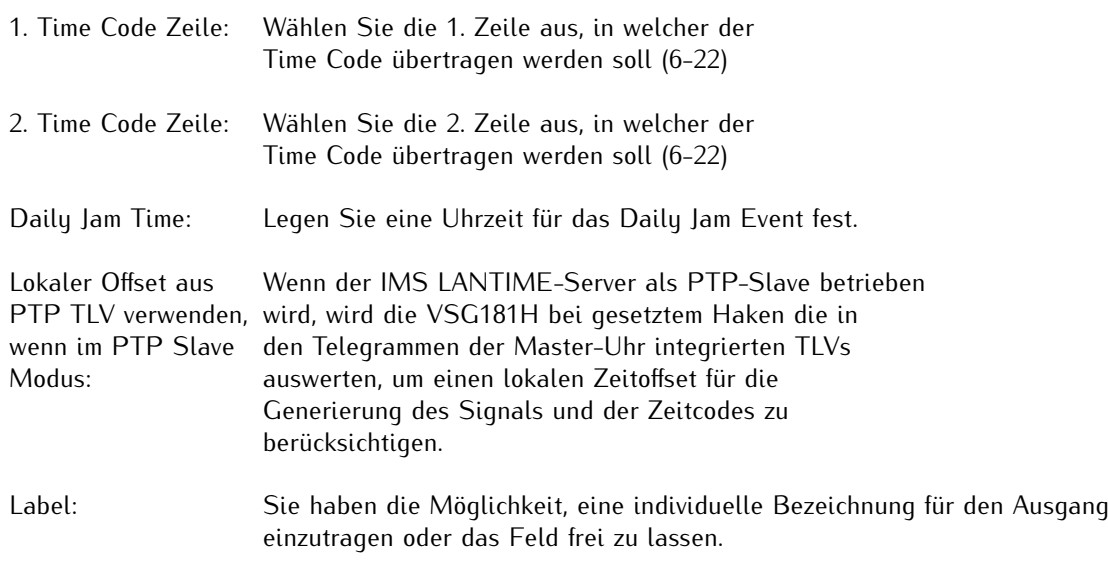

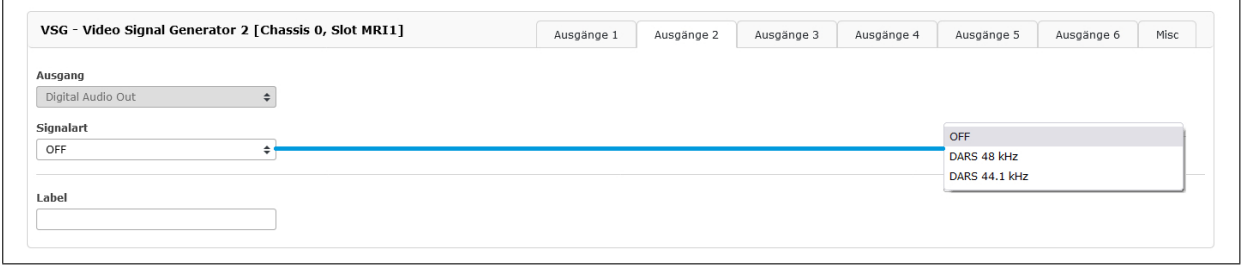

——————————————————————————————————————————————–

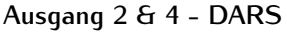

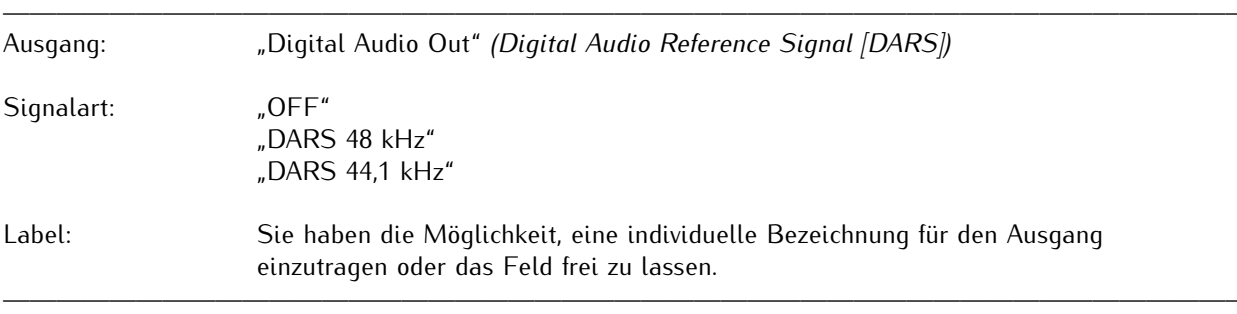

Hinweis: Ausgang 4 ist ein "Slave"-Port, dessen Ausgabe ausschließlich von der Konfiguration von Ausgang 2 bestimmt ist.

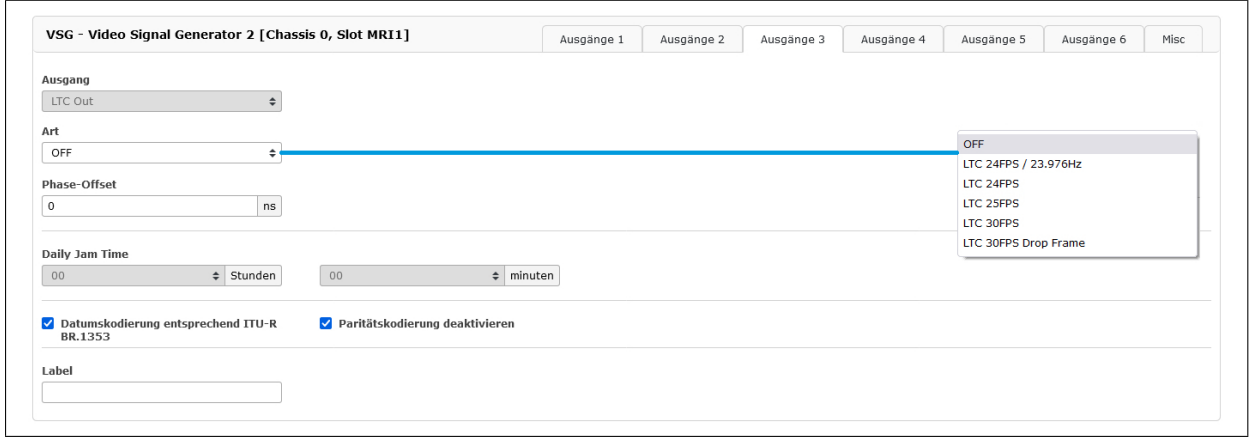

## **Ausgang 3 & 6 - LTC**

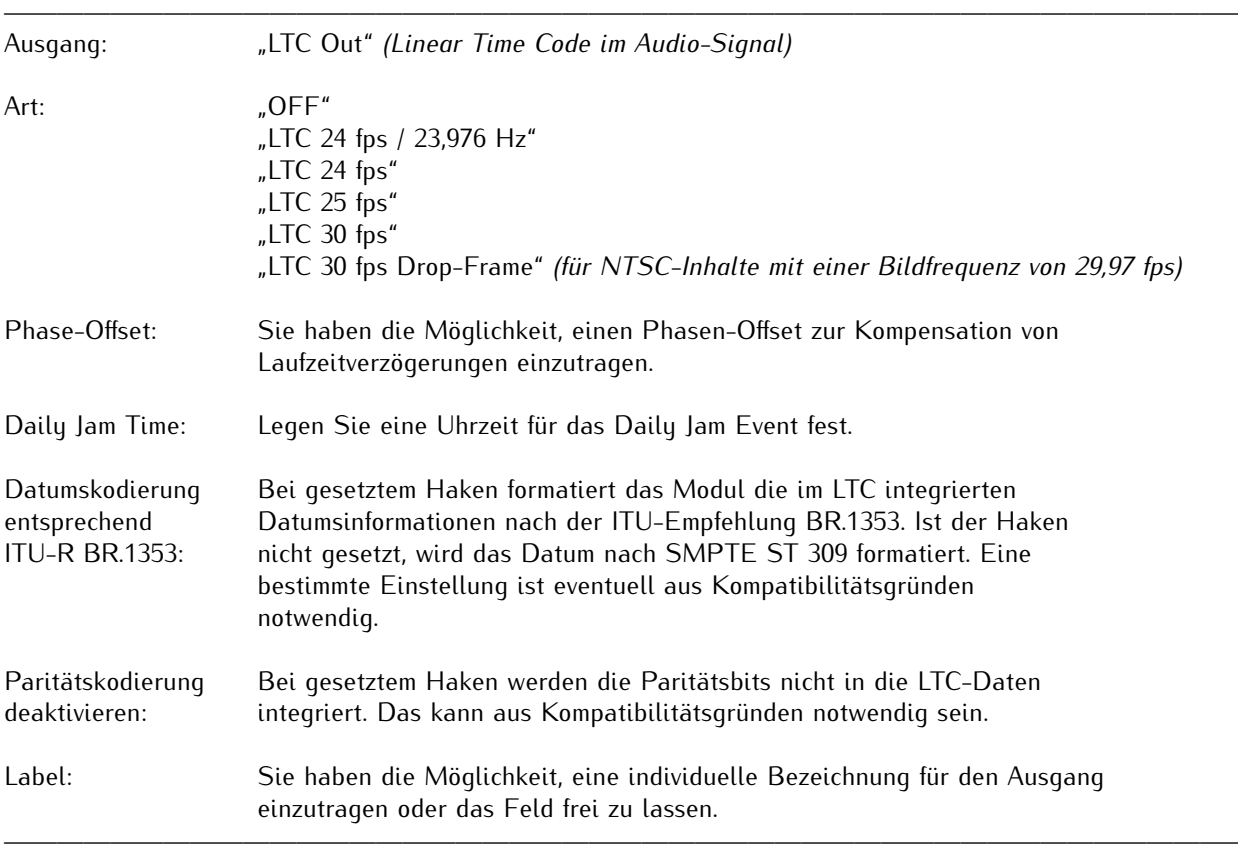

Hinweis: Ausgang 6 ist ein "Slave"-Port, dessen Ausgabe ausschließlich von der Konfiguration von Ausgang 3 bestimmt ist.

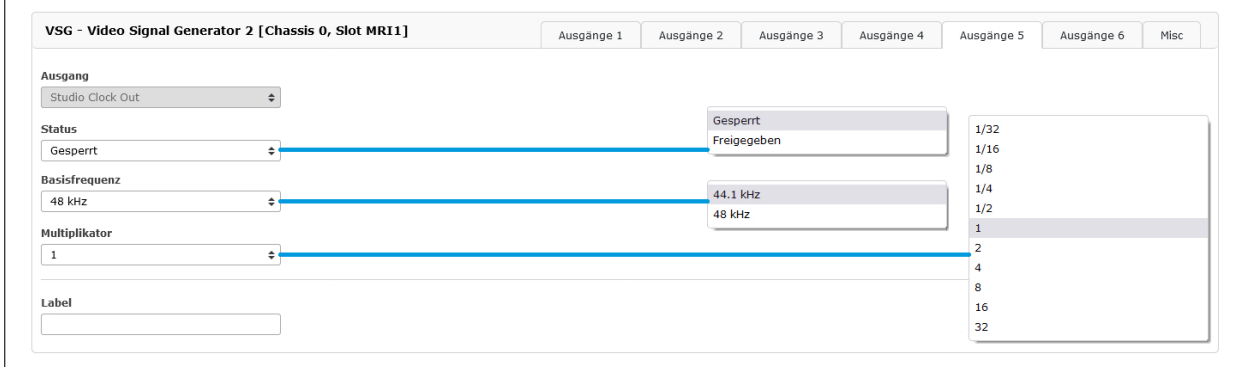

## **Ausgang 5 - Word Clock**

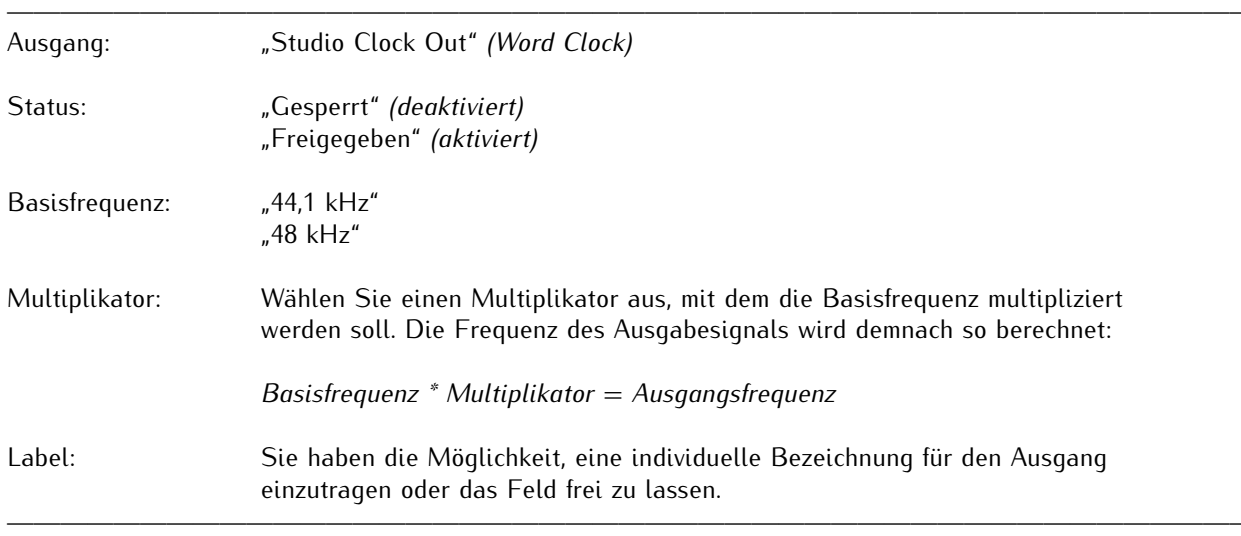

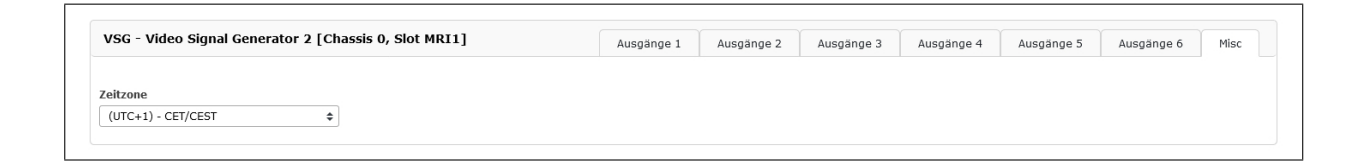

#### **Misc**

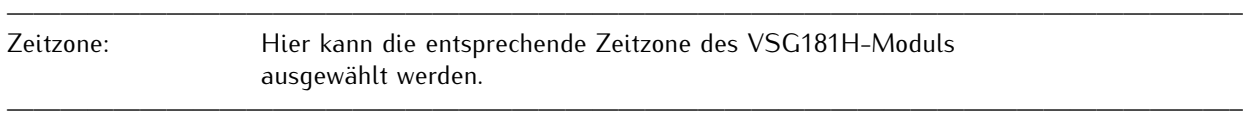

## 11.5.22 ACM - Active Cooling Modul

Das Active Cooling Modul ermöglicht die sichere Installation des M1000S innerhalb des spezifizierten Temperaturbereiches. Das Modul ist leicht austauschbar - vor Ort und während des operativen Betriebes ohne das System herunterzufahren (Hot-Plug).

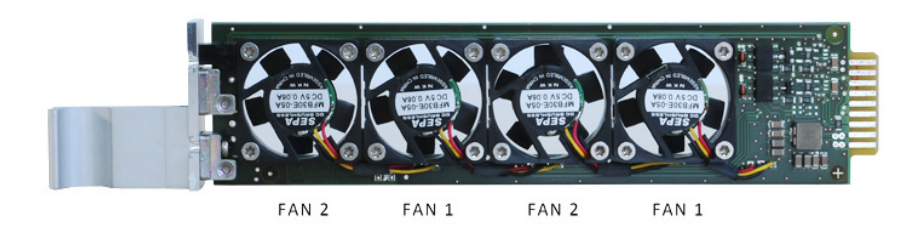

Die Überwachung der aktiven Kühlung und der Systemtemperatur kann über das Webinterface im Menü "System → Fan Control" vorgenommen werden.

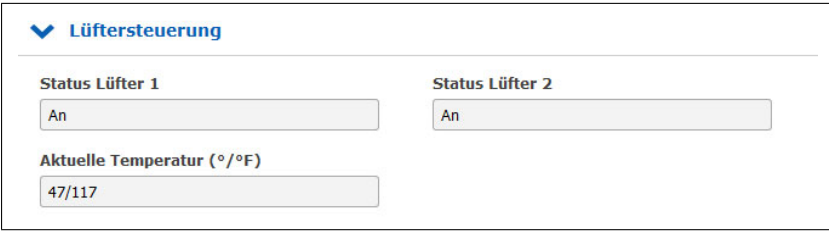

# 12 RoHS und WEEE

**Befolgung der EU Richtlinie 2011/65/EU (RoHS)**

Wir erklären hiermit, dass unsere Produkte den Anforderungen der Richtlinie 2011/65/EU und deren deligierten Richtlinie 2015/863/EU genügt und dass somit keine unzulässigen Stoffe im Sinne dieser Richtlinie in unseren Produkten enthalten sind. Wir versichern, dass unsere elektronischen Geräte, die wir in der EU vertreiben, keine Stoffe wie Blei, Kadmium, Quecksilber, sechswertiges Chrom, polybrominatierte Biphenyle (PBBs) und polybrominatierten Diphenyl-Äther (PBDEs), Bis(2-ethylhexyl)phthalat (DEHP), Benzylbutylphthalat (BBP), Dibutylphthalat (DBP), Diisobutylphthalat (DIBP), über den zugelassenen Richtwerten enthalten.

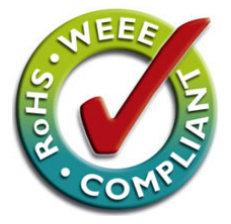

# **WEEE-Status des Produkts**

Dieses Produkt fällt unter die B2B-Kategorie. Zur Entsorgung muss es an den Hersteller übergeben werden. Die Versandkosten für den Rücktransport sind vom Kunden zu tragen, die Entsorgung selbst wird von Meinberg übernommen.

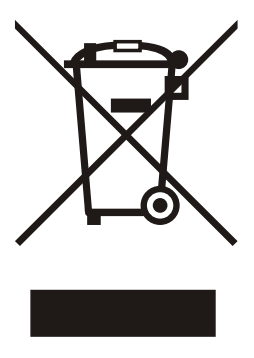

# 13 Konformitätserklärung

# **Declaration of Conformity**

Doc ID: IMS - LANTIME M1000S-02.08.2022

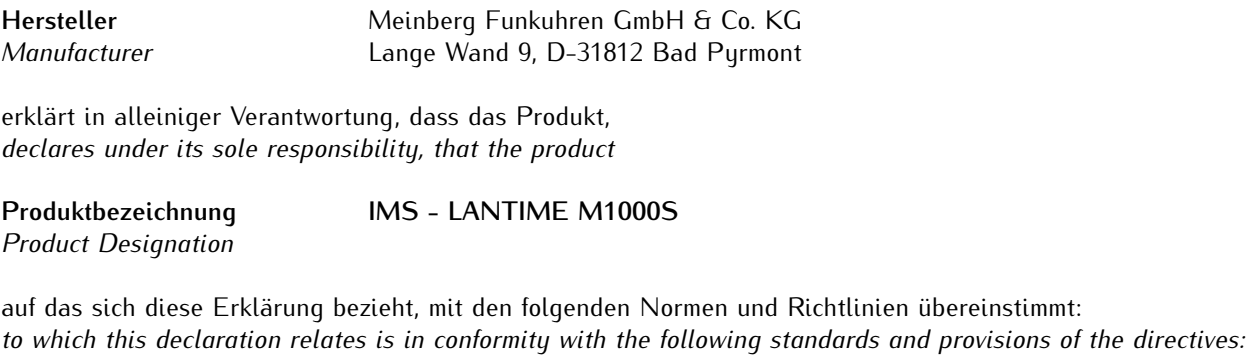

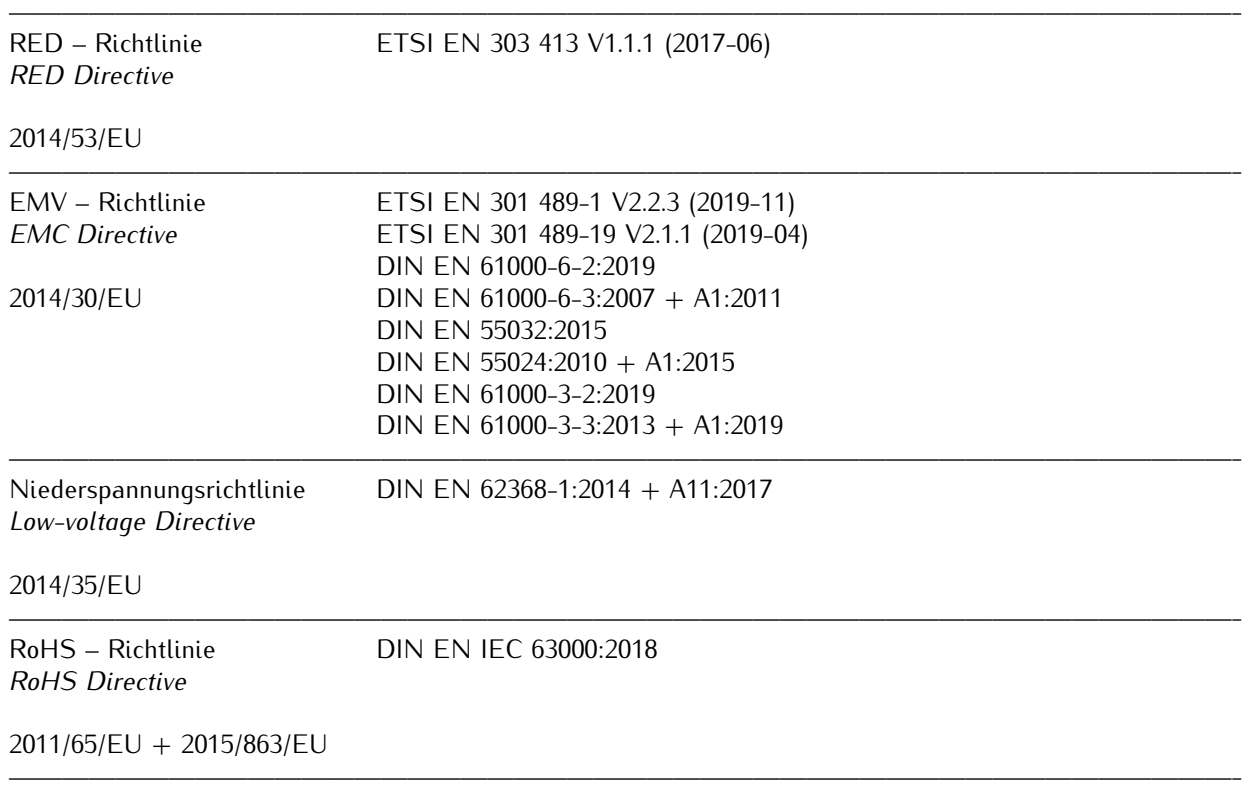

Bad Pyrmont, den 02.08.2022

5. Meinberg Stephan Meinberg

Production Manager

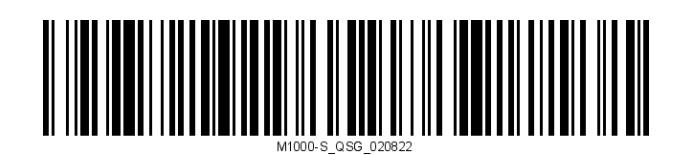